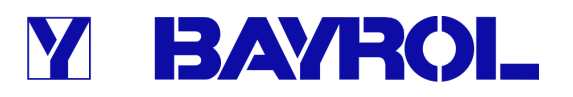

# **Manuale d'istruzioni**

**Sistema di misurazione, controllo e dosaggio per piscine** 

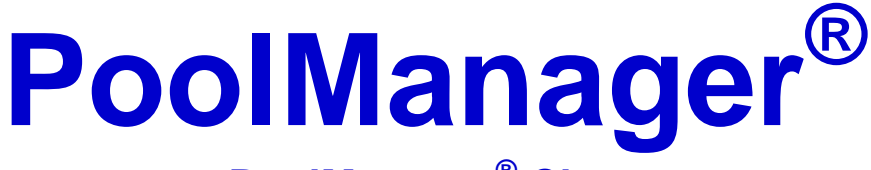

**PoolManager® Cloro PoolManager® Bromo PoolManager® Ossigeno PoolManager® PRO** 

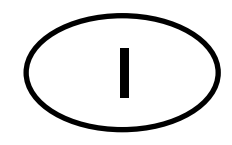

**Version V1** 

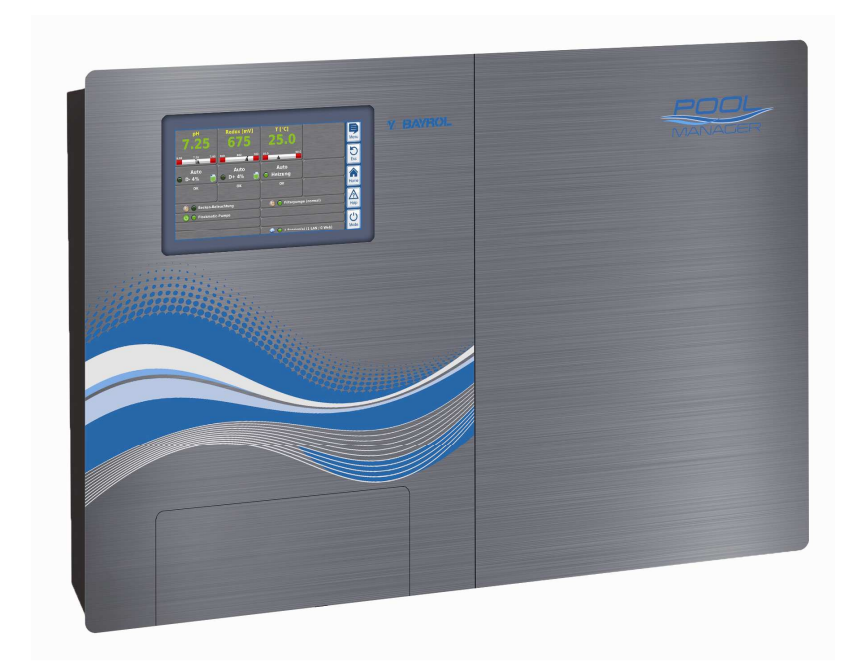

### **Indice**

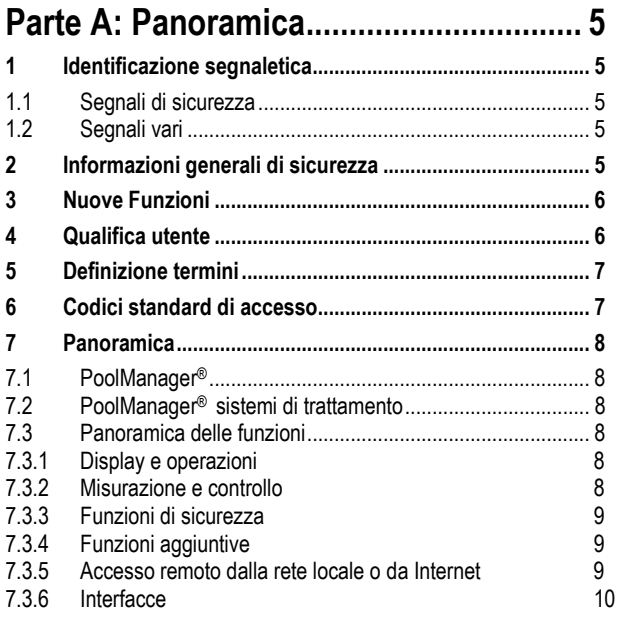

## Parte B: Descrizione funzionamento .... 11

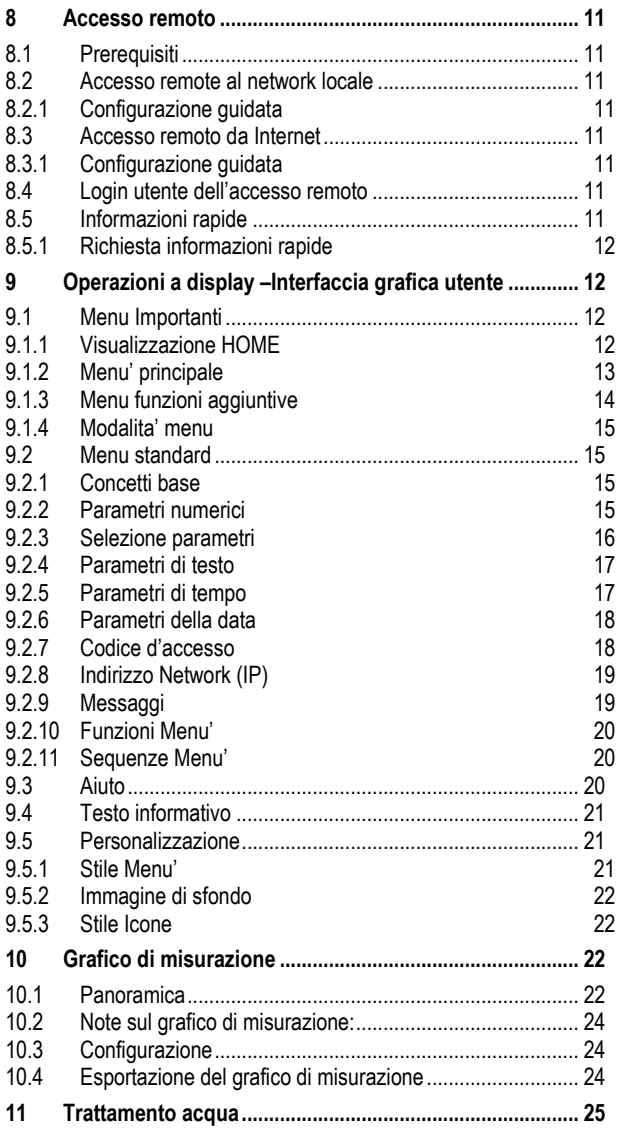

## Y BAYROL

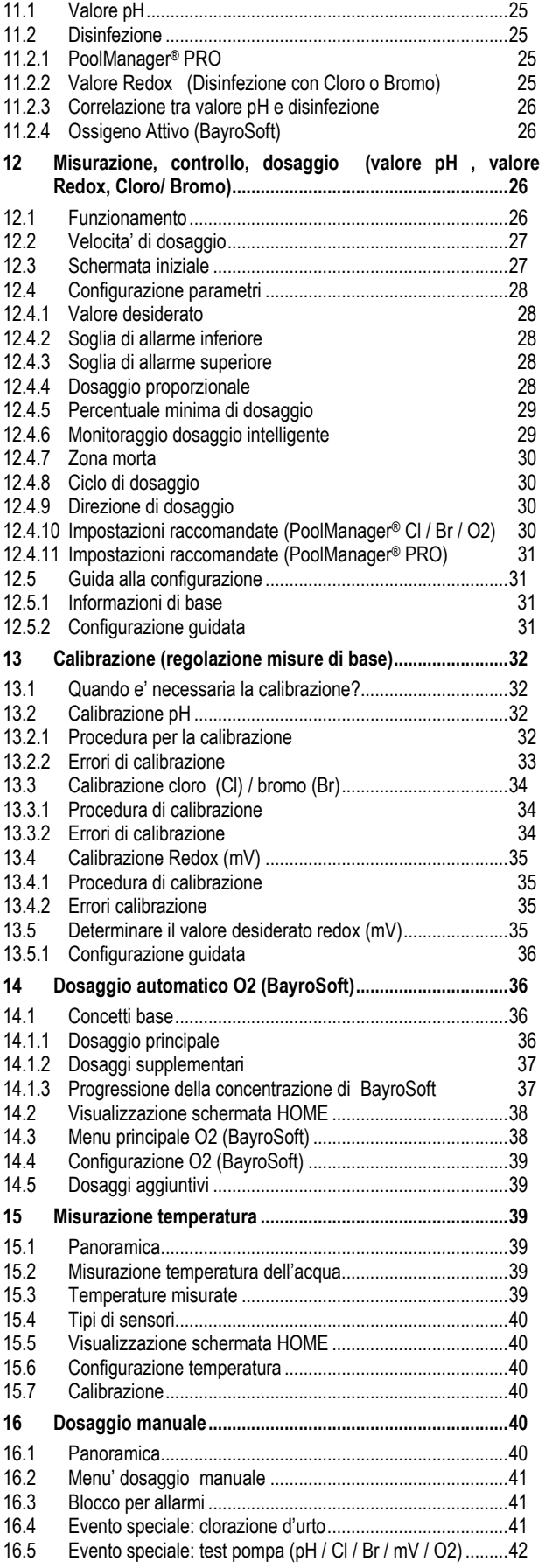

## Y BAYROL

### **Contentuto**

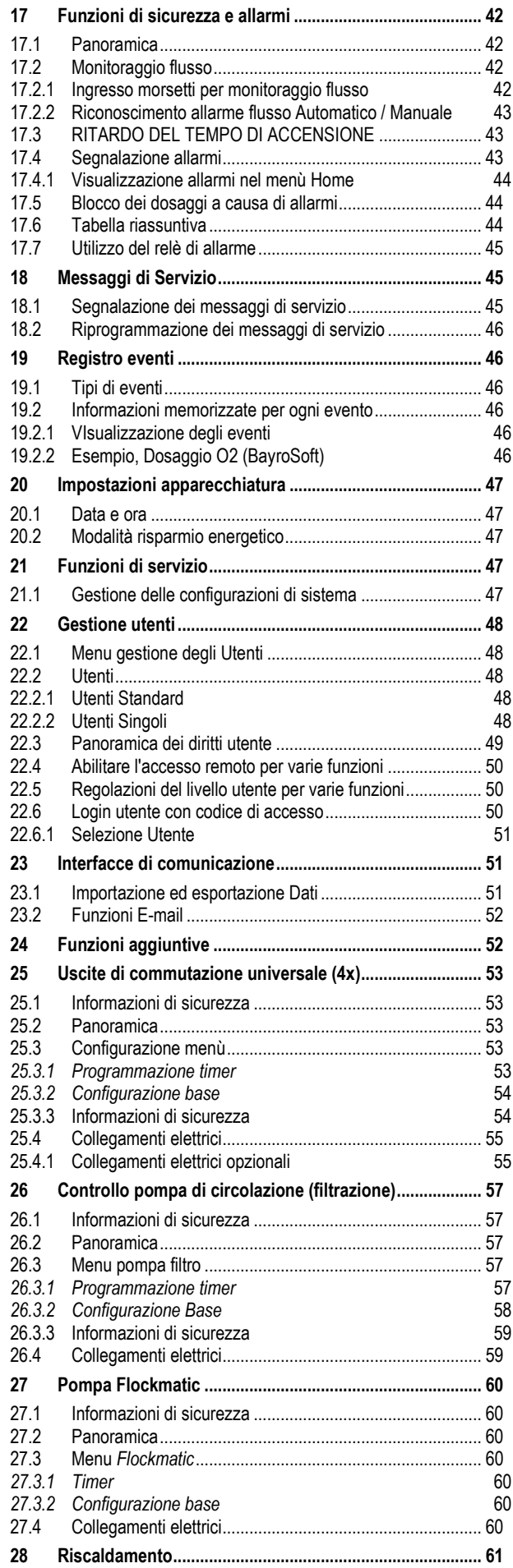

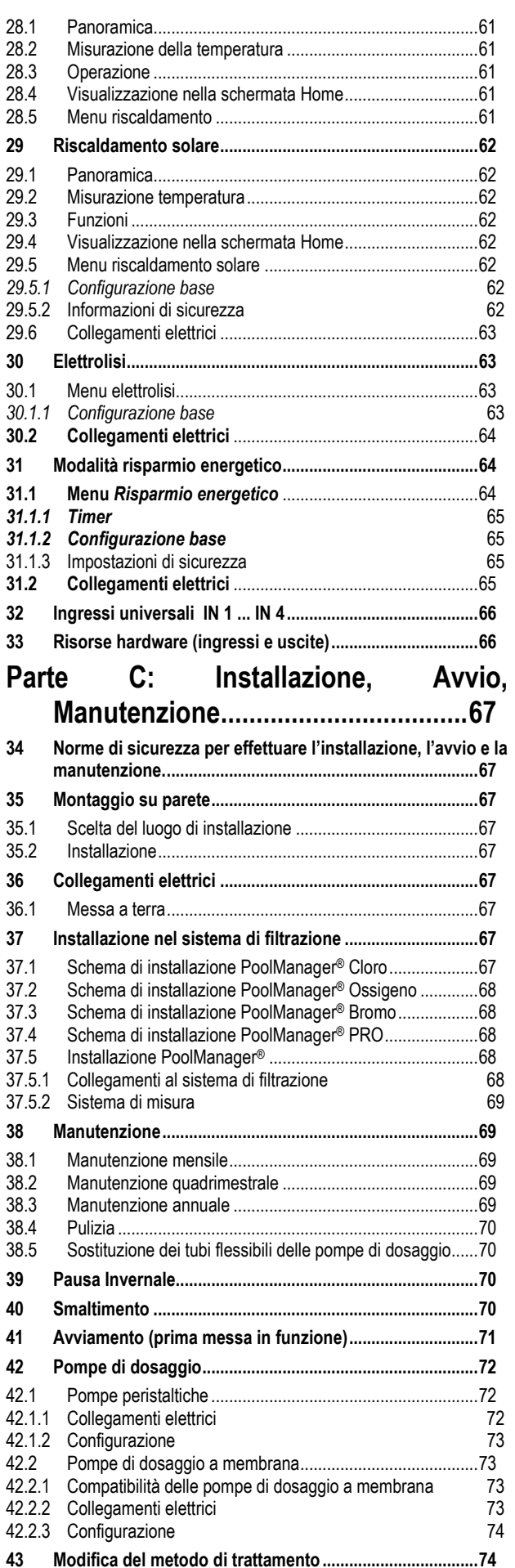

### **Contentuto**

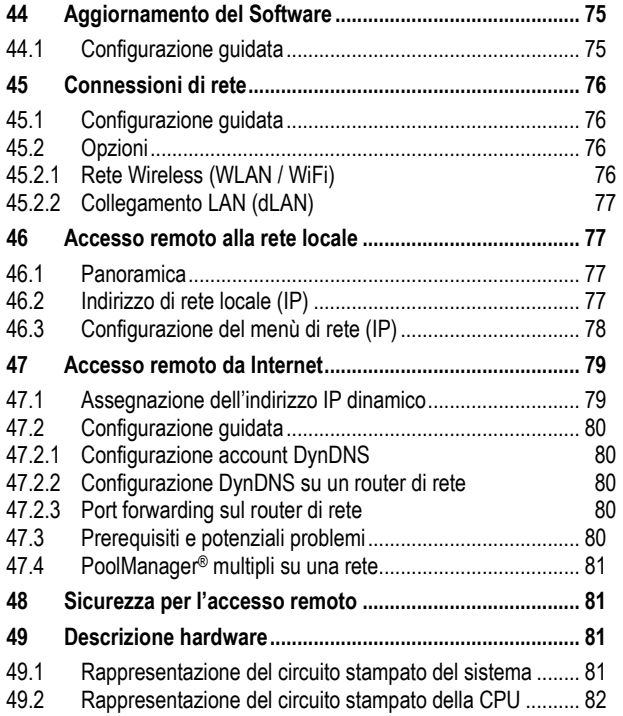

## Y BAYROL

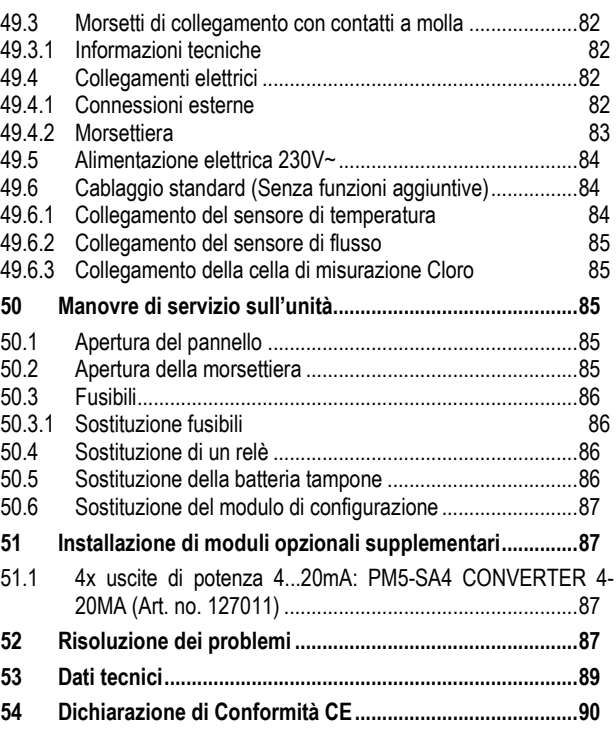

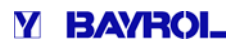

## **Parte A: Panoramica**

### **1 Identificazione segnaletica**

#### **1.1 Segnali di sicurezza**

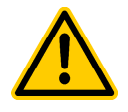

**PERICOLO!** 

**Identificazione pericolo**  Descrizione pericolo **Descrizione delle (potenziali) conseguenze i)** Prendere misure di precauzione per evitare pericolo.

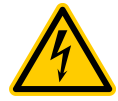

### **PERICOLO DI CORRENTE!**

**Identificazione pericolo**  Descrizione pericolo **Descrizione delle (potenziali) conseguenze** Prendere misure di precauzione per evitare pericolo **crizione delle (potenziali) cor<br>ndere misure di precauzione pe<br>niesta identificazione utente:** 

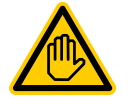

**O2** 

**CI** 

Br

Br

**Richiesta identificazione utente IDENTIFICAZIONE UTENTE (descri (descrizione)**  Testo esplicativo...

### **1.2 Segnali vari**

**AVVISO IMPORTANTE! Breve descrizione**  Testo esplicativo...

### **INFORMAZIONI**

**Breve descrizione**  Informazioni…

#### **INFORMAZIONI**

La sezione corrispondente è' relativa solo alla versione PoolManager® indicata.

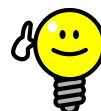

**CONSIGLIO Breve descrizione** Consiglio...

- Nome capitolo (stampato in italico) indica un capitolo con questi documenti.
- *Nome Menu* (stampato in italico) indica un menu nel PoolManager®.
- Nome parametri (stampati in italico) indica un parametro nel PoolManager®
- [n] (denominazione) indica il numero di un blocco terminale (in parentesi quadre) e la propria denominazione (stampato in corsivo tra parentesi tonde) [unità] indica una unità fisica, ad esempio [° C] o [mg / l]

### **2 Informazioni generali di sicurezza**

Questo manuale d'uso contiene informazioni di base che dovrebbero essere rispettate in fase di montaggio, avviamento, funzionamento e manutenzione. Pertanto, questo manuale deve assolutamente essere letto da installatori e da operatori prima del montaggio ed avvio, e deve essere accessibile a tutti gli utenti di questa apparecchiatura. Inoltre, tutte le informazioni di sicurezza sicurezza citate più avanti in questo manuale devono essere assolutamente assolutamente rispettate. Leggere e seguire tutte le istruzioni.

Per ridurre al minimo il rischio di lesioni, non permettere ai bambini di utilizzare il prodotto.

#### **Rischi di non utilizzo delle informazioni di sicurezza**

Non essere conformi alle informazioni di sicurezza può comportare pericolo per le persone, l'ambiente e le attrezzature. La non conformità con le informazioni di sicurezza causerà una perdita di qualsiasi diritto al risarcimento dell'eventuale danno danno.

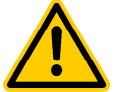

### **PERICOLO!**

**Partenza inaspettata**

Il PoolManager® entra in funzione non appena c'è tensione sulla linea di alimentazione in ingresso. E' possibile che le pompe dosatrici o altre funzioni aggiuntive vengano avviate di conseguenza.

#### **Possibili conseguenze conseguenze: morte o gravi danni a persone o cose.**

- Assicurarsi che PoolManager® sia protetto da accessi non autorizzati.
- Non dare alimentazione elettrica al PoolManager® fino a quando vengono adottate tutte le precauzioni necessa necessarie per un avviamento ed un funzionamento in sicurezza.

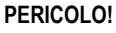

#### **Possibile sovradosag ossibile sovradosaggio di prodotti di trattamento**

Nonostante i sistemi di sicurezza del PoolManager®, è possibile che un guasto al sensore e altri errori possano causare un sovradosaggio dei prodotti di trattamento.

#### **Possibili conseguenze guenze: morte o gravi danni a persone o cose.**

• Progetta la tua installazione in modo che un dosaggio non controllato non sia possibile nel caso si abbia un guasto al sensore o altri errori, e / o in modo tale che che il dosaggio non controllato sia riconosciuto e fermato prima che il danno sia sostenuto.

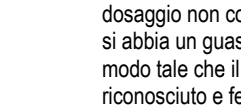

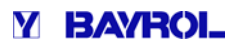

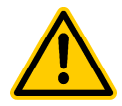

#### **PERICOLO!**

**Gas di cloro sono emessi se il dosaggio avviene a impianto fermo o se il dosaggio non venga bloccato quando la pompa di circolazione non è o è' in funzione** 

Se il sensore di flusso si blocca o vi è un altro errore, c'è' il rischio che il dosaggio avvenga ad impianto fermo. Gas di cloro velenosi possono essere prodotti se l'ipoclorito di sodio e pH minus vengono a contatto. Se il sensore di flusso si blocca o vi è un altro erre di flusso si blocca o vi è un altro erre di discolare di<br>fermo. Gas di cloro velenosi possono essere pro<br>se l'ipoclorito di sodio e pH minus vengono a contat<br>**Potenzia** 

cose o persone.

- Dare corrente solo all'ingresso  $L_D$  [35] / N<sub>D</sub> [36] per le uscite di dosaggio se la pompa di circolazione e' in funzione (il dosaggio deve essere interrotto qunado la pompa di circolazione non e' in funzione)
- Dare corrente all'ingresso L<sub>D</sub> [35] / N<sub>D</sub> [36] al timer che controlla la pompa di circolazione o utilizzare la corrispondente uscita per la pompa di circolazione.
- Se il PoolManager® controlla direttamente la pompa di circolazione, allora il blocco avviene automaticamente.
- Per favore riferirsi alla sezione: Alimentazione *230V~ .*

### **PERICOLO!**

#### **Conformità' alla classe di sicurezza '**

Se l'alloggio dell'unità' o la scatola elettrica non viene chiusa correttamente dopo aver effettuato un intervento sul PoolManager<sup>®,</sup> dell'umidità' potrebbe penetrare causando danni all'apparecchiatura.

**Potenziali conseguenze: Danni o dist nni distruzione del PoolManager**®**, malfunzionamenti malfunzionamenti.** 

• Assicurarsi che l'unità' sia ben chiusa prima di ' effettuare qualsiasi tipo di lavoro.

### **3 Nuove Funzioni**

Il softwere interno (firmware) del PoolManager ® e' in continuo sviluppo. Nuove versioni del software potranno fornire funzioni nuove, estese o migliorate, non descritte in questo manuale.

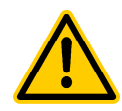

#### **PERICOLO!**

#### **Utilizzo di nuove funzioni**

A causa del continuo sviluppo, il PoolManager® potrebbe contenere funzioni che non sono completamente descritte in questa versione di manuale di istruzioni.

L'utilizzo di queste nuove o estese funzioni senza una profonda e sicura conoscenza dell'operatore potrebbe causare malfunzionamenti o severe problematiche.

#### **Potenziali conseguenze: Decesso o gravi danni a ziali persone o cose.**

- Assicuratevi di avere una comprensione profonda e sicura di ogni funzione e delle relative condizioni, prima di iniziare l'utilizzo.
- Verificare la presenza di una versione aggiornata del manuale di istruzioni o ulteriore documentazione a disposizione per le funzioni rilevanti.
- Utilizzate la funzione di guida integrata del PoolManager® per ottenere informazioni dettagliate sulle funzioni e le impostazioni dei parametri parametri.

• Nel caso in cui non sia possibile ottenere una comprensione profonda profonda e sicura di una funzione in base alla documentazione disponibile, non utilizzare questa funzione.

### **4 Qualifica utente**

**PERICOLO!** 

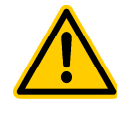

#### **Insufficiente qualifica del personale**

Pericoli in caso di personale non sufficientemente qualificato

**Potenziale conseguenza conseguenza: Morte o gravi danni a persone o cose.** 

- Il gestore dell'impianto deve deve garantire il rispetto del livello di qualificazione richiesto.
- Qualsiasi esclusivamente esclusivamente da personale qualificato. lavoro deve essere eseguito
- L'accesso al sistema deve essere impedito alle persone non sufficientemente sufficientemente qualificate, ad esempio tramite tramite codici di accesso e password.

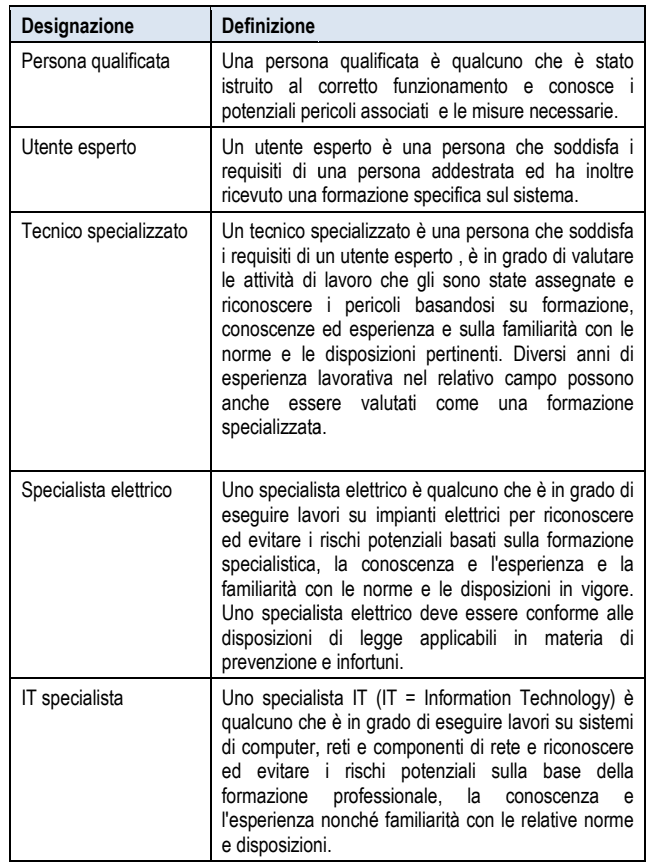

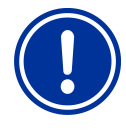

### **AVVISO IMPORTANTE IMPORTANTE!**

Il gestore dell'impianto deve garantire tutte le condizioni antinfortunistiche, con il rispetto di tutte le norme di legge, ed i principi tecnici di sicurezza generalmente riconosciuti!

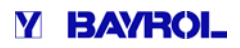

### **5 Definizione termini**

#### • **Bromo (Br)**

Bromo attivo (bromo libero) nelle piscine per la disinfezione , misurazione in [mg/l]

• **Cloro (Cl)**

Cloro attivo (cloro libero) in piscine per la disinfezione, misurato in [mg/l]

- **Valori di default** Impostazioni standard
- **Dosaggio pompe**

Utilizzato nel senso di "dosaggio pompe o altri strumenti di dosaggio" Utilizzato nel senso di "dosaggio pompe o altri strumenti di<br>dosaggio"<br>**Ethernet**<br>Connessione cavo standard TCP/IP network.<br>**Flusso**<br>Misurazione flusso d'acqua attraverso cella d'analisi<br>**Indirizzo IP**<br>Indirizzo apparecchi

• **Ethernet**

Connessione cavo standard TCP/IP network.

• **Flusso**

Misurazione flusso d'acqua attraverso cella d'analisi

• **Indirizzo IP** 

Web (IP = Protocollo internet). Un indirizzo IP consiste in 4 blocchi di numeri separati da un punto, es. . 192.168.10.1

• **Network**

Un computer network che utilizza un protocollo TCP/IP. Anche Internet e' un TCP/IP network. Il PoolManager ® e' integrato in un TCP/IP network.

• **Ossigeno (O2)**

Disinfezione con Ossigeno Attivo (BayroSoft)

• **Potenziale Redox (mV)**

Per la misurazione della disinfezione dell'acqua della piscina piscina, misurato in [mV] (tensione redox, la riduzione potenziale di ossidazione (ORP))

• **TCP / IP**

Protocollo standard utilizzato su reti di computer e su Internet (TCP = Transmission Control Protocol, IP = Internet Protocol).

• **URL**

Uniform Resource Locator = indirizzo web, indirizzo internet, ad esempio www.myPoolManager.com

• **Web**

World Wide Web (Internet, www)

• **Browser Web**

Programma standard per i siti web visualizzati (ad esempio, su un PC o su un dispositivo mobile), utilizzato anche per l'accesso remoto ai PoolManager®.

• **WebGUI**

Web (Internet) interfaccia grafica utente (GUI = Graphical User Interface)

• **Web server**

Programma che trasmette pagine web a un browser. PoolManager® dispone di un server web integrato accessibile ai browser.

### • **WLAN o Wi-Fi**

Wireless TCP / IP di rete / rete radio (WLAN = Wireless Local Area Network).

### **6 Codici standard di accesso**

La seguente tabella indica I codici standard di accesso.

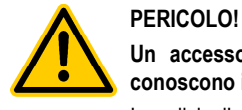

Un accesso non autorizzato è possibile se si **conoscono i codici d'accesso. onoscono** 

I codici d'accesso consentono l'accesso alle aree critiche del sistema sistema. L'accesso non autorizzato può portare a **Potenziali conseguenze conseguenze: decesso o gravi danni a persone o cose**. configurazioni sbagliate.

- Configurare i codici di accesso personali. i codici di accesso standard preconfigurati (default) non devono essere utilizzati.
- Tenere i codici di accesso personali strettamente confidenziali.

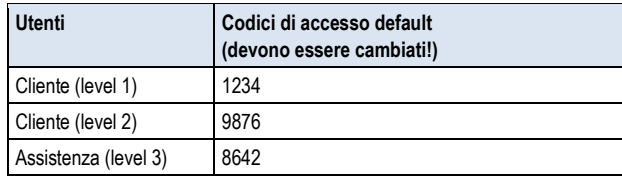

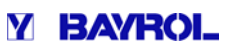

#### **7 Panoramica**

#### **7.1 PoolManager®**

PoolManager® e' un sistema estremamente avanzato di misurazione, controllo e dosaggio per piscine.

#### **7.2 PoolManager® sistemi di trattamento**

E' possibile scegliere diversi sistemi di trattamento per la vostra piscina:

- PoolManager® Cloro (Cl) (disinfezione con cloro, misurazione e controllo con potenziale Redox)
- PoolManager® Bromo (Br) (disinfezione con bromo, misurazione e controllo con potenziale Redox)
- PoolManager® Ossigeno (O2) (disinfezione con ossigeno attivo (BayroSoft), misurazione e controllo con potenziale Redox)<br>PoolManager® Bromo (Br)<br>(disinfezione con bromo,<br>misurazione e controllo con potenziale Redox)<br>PoolManager® Ossigeno (O2)<br>(disinfezione con ossigeno attivo (BayroSoft),<br>sistema temperatura)
- PoolManager® PRO (Disinfezione con cloro o bromo, misurazione diretta di cloro o bromo)

#### **7.3 Panoramica delle funzioni**

#### **7.3.1 Display e operazioni**

Grande enfasi è stato dato al semplice e intuitivo funzionamento del PoolManager®.

Il design dello schermo viene presentato in modo moderno e attraente.

Quello che segue è una panoramica delle caratteristiche significative e dell'interfaccia grafica.

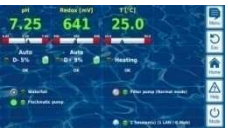

- Display amplio, alta risoluzione 7" (18cm) display grafico a colori TFT graphics
- Attrattivo16:10 formato wide
- Risoluzione Wide VGA (800x400)
- 65536 colori
- Retro illuminazione LED a risparmio energetico

#### **Operazioni touchscreen semplici ed intuitive**

Touchscreen robusto con una pellicola aggiuntiva supplementare

Ogni tocco e' confermato con un segnale acustico

#### **Icone menu**

- Fino a 20 icone in alta definizione
- Facile e veloce accesso a tutte le funzioni e ai parametri
- Testo addizionale ad ogni icona per assoluta chiarezza

#### **Menu Standard**

- Concetti uniformati per menu standard • Operazioni standard uniformi
- 5 hotkeys per la navigazione nel menu e per le principali funzioni di cui si ha bisogno piu' frequentemente (es funzione aiuto: help) oce acces<br>i parame<br>onale ad<br>arezza<br>formati p<br>standard<br>frequent<br>to: help)

#### • • •

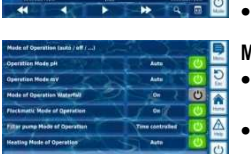

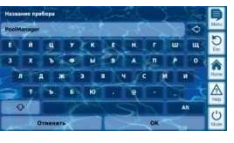

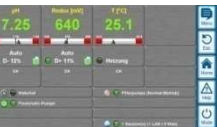

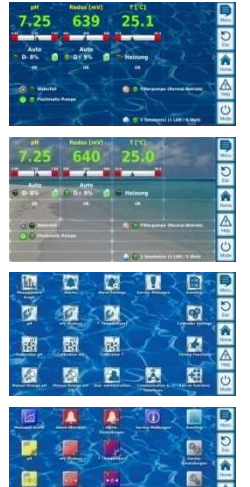

廊

 $\overline{a}$ **D** 

### **7.3.2 Misurazione e controllo surazione**

D

- Misurazione pH e redox attraverso una singola cella di misurazione (elettrodi di vetro).
- Misurazione cloro libero / bromo con lettura potenziostatica ( sistema con 3 elettrodi)
- Misurazione di temperature nella cella d'analisi (PT1000 sensore)
- 2 entrate addizionali per funzioni di lettura temperatura (PT1000, KTY83, o KTY16-6 sensori)
- Dosaggio proporzionale per tutti i moduli di controllo
- La percentuale di dosaggio fornisce un ulteriore contributo, es. per un raggiungimento affidabile del valore desiderato.
- Tutti i valori di controllo importanti sono programmabili individualmente per ogni modulo di controllo (valore desiderato, soglie d'allarme, dosaggio proporzionale, zona morta, ciclo tempo dosaggio, percentuale di dosaggio, monitoraggio dosaggio)
- Visualizzazione continua dell'attuale percentuale di dosaggio
- Conversione di tutte le variabili di misurazione in alta risoluzione 10-bit A/D. ione continua dell'attuale percentuale di e<br>e di tutte le variabili di misurazione in alta<br>calibrazione pH<br>e 1-punto precisa e semplice cloro/brom<br>e 1-punto per redox (mV) e temperatura
- 1- o 2-punti calibrazione pH
- Calibrazione 1-punto precisa e semplice cloro/bromo
- Calibrazione 1-punto per redox (mV) e temperatura
- **Grafico di misurazione ico** Registro Massimo 1 anno
- 
- Max risoluzione 1 min
- Display di 1 o 2 variabili di misurazione
- Display degli allarmi principali

#### **Modalita' Modalita' menu**

- Richiamo utilizzando i tasti speciali **Hotkeys**
- Varie funzioni del sistema possono essere accese o spente velocemente e facilmente

#### **Numerose lingue disponibili**

Supporto esteso per caratteri internazionali (es. Cirillico o Grego)

#### **Personalizzazione**

•

•

- Stile menu selezionabile
- Immagine di sfondo selezionabile
- Stile Icone selezionabili

- Ē **A**A U
- $\overline{\mathbf{a}}$ r. **I** ø

m m  $\mathbf{z}$ È

 $\overline{c}$ 

- 
- E **M** m ø E 面 m Ð

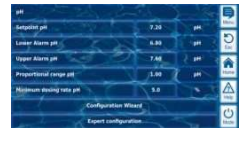

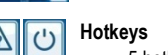

E.  $\overline{\mathbf{a}}$ **Fal**  $\overline{a}$ 

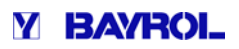

#### **7.3.3 Funzioni di sicurezza**

#### **Funzioni estese di monitoraggio e allarme**

- Misurazione dei valori di allarme Superiore e Inferiore
- Monitoraggio flusso
- Avvisi e allarmi di livello (livello tanica)
- Monitoraggio dosaggio (raggiungimento del valore desiderato)
- Allarme batteria (batteria tampone per orologio interno)
- Ritardo del tempo di accensione o dopo riaccensione pompa di circolazione
- Blocco automatico di dosaggio in caso di allarmi critici o ritardo tempo
- Segnalazione allarmi con
	- Schermata display
	- Allarmi acustici (possono essere disattivati)
	- Allarmi relay
- Continuo monitoraggio di un corretto funzionamento e reset automatico in caso di errore.

#### **7.3.4 Funzioni aggiuntive**

#### **Funzioni aggiuntive estese**

#### • **4 uscite universali**

- Uitlizzabili ad esempio per il controllo flessibile di giochi d'acqua e per altre applicazioni:
- Selezione del nome
- Programmazione temporizzatore
- Link opzionale di ulteriori entrate o uscite
- Link opzionale con interruttori esterni

#### • **Pompa di circolazione**

- Controllo flessibile della pompa di circolazione:
- Fino a 3 modalita' per le pompe a velocita' variabile (modalita' eco, normale, incrementata)
- Temporizzatore programmabile
- Configurazione flessibile del blocco dosaggio
- Link opzionale con interruttori esterni
- Interfaccia con uscite rele' o con corrente 0/4-20mA (opzionale)
- **Pompa Flockmatic**
	- Controllo pompa Flockmatic:
	- Temporizzatore programmabile
	- Configurazione percentuale dosaggio
- **Riscaldamento**
	- Controllo flessibile del riscaldamento piscina:
	- Link opzionale con interruttore esterno
	- Combinazione opzionale con riscaldamento solare
	- Blocco opzionale attraverso un'entrata
	- **Riscaldamento attraverso pannelli solari**

Controllo flessibile riscaldamento solare:

- Link opzionale interruttore esterno
- Link opzionale con interruttore esterno<br>• Combinazione opzionale con riscaldamento solare<br>• Blocco opzionale attraverso un'entrata<br>Riscaldamento attraverso pannelli solari<br>• Link opzionale interruttore esterno<br>• Combinaz pannelli solari
- Blocco opzionale attraverso un'entrata

#### • **Sistema a cloro elettrolisi**

Controllo flessibile di un sistema a cloro elettrolisi:

- Percentuale dosaggio cloro convertito in un segnale di controllo per i sistemi cloro elettrolisi. lo flessibile di un sistema a cloro elettrolisi:<br>rcentuale dosaggio cloro convertito in un segnale di<br>ntrollo per i sistemi cloro elettrolisi.<br>erfaccia attraverso un'uscita rele' (modulazione
- Interfaccia attraverso un'uscita rele' dell'impulso-frequenza) o corrente 0/4-20mA (opzionale)

• **Modalita' Eco** 

Controllo flessibile tra modalita' normale o eco con risparmio energetico (es. Circolazione con modalita' normale per tramoggia o con modalità eco per presa di fondo):

- Temporizzatore programmabile
- Interfaccia con uscita relè
- Link opzionale con interruttori esterni

#### **AVVISO IMPORTANTE IMPORTANTE! Numero limitato di entrate e uscite**

Il numero di entrate o uscite disponibili del PoolManager® e' limitato per motivi di spazio. Quindi, solo un limitato numero di funzioni aggiuntive possono essere utilizzate contemporaneamente.

#### **7.3.5** Accesso remoto dalla rete locale o da Internet

L'interfaccia grafica del PoolManager ® si basa interamente sui piu' recenti standard di tecnologie internet (Web).

Per questo motivo, è chiamato anche WebGUI:

- Web e' sinonimo di tecnologie Internet
- GUI significa interfaccia grafica grafica utente

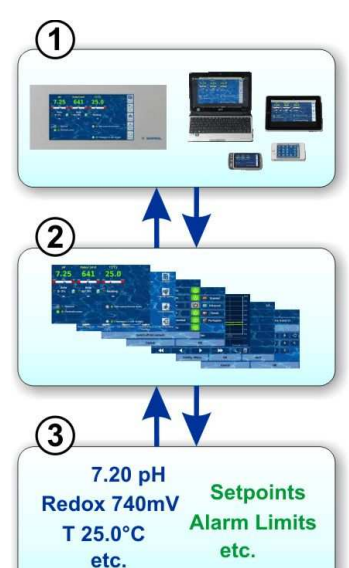

#### **1 Web browser**

L'interfaccia dell'utente e' visualizzata con un Web browser. Il PoolManager® ha un browser che funziona localmente con<br>l'apparecchiatura, mentre l'apparecchiatura, mentre<br>simultaneamente ulteriori simultaneamente browser possono funzionare nel newwork locale o su internet con il quale si puo' accedere all'apparecchiatura.

#### **2 Web server**

Il Web server fornisce pagine del menu richieste da tutti I Web browser collegati.

#### **3 Data server**

Il server dei dati gestisce e memorizza tutti i dati del PoolManager® (valori rilevati, lo stato del sistema, parametri di configurazione) e lo rende disponibile per il Web server.

La WebGUI facilita un completo e del tutto trasparente accesso remoto da una rete locale (TCP / IP, Ethernet) o da Internet. Un trasparente accesso remoto significa che l'interfaccia dell'utente appare esattamente come viene visualizzata sull'apparecchiatura PoolManager®.

Alcune restrizioni di accesso remoto sono richieste solo per motivi di sicurezza.

L'accesso remoto può essere realizzato con qualsiasi dispositivo mobile o fisso che è collegato al PoolManager® tramite una rete o Internet, e che gestisce un browser Web standard. Questa funzione è possibile da parte di un numero sempre crescente di sistemi moderni.

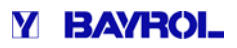

#### **Apparecchiature compatibili:**

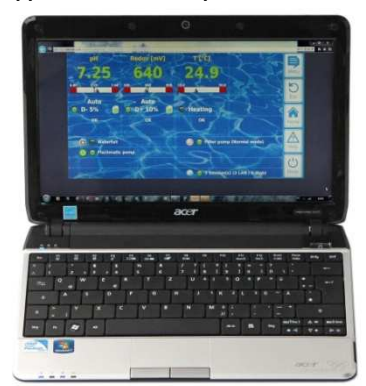

#### **Tutti i tipi di PC, come:**

- Desktop PC, notebooks, netbooks
- Home / media centre PCs
- PC con sistema operative Microsoft Windows<sup>®</sup>
- Apple iMac<sup>®</sup> o MacBook<sup>®</sup> PC
- PC con sistema operativo Linux

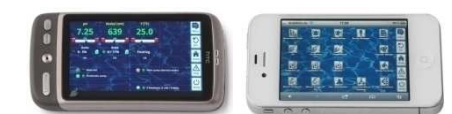

#### **Smartphone, come:**

- Apple iPhone<sup>®</sup>
- Smartphone con sistema operativo Google Android<sup>®</sup>
- Smartphone con sistema operativo Windows<sup>®</sup>
- BlackBerry<sup>®</sup> smartphone

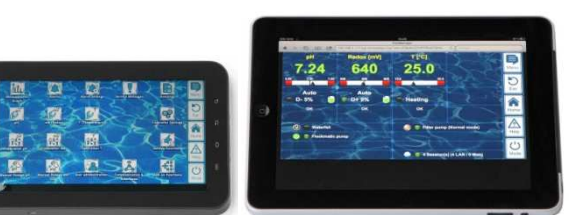

#### **Tablet PC, come:**

- Apple iPad<sup>®</sup>
- Tablet PC con sistema operative Google Android ® (es. Samsung Galaxy Tab  $^\circledR)$

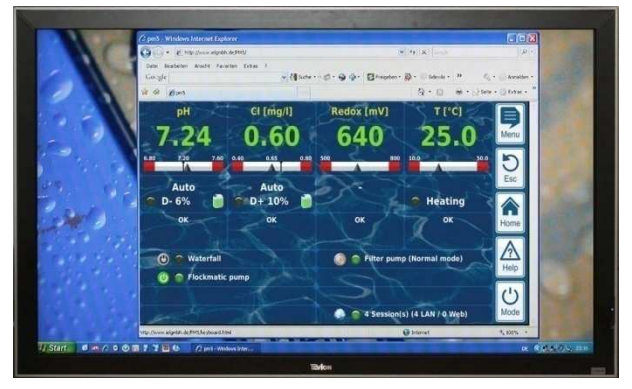

**Apparecchiature compatibili con Web- TV**  (o TV utilizzate come schermo per PC)

#### **Costruzione di sistemi di gestione**

Si possono costruire sistemi di gestione (BMS) e pannelli touch screen in zone abitabili, tali da poter essere utilizzati per l'accesso remoto al PoolManager® se si ha un moderno browser Web standard.

#### **7.3.6 Interfacce**

#### **Entrate per la misurazione:**

- pH (connettore BNC )
- 3x temperatura (PT1000 o sensore KTY83)
- A seconda del modello dell'apparecchiatura:
- CI / Br (cella potenziostatica, sistema con 3 elettrodi)
- Potenziale Redox (connettore BNC)

#### **Interrutori:**

- Flussostato (rilevazione circuito dell'acqua), Pressostato opzionale (circuito di circolazione principale)
- Entrate per 2 sensori di livello per pH e disinfezione (livello taniche)
- 4 entrate ulteriori per funzioni aggiuntive

#### **Uscite Rele':**

- 3 relè di dosaggio (pH minus, pH plus, disinfezione. Relè non utilizzati possono essere usati per funzioni aggiuntive alternative alternative).
- Allarmi relè (possono essere usati per funzioni aggiuntive alternative). • Allarmi relè (possono essere usati per funzioni aggiuntive<br>
• 4 relè (OUT1...OUT4) per funzioni aggiuntive<br>
• Ogni singola uscita relè può essere configurata come un'uscita
- 4 relè (OUT1...OUT4) per funzioni aggiuntive
- 230VAC o senza potenziale.

#### **Comunicazione interfaccia:**

- Ethernet LAN (connettore RJ45)
- Interfaccia interna USB per memory stick (utilizzate anche per aggiornamenti softwere)
- CAN bus per funzioni esterne

#### **Moduli plug-in opzionali (fino a a 3)**

- 4x uscite con tensione 0/4-20mA
- 4x uscite con tensione 0/4-20mA<br>● Moduli aggiuntivi plug-in possono essere disponibili in futuro

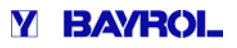

## **Parte B: Descrizione funzionamento**

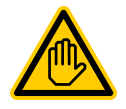

#### **Utente qualificato richiesto: UTENTE ESPERTO**

Tutte le attività descritte nella parte B B possono essere eseguite solo da utenti qualificati qualificati come definito nel Capitolo Qualifica utente.

### **8 Accesso remoto**

Il PoolManager® offre opportunità complete e comode per l'accesso remoto da una rete locale o da Internet.

#### **8.1 Prerequisiti**

Per poter sfruttare tali opportunità, il PoolManager ® deve essere collegato ad una rete e successivamente deve essere configurato l'accesso remoto.

I passaggi necessari sono descritti nella parte C e devono essere eseguiti da uno specialista.

Qui e' possibile trovare tutte le informazioni necessarie per l'accesso remoto al PoolManager®.

L'accesso remoto deve essere rilasciato a uno o piu' utenti, inoltre Nome utente e Password devono essere assegnati agli utenti corrispondenti per consentire l'accesso remoto.

Vedere capitolo "Gestione Utente"*.*

#### **8.2 Accesso remote al network locale**

Per accesso remoto al network locale, viene generalmente richiesto l'indirizzo (IP) del vostro PoolManager®. Un esempio, potrebbe essere *192.168.1.99.* assword devono essere assegnati agli ut<br>
onsentire l'accesso remoto.<br>
stione Utente".<br> **and the present present presente sulla presenta presente sulla presenta presenta presenta<br>
razione guidata<br>
remoto alla rete locale, a** 

#### **8.2.1 Configurazione guidata**

- 1. Per l'accesso remoto alla rete locale, avviare il browser Web su un PC o su un altro dispositivo mobile o fisso presente sulla stessa rete del PoolManager®.
- 2. Inserire l'indirizzo IP del vostro PoolManager ® nella barra degli indirizzi del browser. Per alcuni browser, dovrete inserire http:// all'inizio, mentre per altri browser completarlo completarlo automaticamente: http://192.168.1.99 (per esempio)

#### **8.3 Accesso remoto da Internet**

Per l'accesso remoto da Internet, è generalmente necessario un URL (Uniform Resource Locator = "Indirizzo Web"). P ). Potrebbe essere, per esempio, http://myPoolManager.dtdns.net.

#### **8.3.1 Configurazione guidata**

- 1. Per l'accesso remoto da Internet, avviare il browser su un PC o su un altro dispositivo mobile o fisso collegato a a Internet.
- 2. Inserire il PoolManager® URL nella barra degli indirizzi del browser. Per alcuni browser, dovrete inserire http:// all'inizio; per altri browser completarlo automaticamente: http://myPoolManager.dtdns.net (per esempio)

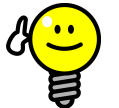

### **CONSIGLIO**

**Impostazione di un indirizzo IP o di un URL preferito**  repolManager.dtdns.net (per esempio)<br> **CONSIGLIO<br>
Impostazione di un indirizzo IP o di un URL<br>
preferito**<br>
Al fine di semplificare l'accesso al PoolManager®, è

possibile impostare l'indirizzo IP corrispondente o l'URL tra i preferiti nel browser Web e dargli un nome definito. Questo rende l'accesso remoto al PoolManager® facile e veloce tramite la lista dei preferiti preferiti del browser. Per una descrizione dettagliata, si prega di fare riferimento alla documentazione del browser.

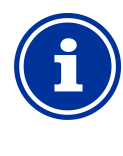

#### **Supporto HTML 5**

**Info** 

**Info** 

Per poter utilizzare tutte le funzionalità offerte Per poter utilizzare tutte le funzionalità offerte<br>dall'accesso remoto del PoolManager®, il browser Web deve supportare il linguaggio di programmazione HTML 5

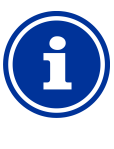

#### **Attivazione JavaScript**

Per eseguire l'accesso remoto del PoolManager®, la funzionalità JavaScri JavaScript del browser Web deve essere attivata. Solitamente quest'ultima, è attivata di default in tutti i browser Web.

#### **8.4 Login utente dell'accesso remoto**

Quando si connette il PoolManager<sup>®</sup> attraverso l'accesso remoto, appare una schermata nella quale bisogna inserire un nome utente e una password validi per convalidare l'accesso remoto.

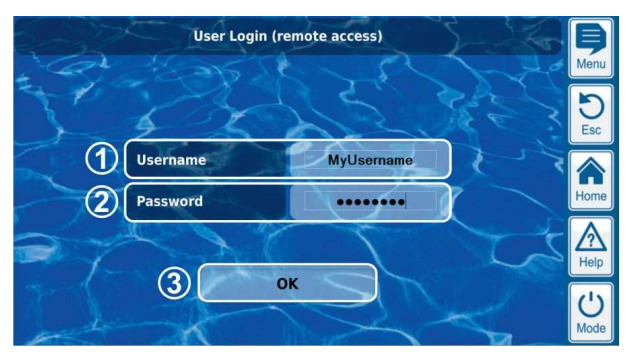

1 Inserire il nome utente

**INFO** 

- 2 Inserire la password relativa all'utente
- 3 Premere OK per confermare i dati inseriti e dopo l'autentificazione di essi potrete iniziare ad usare l'interfaccia utente.

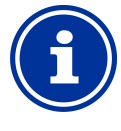

#### **Inserire i dati attraverso la tastiera**

In questa schermata, i dati inseriti devono essere immessi con gli strumenti di scrittura dei dispositivi associati (ad es. la tastiera del PC o lo schermo touchscreen dello smartphone); non con il touchscreen del PoolManager®.

#### **8.5 Informazioni rapide**

Il PoolManager® visualizza le informazioni più importanti all'interno di queste finestre:

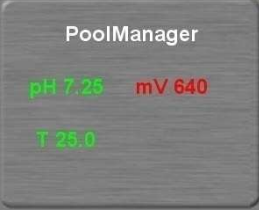

Le seguenti finestre mostrano:

- Il nome dell'apparecchiatura PoolManager<sup>®</sup>
- Valori di misurazione attuali
- Testo a colori dei valori rilevati:
	- **green** Tutto OK
	- **red** C'e' almeno un allarme attivo

Premendo (o cliccando) nell'area di informazioni rapide inizia l'accesso remoto al PoolManager ®.

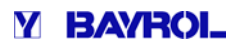

#### **8.5.1 Richiesta informazioni rapide**

Per richiamare le informazioni rapide, l'indirizzo normale per l'accesso remoto (indirizzo IP o URL) è collegato con il seguente suffisso: **/cgi-bin/webgui.fcgi?infoframe=0**

Cosi' facendo un URL completo sarebbe, per esempio http://myPoolManager.dtdns.net/cgi-bin/webgui.fcgi?infoframe=0 http://myPoolManager.dtdns.net/cgi-bin/webgui.fcgi?infoframe=0<br>Questo URL è relativamente complicato, ma può essere facilmente

memorizzato nel browser come preferito.

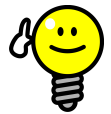

#### **CONSIGLIO**

#### **Piu' dispositivi a colpo d'occhio**

Se sei un esperto responsabile di diverse unità PoolManager®, è possibile avere informazioni rapide di tutti i dispositivi pertinenti visualizzati insieme, in una pagina web. Per fare ciò, si potrebbe ad esempio progettare una semplice pagina web HTML (pagina in riquadro) in locale sul vostro PC PC che mostra ben visibili le informazioni veloci di tutte le apparecchiature rilevanti.

Questo significa che avrete le informazioni più importanti da tutte le apparecchiature in un unico luogo. Se, ad esempio, è presente un'apparecchiatura che mostra un allarme (rosso), è possibile accedere direttamente a tale apparecchiatura con un clic.

### **9 Operazioni a display –Interfaccia grafica utente**

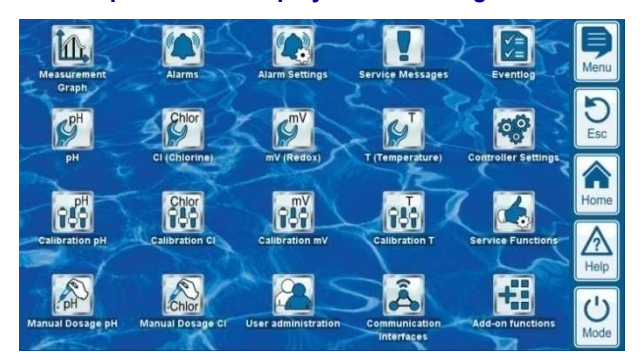

La visualizzazione ed il funzionamento sono realizzati su un grande display a colori TFT con touchscreen. La funzione visualizzata può essere eseguita con il semplice tocco di un dito nella zona corrispondente sullo schermo.

Ogni tap sullo schermo a sfioro viene confermato con un segnale acustico.

A destra del display, ci sono 5 "tasti" per gestire le più importanti funzioni standard. Le funzioni dei tasti di scelta rapida vengono selezionate anche con un semplice tocco delle dita e confermate con un segnale acustico.

#### **Menu (menu principale)**

Collegamento diretto al menu' principale (icona menu)

#### **Esc (escape)**

Ritorno al menu' precedente

#### **Home (visualizzazione home)**

Collegamento diretto alla visualizzazione Home Home (schermata iniziale)

#### **Help**

Menu

Esc

Home

Help

 $^{\prime}$ Mode Visualizzazione del testo di aiuto del menu corrente

#### **Mode ( menu modalità)**

Collegamento diretto al menù modalità per l'accensione o lo spegnimento delle varie funzioni in modo facile e veloce

#### **9.1 Menu Importanti**

#### **9.1.1 Visualizzazione HOME**

La visualizzazione Home è la schermata principale che viene vista sullo schermo dopo l'accensione del PoolManager® e fornisce una panoramica di tutti i dati importanti e le modalita' di funzionamento. Quest'ultima può essere richiamata in qualsiasi momento utilizzando il tasto di scelta rapida Home.

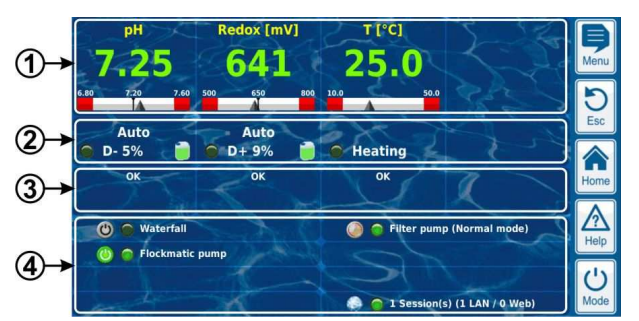

- 1 Valori rilevati
- 2 Modalità di funzionamento e dosaggio
- 3 Allarmi<br>4 Eunzio
- 4 Funzioni aggiuntive

#### **1 Visualizzazione valori rilevati**

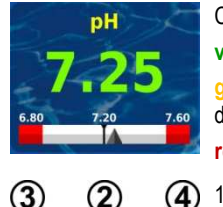

Colore del valore misurato:

- **verde** Stat Stato operativo normale
- **giallo** Dosaggio interrotto (es. mancanza
- di flusso o ritardo del tempo di accensione)
- **red** Allarme, dosaggio interrotto!

1 Valore misurato corrente (indicato con la freccia)

2 Valore desiderato desiderato (indicato con le relative cifre e marcato con una riga)

- 3 Soglia di allarme inferiore
- 4 Soglia di allarme superiore

#### **2 Modalità di funzionamento e di dosaggio**

- (1) **Auto**  $D - 5%$ 5
- 2 il LED indica se la pompa sta dosando
- 3 Direzione di dosaggio

1 Modalità operativa

- D- Riduzione del valore misurato
- D+ Increme Incremento del valore misurato
- 4 La percentuale di dosaggio dosaggio corrente viene indicata con il seguente simbolo:
- 5 Indicazione del livello della tanica:

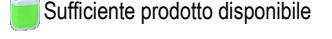

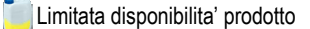

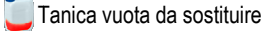

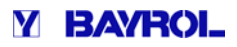

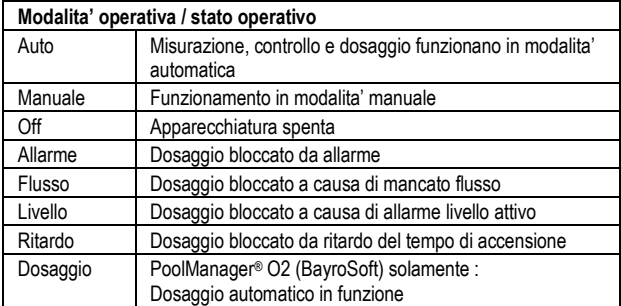

Il campo corrispondente per la misurazione della temperatura mostra lo stato di funzionamento del riscaldamento e / o del riscaldamento solare se queste funzioni aggiuntive sono utilizzate

#### **3 Allarmi**

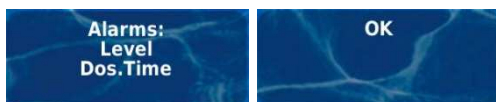

Visualizzazione di allarmi attivi o "OK" per il modulo corrispondente.

#### **4 Funzioni aggiuntive**

Nell'area funzioni aggiuntive che si trova nella schermata inziale (Home), vengono visualizzate tutte le informazioni più importanti. Il contenuto di questo campo viene regolato automaticamente in modo tale che tutte le funzioni attive aggiuntive possano essere viste (max. 8).

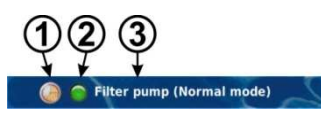

1 Simboli delle modalita' aperative

Timer in funzione

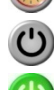

Funzionamento spento

- Funzionamento acceso
- 2 Display a LED se la funzione aggiuntiva è attualmente attivata
- 3 Nome del componente aggiuntivo della funzione e, se applicabile, ulteriori informazioni sul corrente stato di funzionamento

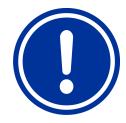

### **NOTE**

**Nessuna operazione con il touch screen nella essuna schermata Home** 

Per evitare accidentali comandi errati, nella schermata Home il touchscreen non e' attivo. Per configurare le impostazioni o per passare ad altri menu, utilizzare il tasto di scelta rapida per richiamare il menu principale.

#### **9.1.2 Menu' principale**

Il menu principale può essere richiamato in qualsiasi momento utilizzando il tasto di scelta rapida Menu. Esso facilita l'accesso diretto a tutte le funzioni più importanti.

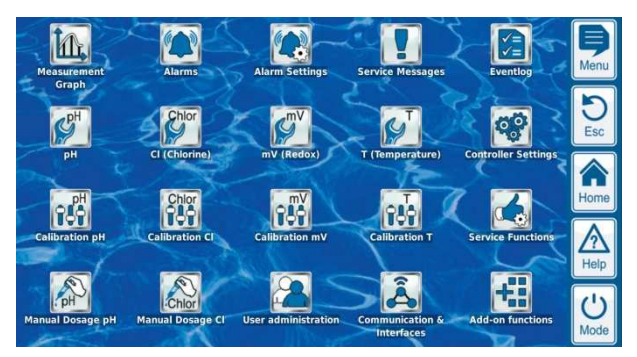

Ogni funzione viene indicata da una icona insieme ad un testo aggiuntivo:

Modifica dei parametri degli allarmi

Visualizza gli allarmi attualmente presenti

Visualizza l'andamento del grafico di misurazione

Informazioni di servizio (ad es. ricorda di sostituire

Visualizza gli eventi della centralina (allarmi, accensioni, spegnimenti, reset, ecc...)

Impostazioni di misurazione e controllo pH

Configurazion eCI (cloro) / Br (bromo)

Impostazioni per misurazione temperatura

Misurazione e calibrazione Redox (mV) Calibrazione CI (cloro) / Br (bromo) Misurazione e calibrazione Cloro / bromo

Misurazione e calibrazione temperatura

Impostazioni di misurazione e controllo Redox (mV)

Impostazioni di misurazione e controllo cloro/bromo

**Grafico di misurazione**

**Impostazioni allarmi**

**Panoramica allarmi**

**Messaggi di servizio**

**Configurazione e pH** 

**Configurazione Redox (mV)** 

**Configurazione e O2 (BayroSoft)**  Impostazioni per dosaggio automatico O2

**Configurazione e Temperatura** 

Misurazione e calibrazione pH **Calibrazione Redox (mV) edox (mV)** 

**Calibrazione Temperatura Temperatura** 

**Dosaggio manuale manuale pH** 

plus)

l'elettrodo) **Registro eventi**

(BayroSoft)

**Calibrazione pH** 

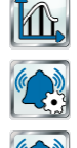

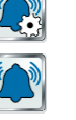

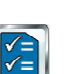

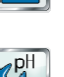

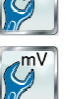

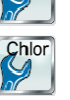

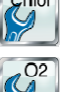

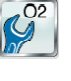

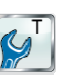

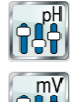

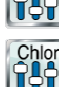

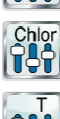

Dosaggio manuale Redox (mV) Dosaggio manuale controllato di cloro/bromo

Dosaggio manuale controllato di pH minus (o pH

Dosaggio manuale CI (cloro) / Br (bromo) Dosaggio manuale controllato di cloro/bromo

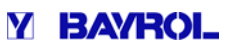

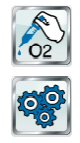

### **Dosaggio manuale O2 (BayroSoft)**

Dosaggio manuale controllato di O2 (BayroSoft)

#### Impostazioni apparecchiatura

- Impostazioni base
- Menu' lingua
- Personalizzazione interfaccia dell'utente
- Nome apparecchiatura
- Ora e data
- Modalita' risparmio energetico

#### **Funzioni di assistenza**

Funzioni speciali (solo per esperti):

- Metri cubi piscina
- Configurazione pompe dosatrici
- Reset ai valori di default
- Configurazione pompe dosatrici<br>● Reset ai valori di default<br>● Aggiornamento Software (con USB stick)
- Configurazione guidata
- Modello centralina e metodo di trattamento
- Impostazioni

#### **Gestione utente**

Configurazione di tutti i dati utente, i dati di accesso e i diritti di accesso per il funzionamento locale presso l'unità e per l'accesso remoto

#### **Communicazione e Interfacce**

- Importazione e esportazione dati (grafici di misurazione, etc.)
- Configurazione Network (IP)
- Configurazione E-mail
- (grafici di misurazione, etc.)<br>• Configurazione Network (IP)<br>• Configurazione E-mail<br>• Configurazione di tutte le interfacce

#### **Funzioni aggiuntive**

Richiamo icone menu per funzioni aggiuntive

#### **9.1.3 Menu funzioni aggiuntive**

Il menu delle funzioni aggiuntive viene richiamato dal menu principale. Esso facilita l'accesso a tutte le funzioni aggiuntive.

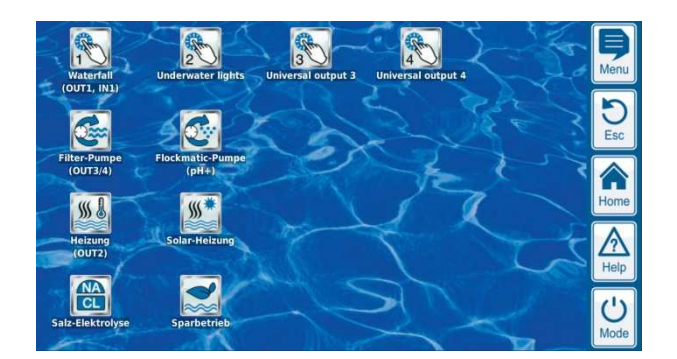

Ogni funzione aggiuntiva è rappresentata da un'icona con il testo supplementare.

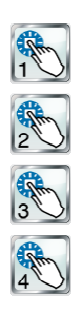

#### **Interruttori uscite 1, 2, 3, 4**

• Controllo flessibile di giochi d'acqua e altre applicazioni applicazioni: • selezione del nome

- timer liberamente programmabili
- Collegamento opzionale con altri ingressi e uscite
- Collegamento opzionale con alimentatore esterno o interruttori

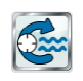

#### **Pompa di circolazione**

- Controllo flessibile della pompa del filtro:
	- 3 modalità di funzionamento possibili per le pompe di circolazione (modalità ecologica, modalità normale, incremento)
	- timer programmabili
	- Blocco di dosaggio dosaggio configurabile con flessibilita'
	- Collegamento opzionale con interruttori esterni
	- Interfaccia con uscite di commutazione a relè o
	- 0/4-20mA loop di corrente (opzionale)

#### **Pompa Flockmatic**

- Comando pompa Flockmatic Flockmatic:
- timer programmabile
- percentuale di dosaggio dosaggio configurabile

#### **Riscaldamento**

- Controllo flessibile di riscaldamento della piscina:
- Collegamento opzionale con interruttore esterno
- Combinazione opzionale con riscaldamento solare (priorità solare)
- blocco opzionale tramite un ingresso

#### **Riscaldamento solar olare**

- Controllo flessibile di riscaldamento solare:
- Collegamento opzionale con interruttore esterno • Combinazione opzionale con riscaldamento della piscina (priorità solare)
- blocco opzionale tramite un ingresso

#### **Sistema cloro elettrolisi**

Controllo flessibile di un sistema di elettrolisi del sale: · Il tasso di dosaggio corrente per il cloro viene convertito in un segnale di controllo per un sistema di elettrolisi del sale · Interfaccia tramite un'uscita di commutazione relè (Pulse Frequency Modulation) o loop 0/4-20mA corrente (opzione)

#### **Modalita Eco**

Controllo flessibile tra modalita' normale ed a risparmio Controllo flessibile tra modalita' normale ed a risparmic<br>energetico della piscina (es. Circolazione con sfioro in modalita' normale, o con presa di fondo in modalita' eco):

- temporizzatori programmabili
- Interfaccia con interruttore uscita rele'
- Link opzionale con interrutori esterni

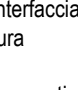

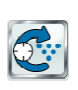

 $$\mathbb{S}$ 

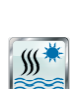

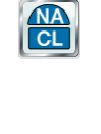

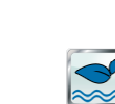

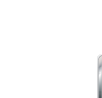

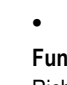

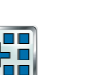

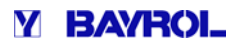

#### **9.1.4 Modalita' menu**

La modalità menu' può essere attivata in qualsiasi momento utilizzando il tasto di scelta rapida. Essa consente di di attivare o disattivare le funzioni del sistema e impostare le modalità di funzionamento semplicemente e rapidamente. Ogni funzione è mostrata su una riga.

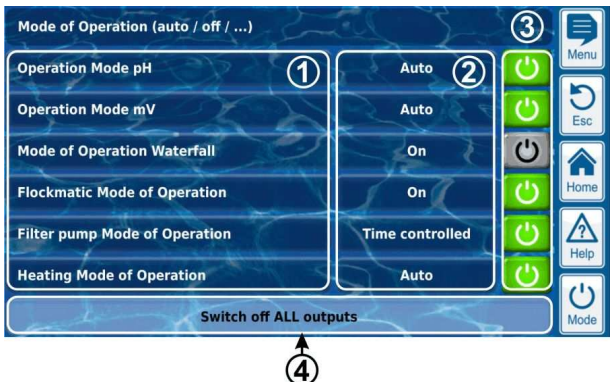

- 1 Descrizione delle funzioni
- 2 Configurazione modalita' di funzionamento ( ( le modalita' di funzionamento dipendono dalla funzione corrispondente). La modalita' di funzionamento puo' essere cambiata anche qui.
- 3 Tasti per attivare velocemente ON e OFF **Tasti verdi** La funzione e' su ON. Premendo il tasto la funzione va su OFF.

**Tasti grigi** La funzione e' su OFF.

Premendo il tasto la funzione va su ON.

Tasti grigi La funzione e' su OFF.<br>Premendo il tasto la funzione va su ON.<br>4 Tasto comune per spegnere TUTTE le funzioni visualizzate nel menu modalità (arresto di emergenza).

#### **Funzione tasti**

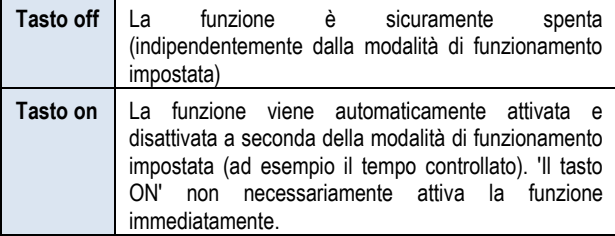

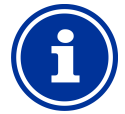

#### *Informazione*

*Ritorno a funzionamento controllato orno con temporizzatore* 

Se i pulsanti del menu Modalità vengono usati per attivare o disattivare una funzione, mentre questa funzione è in modalità "Time switch", la funzione ritorna automaticamente al funzionamento con temporizzatore al prossimo orario programmato

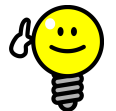

#### **CONSIGLIO**

**Utilizzare i tasti per accendere o spegnere tilizzare direttamente** 

Per poter utilizzare i tasti per accendere o disattivare le funzioni direttamente, impostare la modalita' di funzionamento della funzione su ON. Con questa configurazione i pulsanti potranno essere cambiati nella modalita' menu' tra ON e OFF.

#### **9.2 Menu standard**

La maggior parte dei menu sono costituiti da più elementi ricorrenti standard, che possono essere combinati tra loro in un menu, come desiderato. Questo è il motivo per cui questo tipo di menu viene indicato come menu standard.

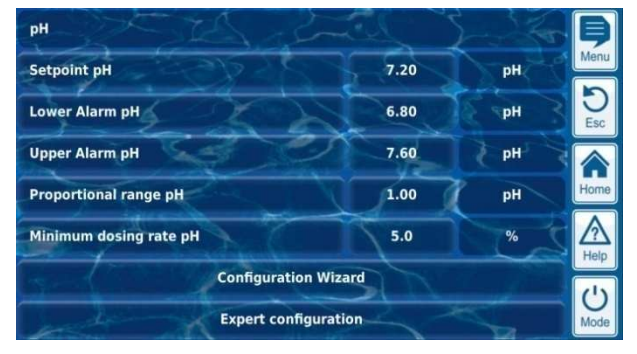

#### **9.2.1 Concetti base**

#### **Max. 8 righe**

Ogni menu' e' costituito da un massimo di 8 righe

(Titolo del menu e Massimo 7 ele menti standard).

#### **Titolo menu'**

La prima riga contiene sempre il titolo del menu'.

#### **Tasti e aree di testo**

In generale, ci sono dei tasti e campi di testo in tutti i menu. I tasti sono visualizzati con un sottile effetto 3D. I campi di testo non hanno l'effetto 3D. È possibile attivare i tasti digitando leggermente sul touchscreen, attivando la funzione sottostante. Nei campi di testo tuttavia, si possono solo visualizzare le informazioni e non possono essere azionati.

#### **Funzione Aiuto**

Se si digita il nome di un parametro, questo farà apparire un testo di aiuto per il relativo parametro.

#### **Configurazione parametri**

Se si digita un valore di parametro, questo aprira' una schermata in cui il relativo parametro potrà essere configurato.

#### **9.2.2 Parametri numerici ci**

Un parametro numerico è un valore numerico. Un parametro numerico può essere modificato dall'operatore, nel caso sia un parametro di configurazione. Tuttavia, ci sono anche parametri numerici che vengono visualizzati e non possono essere modificati, ad esempio i valori misurati.

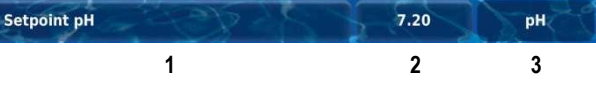

1 **Nome parametro (tasto)** 

Visualizza il testo aiuto del parametro

2 **Valore parametro (tasto o campo di testo tasto testo)** 

Se il parametro è configurabile, il valore del parametro verrà visualizzato come un tasto. Tale tasto richiamera' una schermata di inserimento in cui il valore potrà essere configurato.

3 **Unita' fisica (campo di testo) )**

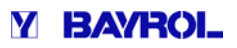

#### **9.2.2.1 Schermata di ingresso**

C'è una schermata d'ingresso uniforme per tutti i parametri parametri numerici, in cui i valori possono essere configurati.

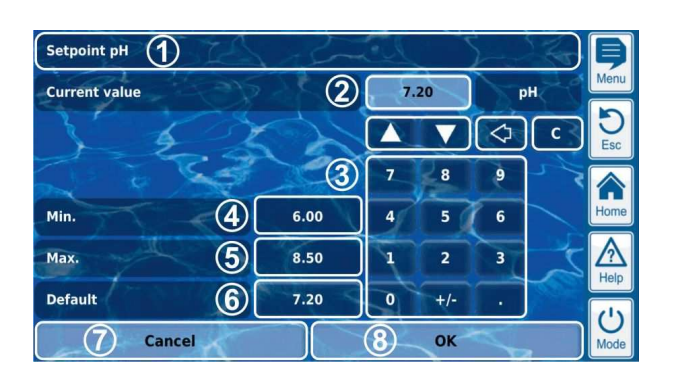

- 1 Nome parametro
- 2 Visualizzazione impostazioni (o input attuale)
- 3 Numero di blocco inserimento valori
- 4 Impostazione minima di potenziale
- 5 Impostazione massima di potenziale
- 6 Tasto per attivare i valori di default
- 7 Cancel chiudera' la schermata d'ingresso I valori non verranno cambiati.
- 8 OK confermera' i valori impostati e li salvera' permanentemente.
	- $\blacktriangle$ Aumentare o diminuire i valori impostasti. Un valore di incremento adeguato e' impostato automaticamente per ogni parametro.
	- ⊲ Cancellare l'ultimo carattere.

 $\mathbf c$ Cancellare l'intero valore

#### **9.2.3 Selezione parametri**

Per i parametri di selezione, una delle molteplici impostazioni puo' essere selezionata, ad esempio 'Attivo' o 'Inattivo'. La selezione può essere generalmente configurata dall'utente. Tuttavi Tuttavia, ci sono anche parametri di selezione che vengono solo visualizzati, ma non possono essere configurati, ad esempio lo stato del sistema.

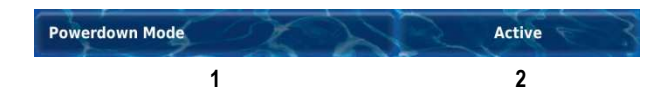

1 **Nome parametro (tasto)** 

Attiva il testo di aiuto del parametro

2 **Valore parametro (tasto o campo di testo)**

Se il parametro puo' essere configurato, il valore del parametro verra' viusalizzato come un tasto. Premendolo attivera' la schermata dove si potra' configurare il valore.

C'è un'unica schermata di ingresso per tutti i parametri parametri di selezione che viene utilizzata per modificare le impostazioni dei parametri.

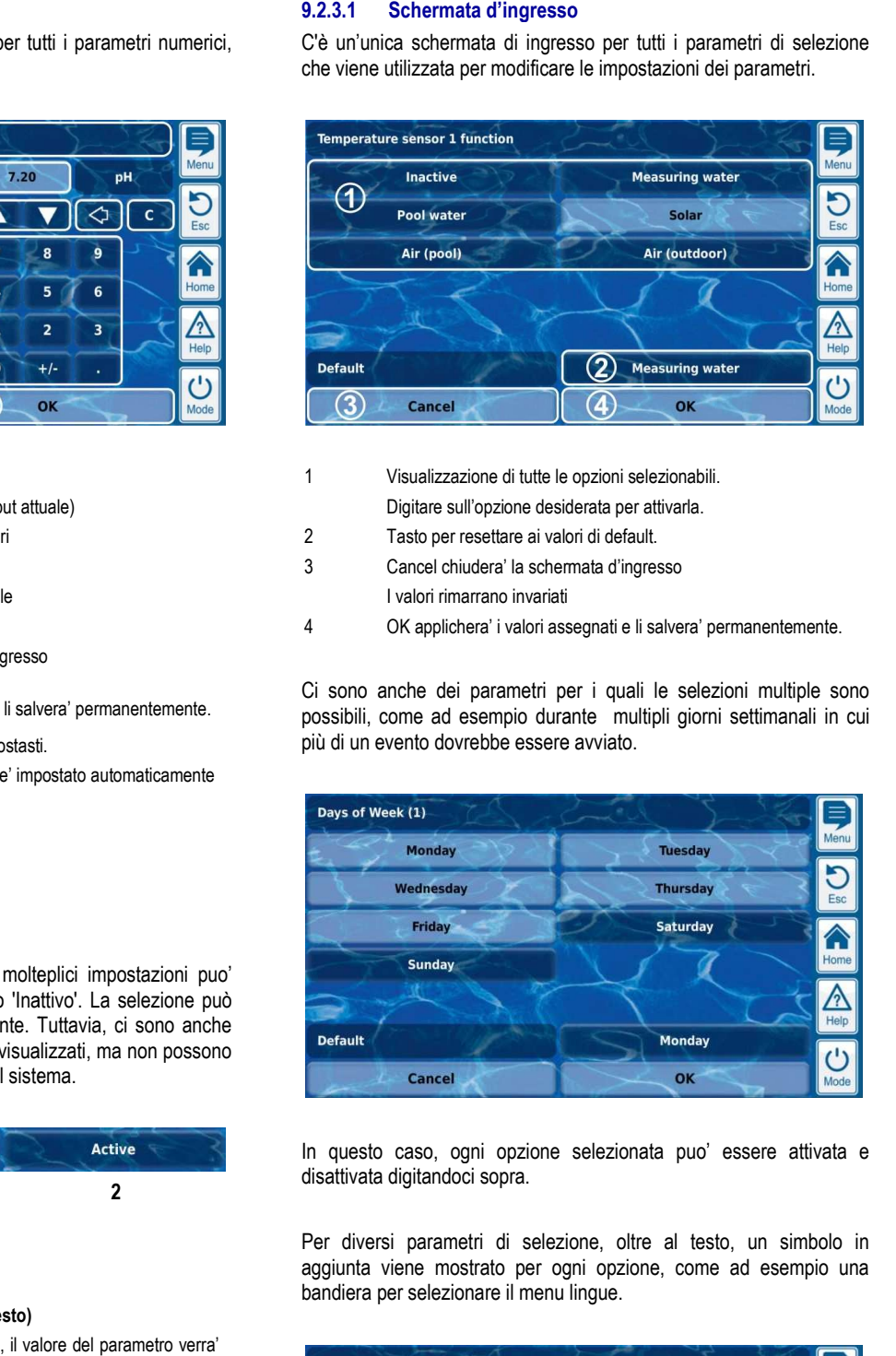

- 1 Visualizzazione di tutte le opzioni selezionabili. Digitare sull'opzione desiderata per attivarla.
- 2 Tasto per resettare ai valori di default.
- 3 Cancel chiudera' la schermata d'ingresso chermata d'ingresso I valori rimarrano invariati
- 4 OK applichera' i valori assegnati e li salvera' permanentemente.

Ci sono anche dei parametri per i quali le selezioni multiple sono possibili, come ad esempio durante multipli giorni settimanali in cui più di un evento dovrebbe essere avviato.

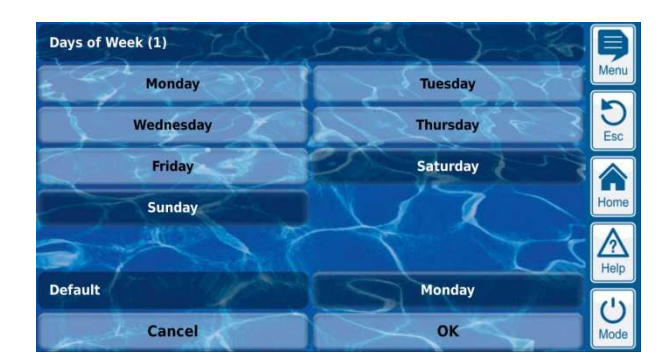

In questo caso, ogni opzione selezionata puo' essere attivata e disattivata digitandoci sopra.

Per diversi parametri di selezione, oltre al testo, un simbolo in aggiunta viene mostrato per ogni opzione, come ad esempio una bandiera per selezionare il menu lingue.

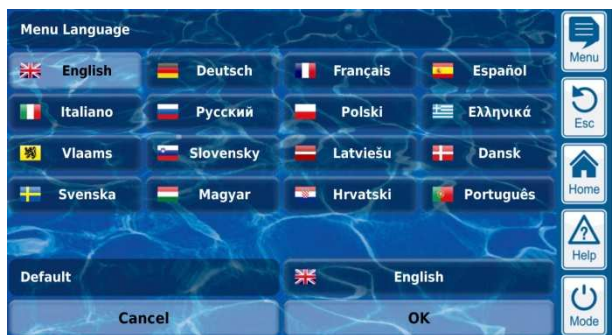

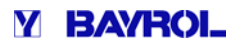

#### **9.2.4 Parametri di testo**

Un parametro di testo rappresenta un testo che puo' essere inserito, es. Un nome per l'apparecchiatura o per una funzione.

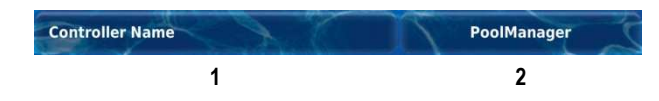

- 1 **Nome parametro (tasto)**  Accede al testo
- 2 **Testo (tasto)** 
	- Accede alla schermata d'ingresso in cui il testo puo' essere inserito.

#### **9.2.4.1 Schermata d'ingresso**

C'è un'unica schermata di ingresso con tastiera per tutti i parametri parametri in cui si desidera cambiare il testo.

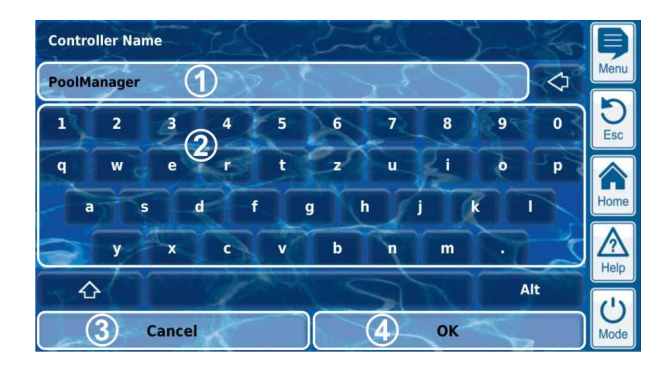

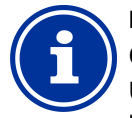

### **INFORMAZIONI**

#### **Cancellazione del testo**

Una volta iniziato a scrivere un testo, il testo precedente verra' automaticamente cancellato.

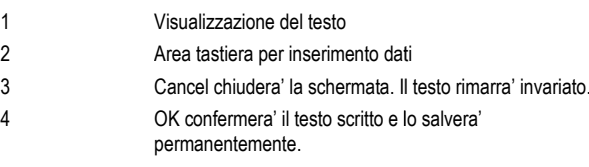

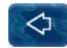

Cancella l'ultimo carattere digitato

Ci sono 4 diversi tipi di tastiere disponibili che possono essere intercambiate utilizzando i tasti  $\begin{bmatrix} 1 & 0 \\ 0 & 1 \end{bmatrix}$  e  $\begin{bmatrix} 1 & 0 \\ 0 & 1 \end{bmatrix}$  come segue:

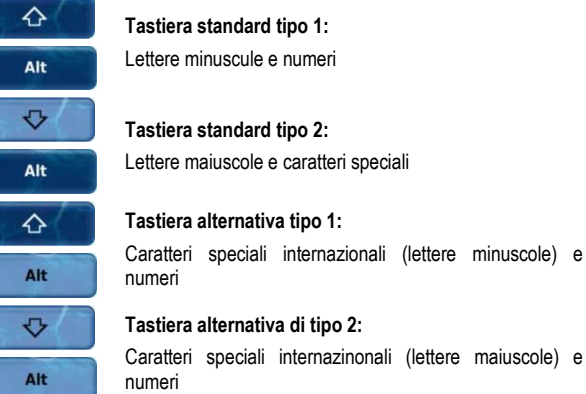

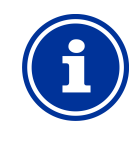

### **INFORMAZIONI**

#### **Tastiera internazionale**

Se si imposta la lingua su Russo o Greco, i caratteri disponibili sulla tastiera dello schermo appariranno automaticamente.

### **9.2.5 Parametri di tempo**

I parametri di tempo sono utilizzati per inserire e visualizzare un orario, es. l'ora corrente o un orario specifico per l'accensione di un gioco d'acqua.

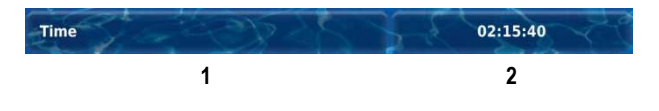

- 1 **Nome parametro (tasto)**
- Attiva il testo Aiuto del parametro
- 2 **Tempo (tasto)**  Attiva la schermata del tempo.

#### **9.2.5.1 Schermata d'ingresso**

C'e' una schermata standard d'ingresso per tutti i parametri in cui puo' essere impostato un orario.

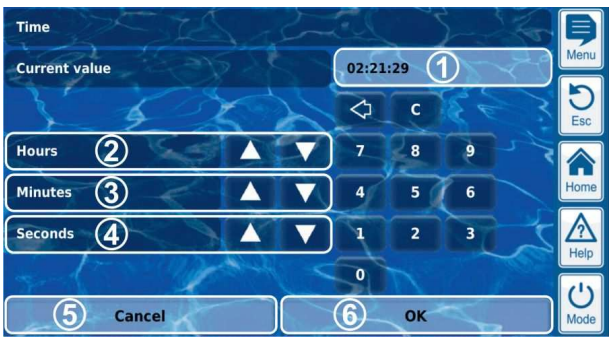

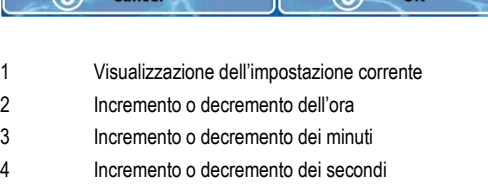

- 5 Cancel chiudera' la schermata d'ingresso Il valore rimarra' invariato.
- 6 OK confermera' l'orario impostato e lo salvera' permanentemente.

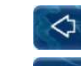

Cancella l'ultimo numero

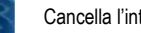

Cancella l'intero orario

#### **INFORMAZIONE**

#### **Impostare l'orario del sistema**

Quando viene impostato l'orario del sistema, l'orologio interno viene configurato premendo il tasto OK.

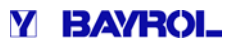

#### **9.2.6 Parametri della data**

I parametri della data sono utilizzati per inserire e visualizzare una data.

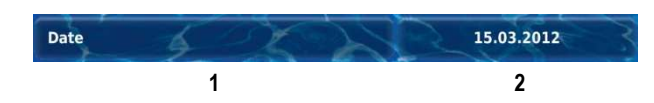

1 **Nome parametro (tasto)** 

Attiva il testo Aiuto del parametro

2 **Data (tasto)** 

### Attiva la schermata d'ingresso della data.

#### **9.2.6.1 Schermata d'ingresso**

C'e' una schermata d'ingresso standard per tutti i parametri parametri dove la data puo' essere impostata.

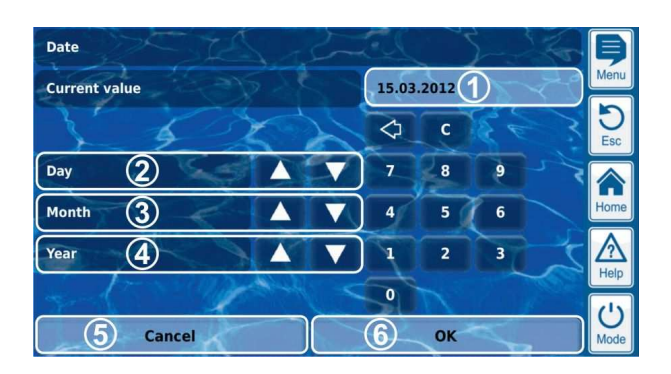

- 1 Visualizza l'impostazione attuale
- 2 Incremento o decremento del giorno
- 3 Incremento o decremento del mese
- 4 Incremento o decremento dell'anno
- 5 Cancella chiudera' la schermata
- Il valore rimarra' invariato
- 6 OK confermera' le impostazioni della data impostata e le salvera' permanentemente.

◁

 $\epsilon$ 

Cancella l'ultimo numero

Cancella l'intera data.

#### **9.2.7 Codice d'accesso**

Ci sono diversi codici per l'accesso al menu'.

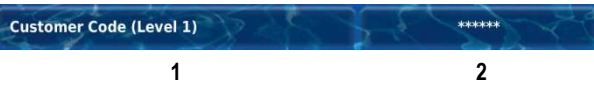

- 1 **Nome parametro (tasto)**  Attiva il testo Aiuto del parametro
- 2 **Codice di Accesso (tasto)**

Attiva la schermata del codice di accesso.

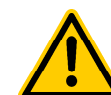

#### **PERICOLO!**

**Possibile accesso non autorizzato nel caso si conosca il codice d'accesso.** 

I codici d'accesso consentono l'accesso a zone critiche del sistema. Un accesso non autorizzato puo' causare l'impostazione di parametri pericolosi.

#### **Potenziali conseguenze: Morte o gravi danni a eguenze: persone e cose**

- Configurare codici d'accesso individuali. Per nessun motivo dovrebbero essere utilizzati i codici di accesso standard.
- Mantere i codici d'accesso strettamente confidenziali.

#### **AVVISO IMPORTANT IMPORTANTE!**

#### **Codici d'accesso disponibili ccesso**

Assicurarsi che tutti i codici d' d'accesso siano conosciuti e disponibili all'occorrenza, anche dopo un lungo periodo di tempo. I codici d'accesso sono assolutamente necessari per numerose funzioni impostazioni! nibili all'occorrenza, anche dopo un lungo<br>di tempo. I codici d'accesso sono<br>mente necessari per numerose funzioni e

#### **INFORMAZIONI**

#### **Visualizzazione a display azione**

Per poter mantenere il codice d'accesso confidenziale, il valore impostato e' nascosto.

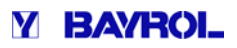

#### **9.2.7.1 Schermata d'ingresso**

C'e' una schermata d'ingresso standard per impostare il codice d'accesso.

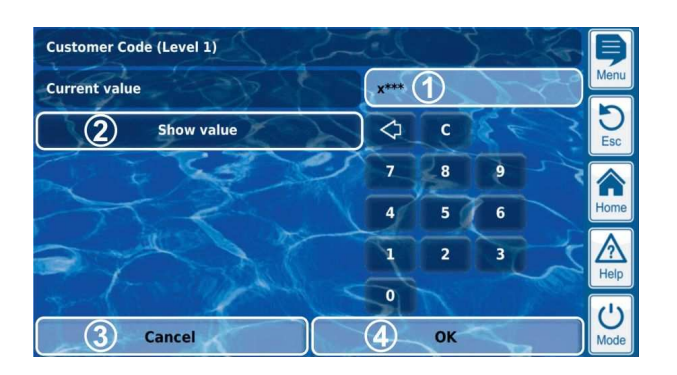

1 Visualizzazione dei dati nascosti per il codice d'accesso.

**x** viene visualizzato per ogni numero che e' gia' stato digitato

**\*** viene visualizzato per un numero che deve essere ancora digitato.

- 2 Premendo questo viene visualizzato il vero codice d'accesso mendo senza nasconderlo.
- 3 Cancel chiudera' la schermata. I valori numerici non saranno cambiati.
- 4 OK confermera' i valori numerici e li salvera' permanentemente.

◁ Cancella l'ultimo numero

Cancella l'intero codice

#### **9.2.8 Indirizzo Network (IP)**

Diversi indirizzi network sono inseriti nella configurazione del network (indirizzo IP, IP = protocollo internet).

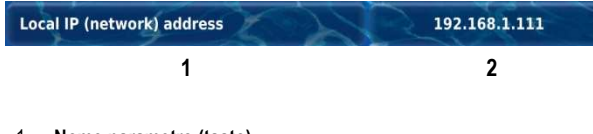

1 **Nome parametro (tasto)** 

Attiva il testo Aiuto del parametro

2 **Indirizzo IP (tasto)**  Attiva la schemata dell'indirizzo del network (IP).

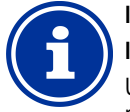

 $\mathbf{c}$ 

#### **INFORMAZIONE Indirizzo IP**

Un indirizzo network (IP) è formato da 4 blocchi di numeri separati da un punto. Ognuno di questi 4 blocchi di numeri puo' avere un valore compreso tra 0...255, come ad esempio 192.168.10.8.

#### **9.2.8.1 Schermata d'ingresso**

C'e' una schermata standard per tutti gli indirizzi network (IP) dove l'indirizzo puo' essere configurato.

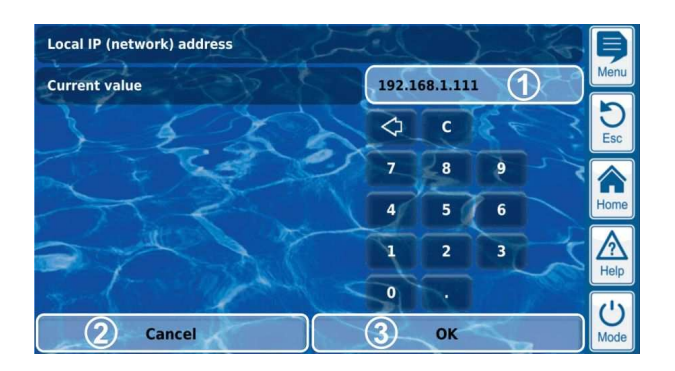

- 1 Visualizza l'indirizzo IP attuale
- 2 Cancel chiudera' la schermata. L'indirizzo IP rimarra' invariato.
- 3 OK confermera' le impostazioni dell'indirizzo IP permanentemente.

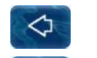

Cancella l'ultimo numero

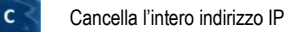

#### **9.2.9 Messaggi**

Diversi messaggi vengono visualizzati nei vari Menù ad esempio: i messaggi d'allarme.

Il format generale e' unificato per tutti i messaggi e appare come segue:

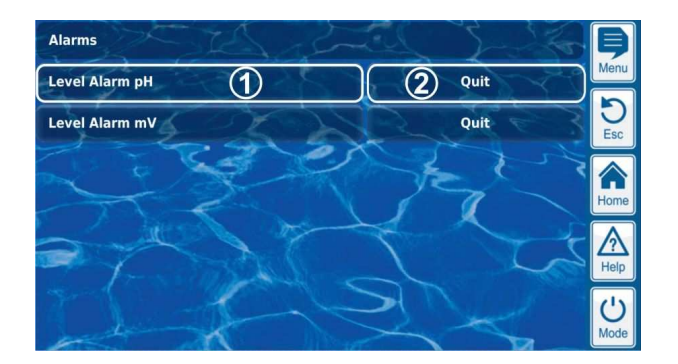

1 **Messaggio di testo (tasto)** 

Attiva il messaggio di testo d'aiuto.

2 **Funzione attivazione (tasto)**  Attiva una funzione che e' assegnata al messaggio, come lo spegnimento di un allarme.

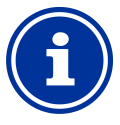

### **INFORMAZIONE**

#### **Funzione opzionale di attivazione**

La funzione di attivazione di un messaggio e' opzionale. Ci sono anche messaggi senza attivazione, e messaggi in cui l'attivazione e' visualizzata solo in alcune circostanze.

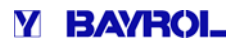

#### **9.2.10 Funzioni Menu'**

In alcuni menu, una o piu' funzioni menu' sono visualizzate nell'ultima riga.

Ciascuna funzione menu' e' rappresentata da un tasto. Premendo il tasto si attivera' la funzione corrispondente.

Esempio: Funzione per attivare un dosaggio manuale.

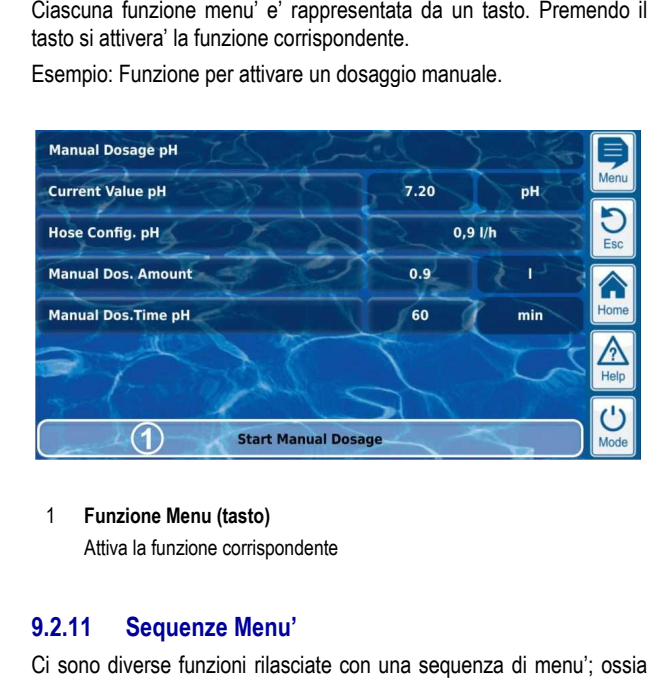

#### 1 **Funzione Menu (tasto)**

Attiva la funzione corrispondente

#### **9.2.11 Sequenze Menu'**

Ci sono diverse funzioni rilasciate con una sequenza di menu'; ossia con una serie di menu' che funzionano uno dopo l'altro attraverso una configurazione guidata.

#### **Esempio: Calibrazione**

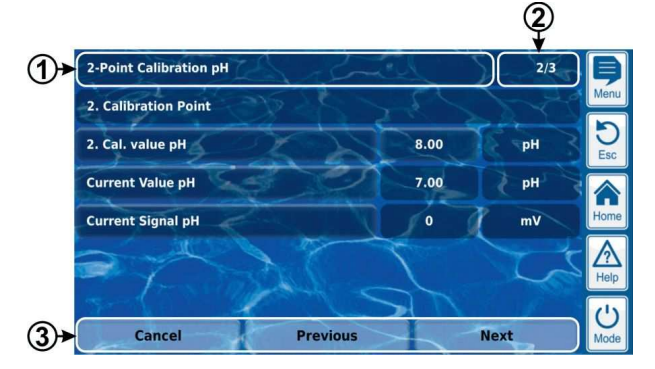

#### 1 **Nome della sequenza menu (area di testo)**

#### 2 **Menu no. con la sequenza menu (area di testo area testo)**

Esempio: 2/3 significa che l'attuale menu e' il secondo in sequenza di tre menu disponibili.

3 **Navigazione tasti** 

I tasti per la navigazione nei menu di sequenza (attivazione dei menu' successivi o precedenti) e per la cancellazione della sequenza dei menu.

#### **9.3 Aiuto**

Un testo di aiuto e' disponibile per ciascun menu e per ciascun parametro.

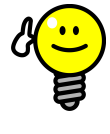

#### **Utilizzo attivo della funzione Aiuto.**

La funzione Aiuto integrata e' il sistema piu' semplice per ricevere informazioni a riguardo di un certo menu', parametro o funzione. Un tocco del tasto e' sufficiente.

Questo e' il motivo per cui e' consigliato utilizzare spesso il tasto aiuto.

#### **Attivazione della funzione aiuto:**

#### **Per i menu'**

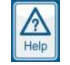

Premendo il tasto Help

**CONSIGLIO** 

#### **Per i parametri**

Digitando sul nome del parametro nel menu' standard o premendo il tasto Aiuto nella schermata d'ingresso del parametro.

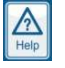

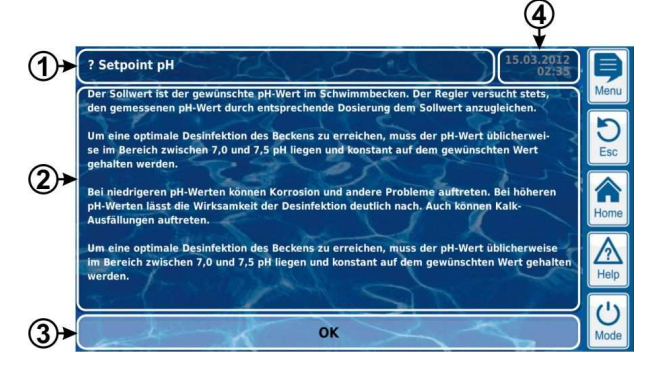

1 Nome del parametro o menu' a cui si riferisce il tasto Aiuto

- 2 Tasto Aiuto (area testo)
- 3 OK (tasto)

Chiude il testo Aiuto.

4 Visualizza l'attuale orario del sistema (area di testo) Tutti i menu' d'aiuto mostrano la data e l'ora attuale del sistema.

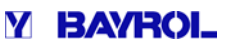

#### **9.4 Testo informativo**

Durante la navigazione nel menu', un testo informatico viene mostrato in diverse aree che, per esempio, forniscono informazioni su una funzione o un potenziale pericolo.

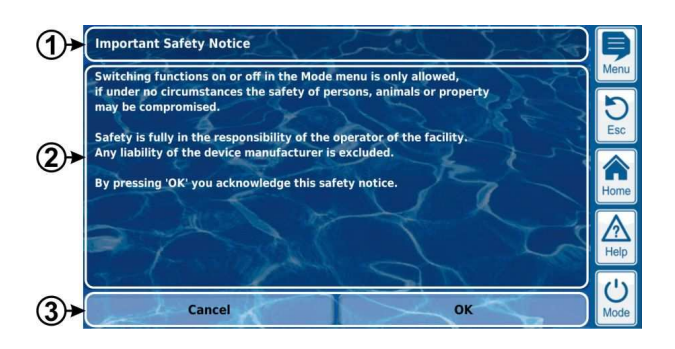

- 1 **Titolo (area di testo)**
- 2 **Testo informativo (area di testo)**
- 3 **Funzioni (tasti)**

Premendo un tasto di funzione verra' chiuso il testo informativo. La maggior parte dei testi informativi vengono confermati con OK. Premendo un tasto di funzione verra' chiuso il testo informativo.<br>La maggior parte dei testi informativi vengono confermati con OK.<br>Per alcuni testi informativi, specialmente avvisi di sicurezza, si ha l'opzione di continuare il procedimento premendo OK o cancellandolo.

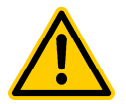

#### **PERICOLO!**

#### **Inosservanza di un testo informativo**

C'e' una gran quantita' di testo informativo riguardante pericoli e come evitarli. L'inosservanza di questi testi informativi puo' causare pericoli.

**Potenziali conseguenze: Morte o gravi danni a ziali persone e cose.** 

- Leggere attentamente tutti i testi informativi.
- Cancellare il procedimento se non si possono Cancellare il procedimento s<br>evitare tutti i potenziali pericoli.

#### **9.5 Personalizzazione**

L'interfaccia dell'utente fornisce diverse possibilita' di effettuare delle personalizzazioni. Le varie personalizzazioni possono essere trovate nel seguente menu':

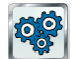

*Impostazioni apparecchiatura*

#### **9.5.1 Stile Menu'**

Ci sono diversi attraenti stili di menu' tra cui scegliere: gli stili del menu' forniscono una presentazione consistente ed armoniosa di tutti i menu' del PoolManager® nella sua visualizzazione.

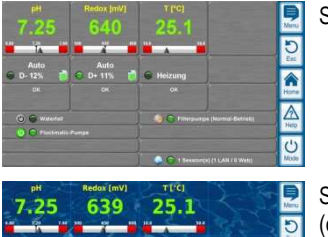

Stile metallico

Stile trasparente (con immagine di sfondo selezionabile consistente ed<br>sualizzazione.<br>Stile metallico<br>Stile trasparen<br>(con immagine<br>selezionabile)

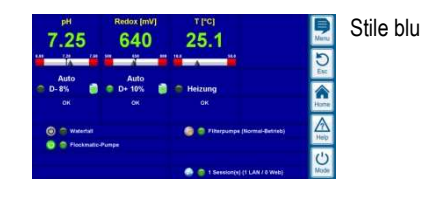

Nota: Gli stili dei menu' disponibili possono cambiare e stili aggiuntivi possono essere integrati in seguito. Le impostazioni nello stile del menu' fornisce tutti gli stili disponibili:

#### Stile trasparente

Lo stile trasparente offre possibilita' particolarmente attraenti. I tasti ed altri elementi del menu' sono disegnati in un modo parzialmente trasparente. Quindi un'immagine di sfondo puo' essere utilizzata con questo tipo di stile, facendo evidenziare i vari elementi del menu'.

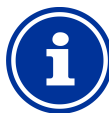

#### **INFORMAZIONI**

#### **Transizioni del Menu con lo stile trasparente**

Le transizioni nel menu' trasparente richiedono un po' piu' di tempo in quanto i calcoli della trasparenza richiedono una grande quantita' di energia del computer.

Questo si nota solo quado si utilizza il PoolManager® localmente. Con l'accesso remoto, il display e' visualizzato sull'apparecchio remoto e quindi non richiede risorse del PoolManager®.

### **CONSIGLIO**

#### **Spegnimento dell'immagine di sfondo**

Se volete che le immagini del menu' scorrano velocemente, potete potete utilizzare un menu' diverso da quello trasparente.

Accedere al menu' principale premendo il tasto di accesso veloce .

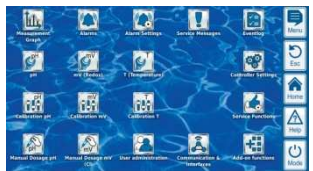

Premendo il tasto di accesso veloce **valutta il nuovamente**, questo disattiva l'immagine di sfondo questo disattiva l'immagine di sfondo<br>temporaneamente e la sostituisce con uno sfondo monocromatico.

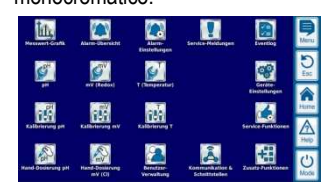

Lo sfondo monocromatico fornisce transizioni piu' veloci nel menu'. Potete riattivare l'immagine di sfondo in seguito premendo nuovamente il tasto rapido nuovamente.

E' particolarmente consigliato utilizzare questa funzione quando dovete effettuare diverse configurazioni nel menu'.

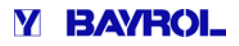

#### **9.5.2 Immagine di sfondo**

Ci sono diverse immagini di sfondo disponibili in stile trasparente. E' possibile anche caricare vostre immagini nel PoolManager ®.

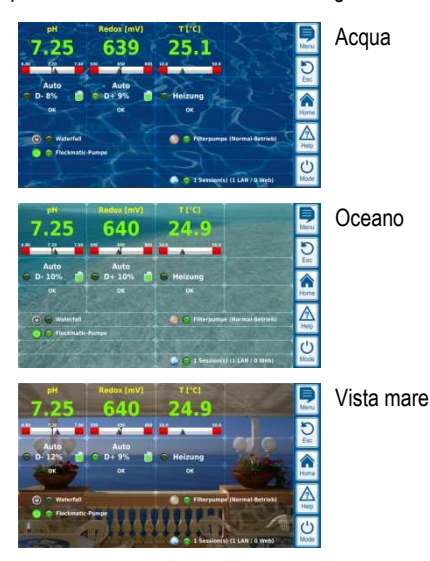

Nota: Le immagini di sfondo mostrate sono solo esempi. Le impostazioni delle immagini di sfondo mostrano tutte le immagini al momento disponibili.

#### Stile Icone

Ci sono diversi tipi di stili delle icone tra cui scegliere: gli stili delle icone determinano lo stile visualizzato nel menu' principale e nel menu' delle funzioni aggiuntive ini di sfondo mostrate sono<br>
immagini di sfondo mostrano<br>
ili.<br>
bi di stili delle icone tra cui sc<br>
bi o stile visualizzato nel menti aggiuntive<br> **cone**<br> **di dividende in la dividende di la dividende di la dividende di la** 

#### **9.5.3 Stile Icone**

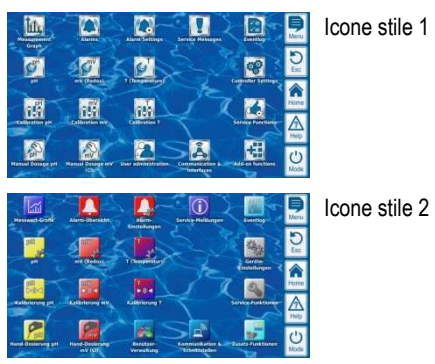

Nota: Gli stili delle icone disponibili possono variare e ulteriori possono essere aggiunti. Le impostazioni degli stili delle icone sono tutte mostrate nelle impostazioni dell'apparecchiatura.

#### **10 Grafico di misurazione**

II PoolManager® salva internamente tutti i valori misurati rilevati, gli allarmi di stato, accensioni, spegnimenti e cambiamenti di importanti parametri, per un periodo massimo di un anno.

Per il periodo di un mese, è disponibile un completo database minuto per minuto. Per il mese precedente, i dati salvati sono di ogni 15 minuti.

Dopo un anno, tutti i dati salvati vengono sostituiti da quelli nuovi.

Il grafico di misurazione puo' essere attivato in qualsiasi momento come segue:

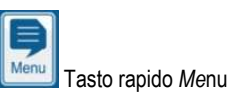

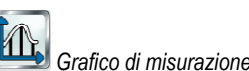

I dati immagazzinati possono essere visualizzati sullo schermo in qualsiasi momento. L'accesso remoto al grafico di misurazione e' possibile senza restrizioni. (prerequisito: Il browser deve supportare HTML 5). ne puo' essere attivato in qualsiasi momento<br>
enu<br>
mu<br>
razione<br>
mu<br>
raccesso remoto al grafico di misurazione e'<br>
oni. (prerequisito: Il browser deve supportare

Le seguenti varianti del display possono essere selezionate:

- Display di una variabile misurata con soglie allarmi e completo stato di allarme.
- Entrambi display di due variabili di misurazione con soglie allarmi e completo stato di allarme. .

#### **10.1 Panoramica**

La seguente figura fornisce una panoramica del grafico di misurazione:

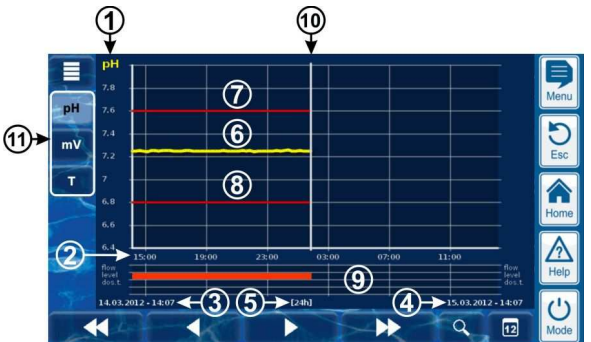

- **1** Mostra la scala del valore misurato (es. pH)
- **2** Scala del tempo con orari
- **3** Data inizio e tempo per il grafico di misurazione correntemente visualizzato (la data e l'ora sono sul margine)
- **4** Data finale e tempo di misurazione del grafico correntemente visualizzato (la data e l'ora sono sul margine
- **5** Gli ambiti temporali attualmente [1h] / [4h] / [12h] / [24h] / [1 settimana]
- **6** Curva dei valori misurati
- **7** Soglia allarme superiore
- **8** Soglia allarme inferiore
- **9** Stato d'allarme (flusso / livello / allarme dosaggio) Un allarme e' indicato da una riga rosa nel rispettivo arco temporale.
- **10** Attuale punto nel tempo (fine del grafico di misurazione)
- 11 Selezione tasti per visualizzazione di una o due variabili.

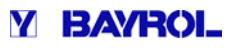

Premendo un tasto si attiva o disattiva la schermata del rispettivo valore misurato.

Il valore misurato attualmente visualizzato e' illuminato sullo sfondo.

Un massimo di 2 valori misurati possono essere attivati ( potrebbe essere necessario disattivare un valore misurato prima di poter attivarne un altro) emendo un tasto si attiva o disattiva la schermata del<br>pettivo valore misurato.<br>valore misurato attualmente visualizzato e' illuminato sullo<br>pondo.<br>n massimo di 2 valori misurati possono essere attivati (<br>trebbe essere nec

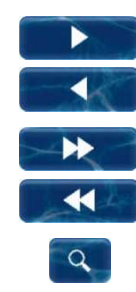

Lentamente scorre avanti e/o indietro sull'asse del tempo per la meta' della durata, es. di 12 ore se sullo schermo vengono visualizzate 24 ore.

Scorre velocemente avanti e/o indietro lungo l'asse del tempo con una schermata intera. Es. di 24 ore se sullo schermo vengono visualizzate 24 ore.

Funzione zoom: apre una sezione del tempo nel riquadro visualizzato:

1h / 4h / 12h / 24h / 1 settimana

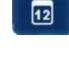

 Visualizza data: apre la schermata della data Dopo l'inserimento e la conferma della data, il grafico di misurazione va direttamente alla data indicata.

Menu: apre il menu di configurazione del grafico di misurazione

#### **Grafico di misurazione con la schermata dei due valori di misurazione (es. pH e redox (mV)):**

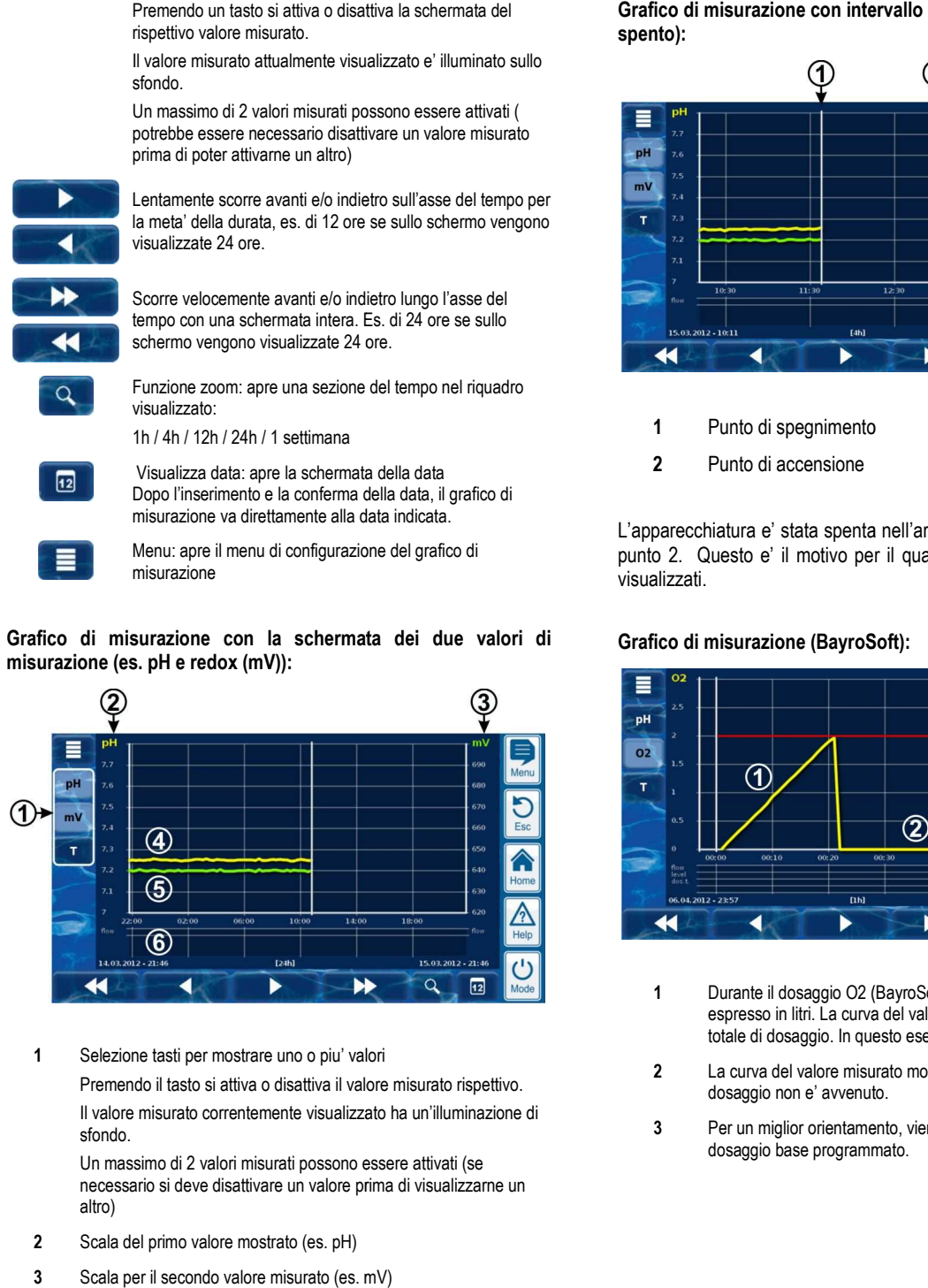

**1** Selezione tasti per mostrare uno o piu' valori Premendo il tasto si attiva o disattiva il valore misurato rispettivo. Il valore misurato correntemente visualizzato ha un'illuminazione di sfondo.

Un massimo di 2 valori misurati possono essere attivati (se necessario si deve disattivare un valore prima di visualizzarne un altro)

- **2** Scala del primo valore mostrato (es. pH)
- **3** Scala per il secondo valore misurato (es. mV)
- **4** Curva di misurazione del primo valore misurato (es pH)
- **5** Curva di misurazione del secondo valore misurato (es. mV)
- **6** Stato allarme (solo flusso)
	- La mancanza del segnale di flusso (allarme flusso) viene indicata con una riga rossa nel corrispondente lasso di tempo.

**spento):**  Grafico di misurazione con intervallo (il PoolManager<sup>®</sup> e' stato

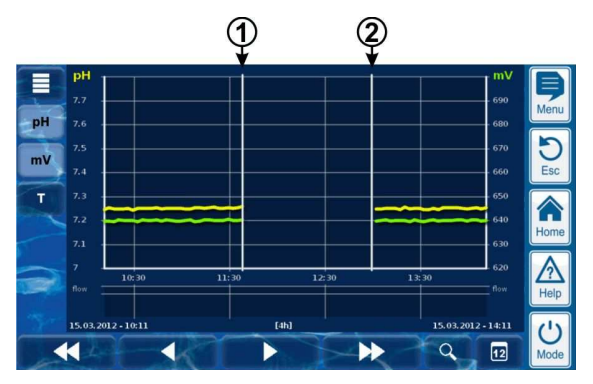

- **1** Punto di spegnimento
- **2** Punto di accensione

L'apparecchiatura e' stata spenta nell'arco di tempo tra il punto 1 ed il punto 2. Questo e' il motivo per il quale non ci sono valori misurati visualizzati.

#### **Grafico di misurazione (BayroSoft):**

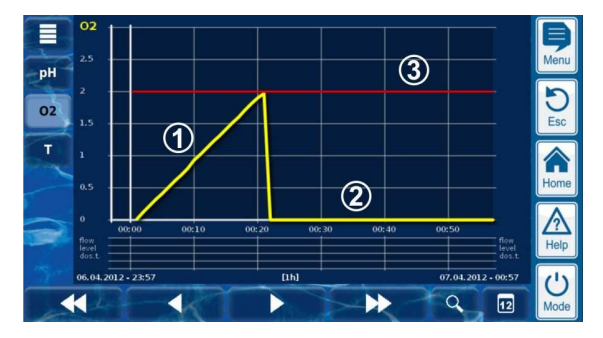

- **1** Durante il dosaggio O2 (BayroSoft), il volume del dosaggio e' espresso in litri. La curva del valore misurato va da 0 al volume totale di dosaggio. In questo esempio, il valore e' di 2 litri.
- **2** La curva del valore misurato mostra 0 litri nel momento in cui il dosaggio non e' avvenuto.
- **3** Per un miglior orientamento, viene mostrato il volume del dosaggio base programmato programmato.

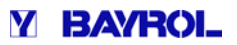

#### **10.2 Note sul grafico di misurazione:**

Il valore dell'ambito visualizzato (scala del valore misurato) e' impostata automaticamente per poter assicurare la visione ottimale della situazione corrispondente. Il valore dell'ambito puo' essere anche impostato manualmente se necessario. Ad ogni modo, noi raccomandiamo una proporzionalita' automatica. I seguenti stati d'allarme sono indicati nel grafico di misurazione.

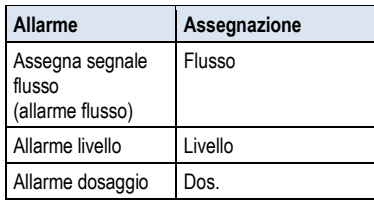

• Gli allarmi sono visualizzati per tutto il tempo in cui sono attivi.

#### **10.3 Configurazione**

Il menu' di configurazione del grafico di misurazione si attiva dal grafico di misurazione premendo il tasto to il tempo:<br>co di mis<br>to  $\overline{\mathbf{E}}$ 

La seguente tabella mostra i contenuti del menu':

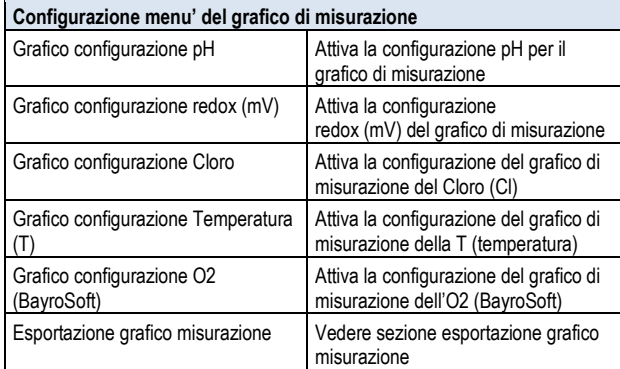

I menu' per la configurazione dei grafici di misurazione sono impostati uniformemente come segue:

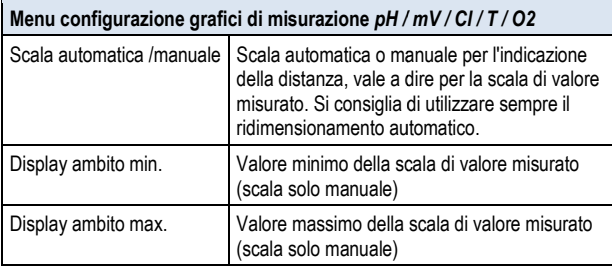

#### **10.4 Esportazione del grafico di misurazione**

L'esportazione del menu grafico fornisce varie opzioni. Questo menu' puo' essere attivato in qualsiasi momento come segue:

- Dal grafico di misurazione utilizzando il tasto **della divisione di continuo di un periodo** o
	-
- Nel menu'  $\Box$  Comunicazione & Interfacce, sotto-menu Importazione ed esportazione dati

Il menu' fornisce le seguenti funzioni:

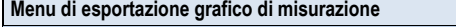

#### *Download grafici di misurazione dall'apparecchiatura*

#### Accesso remoto da PC!

Con l'accesso remoto, i grafici di misurazione salvati possono essere scaricati dal PoolManager® e salvati su un PC remoto in formato PDF. La selezione dei grafici di misurazione e' fatta inserendo l'inizio e la data.

#### *Salvare i grafici di misurazione con una chiavetta USB lvare*

I grafici di misurazione possono essere salvati su una chiavetta di memoria USB in formato PDF. La selezione dei grafici di misurazione e' fatta inserendo l'inizio e la data. SB in formato PDF. La selezione<br>serendo l'inizio e la data.<br>*alvataggio automatico del grafi*ctivazione di salvataggio automatic

*Salvataggio automatico del grafico di misurazione*

Attivazione di salvataggio automatico giornaliero dei grafici di misurazione.

*Trasmissione automatica dei grafici di misurazione via e-mail* 

Attivazione e configurazione della trasmissione dei grafici di misurazione salvati fino a tre indirizzi email.

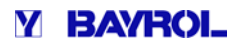

### **11 Trattamento acqua**

La piu' importante funzione del PoolManager® e' il controllo in continuo e la correzione del valore pH e del disinfettante in piscina. Questo e' il modo in cui il PoolManager® assicura sempre il livello ottimale di acqua in piscina.

#### **11.1 Valore pH**

Il valore pH indica se l'acqua e' neutra, acida o alcalina. La scala pH varia da un valore di 0 fino a 14.

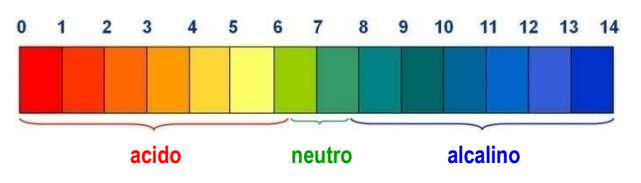

Il requisito base per una qualita' dell'acqua ottimale e' che il valore pH sia in un ambito neutro.

**Ambito ideale del valore pH in piscina:** 

• Da 7.0 a 7.4

**Potenziali conseguenze se il valore pH e' troppo basso (acido): ziali** 

- Corrosione metalli
- Corrosione delle fughe delle piastrelle
- Irritazione occhi e pelle
- Insufficiente flocculazione

• Precipitazione della durezza carbonati (fluttuazioni del valore pH)

**Potenziali conseguenze se il valore pH e' troppo alto (alcalino): ziali** 

- Riduzione dell'efficacia del disinfettante
- Irritazione occhi e pelle
- Tendenza ad avere depositi di calcare
- Insufficiente flocculazione

Il PoolManager® misura continuamente il valore pH in piscina e confronta il valore misurato con il valore di pH desiderato, che è configurato come un valore di riferimento.

Se vi è una discrepanza, il PoolManager® attiva la la pompa dosatrice pH al fine di regolare in modo rapido e preciso il valore del pH dell'acqua di piscina per raggiungere il valore di riferimento con l'aggiunta di pH minus (riduttore pH) o pH plus (per incremeto pH).

#### **Direzione dosaggio pH minus (pH-)**

A seconda della qualità dell'acqua e di altre condizioni generali, il valore del pH aumenta in piscina col passare del tempo. Al fine di contrastare tale aumento, il pH minus (pH riduttore) viene aggiunto. In questo caso, si parla della direzione negativa di dosaggio pH (pH-).

#### **Direzione dosaggio pH plus (pH+)**

A seconda della qualità dell'acqua e di altre condizioni generali, il valore del pH diminuisce in piscina col passare del tempo. Al fine di contrastare tale diminuzione, il pH plus (incrementatore pH) viene aggiunto. In questo caso, si parla della direzione positiva di dosaggio pH (pH+).

#### **Dosaggio bi-direzionale (pH- / pH+)**

È possibile combinare entrambe le direzioni di dosaggio. In questo caso, il PoolManager® attiva due pompe dosatrici pH, uno per pH meno e uno per pH più.

#### **11.2 Disinfezione**

Ci sono tre metodi di trattamento alternativi per il PoolManager®:

**Disinfezione a base di Cloro** 

(Misurazione e controllo con potenziale Redox)

**INFORMAZIONE**

**Disinfezione con Bromo**  (Misurazione e controllo con potenziale Redox)

**Disinfezione con Ossigeno Attivo zione** 

(Dosaggio automatico con compensazione della temperatura)

### **11.2.1 PoolManager® PRO**

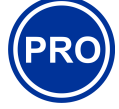

Questa sezione si riferisce esclusivamente al modello PoolManager® PRO Dosaggio automatico con compensazione della temperatura)<br>
11.2.1 PoolManager® PRO<br>
INFORMAZIONE<br>
Questa sezione si riferisce esclusivamente al modello<br>
PoolManager® PRO, la disinfezione puo' essere eseguita con<br>
Per il Poo

Per il PoolManager<sup>®</sup> PRO, la disinfezione puo' essere eseguita con cloro attivo o bromo. Entrambi questi disinfettanti possono essere misurati e controllati con cella di misura potenziostatica PoolManager® PRO.

La misurazione del cloro potenziostatico con il PoolManager® PRO registra direttamente la parte di cloro libero / bromo in piscina che è efficace per la disinfezione. Questa è relativa all'acido ipocloroso HOCI. A seconda del valore di pH, solo una certa porzione di cloro libero è presente come HOCl;

#### **11.2.2 Valore Redox**

### **(Disinfezione con Cloro o Bromo) zione**

### **INFORMAZIONE**

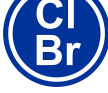

Questa sezione si riferisce esclusivamente ai modelli PoolManager® CI e PoolManager® Br.

Il valore redox dell'acqua della piscina rappresenta un potenziale elettrico (tensione elettrica), che può essere misurato con un corrispondente elettrodo (elettrodo elettrodo redox).

Il potenziale redox è una misura di potenziale di ossidazione dell'acqua, e quindi dell'efficacia della disinfezione disinfezione in corso.

Il valore redox è un parametro che può essere influenzato da numerose sostanze nell'acqua della piscina piscina.

#### **Sostanze ossidanti (disinfettanti fettanti) aumentano il valore pH**

- Acido ipocloroso HOCl per la disinfezione con cloro attivo
- Acido ipobromoso HOBr per la disinfezione con bromo
- **Sostanze riducenti (contaminazioni ) riducono il valore redox nazioni**
- Contaminazioni inorganiche e organiche
- Clorammine, oli, sudore, germi, batteri, alghe, foglie, ecc

A causa di queste numerose influenze, non è possibile determinare l'esatto livello di cloro / bromo in piscina direttamente dal valore misurato redox. È, tuttavia, possibile impostare il valore desiderato cloro / bromo in piscina e quindi calcolare il valore associato redox.

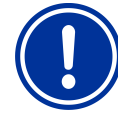

#### **NOTIZIA IMPORTANT IMPORTANTE!**

Determinazione del corretto valore redox

Piscine diverse con lo stesso valore di cloro o di bromo, possono avere un valore redox molto differente. Ad esempio, un valore di cloro di 0,8 mg / l puo' portare a un valore di 720 mV redox in una piscina, mentre in un'altra piscina, può portare ad un valore redox di 780 mV.

• Non fare affidamento su valori visti in passato. Piuttosto, determinare il valore corretto redox per ciascuna piscina piscina.

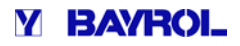

Il valore determinato redox cloro / bromo è configurato come un valore di riferimento del PoolManager® relativo al valore desiderato. Il sistema di controllo garantisce che il valore redox resti costantemente sul livello del valore di riferimento Fino a quando non ci sono variazioni significative di altre variabili influenti, il valore costante redox fornisce simultaneamente una costante del livello di cloro / bromo in piscina, assicurando in tal modo una disinfezione affidabile. configurato.

#### **11.2.3 Correlazione tra valore pH e disinfezione zione**

#### **INFORMAZIONE**

Questa sezione si riferisce esclusivamente ai modelli PoolManager® Cl, PoolManager® Br e PoolManager® PRO.

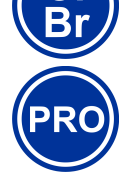

Il presupposto fondamentale per una disinfezione disinfezione affidabile e stabile con cloro e bromo è un valore pH costante e regolato in modo ottimale in piscina. Ci sono due ragioni importanti per questo: per valori alti di pH, superiore a 7,5, la percentuale di cloro presente come acido ipocloroso (HOCl) si riduce drasticamente drasticamente. Poiché, tuttavia, solo l'acido ipocloroso è efficace per la disinfezione, l'efficacia della disinfezione si riduce nella stessa dimensione. In tale caso, una disinfezione sufficiente non è più garantita.

La misurazione di cloro libero, e anche il segnale redox misurato, non dipendono dalla quantita' di tutto il cloro libero disponibile disponibile, ma sono influenzati dall'acido ipocloroso, che è efficace per la disinfezione. Se, tuttavia, la percentuale di acido ipocloroso cambia a causa di un valore pH fluttuante, ciò comporterà necessariamente un valore fluttuante redox. In questo caso una disinfezione stabile e affidabile non è più possibile.

La cosiddetta curva di dissociazione mostra la correlazione tra il valore di pH e la percentuale di acido ipocloroso HOCl di cloro libero. Con un pH di 6,5, circa il 95% del cloro libero è presente come HOCl. Con un pH di 7,8, tuttavia, questo valore è solo del 30%.

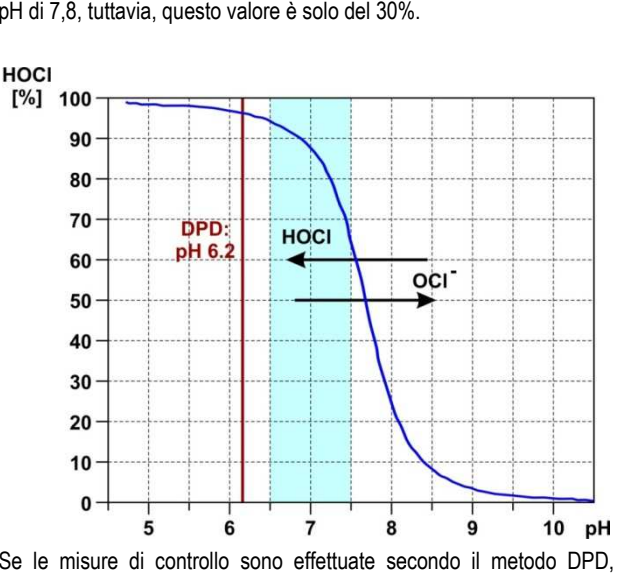

Se le misure di controllo sono effettuate secondo il metodo DPD. allora è importante sapere che la misura DPD viene sempre effettuata con un valore di pH di circa 6,2. Tale valore è raggiunto con un tampone pH integrato con reagenti DPD. Con il DPD si misura sempre cloro libero, indipendentemente dal valore effettivo pH in piscina. Pertanto, una misura DPD non può essere significativa per l'efficacia di disinfezione reale, in particolare, se il pH è superiore a a circa. 7,5.

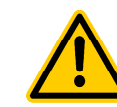

#### **PERICOLO!**

#### **Sovradosaggio se il valore pH e' sbagliato**

Se la disinfezione viene attivata prima che il valore del pH si sia stabilizzato stabilizzato nell'intervallo ideale di 7,0-7,4, ciò potrà comportare un sovradosaggio pesante di cloro o bromo.

#### **Potenziali conseguenze: morte o gravi danni a ziali persone o cose**

• Non iniziare la disifezione con cloro o bromo fino a quando il valore si e' stabilizzato tra i valori di 7.0 e 7.4.

#### **11.2.4 Ossigeno Attivo (BayroSoft)**

#### **INFORMAZIONE**

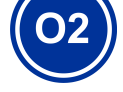

Questa sezione si riferisce esclusivamente ai modelli PoolManager® O2 .

Per la disinfezione con ossigeno attivo, il dosaggio principale viene eseguito automaticamente una volta a settimana per garantire la quantita' iniziale di ossigeno in piscina ad un livello elevato, producendo così un forte effetto di disinfezione disinfezione.

In seguito, ulteriori dosaggi intermedi vengono eseguiti nel corso di una settimana, per mantenere il livello di ossigeno necessario che assicura una disinfezione disinfezione sicura ed affidabile. La quantita' del dosaggio principale e dei dosaggi intermedi vengono regolati automaticamente a seconda della temperatura media della piscina, per compensare le temperature più elevate. Questa funzione viene chiamata compensazione della temperatura.

### **12 Misurazione, controllo, dosaggio**  Misurazione, controllo, dosaggio<br>(valore pH , valore Redox, Cloro/ Bromo)

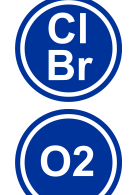

#### **INFORMAZIONE**

Le informazioni contenute in questa sezione sulla misurazione e il controllo del valore redox, si applicano solo per i modelli PoolManager ® Cl e PoolManager® Br. Le informazioni sulla misurazione e controllo del valore pH applicano per tutti i modelli PoolManager, vale a dire anche per PoolManager® O2.

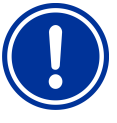

### **AVVISO IMPORTANT IMPORTANTE!**

**Necessita' di calibrazione**

La corretta taratura dei valori pH e redox, è un requisito fondamentale per ottenere misurazioni precise e affidabili.

Si prega di fare riferimento alle informazioni contenute nella sezione: "calib calibrazione".

#### **12.1 Funzionamento**

La misurazione e il controllo del valore pH, cloro, bromo e redox devono essere impostati in maniera precisa. precisa.

Il PoolManager® misura costantemente il valore del pH e il valore redox in piscina e confronta i valori di misurazione attuali con i valori desiderati, che sono impostati come valori di riferimento. Il PoolManager® PRO misura costantemente il valore del pH e la concentrazione di cloro libero / bromo in piscina e confronta i valori di misurazione attuali con i valori desiderati, impostati come valori di riferimento.

Se vi è una discrepanza tra il valore attuale misurato e il valore desiderato, (cosiddetta deviazione), il PoolManager® attiva la corrispondente pompa di dosaggio dosaggio (o altre apparecchiature di dosaggio) per effettuare la regolazione in modo rapido e preciso.

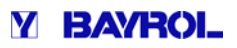

#### **12.2 Velocita' di dosaggio**

L'apparecchiatura calcola continuamente il tasso ottimale di dosaggio nella situazione attuale. Quanto più il valore misurato attuale è lontano dal valore desiderato, maggiore è la velocità à di dosaggio calcolata. Il tasso di dosaggio è indicato come valore in percentuale [%]. Un rapporto di dosaggio del 100% significa che la pompa dosatrice è sempre in funzione. Il tasso di dosaggio in l / h dipende dal tipo di pompa utilizzato e / o dalla membrana peristaltica peristaltica di dosaggio utilizzata.

Per dosaggi più bassi, l'apparecchiatura l'apparecchiatura attiva e disattiva periodicamente la pompa dosatrice, con un ciclo di dosaggio predefinito (ad esempio 60 s). Ad esempio, un rapporto di dosaggio del 10% significa che la pompa dosatrice funziona il 10% del tempo disponibile all'interno di un ciclo di dosaggio, e effettua delle pause nel 90% del tempo.

#### **Esempio:**

- Il ciclo di dosaggio e' impostato a 60 s.
- La velocita' di dosaggio attuale e' del 10%.
- $\Rightarrow$  La pompa di dosaggio funzionera' per il 10% di 60s, es. 6s.
- $\Rightarrow$  La pausa della pompa sara' il 90% di 60s, es. 54s.

La seguente figura mostra il ciclo di funzionamento acceso/spento delle pompe di dosaggio.

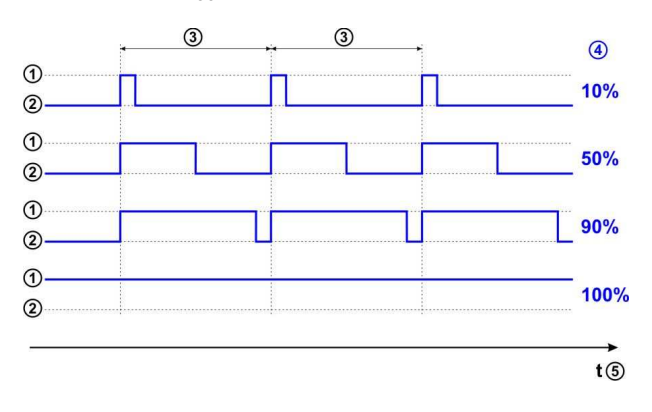

- 1 Pompa di dosaggio accesa (on)
- 2 Pompa di dosaggio spenta (off)
- 3 Ciclo dosaggio (per esempio, 60s)
- 4 Rapporto di dosaggio 10% / 50% / 90% / 100%
- 5 Asse delle ascisse (Tempo)

#### **12.3 Schermata iniziale**

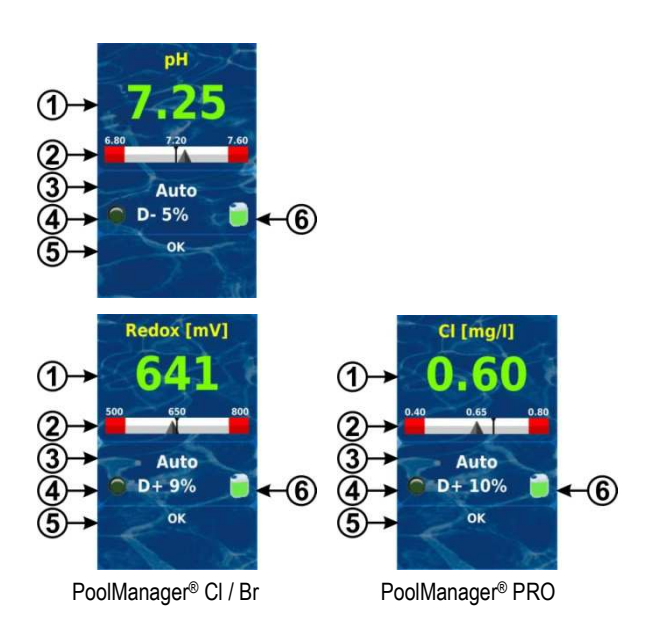

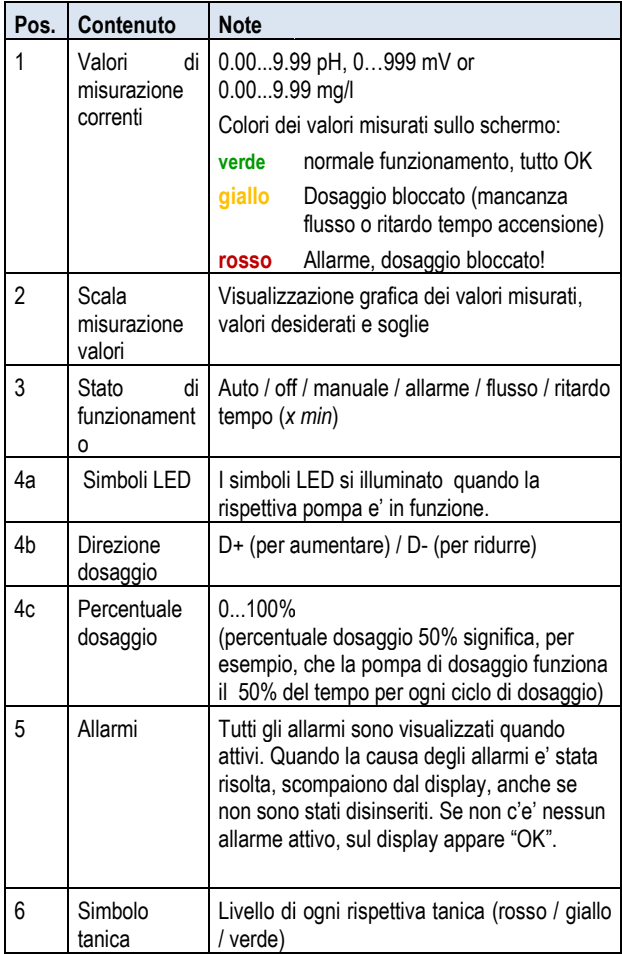

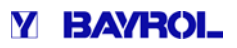

#### **12.4 Configurazione parametri**

Troverete tutti i parametri di configurazione nei seguenti menu':

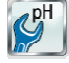

*Configurazione pH* 

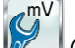

Chlo

*Configurazione* R*edox (mV) (solo* PoolManager ® Cl / Br )

*Configurazione Cloro (solo* PoolManager ® PRO )

Diversi parametri di configurazione si trovano nel sotto menu' di Impostazioni Avanzate.

#### **12.4.1 Valore desiderato**

Il valore desiderato e' il valore ottimale del parametro controllato. L'apparecchiatura effettua il dosaggio in modo che il valore misurato corrisponda al valore desiderato il più rapidamente e precisamente possibile.

#### **12.4.2 Soglia di allarme inferiore**

Se il valore misurato scende sotto la soglia d'allarme, il PoolManager® mostrera' un allarme inferiore.

#### **12.4.3 Soglia di allarme superiore**

Se il valore misurato sale sopra la soglia d'allarme, il PoolManager® mostrera' un allarme superiore.

#### **12.4.4 Dosaggio proporzionale**

L'apparecchiatura funziona con un sistema di controllo proporzionale: significa che il dosaggio aumenta in proporzione allo scostamento tra il valore di misurato e il valore desiderato impostato. Piu' i valori in piscina si discostano dal valore desiderato, piu' i prodotti chimici vengono dosati velocemente per raggiungere il valore desiderato nel modo piu' rapido e Il campo di proporzionalità, abbreviato p-range, è l'area in cui l'apparecchiatura varia il dosaggio proporzionale con una differenza di regolazione tra 0% (pompa dosatrice off) e 100 100% (pompa dosatrice alimentata in continuo). preciso possibile.

#### **Esempio 1 (pH):**

- Valore desiderto pH 7.20
- Dosaggio proporzionale 1.00 pH
- Direzione dosaggio D- (riduzione pH)
- $\Rightarrow$  Il dosaggio proporzionale inizia con il valore desiderato (es. pH 7.20, percentuale dosaggio 0%)
- $\Rightarrow$  Il dosaggio proporzionale finisce a 1.00 sopra il valore desiderato pH, es. a pH 8.20 (percentuale dosaggio 100 percentuale 100%)
- $\Rightarrow$  Il centro del dosaggio proporzionale e' con un pH 7.70 (percentuale dosaggio 50%) ⇒ Il centro del dosaggio proporzionale e' con un pH 7.70<br>
(percentuale dosaggio 50%)<br>
Esempio 2 (Redox):<br>
• Valore desiderato 750 mV<br>
• Ambito proporzionale 200 mV<br>
• Direzione dosaggio D+ (incremento del valore redox)

#### **Esempio 2 (Redox):**

- Valore desiderato 750 mV
- Ambito proporzionale 200 mV
- 
- $\Rightarrow$  L'ambito proporzionale inizia con il valore desiderato (750 mV, percentuale dosaggio 0%)
- $\Rightarrow$  Il dosaggio proporzionale finisce sotto 200mV rispetto al valore desiderato, es. a 550 mV (percentuale dosaggio 100%)
- $\Rightarrow$  Il centro del dosaggio proporzionale e' di 650 mV (percentuale dosaggio 50%)

La seguente tabella mostra la correlazione tra il valore misurato e la percentuale di dosaggio per varie configurazioni del dosaggio proporzionale del pH (direzione dosaggio D D-).

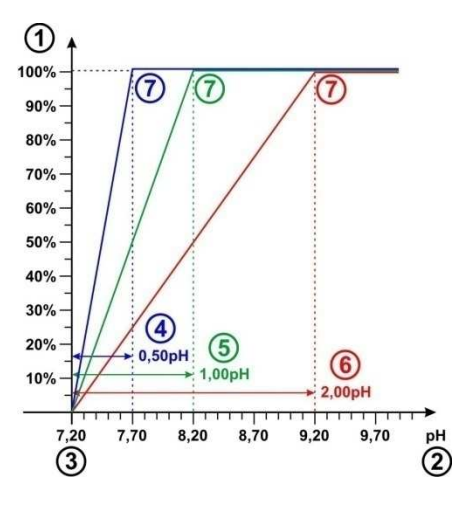

- 1 Percentuale dosaggio in %
- 2 Valore pH misurato
- 3 Valore desiderato configurato configurato pH 7.20
- 4 Dosaggio proporzionale 0.50 pH (pH 7.20 7.70)
- 5 Dosaggio proporzionale 1.00 pH (pH 7.20 8.20)
- 6 Dosaggio proporzionale 2.00 pH (pH 7.20 9.20)
- 7 Alla fine il dosaggio proporzionale ha una percentuale che arriva al 100%, es. la pompa funziona in continuo.

#### **INFORMAZIONE**

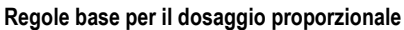

Le sequenti regole base sono d'aiuto per il dosaggio proporzionale:

**Un alto dosaggio propo proporzionale si traduce in una bassa velocita' di dosaggio dosaggio.** 

Per esempio, raddoppiando il dosaggio proporzionale si dimezza la velocita' di dosaggio.

#### **Un basso dosaggio proporzionale si traduce in un'alta velocita' di dosaggio.**

Per esempio, dimezzando il dosaggio proporzionale si raddoppia la velocita' di dosaggio.

#### **INFORMAZIONE**

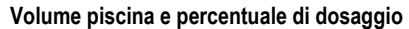

valori di default del dosaggio proporzionale sono orientati verso le seguenti condizioni generali. lori di default del dosaggio proporz<br>itati verso le seguenti condizioni genera<br>Considerando un piscina di circa 40m<sup>3</sup>

- Considerando un piscina di circa 40m<sup>3</sup>
- Dosaggio pompe circa 1.5 l/h

**Le piscine che sono di grande dimensione rispetto al dosaggio delle pompe dei prodotti chim chimici, devono generalmente ridurre il valore di dosaggio proporzionale.** 

Questa situazione porta a tempi più lunghi di accensione della pompa di dosaggio, e pertanto a un dosaggio complessivo maggiore maggiore .

**Piscine con volumi piccoli in relazione alla portata della pompa dosatrice dosatrice, devono aumentare in genere il dosaggio dosaggio proporzionale per un miglior funzionamento.** 

Questo riduce i tempi di accensione della pompa di dosaggio, e quindi il dosaggio complessivo.

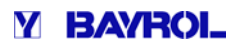

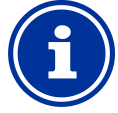

#### **INFORMAZIONE**

#### **Influenza sull'apparecchiatura**

Nei seguenti casi, il dosaggio proporzionale dovrebbe essere ridotto per aumentare il dosaggio:

Se l'apparecchiatura reagisce lentamente, ed il valore desiderato non viene raggiunto o e' raggiunto lentamente enti casi, il dosaggio proporzion<br>dotto per aumentare il dosaggio:<br>Se l'apparecchiatura reagisce<br>ed il valore desiderato non vien<br>e' raggiunto lentamente<br>enti casi, il dosaggio proporzion<br>umentato per ridurre il dosaggio:

Nei seguenti casi, il dosaggio proporzionale dovrebbe essere aumentato per ridurre il dosaggio

> Se l'apparecchiatura reagisce troppo velocemente o fa sovradosaggi.

#### **12.4.5 Percentuale minima di dosaggio**

Un'apparecchiatura puramente proporzionale ha in genere problemi nel raggiungere il valore desiderato. Quando ci si avvicina al valore desiderato, il tasso di dosaggio scende continuamente e si avvicina a 0%.

Per garantire il raggiungimento del valore desiderato, si imposta un tasso di dosaggio minimo che viene mantenuto fino a quando il valore desiderato viene effettivamente raggiunto. La seguente tabella utilizza il sistema di controllo del pH come esempio per mostrare l'aumento del tasso di dosaggio effettivo con un tasso di dosaggio minimo del 5%.

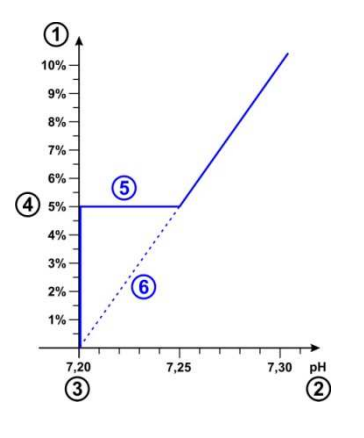

- 1 Percentuale dosaggio in %
- 2 Valore pH misurato
- 3 Valore desiderato impostato pH 7.20
- 4 Percentuale minima di dosaggio impostata (5%)
- 5 Dosaggio costante ad una percentuale minima di dosaggio al raggiungimento del valore desiderato
- 6 Progresso teorico senza una percentuale minima di dosaggio

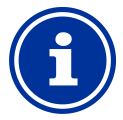

#### **INFORMAZIONE**

#### **Dosaggio quando vicini al valore desiderato saggio**

Il tasso di dosaggio, quando si è vicino al valore desiderato, per piccole deviazioni, è determinato dal tasso minimo di dosaggio impostato. Il dosaggio proporzionale non ha alcuna influenza quando si è vicino al valore desiderato.

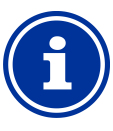

#### **INFORMAZIONE**

#### **Volume piscina e percentuale percentuale**

I valori di default per la percentuale minima di dosaggio sono orientati verso le seguenti condizioni:

- Considerando una piscina del volume di 40m<sup>3</sup>
- Pompa dosatrice capacita' circa 1.5 l/h

Per grandi volumi d'acqua di piscina in relazione alla portata della pompa pompa dosatrice, il tasso di dosaggio minimo generalmente deve essere aumentato.

Per volumi d'acqua di piscina più piccoli in relazione alla portata della pompa pompa dosatrice, il tasso di dosaggio minimo generalmente deve deve essere ridotto.

#### **INFORMAZIONE**

#### **Effetto del tasso minimo di dosaggio tto**

tasso minimo di dosaggio dovrebbe essere incrementato nei seguenti casi:

• Quando il valore desiderato non e' raggiunto, o raggiunto troppo lentamente

Il tasso minimo di dosaggio dovrebbe essere diminuito nei seguenti casi:

Quando l'apparecchiatura supera il valore desiderato, es. sovradosaggio.

#### **12.4.6 Monitoraggio dosaggio intelligente**

Se il valore misurato si discosta dal valore desiderato, il PoolManager® aumentera' il dosaggio del prodotto nell'acqua della piscina al fine di compensare la deviazione. In questo caso, il valore misurato si avvicinera' al valore di riferimento desiderato L'apparecchiatura PoolManager ® fara' intervalli predefiniti se si avvicina al valore desiderato effettivamente come previsto. Per fare ciò, il PoolManager® controlla diversi criteri in base alle diverse condizioni. Se tali criteri per avvicinarsi al valore desiderato sono soddisfatti, allora continuera' ad effettuare il dosaggio . Se tali criteri non sono soddisfatti, allora il PoolManager® segnalerà un allarme di dosaggio ed effettuera' un blocco. In questo caso, vi è presumibilmente un problema o le impostazioni non sono appropriate per la piscina. In caso di allarme di dosaggio, l'intero impianto deve essere ispezionato per L'allarme di dosaggio e il blocco di dosaggio vengono terminati premendo il tasto corrispondente riconoscendo l'allarme di dosaggio nella panoramica panoramica allarmi. Nel menu' e' possibile impostare l'intervallo per il monitoraggio del dosaggio. Alla fine di ogni intervallo, viene eseguito un test per verificare l'avvicinamento al valore desiderato. desiderato. potenziali problemi.

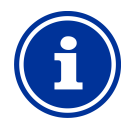

### **INFORMAZIONE**

#### **Impostazione monitoraggio del dosaggio**

Per la maggior parte delle applicazioni, l'impostazione predefinita per l'intervallo di monitoraggio del dosaggio serve a garantire Si deve solo aumentare l'intervallo preconfigurato se allarmi non necessari vengono ripetutamente segnalati. In generale, questo potrà avvenire solo se la piscina sta reagendo con estrema lentezza, o se c'è c'è qualche altro problema. In questo caso, l'intero impianto deve essere controllato, in particolare il sistema di circolazione della piscina. dei buoni risultati. l'intervallo di dosaggio

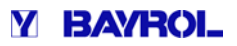

#### **12.4.7 Zona morta**

La zona morta è un campo di tolleranza intorno al valore desiderato.

L'attivazione della zona morta assicura che il dosaggio non venga attivato per deviazioni molto piccole dal valore desiderato desiderato, ma solo dopo che il valore misurato si discosta dalla zona morta morta.

La seguente tabella mostra come l'apparecchiatura si comporta nella zona morta utilizzando il pH come esempio.

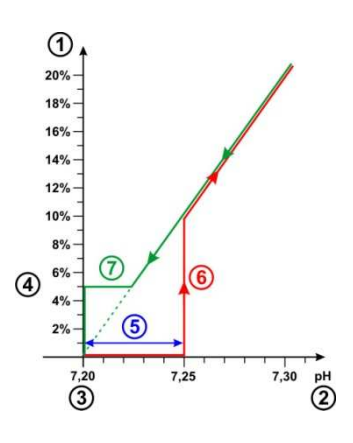

- 1 Percentuale dosaggio in %
- 2 Valore misurato pH
- 3 Valore desiderato impostato pH 7.20
- 4 Percentuale minima di dosaggio (5%)
- 5 Zona morta (0.05pH  $\Rightarrow$  pH 7.20...7.25)
- 6 Il dosaggio non inizia fino a quando il valore misurato non raggiunge la zona morta.
- 7 Quando ci si avvicina al valore desiderato, il dosaggio non si fermera' entrati nella zona morta ma continuera' fino al raggiungimento del valore desiderato.

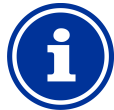

### **INFORMAZIONE**

**Utilizzo della zona morta** 

Il valore di default della zona morta è 0, ciò significa che la zona morta inizialmente è disattivata.

Si consiglia di attivare la zona morta per i dosaggi bidirezionali del ph, ossia nel caso in cui siano presenti due pompe di dosaggio che dosano in modo alternato ph- e ph+.

#### **12.4.8 Ciclo di dosaggio**

Il ciclo di dosaggio è un intervallo di tempo definito e determinato in cui sono attivate e disattivate le pompe dosatrici a seconda del tasso di dosaggio corrente. La somma di una durata di accensione e di una durata di spegnimento è sempre costante ed equivale ad un ciclo di dosaggio.

Una rappresentazione grafica del ciclo di dosaggio puo' essere trovata nella sezione: "tasso di dosaggio".

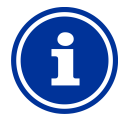

#### **INFORMAZIONE**

#### **Nota sulla configurazione del ciclo di dosaggio**

Per la maggior parte delle applicazioni, l'impostazione standard per il ciclo di dosaggio dosaggio dovrebbe dare buoni risultati.

Per le piscine molto piccole, come ad esempio vasche idromassaggio, un ciclo di dosaggio più breve puo' dare risultati migliori in determinate circostanze, essendo l'apparecchiatura in grado di reagire ai cambiamenti in modo più rapido.

Come descritto nella sezione Trattamento Acqua, il controllo pH puo' avere la funzione di abbassare o aumentare il valore pH, o avere una bi-direzionalita' a seconda delle caratteristiche del'acqua.

Le seguente immagine mostra un esempio di dosaggio direzionale.

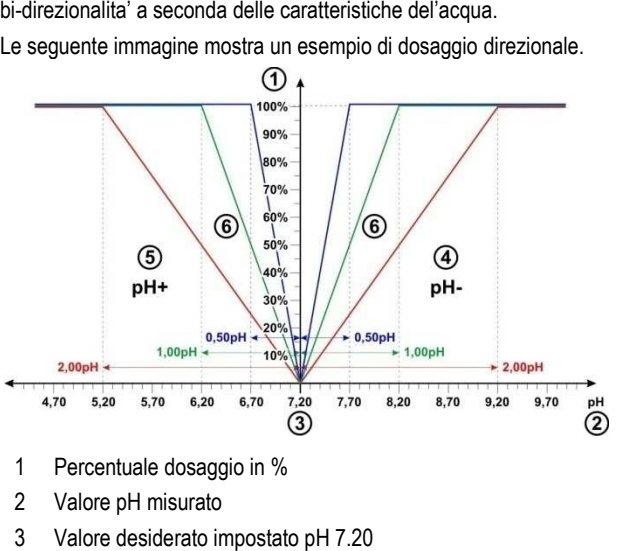

- 1 Percentuale dosaggio in %
- 2 Valore pH misurato
- 3 Valore desiderato impostato pH 7.20
- 4 Valore pH misurato maggiore rispetto a quello desiderato  $\Leftrightarrow$ dosaggio pH minus
- 5 Valore pH misurato inferiore rispetto a quello desiderato  $\Leftrightarrow$ dosaggio pH plus
- 6 Dosaggio prodotti per i vari ambiti proporzionali aggio

#### **12.4.10 Impostazioni raccomandate (PoolManager® Cl / Br / O2)**

La seguente tabella mostra i parametri raccomandati di ph e redox.

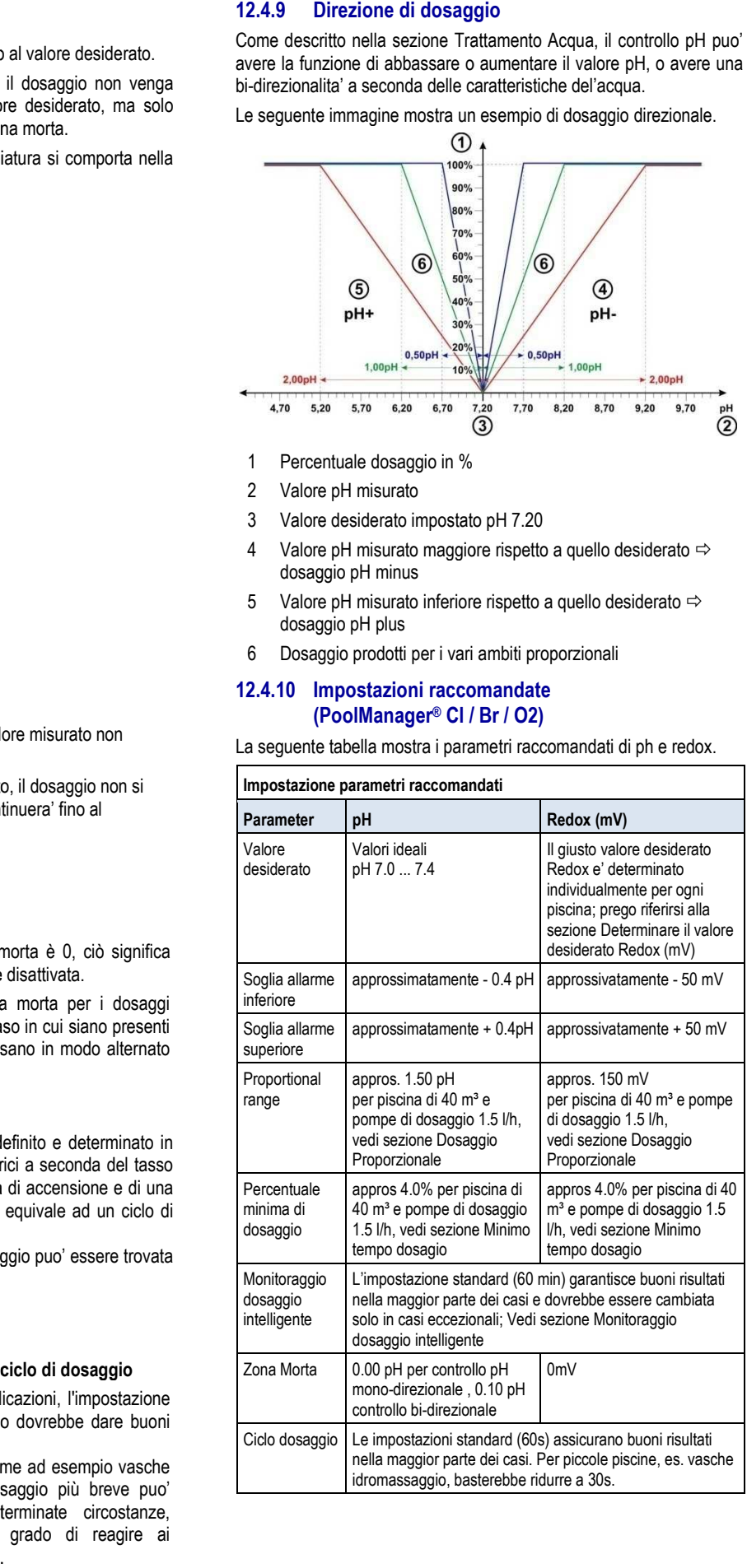

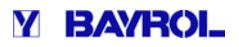

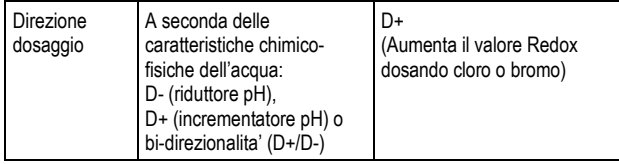

#### **12.4.11 Impostazioni raccomandate (PoolManager® PRO)**

La seguente tabella fornisce informazioni sulle impostazioni raccomandate per il controllo del pH ed il cloro/bromo.

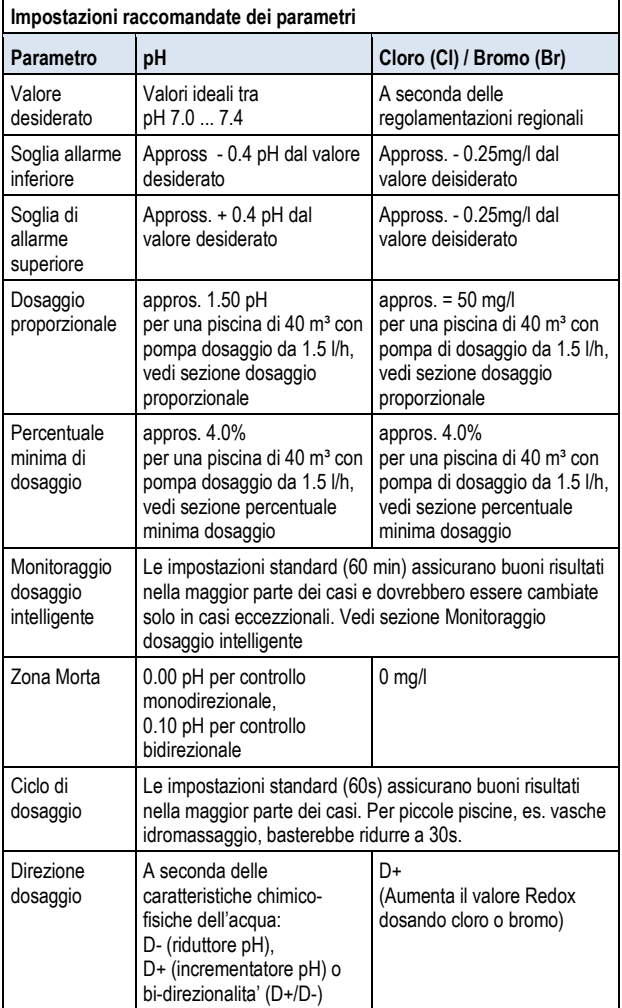

#### **12.5 Guida alla configurazione**

#### **12.5.1 Informazioni di base**

Una sensibile configurazione del dosaggio proporzionale e la quantita' minima di dosaggio dipendono in gran parte dal volume della piscina e dalla capacita' delle pompe di dosaggio. E' importante considerare il rapporto tra il volume della piscina e la capacita' di dosaggio delle pompe.

I valori standard utilizzati nelle impostazioni predefinite sono:

- Considerando una piscina di 40 40 m3
- Una pompa di dosaggio 1,5l/h
- Il rapporto tra il volume della piscina [m<sup>3</sup>] e la capacita' di dosaggio in [l/h] è pari a 40 a 1.5, cioè circa. 27.

Per un volume di piscina più grande in relazione alla portata della pompa dosatrice, i parametri di controllo in genere devono essere regolati come segue:

- Dosaggo proporzionale piu' basso basso (maggiore capacita' di dosaggio)
- Maggiore quantita' minima di dosaggio

Pertanto, per un volume piscina inferiore rispetto alla portata della pompa dosatrice i parametri di controllo devono essere impostati come segue:

- Dosaggio proporzionale piu' alto (inferiore capacita' di dosaggio)
- Minore quantita' minima di dosaggio

#### **12.5.2 Configurazione guidata**

C'e' una configurazione guidata in ciascun menu' di configurazione del pH e cloro e redox. Bisogna solo immettere i dati del volume della piscina e della portata delle pompe. La configurazione guidata utilizza questi dati e calcola le impostazioni dei paramentri di controllo, specialmente del dosaggio proporzionale e del minimo tempo dosaggio.

Un aggiustamento manuale puo' essere effettuato per ottimizzare il calcolo fatto automaticamente.

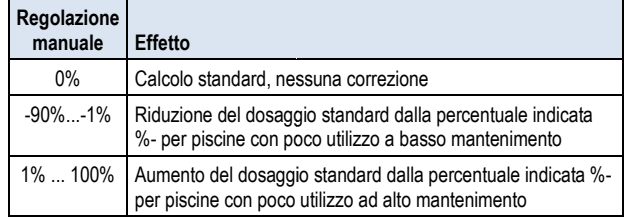

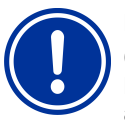

#### **NOTA IMPORTANT IMPORTANTE!**

Ottimizzazione manuale per parametri di controllo Le impostazioni fatte dalla configurazione guidata aiutano a dare buoni risultati ma non danno una garanzia. In alcune circostanze e' necessario impostarli manualmente per ottimizzarli o risolvere dei problemi.

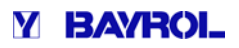

#### **13 Calibrazione (regolazione misu regolazione misure di base)**

Un requisito fondamentale per una misurazione precisa e affidabile è la taratura periodica degli elettrodi Gli elettrodi convertono i parametri dell'acqua misurata misurata in un segnale elettrico di misurazione. La relazione tra il valore in piscina e il segnale elettrico di misurazione non è sempre la stessa e può variare da elettrodo a elettrodo. Inoltre, essa dipende dalla qualità dell'acqua e da altre condizioni che possono variare nel corso del tempo. La calibrazione calcola l'esatta relazione tra il parametro parametro misurato dell'acqua e il segnale elettrico di misurazione. Una misurazione precisa può solo avvenire dopo la calibrazione. .di misurazione.

#### **13.1 Quando e' necessaria la calibrazione calibrazione?**

La calibrazione deve essere assolutamente fatta nelle seguenti situazioni: e deve essere assolutamente fatta nelle seguent<br>sa in funzione<br>acqua<br>e elettrodo<br>n rilevante deviazione tra il valore reale in vasca e<br>arato in piscina<br>aggiunto prodotti di trattamento dell'acqua<br>li regolari, almeno una vo

- Prima messa in funzione
- Cambio d'acqua
- Sostituzione elettrodo
- Se c'e' una rilevante deviazione tra il valore reale in vasca e quello misurato in piscina
- Dopo aver aggiunto prodotti di trattamento dell'acqua
- Ad intervalli regolari, almeno una volta al mese.

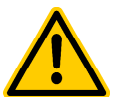

#### **PERICOLO!**

**Sovradosaggio causato da una mancata o incorretta calibrazione** 

Una calibrazione errata, o non eseguita, può provocare errori di misurazione significativi, che in alcune circostanze può risultare in un sovradosaggio pesante di pH o cloro.

#### **Potenziali conseguenze: gravi danni a persone o guenze: cose.**

• Fare attente calibrazioni in ciascuna situazione citata sopra.

#### **13.2 Calibrazione pH**

Ci sono diverse opzioni per effettuare la calibrazione dell'elettrodo pH:

- Calibrazione 1-punto con soluzione tampone pH 7
- Calibrazione 2-punti con soluzione tampone pH 7 e pH 9
- Calibrazione 1-punto misurando il valore pH in piscina
- (determinato con un fotometro o un tester colorimetrico utilizzando il Phenol Red) • Calibrazione 2-punti con soluzione tampone pH 7 e pH 9<br>
• Calibrazione 1-punto misurando il valore pH in piscina<br>
(determinato con un fotometro o un tester colorimetrico utilizzando<br>
il Phenol Red)<br>
Con la calibrazione 1

regolandolo rispetto alla deviazione

Con la calibrazione 2-punti, la curva dell'elettrodo e' ricalcolata rispetto alla deviazione.

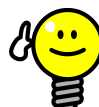

## **CONSIGLIO**

**Calibrazione pH** 

Una calibrazione precisa puo' essere ottenuta con la seguente procedura:

#### **Passo 1 calibrazione base sso**

Calibrazione 2-punti con soluzione tampone pH 7 e pH 9 per calcolare l'esatta curva dell'elettrodo. Calibrazione 2-punti con soluzione tampone pH 7 e<br>pH 9 per calcolare l'esatta curva dell'elettrodo.<br>**Passo 2 calibrazione base**<br>Successivamente fare la calibrazione 1-punto con il

#### **Passo 2 calibrazione base**

valore pH della piscina con un fotometro per ottenere dei valori il piu' vicini possibile tra l'apparecchiatura ed il fotometro.

Questa calibrazione dovrebbe essere effettuata il piu' vicino possibile al valore desiderato. Es. il valore pH dovrebbe essere tra 7.0 e 7.4

Se non si ha un fotometro a disposizione allora seguire solo il passo 1. Un tester colorimetrico non fornisce l'affidabilita' adeguata per una calibrazione precisa.

#### **Ricalibrazione**

La calibrazione a 1 punto in genere e' sufficiente per la ricalibrazione periodica periodica (almeno una volta al mese). Se vi è un fotometro fotometro disponibile, allora la ricalibrazione deve essere eseguita al valore di pH della piscina, altrimenti con soluzione tampone a pH 7.

#### **13.2.1 Procedura per la calibrazione**

La calibrazione pH puo' essere trovata nel seguente menu':

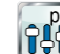

*Calibrazione pH*

La calibrazione si effettua nel seguente modo:

- Selezionare calibrazione 1 punto o calibrazione 2 punti
- La calibrazione si effettua nel seguente modo:<br>● Selezionare calibrazione 1 punto o calibrazione 2 punti<br>● La calibrazione e' una sequenza nel menu' che avviene in una serie di sotto menu guidando l'utente passo dopo passo.

#### **13.2.1.1 Dati calibrazione (calibrazi calibrazione a 1 o 2 punti)**

Nel menu di calibrazione a 1 o 2 punti, sono visualizzati i seguenti parametri:

#### **Valore calibrazione**

Per il valore di calibrazione, inserire il valore di riferimento a cui la calibrazione deve essere Durante la taratura effettuata con una soluzione tampone, eseguita.

si tiene in considerazione il valore pH misurato utilizzando la soluzione tampone, ad esempio pH7 e pH9.

Nella calibrazione con pH dell'acqua della piscina, si terra' in considerazione il valore misurato con un fotometro (un tester colorimetrico non è adatto per la calibrazione in quanto la precisione della misurazione non è sufficiente).

#### **Valore attuale**

Questo è il valore attuale di misurazione calcolato nell'utlima calibrazione. Questo valore può essere diverso dal valore effettivo. Viene visualizzato solo per darvi un certo livello di orientamento durante tutta la calibrazione.

Utilizzando il valore di misurazione, si può vedere quando la misurazione si stabilizza, ad esempio, inserendo l'elettrodo nella soluzione tampone.

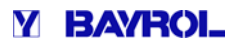

#### **Segnale attuale**

Questo e' il segnale elettrico attuale misurato dall'elettrodo in [mV]. Si puo' anche utilizzare il segnale di misurazione per vedere quando i valori si sono stabilizzati.

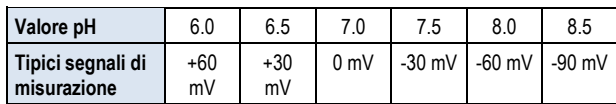

Tolleranza ±10%

#### **Elettrodo (solo per calibrazione a 1 punto)**

Per la calibrazione 1-punto, la curva dell'elettrodo viene visualizzata in [mV/pH] e puo' essere modificata manualmente. In questo modo e' possibile inserire un valore tipico per la curva o fare un reset ai valori di default.

Per la calibrazione 2-punti, la curva non puo' essere inserita manualmente ma e' calcolata durante la calibrazione. possibile inserire un valore tipico per la curva o fare un reset ai valori<br>di default.<br>Per la calibrazione 2-punti, la curva non puo' essere inserita<br>manualmente ma e' calcolata durante la calibrazione.<br>13.2.1.2 Risultati

#### **13.2.1.2 Risultati calibrazione**

Alla fine della calibrazione, i parametri di calibrazione sono calcolati come visualizzati:

#### **Curva elettrodo**

in [mV/pH]; per la calibrazione a 1 punto e' il valore impostato precedentemente

#### **Deviazione**

La deviazione calcolata durante la calibrazione e' nel menu [pH].

#### **Valore attuale**

Il valore di pH misurato è calcolato utilizzando i parametri della calibrazione attuale. Il valore misurato visualizzato deve essere coerente con il valore di calibrazione inserito.

#### **13.2.1.3 Passo dopo passo**

#### Calibrazione 1-punto con soluzione tampone (es. pH 7)

- 1. Fermare la circolazione dell'acqua nella cella d'analisi
- 2. Scollegare il cavo dell'elettrodo dall'apparecchiatura
- 3. Svitare l'elettrodo pH dalla cella d'analisi
- 4. Sciacquare l'elettrodo con acqua di rubinetto (non usare acqua distillata)
- 5. Pulire con cura l'elettrodo con un panno pulito (se necessario usare la soluzione detergente specifica per elettrodi) ubinetto (non us:<br>nno pulito (se ne<br>ica per elettrodi)
- 6. Ricollegare il cavo dell'elettrodo all'apparecchiatura
- 7. Nel menu, selezionare la funzione calibrazione 1 punto
- 8. Inserire il valore pH della soluzione tampone come valore di calibrazione (solitamente pH 7) ibrazione 1 punto<br>mpone come valore di<br>la curva dell'elettrodo<br>tampone (es. pH 7) e
- 9. Se necessario, inserire un valore per la curva dell'elettrodo o fare un reset ai valori di default.
- 10. Inserire l'elettrodo pH nella soluzione tampone (es. pH 7) e brevemente muoverlo con cura
- 11. Se sul display il valore misurato si e' stabilizzato, confermate la calibrazione premendo SUCCESSIVO
- 12. Controllate i risultati della calibrazione visualizzati e chiudere la funzione di calibrazione premendo PRONTO
- 13. Rimettere l'elettrodo pH nella cella d'analisi
- 14. Riaprire le valvole delle tubazioni della cella d'analisi.

#### Calibrazione 2 punti con soluzione tampone (es. pH 9 e pH 7)

- 1. Fermare la circolazione dell'acqua nella cella d'analisi
- 2. Scollegare il cavo dell'elettrodo dall'apparecchiatura
- 3. Svitare l'elettrodo pH dalla cella d'analisi
- 4. Sciacquare l'elettrodo con acqua di rubinetto (non usare acqua distillata) trodo dall'apparecchiatura<br>i cella d'analisi<br>acqua di rubinetto (non usare acqua<br>con un panno pulito (se necessario
- 5. Pulire con cura l'elettrodo con un panno pulito (se necessario usare la soluzione detergente specifica per elettrodi)
- 6. Ricollegare il cavo dell'elettrodo all'apparecchiatura
- 7. Nel menu' selezionare la funzione calibrazione pH 2 punti
- 8. Inserire il valore pH della prima soluzione tampone (pH 9)
- 9. Introdurre l'elettrodo pH nella prima soluzione tampone (pH 9) e brevemente muoverlo muoverlo con cura
- 10. Quando il valore misurato si stabilizza confermare la prima calibrazione premendo SUCCESSIVO
- 11. Rimuovere l'elettrodo pH dalla prima soluzione tampone
- 12. Sciacquare l'elettrodo pH con acqua (distillata)
- 13. Pulire l'elettrodo con cura con un panno pulito
- 14. Inserire il valore della seconda soluzione tampone come secondo valore di calibrazione (pH 7) imuovere l'elettrodo pH dalla prima s<br>ciacquare l'elettrodo pH con acqua (q<br>ulire l'elettrodo con cura con un panr<br>serire il valore della seconda soluzio<br>econdo valore di calibrazione (pH 7)
- 15. Introdurre l'elettrodo pH nella seconda soluzione tampone (pH 7) e brevemente muoverlo con cura
- 16. Quando il valore misurato si stabilizza confermare la seconda calibrazione premendo SUCCESSIVO *.*
- 17. Controllare i risultati della calibrazione e premere PRONTO
- 18. Rinserire l'elettrodo pH nella cella d'analisi
- 19. Riaprire le valvole delle tubazioni della cella d'analisi.

#### **Calibrazione 1 punto con il valo valore dell'acqua di piscina**

- 1. Prendere un campione d'acqua dalla cella d'analisi e misurare il valore pH utilizzando un fotometro.
- 2. Nel menu selezionare calibrazione 1 punto
- 3. Se necessario inserire il valore della curva dell'elettrodo o fare un reset con i valori di default.
- 4. Se la misurazione effettuata e' stabile e non ci sono cambiamenti rilevanti, confermare la calibrazione e premere PROSSIMO ndo un fotometro.<br>
nare calibrazione 1 punto<br>
serire il valore della curva dell'elettrodo o fare<br>
ori di default.<br>
one effettuata e' stabile e non ci sono<br>
vanti, confermare la calibrazione e premere<br>
tati della calibrazio
- 5. Controllare i risultati della calibrazione e chiudere la pagina del menu digitando PRONTO

#### **13.2.2 Errori di calibrazione**

**shows the state of the state of the state of the state of the state of the state of the state of the state of the state of the state of the state of the state of the state of the state of the state of the state of the st** Durante la calibrazione, diversi criteri vengono verificati. Se uno dei criteri non è soddisfatto, allora un corrispondente messaggio di errore compare e la calibrazione calibrazione non viene eseguita. I seguenti criteri devono essere soddisfatti per la riuscita della calibrazione:

La deviazione calcolata deve essere in un ambito di ±1.00 pH. La deviazione generalmente e' vicino allo 0 quando l'elettrodo e' nuovo.

La curva dell'elettrodo deve essere calcolata nell'intervallo di 50,0 mV / pH a 70,0 mV / pH. Per gli elettrodi in ottimo stato, la curva è generalmente compresa tra 55,0 mV / pH e 60,0 mV / pH.

Per la calibrazione 2 punti, i due valori di taratura devono essere distanti almeno 0,50 pH. Con 2 2-punti di calibrazione con soluzioni tampone a pH 7 e pH 6,80, per esempio, non è possibile.

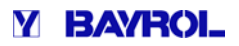

#### **13.3 Calibrazione cloro (Cl) / bromo (Br)**

La calibrazione per cloro libero / bromo viene eseguita come calibrazione a 1 punto. Il valore misurato DPD dell'acqua della piscina è utilizzato come valore di riferimento. Esso può essere misurato usando un fotometro. In alternativa, può essere utilizzato un test colorimetrico. Tuttavia, questo non è raccomandato a causa della precisione limitata.

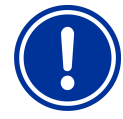

#### **NOTA IMPORTANTE!**

#### **Calibrazione vicino al valore desiderato**

Una calibrazione affidabile e precisa della misurazione del cloro/bromo, deve essere effettuata il piu' vicino possibile al valore desiderato.

Prima di tutto portare la concentrazione di cloro/bromo in piscina al valore desiderato con un dosaggio manuale.

- Controllare i valori con una misurazione DPD
- Non effettuare la calibrazione fino a quando il valore in piscina e' vicino a quello desiderato (tolleranza approssimativa consigliata ±10%)

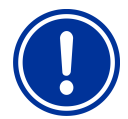

#### **AVVISO IMPORTANTE!**

#### **Calibrazione bromo**

La concentrazione di Bromo e cloro possono essere calcolate utilizzando la misurazione DPD. Comunque, la stessa colorazione di DPD può indicare valori differenti per cloro e bromo.

- Se il vostro fotometro/tester esplicitamente supporta la misurazione di bromo, allora si puo' fare una lettura diretta dei valori riportati.
- Se il vostro fotometro/ tester colorimetrico supporta solo la misurazione del cloro, allora dovete moltiplicare il valore del cloro per 2.2 per ottenere il corretto valore di bromo (es. misurazione DPD cloro mostra 1.0 mg/l  $\Rightarrow$  bromo 2.2 mg/l).

#### **INFORMAZIONE**

#### **CALIBRAZIONE INTERNA 2 PUNTI**

Anche se dovete fare una calibrazione a 1 punto, L'Analyt internamente effettua una calibrazione a 2 punti. La seconda calibrazione viene effettuata utilizzando lo zero della cella di lettura potenziostatica, che e' sempre abbastanza costante.

#### **13.3.1 Procedura di calibrazione**

La calibrazione cloro/bromo si puo' trovare nel seguente menu':

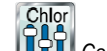

*Calibrazione Cl (Br)*

La calibrazione viene fatta come segue:

- Selezionare calibrazione *Cl*
- La calibrazione avviene con una sequenza di menu' che si susseguono passo dopo passo.

#### **13.3.1.1 Calibrazione dati**

I seguenti parametri sono visualizzati nel menu' di calibrazione:

#### **Valore calibrazione**

Inserire il valore misurato DPD come valore calibrazione (fare la calibrazione il piu' possibile vicino al valore desiderato).

#### **Valore attuale**

Questo e' il valore attuale misurato calcolato utilizzando i parametri dell'ultima calibrazione ancora validi. Questo valore potrebbe non corrispondere al valore attuale. Viene visualizzato solo per darci un livello di orientamento durante la calibrazione.

Utilizzando il valore misurato, potete verificare se la misurazione e' sufficientemente stabile per una calibrazione affidabile. livello di orientamento durante la calibrazione.<br>Utilizzando il valore misurato, potete verificare se la misurazione e'<br>sufficientemente stabile per una calibrazione affidabile.<br>13.3.1.2 Risultati calibrazione<br>Alla fine de

#### **13.3.1.2 Risultati calibrazione**

segue:

#### **Deviazione**

La deviazione e' lo spostamento dal punto zero calcolato nella calibrazione. È indicato in [mg/l].

#### **Valore attuale**

Il valore di cloro/bromo misurato e' calcolato utilizzando i parametri durante la calibrazione. Il valore m misurato visualizzato dovrebbe corrispondere al valore misurato.

#### **13.3.1.3 Passo dopo passo**

#### **Calibrazione al valore DPD misurato zione**

- 1. Prendere un campione d'acqua dalla cella d'analisi e calcolare il valore di cloro/bromo utilizzando un fotometro (metodo DPD1).
- 2. Nel menu', selezionare la funzione , *Calibrazione Cl*
- 3. Inserire il valore DPD dell'acqua di piscina calcolato come *valore calibrazione*
- 4. Se il valore misurato e il segnale sono stabili senza forti cambiamenti rilevanti, confermare la calibrazione premento SUCCESSIVO.
- 5. Controllare i risultati visualizzati della calibrazione e chiudere la pagina della calibrazione premendo PRONTO.

#### **13.3.2 Errori di calibrazione zione**

Durante la calibrazione, vengono controllati vari criteri. Se uno di Durante la calibrazione, vengono controllati vari criteri. Se uno di<br>questi criteri non e' rispettato, allora il corrispondente messaggio d'errore viene visualizzato e la calibrazione non viene eseguita.

I seguenti criteri devono essere rispettati per effettuare una calibrazione con successo:

- La calibrazione deve essere fatta con un valore DPD di almeno 0.20 mg/l. • La calibrazione con successo:<br>• La calibrazione deve essere fatta con un valore DPD di almeno<br>• La deviazione calcolata deve essere in un ambito di ±1.00 mg/l.<br>• La deviazione calcolata deve essere in un ambito di ±1.00
- Elettrodi in buono stato hanno generalmente una deviazione vicino allo 0.
- La curva calcolata deve essere nell'ambito di 1µA/mg/l 250µA/mg/l. Per gli elettrodi in buono stato, la curva e' generalmente nell'ambito di 5µA/mg/l - 20µA/mg/l.

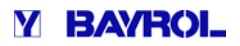

#### **13.4 Calibrazione Redox (mV)**

La calibrazione della misurazione Redox vieve effettuata con la calibrazione a 1 punto. Per fare cio' viene utilizzata una soluzione tampone di 465 mV.

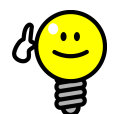

#### **CONSIGLIO Calibrazione Redox**

A seconda della qualita' dell'acqua e dello stato degli elettrodi, puo' succedere che l'elettrodo Redox risponda molto lentamente se spostato dalla soluzione tampone nella cella d'analisi dopo la calibrazione. In condizioni svantaggiose possono passare anche alcune ore prima che il valore misurato redox si stabilizzi e venga visualizzato correttamente.

Per questo motivo e' consigliabile effettuare la calibrazione redox solo quando necessario, ad esempio quando c'e' il sospetto che un elettrodo sia difettoso.

Gli elettrodi redox generalmente hanno una bassa tolleranza e la calibrazione cambia i valori di pochi mV.

Un valore redox assolutamente preciso non e' significativo. Assegnare un valore redox ad un corrispondente valore di cloro e' piu' importante; Vedi sezione Determinare valore desiderato redox (mV).

#### **13.4.1 Procedura di calibrazione**

La calibrazione Redox (mV) puo' essere effettuata nel seguente menu':

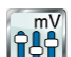

*Calibrazione Redox (mV)*

- La calibrazione avviene come segue:
- Selezionare Calibrazione Redox (mV) 1 punto
- La calibrazione e' in una sequenza di menu', che appaiono passo dopo passo

#### **13.4.1.1 Calibrazione dati**

I seguenti parametri sono visualizzati nel menu' di calibrazione:

#### **Valore calibrazione**

Per il valore di calibrazione, inserire il valore misurato redox utilizzando la soluzione tampone (es. 465 mV). zione e' in una sequenza di menu', che appaiono passo<br>so<br>ibrazione dati<br>imetri sono visualizzati nel menu' di calibrazione:<br>azione<br>di calibrazione, inserire il valore misurato redox<br>soluzione tampone (es. 465 mV).<br>alore at

#### **Valore attuale**

Questo e' il valore attuale misurato calcolato utilizzando i parametri dell'ultima calibrazione ancora validi. Questo valore potrebbe non corrispondere al valore attuale. Viene visualizzato solo per dare un orientamento durante la calibrazione.

Utilizzando il valore misurato, si puo' verificare quando il valore si stabilizza immergendo l'elettrodo nella soluzione tampone. tilizzando il valore misurato, si puo' verificare quando il valore si<br>tabilizza immergendo l'elettrodo nella soluzione tampone.<br>3.4.1.2 Risultati calibrazione<br>lla fine della calibrazione, i parametri calcolati sono visuali

#### **13.4.1.2 Risultati calibrazione**

Alla fine della calibrazione, i parametri calcolati sono visualizzati come segue:

#### **Deviazione**

La deviazione e' lo spostamento dal punto zero calcolato nella calibrazione. È indicato in [mV].

#### **Valore attuale**

Il valore di redox misurato e' calcolato utilizzando i parametri durante la calibrazione. Il valore misurato visualizzato dovrebbe corrispondere al valore misurato.

- 1. Chiudere le valvole per fermare l'acqua nella cella d'analisi
- 2. Scollegare l'elettrodo dall'apparecchiatura
- 2. Scollegare l'elettrodo dall'apparecchiatura<br>3. Svitare l'elettrodo redox nella cella d'analisi
- 4. Sciacquare l'elettrodo con acqua di rubinetto (non usare acqua distillata)
- 5. Pulire con cura l'elettrodo con un panno pulito (se necessario usare la soluzione detergente specifica per elettrodi)
- 6. Ricollegare l'elettrodo all'apparecchiatura
- 7. Selezionare nel menu' Calibrazione Redox (mV) 1 punto
- 8. Inserire l'elettrodo nella soluzione tampone redox 465mV e muoverlo lentamente
- 9. Inserire il valore della soluzione tampone redox come valore di calibrazione (es. 465 mV)
- 10. Se il valore misurato si e' stabilizzato e non ci sono forti fluttuazioni premere SUCCESSIVO
- 11. Controllare i risultati di calibrazione e premere PRONTO
- 12. Rimettere l'elettrodo redox nella cella d'analisi
- 13. Riaprire le valvole della cella d'analisi

# **13.4.2 Errori calibrazione** ontrollare i risultat<br>Rimettere l'elettrodiaprire le valvole<br>**Errori calibra**<br>la calibrazione,

Durante la calibrazione, vengono controllati vari criteri. Se uno di questi criteri non e' rispettato, allora il corrispondente messaggio d'errore viene visualizzato e la calibrazione non viene eseguita.

suequenti criteri devono essere rispettati per effettuare una calibrazione con successo:

La deviazione calcolata in fase di calibrazione deve essere nell'ambito di ±100 mV. La deviazione di un elettrodo in buono stato generalmente e' vicina allo 0.

#### 13.5 Determinare il valore desiderato redox (mV)

Una calibrazione dell'elettrodo non è di importanza decisiva per il controllo redox.

E' piu' importante una corretta determinazione del valore di riferimento redox.

surato **Calibrazione 1 punto con soluzioe tampone (465mV)**  Dopo tutto, il controllo redox deve fornire il livello desiderato di cloro / bromo in piscina. Finché la qualità dell'acqua ed altre condizioni generali non cambiano significativamente, il valore misurato redox dipende direttamente dalla concentrazione di cloro libero / bromo. Un cambiamento della concentrazione di cloro / bromo comporta sempre una variazione del potenziale redox misurato. Al contrario, questo significa che la concentrazione di cloro / bromo rimane costante se il sistema di controllo fornisce un valore costante costante redox.

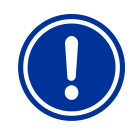

#### **AVVISO IMPORTANT IMPORTANTE!**

#### Determinare il corretto valore desiderato redox

Il valore desiderato redox di cloro/bromo puo' variare da piscina a piscina.

**Quindi, il valore desiderato redox deve essere determinato per ciascuna piscina individualmente.**  rato redox di cloro/bromo puo' variare<br>cina.<br>**pre desiderato redox deve essere<br>r ciascuna piscina individualmente.**<br>in passato sono d'aiuto per un<br>Comunque, il valore desiderato redox

I valori rilevati in passato sono d'aiuto per un orientamento. Comunque, il valore desiderato non puo' essere configurato solo basandosi su rilevazioni passate, in quanto la deviazione del valore desiderato di riferimento redox puo' cambiare in maniera importante rispetto a valori misurati precedentemente.

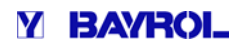

#### **13.5.1 Configurazione guidata**

- 1. Portare i livelli di cloro/bromo ai valori desiderati manualmente aggiungendo il prodotto in piscina. Sarebbe meglio fare diversi dosaggi intermedi e controllare ripetutamente i valori utilizzando una misurazione DPD.
- 2. Dopo aver raggiungo il valore desiderato di cloro/bromo in piscina osservare il valore redox mostrato sul PoolManager ®.
- 3. Aspettare fino a quando i valori si stabilizzano. Non si dovrebbero piu' avere rilevanti cambiamenti dopo 10-15 minuti.
- piu' avere rilevanti cambiamenti dopo 10-15 minuti.<br>4. Il valore redox visualizzato corrisponde al valore da impostare come valore Redox desiderato.
- 5. Il controllo Redox manterra' questo valore come valore desiderato impostato, simultaneamente fornendo una quantita' costante di cloro/bromo in piscina.

#### **AVVISO IMPORTANTE!**

#### **Stabilizzazione elettrodo Redox**

A seconda della qualita' dell'acqua e dello stato d'usura dell'elettrodo, puo' succedere che l'elettrodo reagisca molto lentamente quando spostato dalla soluzione tampone alla cella d'analisi dopo la calibrazione. a qualita' dell'acqua e dello stato d'usura<br>puo' succedere che l'elettrodo reagisca<br>ente quando spostato dalla soluzione<br>ella d'analisi dopo la calibrazione.<br>vantaggiose, potrebbe tardare fino a 24<br>stabilizzarsi ed essere

In situazioni svantaggiose, potrebbe tardare fino a 24 ore prima di stabilizzarsi ed essere visualizzato correttamente.

Un corretto valore redox non puo' essere letto e impostato come valore desiderato fino a quando i valori non si sono stabilizzati.

#### **Raccomandazioni:**

Inserire un nuovo elettrodo redox nel circuito dell'acqua di misurazione il più presto possibile. In seguito, sarà in grado di stabilizzarsi anche se il valore di cloro/bromo non è ancora configurato configurato. Osservare il valore redox per almeno 15 15 minuti. Il valore redox non può essere considerato sufficientemente stabile fino a variazioni di max. 1-2 mV.

Anche se il valore non cambia dopo 15 minuti, in determinate circostanze, può salire molto lentamente fino a 20 o 30 mV nelle prossime 24 ore. Pertanto, controllare il valore redox qualche giorno dopo la messa in funzione. Eseguire una misurazione DPD e ottimizzare il valore di riferimento configurato redox, se necessario.

### **14 Dosaggio automatico automatico O2 (BayroSoft)**

#### **INFORMAZIONE**

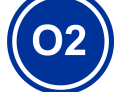

Questa sezione si riferisce solo al modello PoolManager® O2

#### **14.1 Concetti base**

L'aggiunta ottimale di BayroSoft in acqua di piscina viene eseguita in più dosaggi automatici durante la settimana. Il dosaggio principale viene eseguito in un giorno della settimana specifico, che prevede una concentrazione di BayroSoft elevata che assicura una disinfezione ottimale. In seguito ulteriori dosaggi intermedi vengono eseguiti nel corso della settimana, necessari a mantenere il livello di ossigeno minimo richiesto, che assicura una disinfezione sicura ed affidabile. Le quantita' del dosaggio principale e i dosaggi intermedi vengono regolati automaticamente a seconda della temperatura media in piscina, per compensare le temperature più elevate. Questa funzione viene chiamata compensazione della L'impostazione consigliata per il dosaggio di base è di 0,7 litri per 10 m<sup>3</sup> di volume di piscina. temperatura.

#### **14.1.1 Dosaggio principale**

Il dosaggio principale viene eseguito in un giorno della settimana specifico. La quantita' di BayroSoft BayroSoft dosata in quel giorno si basa sulla quantità di dosaggio programmato programmato. Tuttavia, a seconda della temperatura dell'acqua misurata, la quantità effettiva del dosaggio può essere aumentata. Questo meccanismo è chiamato chiamato compensazione della temperatura. La quantità del dosaggio viene corretta in modo tale che un consumo maggiore del prodotto venga compensato con l'aumentare della Il fattore utilizzato per aumentare la quantità di dosaggio programmata è riportato nella seguente tabella: temperatura.

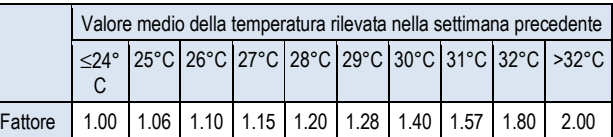

Se la temperatura è inferiore o uguale ai 24°C, non c'e' nessuna compensazione della temperatura.

Se la temperatura dell'acqua e' superiore a 32°C, viene dosato il doppio del dosaggio programmato.

#### **Esempio:**

Dosaggio base programmato 2.0 litri. temperatura dell'acqua 28°C:

Dosaggio principale = 2.0 litri x fattore di 1.20 = 2.40 litri

Dosaggio principale = 2.0 litri x fattore di 1.20 = 2.40 litri<br>Il dosaggio principale viene eseguito il giorno della settimana programmato Se il segnale di flusso non è presente (ad esempio se la circolazione e' disattivata) o in caso di allarme, il dosaggio principale sarà ritardato e verrà eseguito appena possibile. Il dosaggio principale sara' spostato al giorno successivo, se non poteva essere eseguito fino a quel momento a causa di allarmi continui continui. a mezzanotte.
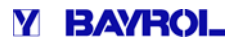

#### **14.1.2 Dosaggi supplementari**

Durante il corso della settimana fino a quando non avviene il prossimo dosaggio principale settimanale, la quantita' effettiva di BayroSoft in piscina diminuisce. Il prodotto si consuma piu' velocemente ad alte temperature. Per garantire sempre una quantita' ottimale di BayroSoft in piscina, vengono effettuati dei dosaggi supplementari ad 1/3 e della settimana (1/3 settimana = 56 ore = 2 giorni e 8 ore). minuisce. Il prodotto si consuma piu' velocemente ad alte<br>rre. Per garantire sempre una quantita' ottimale di BayroSoft<br>, vengono effettuati dei dosaggi supplementari ad 1/3 e 2/3

La quantita' dei dosaggi supplementari dipende dai seguenti fattori:

- Quantita' dosaggio base programmato
- Temperatura media dell'acqua misurata (precedentemente la settimana 1/3) • Temperatura media dell'acqua misurata (precedentemente la<br>
settimana 1/3)<br>
• *Impostazioni compensazione temperatura* (off / normale / alta)
- 

Quando la compensazione temperatura viene disattivata, non avvengono dosaggi supplementari.

Quando la compensazione temperatura e' attivata, la quantita' dei dosaggi supplementari e' determinata moltiplicando il dosaggio base con il fattore temperatura-dipendente:

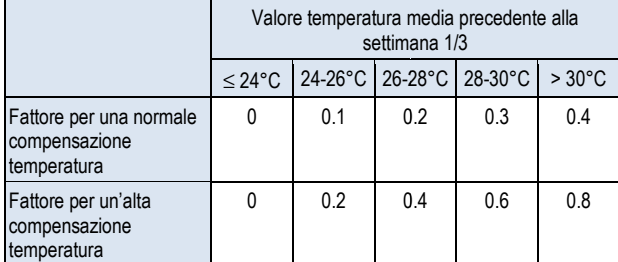

Se la temperatura e' minore o uguale a 24°C, il dosaggio supplementare non viene effettuato (fattore = 0)

#### **Esempio:**

Dosaggio base programmato di 2.0 litri, temperatura dell'acqua 28°C, compensazione temperatura normale

• Quantita' dosaggio supplementare = 2.0 litri x fattore di  $0.2 = 0.4$ litri

Se la compensazione temperatura e' impostata su "alta":

• Quantita' dosaggio supplementare = 2.0 litri x fa fattore di 0.4 = 0.8 litri

Il primo dosaggio supplementare viene effettuato 2 giorni dopo il dosaggio programmato settimanale alle 8:00 a.m.

Il secondo dosaggio supplementare viene effettuato 4 giorni dopo il dosaggio programmato settimanale alle 4:00 p.m.

Se non c'e' il segnale di flusso, (es. la pompa di circolazione e' spenta) o c'e' un allarme, il dosaggio supplementare verra' ritardato e sara' effettuato appena possibile.

Un dosaggio supplementare e' cancellato al successivo dosaggio principale, se non e' possibile effettuarlo fino a quel momento

#### **Esempio:**

Se il giorno di dosaggio e' impostato al venerdi, il dosaggio avverra' come segue: Dosaggio principale, Venerdi a mezzanotte

- $\Rightarrow$  Primo dosaggio supplementare, Domenica alle 8:00 a.m.
- $\Rightarrow$  Secondo dosaggio supplementare, Martedi alle 4:00 p.m.

#### 14.1.3 Progressione della concentrazione di BayroSoft

Le seguenti due figure mostrano schematicamente la progressione dell'effettiva concentrazione di BayroSoft in acqua durante il corso della settimana.

Nel primo esempio, la temperatura media dell'acqua e' di 24°C. Quindi, i due dosaggi supplementari sono omessi.

Nel secondo esempio, la temperatura dell'acqua e' di 28°C. Quindi i due dosaggi supplementari forniscono un incremento intermedio dell'effettiva concentrazione di BayroSoft in acqua.

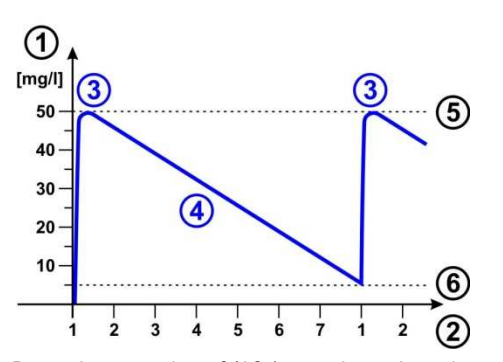

Dosaggio automatico a 24°C (senza dosaggi supplementari)

- 1 Concentrazione di BayroSoft in piscina in [mg/l]
- 2 Giorni settimanali (1 = giorno di dosaggio principale)
- 3 Dosaggio principale
- 4 Ridotta concentrazione di BayroSoft a causa del consumo di prodotto
- 5 Concentrazione di BayroSoft dopo il dosaggio principale (circa. 50 mg/l, "disinfezione d'urto")
- 6 Concentrazione minima di BayroSoft necessaria (appros. 5 mg/l)

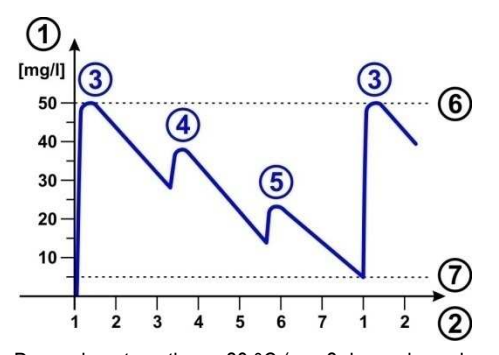

Dosaggio automatico a 28 °C (con 2 dosaggi supplementari)

- 1 Concentrazione di BayroSoft in piscina in [mg/l]
- 2 Giorni settimanali (1 = giorno dosaggio principale)
- 3 Dosaggio principale
- 4 Primo dosaggio supplementare dopo 1/3 della settimana
- 5 Secondo dosaggio supplementare dopo dopo 2/3 della settimana
- 6 Concentrazione di BayroSoft dopo il dosaggio principale (circa. 50 mg/l, "disinfezione d'urto")
- 7 Concentrazione minima di BayroSoft necessaria (appros. 5 mg/l)

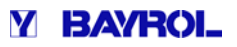

### **14.2 Visualizzazione schermata HOME**

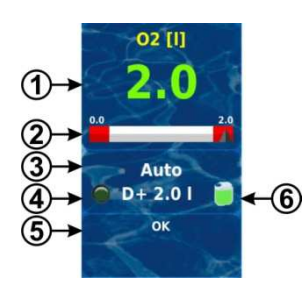

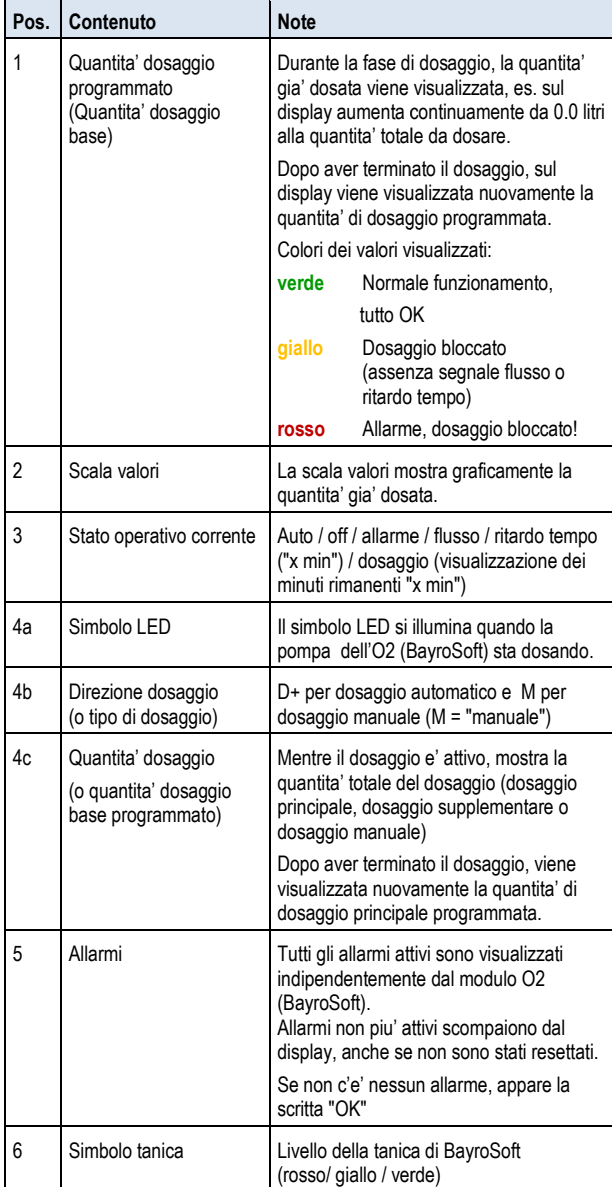

### **14.3 Menu principale O2 (BayroSoft)**

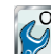

**Il menu principale** menu': O<sub>2</sub> (BavroSoft) contiene i sequenti sotto

#### **Configurazione O2 (BayroSoft)**

Configurazione di tutti i parametri rilevanti per il dosaggio automatico dell'O2 zione di tutti i parametri rileva<br>**supplementari**<br>menu', possono essere confi<br>ne: "dosaggi supplementari"

#### **Dosaggi supplementari**

In questo menu', possono essere configurati i dosaggi supplementari; vedi sezione: "dosaggi supplementari"

#### **Ore di funzionamento**

In questo menu', nel tempo di dosaggio del BayroSoft si possono impostare delle restrizioni. Questo puo' essere utilizzato quando per esempio, non si vuol fare dosare durante le ore notturne.

#### **Pianificazione dosaggi**

Visualizzazione del prossimo dosaggio principale o supplementare. C'e' anche un'opzione per riprogrammare i dosaggi previsti.

### **Media della temperatura**

Visualizza il valore della temperatura media misurata per l'intera settimana

#### **Data e ora**

Qui si puo' controllare e correggere il giorno della settimana, la data, l'ora se necessario.

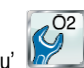

Il menu' *Pianificazione dosaggi* (anche accessibile dal menu' *O2 (BayroSoft)*) contiene le seguenti informazioni:

• Visualizzazione del prossimo dosaggio pianificato con data e ora. Viene visualizzato il dosaggio principale e i due dosaggi supplementari. Soft)) contiene<br>zzazione del p<br>visualizzato<br>mentari.<br>ssario, la p<br>ata in questo i<br>aso, le imposta<br>nuova progra<br>aggi aggiuntivi

Se necessario, la pianificazione dei dosaggi puo' essere riprogrammata in questo menu'.

In questo caso, le impostazioni precedenti vengono cancellate e viene effettuata la nuova programmazione, iniziando dall'attuale ora e data.

Nota: i Dosaggi aggiuntivi NON sono visualizzati.

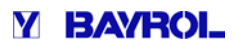

### **14.4 Configurazione O2 (BayroSoft)**

Le seguenti impostazioni possono essere configurate:

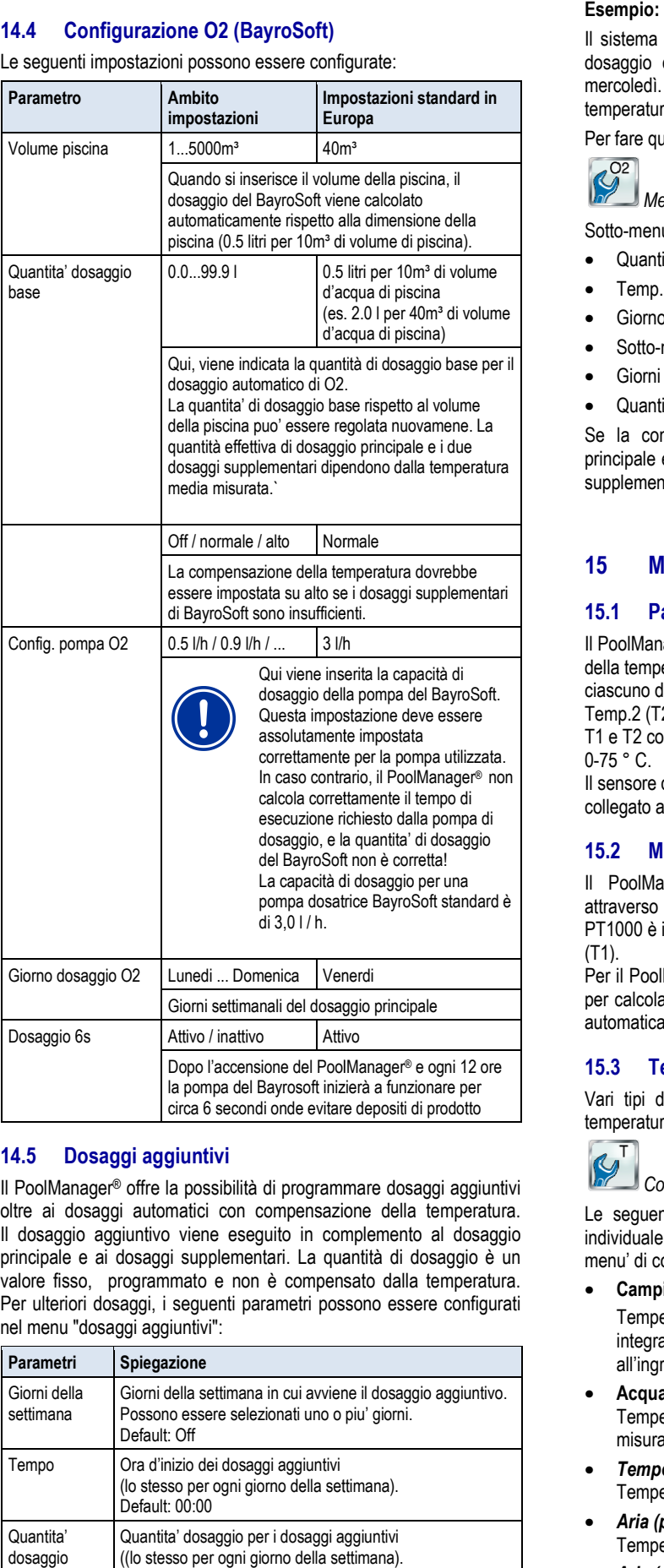

### **14.5 Dosaggi aggiuntivi**

Il PoolManager® offre la possibilità di programmare dosaggi aggiuntivi oltre ai dosaggi automatici con compensazione della temperatura. Il dosaggio aggiuntivo viene eseguito in complemento al dosaggio principale e ai dosaggi supplementari. La quantità di dosaggio è un valore fisso, programmato e non è compensato dalla temperatura. Per ulteriori dosaggi, i seguenti parametri possono essere configurati nel menu "dosaggi aggiuntivi":

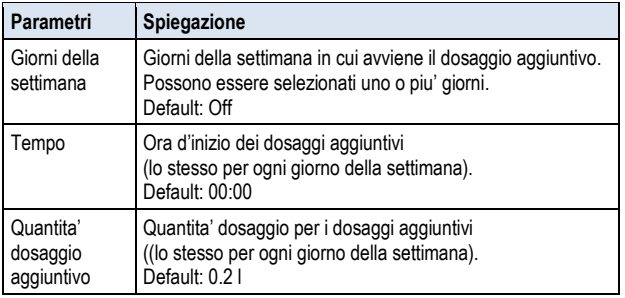

Il sistema dovrebbe essere configurato in modo tale che effettui un dosaggio di Bayrosoft pari a 2.5l il venerdi e 2.0l il lunedì e il mercoledì. Non si prevede l'utilizzo della compensazione della temperatura.

Per fare questo è necessario impostare i sottocitati parametri:<br>
Menu' Principale Ofice

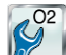

*Menu' Principale O2 (BayroSoft)*

Sotto-menu' *Configurazione O2 (BayroSoft)*

- Quantita' dosaggio O2 = 2.5 l
- Temp. compensazione = Off
- Giorno dosaggio O2 = Venerdi
- Sotto-menu' dosaggi aggiuntivi ' *:*
- Giorni della settimana = Lunedi', Mercoledi'
- Quantita' dosaggio aggiuntivo aggiuntivo = 2.0 l

Se la compensazione di temperatura viene attivata, il dosaggio principale è compensato dalla temperatura e, nel caso, i due dosaggi supplementari sono anch'essi eseguiti.

#### **15 Misurazione temperatura**

#### **15.1 Panoramica**

Il PoolManager® dispone di un totale di tre ingressi di misurazione della temperatura. Un sensore di temperatura può essere collegato a ciascuno di essi. I tre ingressi sono contrassegnati Temp.1 (T1), Temp.2 (T2), e Temp.3 (T3).

T1 e T2 coprono un campo di misurazione di 0 - 50 ° C, T3 copre da 0-75 ° C.

Il sensore di temperatura standard per la misurazione dell'acqua è collegato a T1 nella configurazione di fabbrica.

#### **15.2 Misurazione temperatura dell'acqua peratura**

Il PoolManager® misura la temperatura dell'acqua che passa attraverso la cella d'analisi. A tal fine, un sensore di temperatura PT1000 è integrato nella cella d'analisi e collegato all'ingresso Temp.1  $(T1)$ .

Per il PoolManager® O2, la misurazione della temperatura è utilizzata per calcolare la compensazione della temperatura (vedere la sezione automatica dosaggio O2 (BayroSoft).

#### **15.3 Temperature misurate**

Vari tipi di sensori possono essere ubicati nelle tre entrate della temperatura.

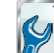

### *Configurazione Temperatura*

Le seguenti funzioni possono essere assegnate ad ogni ingresso individuale della temperatura nel sensore di temperatura del sotto menu' di configurazione:

• **Campione d'acqua**

Temperatura di misurazione dell'acqua. Il sensore standard integrato dell'acqua di misurazione nella cella d'analisi è collegato all'ingresso Temp. 1 (T1) nella configurazione di fabbrica.

- **Acqua della piscina** Temperatura della'acqua di piscina (misurata nel circuito di misurazione)
- *Temperatura solare* Temperatura dell'acqua nel collettore solare
- *Aria (piscina)* Temperatura dell'aria in una piscina interna
- *Aria (esterna)*

Temperatura esterna dell'aria

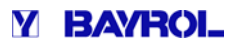

#### **15.4 Tipi di sensori**

- Inoltre, il tipo di sensore utilizzato può essere configurato per ciascun ingresso di temperatura:
- **PT1000 (standard)** Questo e' il sensore della temperatura dell'acqua standard utilizzato nella cella d'analisi
- **KTY83**

Questo modello era utilizzato nelle apparecchiature BAYROL precedenti

• **KTY16-6 (2kΩ parallel)**

Questo modello viene spesso utilizzato nel settore piscina

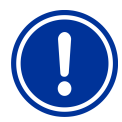

#### **AVVISO IMPORTANTE! Sensore temperatura KTY16-6 6**

Quando si utilizza un sensore KTY16-6, un resistore 2 kΩ deve essere collegato in parallelo ad esso in modo da far corrispondere ad esso il campo di misurazione degli altri due modelli di sensori.

### **15.5 Visualizzazione schermata HOME**

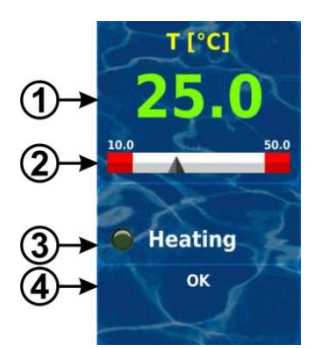

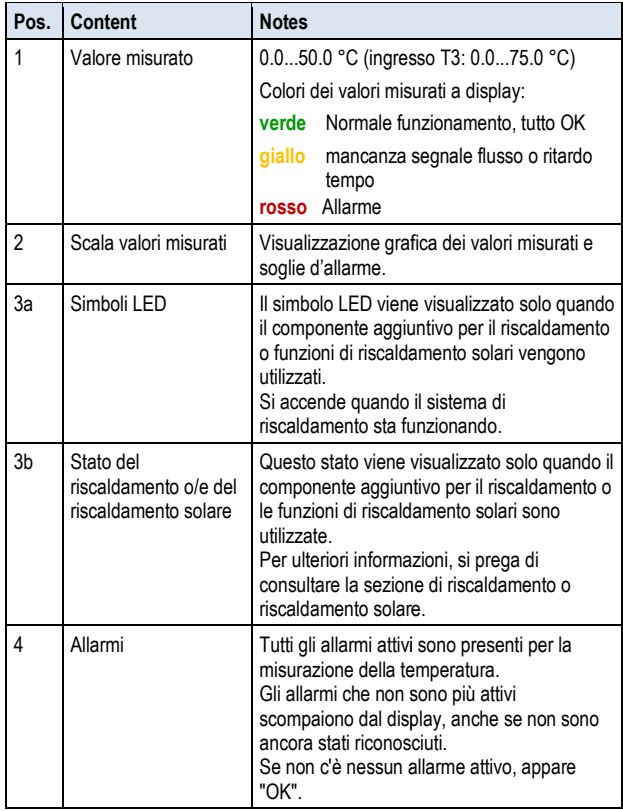

### **15.6 Configurazione temperatur temperatura**

La configurazione della temperatura di misurazione viene fatta nel seguente menu':

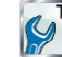

*Configurazione Temperatura* 

Qui e' possibile configurare i seguenti parametri:

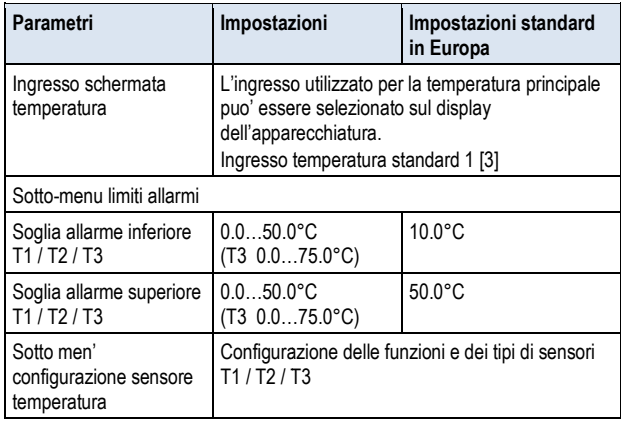

### **15.7 Calibrazione**

La calibrazione della misurazione della temperatura viene effettuata nel menu':

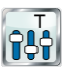

#### *Calibrazione temperatura a*

Prego effettuare calibrazione come segue:

- Prego effettuare calibrazione come segue:<br>1. Selezionare la calibrazione 1 punto temperatura T*1 / T2 / T3*
- 2. Misurazione della temperatura corrispondente (acqua, solare, aria) del termometro corrispondente
- 3. Inserire la temperatura misurata come valore di calibrazione
- 4. Se il valore di misurazione visualizzato e' stabile e non ci sono variazioni rilevanti, confermare la calibrazione premendo SUCCESSIVO*.* isurazione della temperatura corrispondente (acqua, solare,<br>ia) del termometro corrispondente<br>serire la temperatura misurata come valore di calibrazione<br>e il valore di misurazione visualizzato e' stabile e non ci sono<br>aria
- 5. Controllare i risultati della calibrazione visualizzati e chiudere la schermata di calibrazione premendo PRONTO.

### **16 Dosaggio manuale**

### **16.1 Panoramica**

Per ciascun modulo pH, cloro (Cl), Bromo (Br), redox (mV), e O2, c'e' l'opzione di aggiungere prodotto in acqua di piscina attraverso un dosaggio manuale.

Il dosaggio manuale ha delle restrizioni di tempo e terminera' automaticamente quando la durata del dosaggio selezionato giungera' a termine. Inoltre, il dosaggio manuale puo' essere fermato manualmente in qualsiasi momento. Durante il dosaggio manuale, la pompa di dosaggio funziona in continuo. Es. percentuale dosaggio del 100%. quando la durata<br>e, il dosaggio<br>ualsiasi momento<br>p funziona in cont<br>le puo' essere i

Il dosaggi manuale puo' essere interrotto da allarmi; vedi sezione Blocco allarmi.

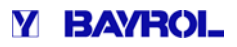

### **16.2 Menu' dosaggio manuale**

Il dosaggio manuale puo' essere attivato nel seguente menu': (dipende dal modello dell'apparecchiatura):

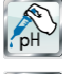

 *Dosaggio Manuale pH* 

 *Dosaggio Manuale Cloro /Bromo* 

 *Dosaggio Manuale mV (Cloro) / Dosaggio Manuale mV (Bromo)* 

 *Dosaggio Manuale O2* 

Le seguenti impostazioni sono disponibili in ciascun menu':

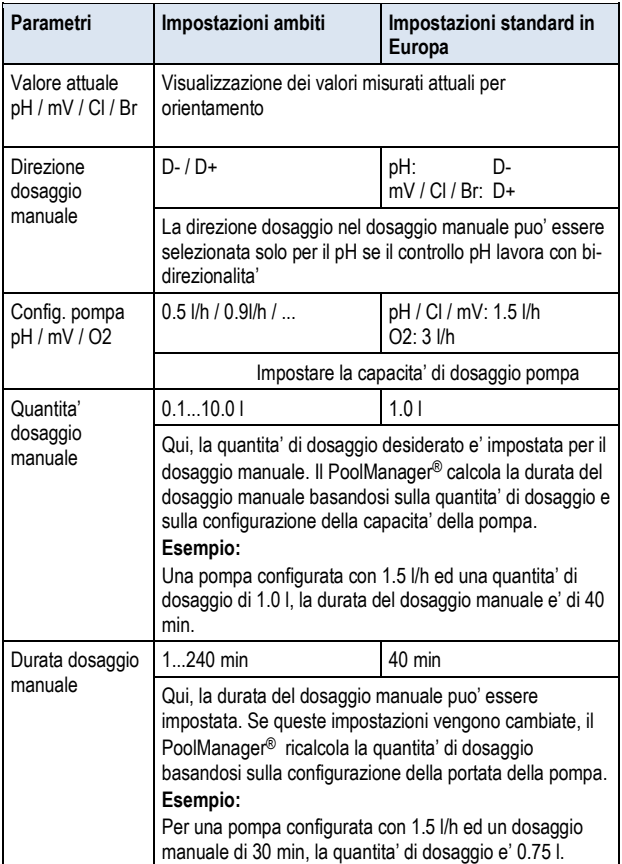

Premendo il tasto INIZIA DOSAGGIO MANUALE, iniziera' a dosare.

### **Nota:**

In aggiunta alla quantita' di dosaggio manuale, e' possibile sel ggiunta selezionare una quantita' singola, doppia o tripla della quantita' di dosaggio manuale base di O2 (BayroSoft).

#### **Dosaggio in corso**

La visualizzazione del menu' cambia mentre un dosaggio manuale e' in corso. Tutti i dati rilevanti del dosaggio in corso sono riportati come segue:

- Valore attuale misuato di pH / mV / Cl / Br
- **Tempo rimanente del dosaggio manuale espresso in minuti**
- **Quantita' gia' dosata del dosaggio manuale in corso [l]** 
	- **Percentuale dosaggio [%]** Gli unici valori che possono apparire sono 0% o 100%. Se viene visualizzato un dosaggio dello 0% , il dosaggio manuale e' bloccato da un allarme o perche' manca il segnale di flusso.
- **Direzione dosaggio** Viene visualizzata la direzione del dosaggio (D+ or D-)
- **Stato funzionamento pH / mV / Cl / Br / O2 (Manuale / Flusso / Allarme)**

Se il dosaggio manuale e' in corso, il PoolManager® e' nella modalita' di funzionamento "M Manuale."

Se invece e' visualizzato "Allarme" o "Flusso", allora il dosaggio manuale e' bloccato o da un allarme o perche' non c'e' segnale d di flusso.

Il dosaggio manuale puo' essere interrotto in qualsiasi momento premendo il tasto STOP DOSAGGIO MANUALE.

### **16.3 Blocco per allarmi**

Esattamente come un normale dosaggio automatico, il dosaggio Esattamente come un normale dosaggio automatico,<br>manuale.puo' essere.bloccato.dai.seguenti.stati.d'allarme:

- **Assenza segnale flusso**
- **Allarme di livello**

(A seconda della configurazione nel menu' A *Impostazioni allarmi*)

- **Allarme superiore** (blocco del dosaggio solo in direzione D+)
- **Allarme inferiore**

(blocco del dosaggio solo in direzione D-)

Dopo la fine di un allarme, il blocco dosaggio manuale viene rilasciato e l'importo rimanente viene dosato.

Se il dosaggio manuale viene avviato durante il ritardo tempo, allora il ritardo di avvio si concluderà prematuramente.

### **16.4 Evento speciale: clorazione d'urto**

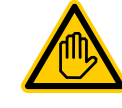

**Identificazione richiesta per accedere:** 

**PERSONA QUALIFICATA QUALIFICATA** 

Una clorazione d'urto puo' essere fatta solo da una persona qualificata qualificata come spiegato nel capitolo *Utente qualificato.*

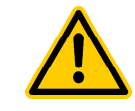

## **PERICOLO!**

#### **Sovradosaggio attraverso una dose d'urto**

Con una dose d'urto, la concentrazione di cloro in piscina e' signicativamente piu' alta. Un urto di cloro non e' bloccato da un allarme superiore, e il valore del cloro puo' aumentare signicativamente di piu' rispetto alla soglia d'allarme superiore!

#### **Potenziali conseguenze guenze: Gravi danni a persone o cose.**

- Calcolare con attenzione la corretta dose per una clorazione d'urto.
- Non permettere la balneazione o l'utilizzo della piscina durante un urto di cloro.
- Nuotare non e' permesso fino a quando la concentrazione di cloro scende sotto i 3 mg/l (effettuare una misurazione olare con attenzione la corretta dose<br>pixione d'urto.<br>permettere la balneazione o l'utili<br>na durante un urto di cloro.<br>tare non e' permesso fino a quando la<br>sentrazione di cloro scende sotto i<br>pll (effettuare una misurazio

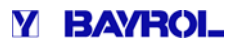

La clorazione d'urto è un tipo speciale di dosaggio manuale. Il PoolManager<sup>®</sup> PRO offre nel menu' una clorazione d'urto per il dosaggio manuale di cloro.

Per una clorazione d'urto, il dosaggio viene calcolato in base al volume della piscina. In tal modo, viene considerata la quantità consigliata di 1,0 litri di ChloriLiquid per 10 m<sup>3</sup> di volume di piscina. Tuttavia, la quantità calcolata di dosaggio puo' ancora essere modificata manualmente. Per una clorazione d'urto d'urto efficace, la concentrazione di cloro nella piscina deve essere almeno di 5 mg / l, meglio ancora 10 mg / l.

Premendo il pulsante "Start clorazione d'urto", iniziera' il dosaggio. , Altrimenti, il processo di clorazione d'urto corrispondera' esattamente ad un normale dosaggio manuale.

#### **16.5 Evento speciale: test pompa (pH / Cl / Br / mV / O2)**

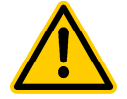

### **PERICOLO!**

### **Gas di cloro prodotto dal dosaggio dosaggio con acqua ferma durante il test pompa**

Se avviene un dosaggio di cloro durante una prova della pompa di dosaggio, mentre l'impianto non e' in funzione, puo' essere prodotto gas di cloro, se l'ipoclorito di sodio viene a contatto con il pH minus.

#### **Potenziali conseguenze: Morte o gravi danni a persone o cose.**

• Effettuare i test pompe di dosaggio quando l'impianto circolazione acqua e' in funzione o senza dosare prodotti chimici. (Sostituire taniche prodotti chimici con acqua)

La funzione di test della pompa consente di verificare rapidamente se le pompe di dosaggio siano collegate correttamente e siano

fondamentalmente funzionanti. Non vi è alcun blocco allarme durante una prova pompa, cioè la corrispondente pompa pompa dovrebbe

assolutamente poter funzionare durante un test pompa. Se questo non avviene, allora vi è un difetto della pompa o un errore nel collegamento elettrico.

La durata del test pompa è limitata ad un massimo di 60 secondi per ragioni di sicurezza.

In caso contrario, il processo di test della pompa pompa corrisponde esattamente ad un normale dosaggio manuale.

#### **17.1 Panoramica**

Il PoolManager® monitorizza in continuo tutti i dati rilevanti e gli stati di funzionamento per garantire la sicurezza e un'ottima qualita' dell'acqua.

Se il PoolManager® riscontra un problema, emettera' un messaggio d'allarme notificando il problema. Alcuni allarmi bloccano i dosaggi dei prodotti fino a quando la causa dell'allarme avrà avuto un rimedio.

Il PoolManager® monitorizza i seguenti allarmi di funzionamento.

- **Valori d'allarme superiore o inferiore misurati (pH, mV, Cl, Br, temperatura)** vengono attivati quando vi è un valore misurato al di fuori delle soglie di allarme configurate configurate.
- **Allarme flusso(assenza segnale di flusso)** vengono attivati quando la pompa di circolazione non e' in funzione o c'e' assenza di passaggio d'acqua nella cella d'analisi per qualche motivo.
- Consider the period of the seal of the seal of the seal of the seal of the seal of the seal of the sixtension of the sixtension of the sixtension of the sixtension of the sixtension of the sixtension of the sixtension of t • **Avvisi di livello (pH, Cl, mV, O2)** vengono attivati quando le taniche dei prodotti (pH Minus, ChloriLiquid, o BayroSoft) contengono solo una quantita' residua (es. 51). La lancia pescante del prodotto nella tanica produce un segnale corrispondente quando viene raggiunta la soglia. Avvisi di livello e allarmi di livello possono essere disattivati nel menu' "Impostazioni Allarmi" se il pescante e' privo di sensore di livello.
	- **Allarmi di livello (pH, Cl, mV, O2)** vengono attivati quando una tanica con prodotti chimici (pH Minus, ChloriLiquid, o BayroSoft) e' vuota. Avvisi di livello e allarmi di livello possono essere disattivati nel menu' "Impostazioni Allarmi" se il pescante e' privo di sensore di livello.
	- **•** Monitoraggio dosaggio intelligente (pH, CI, Br, mV) vengono attivati quando il PoolManager ® non approccia il valore desiderato con successo in un determinato tempo predefinito (solitamente 60 minuti). In questo caso, il PoolManager® assume ci sia un potenziale problema e blocca ulteriori dosaggi.

• **Allarme batteria**

viene attivato quando la tensione della batteria tampone installata sul PoolManager® scende sotto la soglia di 2.70V. In questo caso, la batteria deve essere sostituita entro un paio di settimane. La batteria tampone mantiene in memoria l'ora e la dat data del PoolManager®, mentre l'alimentazione di rete è assente.

### **17.2 Monitoraggio flusso**

#### **17.2.1 Ingresso morsetti per monitoraggio flusso gresso**

PoolManager® offre due ingressi separati il monitoraggio flusso:

#### **17.2.1.1 Monitoraggio acqua di misurazione (standard)**

La misurazione del flusso d'acqua è normalmente monitorata con un flussostato ed un sensore a induzione nella cella d'analisi. L'acqua corrente solleva il galleggiante nella cella d'analisi. Se il galleggiante sale al livello definito, allora quest'ultimo fornirà il segnale di flusso.

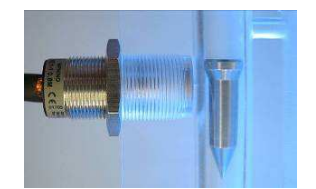

Sensore a induzione (sinistra) e galleggiante (destra)

Il sensore a induzione ha tre linee di collegamento ed è collegato al blocco terminale PoolManager® [2] (flusso). Il segnale di flusso è SEMPRE monitorato, e questo controllo non può essere disattivato per motivi di sicurezza.

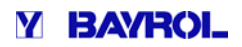

#### **17.2.1.2 Monitoraggio circolazione (opzional ionale)**

Come optional, un ulteriore segnale può essere utilizzato per monitorare il circuito di circolazione. A tal fine, solitamente un pressostato è collegato al blocco del terminale del PoolManager® 6] (IN1). In alternativa, un connettore BNC IN1 (flusso) puo' essere utilizzato, collegandolo internamente con una morsettiera morsettiera [6] (IN1). Nella configurazione di default del PoolManager ®, il monitoraggio di questo ingresso viene disattivato. Può essere attivato in base alle esigenze in "Impostazioni allarme" nel menù (Impostazioni di allarme di portata). esigenze in "Impostazioni allarme" nel menù (Impostazioni di allarme<br>di portata).<br>È anche possibile utilizzare il sensore collegato all'ingresso IN1 invece

dell'interruttore di prossimità induttivo come unico sensore per il monitoraggio del flusso. Questa opzione può anche essere configurato nelle impostazioni di allarme, il menù (Impostazioni allarme di flusso).

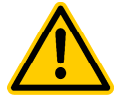

#### **PERICOLO!**

#### **Gas di cloro prodotto dal dosaggio con circolazione acqua ferma ne caso il flussostato presenti un'anomalia.**

Se viene utilizzato solo un singolo sensore nell'ingresso IN1 per il controllo del flusso, allora vi è il rischio di dosaggio in acqua stagnante in caso di errore. Gas di cloro tossico può essere prodotto quando l'ipoclorito di sodio e pH Minus si fondono insieme.

#### **Potenziali conseguenze: Morte o gravi danni a persone o cose.**

- Assicurarsi che il sensore di flusso funzioni in maniera affidabile.
- Assicurarsi che le pompe del PoolManager® siano alimentate elettricamente solo quandola pompa di circolazione e' in funzione; vedi sezione "Blocco *pompa di circolazione".*

#### **17.2.2 Riconoscimento allarme flusso flusso Automatico / Manuale**

Il 'PoolManager® offre 2 diverse opzioni per gestire la mancanza di un segnale di flusso:

#### **17.2.2.1 Assenza allarme in caso di mancato segnale segnale di flusso (Default, Riconoscimento allarme flusso = Auto)**

Con questa opzione, Il PoolManager® non rileva l'assenza di flusso come un errore, ma come un normale stato di funzionamento. Per molte piscine, la circolazione avviene ad intervalli e non per tutto il tempo. In questo caso, e' normale per il PoolManager ® non ricevere il segnale di flusso quando non c'e' circolazione.

Di conseguenza, segnalazioni del PoolManager ® per flusso mancante sono recepite come uno stato di funzionamento normale, non come uno stato di allarme. I meccanismi speciali degli allarmi non sono attivati (display lampeggiante, allarme Il dosaggio è bloccato fino a quando non è presente un segnale di flusso. Una volta che ritorna il segnale di flusso e finisce il ritardo tempo, il PoolManager® torna automaticamente al funzionamento normale. acustico, ecc.)

#### 17.2.2.2 Allarme in caso di mancanza segnale flusso (Default, **Riconoscimento allarme flusso= Manuale)**

Questa opzione è valida solo per piscine dove la circolazione e' in continuo senza interruzioni. Il PoolManager ® valuta un segnale di flusso mancante come un errore grave, che viene segnalato con i meccanismi di allarme vari.

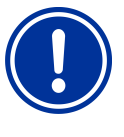

#### **Riconoscimento m manuale di un allarme di flusso**

Con questa opzione, dopo il ritorno del segnale di flusso, il dosaggio rimane bloccato. Il blocco non verra' disattivato fino a quando il segnale di flusso è tornato e l'allarme di flusso verra' tolto manualmente.

#### **17.3 RITARDO DEL TEMPO TEMPO DI ACCENSIONE**

**AVVISO IMPORTANT IMPORTANTE!** 

Dopo aver acceso il PoolManager ® o una volta che il segnale di flusso è tornato (ad esempio, dopo aver riattivato la circolazione dell'acqua), un ritardo all'avvio viene avviato. Il PoolManager® attende un periodo di tempo, in modo che tutti i valori di misurazione possano stabilizzarsi. Nessun dosaggio viene eseguito durante un ritardo di tempo. Il normale funzionamento non inizia fino a che il ritardo di avviamento è trascorso.

Il ritardo tempo e' visualizzato come segue nella schermata degli allarmi:

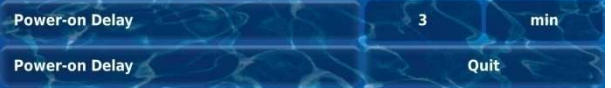

La prima riga mostra il tempo di funzionamento residuo del ritardo di avvio in [min]. La seconda riga permette di terminare prematuramente la partenza ritardata premendo il pulsante di conferma ("Esci").

#### **17.4 Segnalazione allarmi**

Il PoolManager® utilizza multipli meccanismi per segnalare in modo chiaro gli allarmi all'utente:

- **Lampeggio dell'intera schermata**  Il lampeggio si interrompe appena viene toccato il touchscreen.
- **Salto automatico al menu' Allarmi o** Nota: Il menu' Allarmi puo' anche essere attivato come segue:

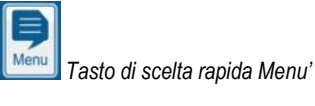

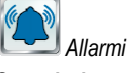

- **Segnalazione allarmi acustici**
- (Tale funzione viene attivata per gli allarmi corrispondenti nel menu' di Impostazioni allarmi) Il segnale di allarme acustico termina immediatamente dopo aver toccato il touchscreen.
- **Allarme connessione rele'**

L'uscita del sensore (privo di potenziale o tensione di rete 230V ~) per il collegamento di sistemi esterni esterni in grado di segnalare o registrare lo stato di allarme ( (morsetto [25] (Allarme)). Vedere la sezione relè di allarme.

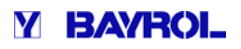

### **17.4.1 Visualizzazione allarmi nel menù Home**

**Allarme a display nella schermata HOME** 

Gli allarmi sono mostrati come segue:

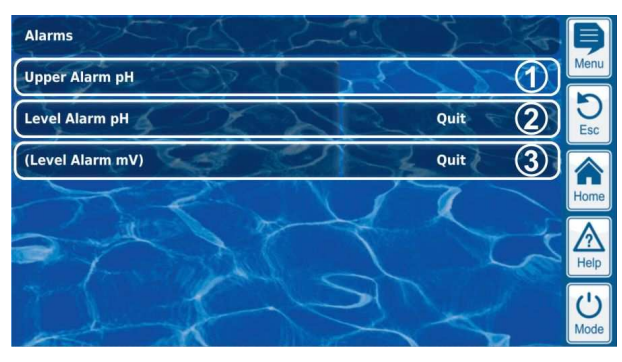

- 1 L'allarme è attivo, vale a dire la causa dell'allarme dell'allarme non è stata ancora risanata. Ma l'allarme è già stato riconosciuto riconosciuto. Pertanto, il pulsante di conferma non viene più visualizzato.
- 2 L'allarme è attivo, vale a dire la causa dell'allarme non è stata ancora risanata. L'allarme non è ancora stato riconosciuto. Pertanto, il pulsante di conferma viene visualizzato.
- 3 L'allarme non è più attivo, vale a dire la causa dell'allarme dell'allarme è stata risanata. Questo è il motivo per cui l'allarme viene visualizzato tra parentesi. Tuttavia, l'allarme non è ancora stato riconosciuto. Pertanto, il pulsante di conferma viene visualizzato.

Se un allarme diventa inattivo, vale a dire che la causa dell'allarme è stata risanata, e l'allarme è stato riconosciuto da parte dell'utente, questo scomparirà completamente dalla panoramica degli degli allarmi. Non appare nessun pulsante per cancellare l'allarme di di flusso se l'impostazione "Riconoscimento allarme di flusso" è impostata su Auto, in quanto in questo caso non è richiesto il riconoscimento.

### **17.5 Blocco dei dosaggi a causa di allarmi allarmi**

Gli allarmi in genere provocano un blocco del dosaggio. Il blocco viene rilasciato automaticamente non appena la causa dell'allarme è stata risanata.

Non è necessario per un utente riconoscere un a allarme per terminare il blocco (tuttavia, l'allarme continua ad essere visualizzato nella schermata Allarmi fino al riconoscimento).

I seguenti allarmi sono gestiti dal meccanismo di deviazione:

- I seguenti allarmi sono gestiti dal meccanismo di deviazione:<br>● Se l'impostazione del riconoscimento allarme di flusso è impostato su MANUALE, il blocco del dosaggio non termina fino a quando un segnale di flusso è presente di nuovo e l'allarme di flusso è stato riconosciuto da parte dell'utente. Il dosaggio verrà rilasciato dopo il termine del ritardo tempo.
- Se l'impostazione del riconoscimento dell'allarme di flusso e' impostato su AUTOMATICO, allora il dosaggio ripartira' dopo che il segnale di flusso sara' presente e sara' terminato il periodo di ritardo tempo.
- Il menu' di Impostazioni allarmi puo' essere utilizzato per configurare se un livello d'allarme puo' bloccare il dosaggio. Con le impostazioni di default, il dosaggi vengono bloccati con un allarme di livello del rispettivo modulo di controllo (pH, mV, CI, Br, O2). figurare se un livello d'allarme puo' bloccare il dosaggio. Con<br>mpostazioni di default, il dosaggi vengono bloccati con un<br>rme di livello del rispettivo modulo di controllo (pH, mV, Cl,
- Dopo un allarme di dosaggio, il dosaggio riprende subito dopo aver manualmente tolto l'allarme.

### **17.6 Tabella riassuntiva**

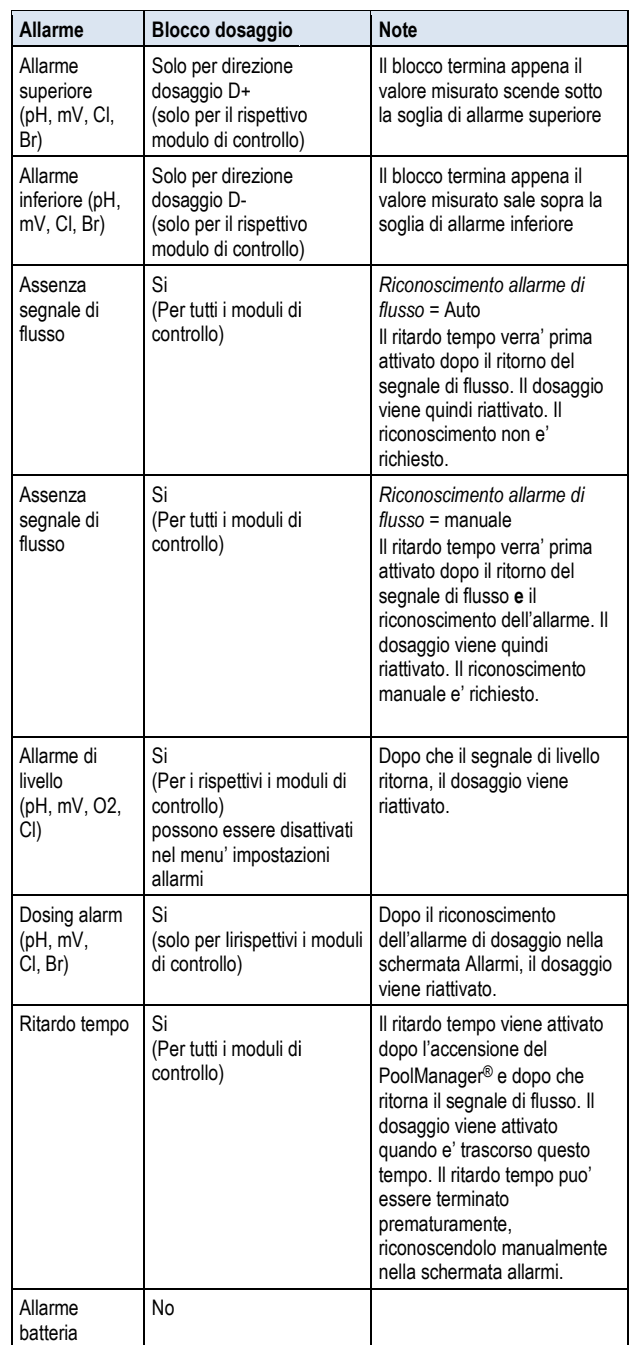

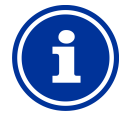

#### **INFORMAZIONE Ritardo tempo**

Tutti gli allarmi vengono visualizzati solo dopo un ritardo di allarme di 5s.

Inoltre, non sono eliminati fino a quando la causa dell'allarme è stata sistemata per almeno 5s. Il ritardo di allarme per flusso può essere esteso, se necessario nel menu' delle Impostazioni allarmi.

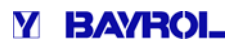

### **17.7 Utilizzo del relè di allarme**

La figura che segue mostra il cablaggio interno del relè di allarme. Tutti i collegamenti indicati del relè sono gestiti internamente.

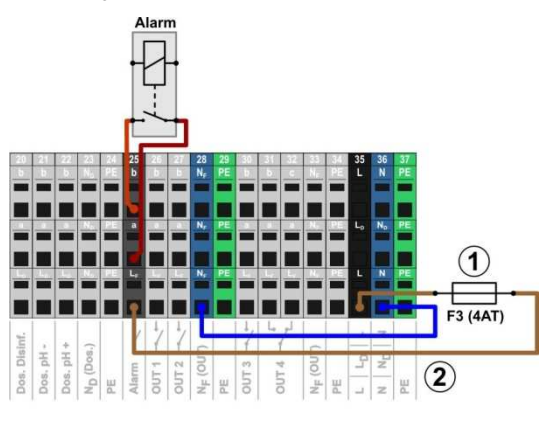

### pH

- 1 Fusibile F3 (4A lento)
- 2 230V~ phase L<sub>F</sub> per il relè di allarme e l'add-on funzioni (fissato con 4A)

La morsettiera [25] per il relè di allarme è impostato come segue:

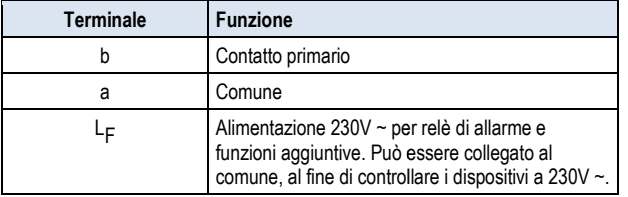

La figura seguente mostra schematicamente il collegamento di un dispositivo di allarme 230V ~ sul relè di allarme.

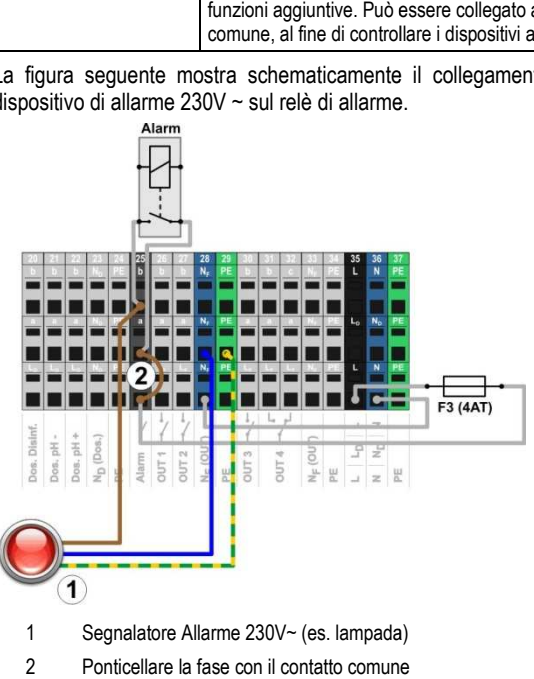

1 Segnalatore Allarme 230V~ (es. lampada)

2 Ponticellare la fase con il contatto comune

### **INFORMAZIONE**

**Connessione del neutro e della messa a terra**

Un dispositivo di allarme con neutro N e conduttore di protezione PE può essere collegato ai contatti NF e PE sulla morsettiera come illustrato in figu figura.

Quando si utilizza il relè di allarme come interruttore potenziale zero, il ponte del cavo (2) viene omesso e il collegamento è realizzato su morsetti [25a] e [25b].

### **18 Messaggi di Servizio**

I messaggi del menu di servizio vengono richiamati come segue:

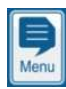

*Menu principale*

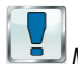

 *Messaggi di Servizio* I messaggi di servizio facilitano la pianificazione mirata di alcuni

- interventi: • **Calibrazione (pH, mV, Cl or Br, T)** Intervallo raccomandato: 1 mese
- **Sostituzione elettrodo (pH, mV, Cl or Br, T)** Intervallo raccomandato: 12 mesi
- Sostituzione membrane peristaltiche (pH, mV, O2, Cl) Intervallo raccomandato: 12 mesi

Dopo che il periodo di tempo configurato è passato, il PoolManager® fornirà automaticamente un promemoria che il processo di servizio previsto deve essere effettuato.

L'impostazione predefinita per tutti gli intervalli di manutenzione è di 0 mesi, cioè inattivo. Per attivare la funzione, scegliere un intervallo da 0 a 60. Per disattivare ripristinare il valore a 0.

Nel menu di servizio, tutti i processi previsti sono indicati con la loro data di scadenza. Se necessario, la data prevista calcolata dal PoolManager® può essere modificata manualmente.

Il menu è il seguente:

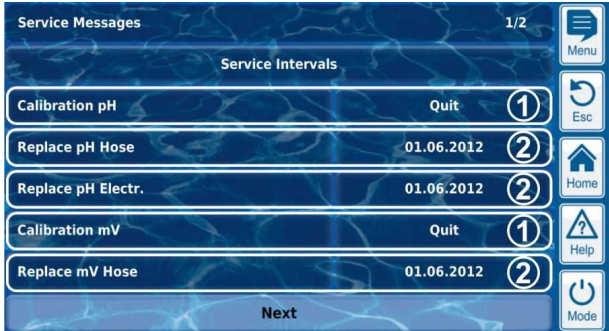

1 Questi messaggi di servizio sono già dovuti. Pertanto, un pulsante di conferma ("Esci ("Esci") viene visualizzato. Premendo il pulsante di conferma si può riprogrammare il processo.

2 Questi messaggi di servizio non sono ancora scaduti. Pertanto, viene visualizzata la data di scadenza.

### **18.1 Segnalazione dei messaggi di servizio essaggi**

I messaggi di servizio vengono segnalati come segue:

- **Lampeggio dell'intero display** Smette di lampeggiare appena si tocca il display.
- **Visualizzare il menu servizi**

Nota: il menu servizi si può richiamare sempre come segue:

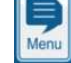

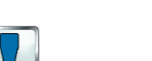

*Tasto menu*

 *Menu servizi*

• **Segnale acustico**

(L'attivazione acustica degli allarmi si può attivare/disattivare nello specifico menu allarmi) di servizio vengono segnalati come segue:<br>**ggio dell'intero display**<br>di lampeggiare appena si tocca il display.<br>**zzare il menu servizi**<br>menu servizi si può richiamare sempre come segue:<br>Tasto menu<br>Menu servizi<br>**a acustico** 

Il segnale acustico viene disattivato appena si tocca il display

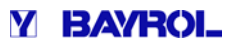

### **18.2 Riprogrammazione dei messaggi di servizio**

Il PoolManager**®** ricalcola la data di scadenza di un messaggio di servizio, aggiungendo l'intervallo di servizio configurato alla data corrente.

#### **Esempio:**

- Per la calibrazione del pH, è configurato un intervallo di manutenzione di 3 mesi.
- Il 6 dicembre 2012, sarà riprogrammato.
- $\Rightarrow$  La nuova data dopo la scadenza sarà del 6 Marzo 2013.

I messaggi di servizio sono riprogrammati nei seguenti casi:

- Cambiamento degli intervalli nel menu specifico Intervalli
- Riconoscimento di un messaggio di servizio e causa
- Calibrazione effettuata con successo (solo per massaggi di calibrazione)
- Richiamo del menu servizi e variazione degli intervalli

### **19 Registro eventi**

Il menu registro eventi può essere richiamato come segue:

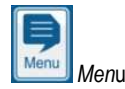

```
 Eventlog
```
Il registro eventi è una registrazione di tutti gli eventi importanti che coinvolgono il PoolManager® con data e ora. Il PoolManager® dispone di una memoria per un massimo di 500 eventi. G Gli eventi più vecchi vengono sovrascritti con quelli nuovi.

Il registro eventi è uno strumento importante per controllare il corretto funzionamento del sistema e l'analisi di potenziali problemi.

### **19.1 Tipi di eventi**

Gli eventi che vengono registrati sono i seguenti: i potenzia<br>i seguenti<br>ne dettagli<br>re vecchic<br>nedia<br>Manager®

accensione e spegnimento

- Allarmi (inizio e fine)
- Calibrazione con dati di calibrazione dettagliati
- Le modifiche ai parametri con valore vecchio e nuovo
- dosaggi O2 e valori di temperatura media
- dosaggi manuali
- volumi di prodotto dosato
- Accesso remoto
- Aggiornamenti del software
- Accesso di reset codice
- Ripristinare i valori di default PoolManager®

#### **19.2 Informazioni memorizzate per ogni evento**

Per ogni evento, le seguenti informazioni supplementari vengono memorizzate e visualizzate nel registro eventi:

- Data e Ora
- Utente
- (A condizione che un utente può essere assegnato per l'evento, le modifiche dei parametri per esempio, calibrazioni, dosaggio manuale, ecc)
- Tipo di accesso
- Funzionamento locale (locale)
- Accesso remoto dalla rete locale (LAN) Accesso remoto da Internet (Web)

#### **19.2.1 VIsualizzazione degli eventi**

Ecco una spiegazione dettagliata di come un evento viene visualizzato con l'esempio di una modifica dei parametri

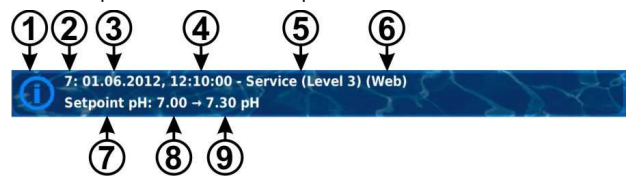

- 1 Simbolo (a seconda del tipo di evento)
- 2 Numero progressivo dell'evento
- 3 Data
- 4 Tempo
- 5 Nome utente e il livello di accesso, ad esempio Servizi (Livello 3) a seconda del tipo di<br>progressivo dell'event<br>ente e il livello di acce<br>ccesso<br>AN / Web)<br>ione del parametro ca<br>l parametro Vecchio
- 6 Tipo di accesso (locale / LAN / Web)
- 7 Designazione del parametro cambiato
- 8 Valore del parametro Vecchio (prima di cambiare)
- 9 Valore del nuovo parametro

#### **19.2.2 Esempio, Dosaggio O2 (BayroSoft)**

Questo esempio di dosaggio di O2 (BayroSoft) ha lo scopo di mostrare i benefici del registro eventi:

- 1 06.06.2012 08:44
- Dosaggio principale.O2 fine(2.4/2.4l)
- 2 06.06.2012 08:30 Dosaggio princ O2 continua(1.0/2.4l)
- 3 06.06.2012 08:30
- (Allarme livallo) fine
- 4 06.06.2012 08:10 Dosaggio princ.O2 bloccato (livello)
- 5 06.06.2012 00:10
- Allarme di livello O2
- 6 06.06.2012 00:00 Dosaggio princ.O2 inizio (2.4l) 2

Questa serie nel registro eventi riporta che:

- A mezzanotte, il PoolManager ® inizia il dosaggio principale O2 con una quantità di dosaggio di 2,4 litri.
- Dopo 10 minuti, tuttavia, il contenitore di Bayrosoft è vuoto, si attiva un allarme di livello, che blocca il dosaggio principale O2.
- La mattina successiva alle 8:30 del mattino, il contenitore vuoto BayroSoft viene sostituito. L'allarme livello termina, e il dosaggio di O2 principale continua. C'era già 1,0 litro di BayroSoft dosat dosato prima del livello di allarme. Devono ancora essere dosati 1.4 litri.
- Alle 08:44, il dosaggio di O2 principale termina regolarmente.

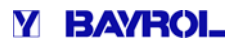

### **20 Impostazioni apparecchiatura**

Il menu impostazioni può essere richiamato come segue:

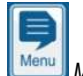

*Menu* 

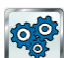

 *Impostazioni*

Il menu fornisce le seguenti opzioni di impostazione:

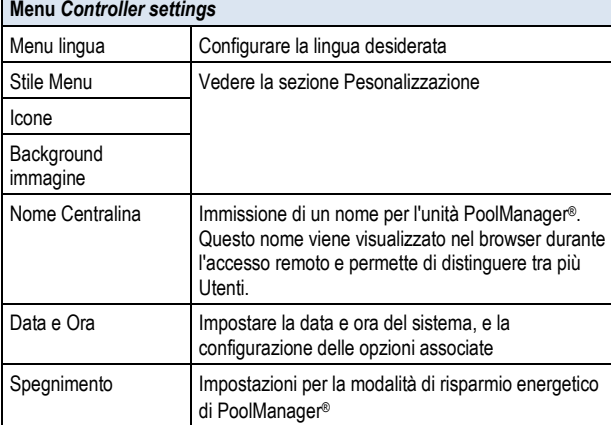

#### **20.1 Data e ora**

Le seguenti funzioni sono disponibili nel menu di data e ora:

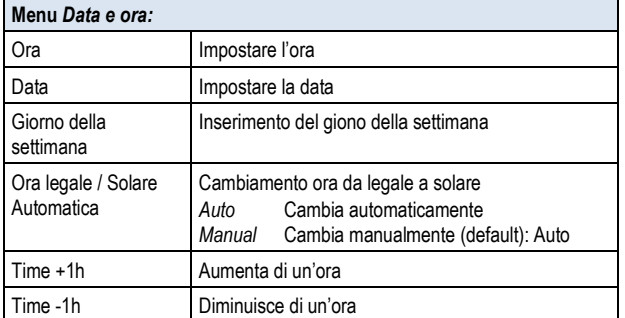

Il PoolManager® dispone di una configurazione automatica dell' ora legale / solare:

- L'ultima Domenica di Marzo, il tempo viene spostato in avanti 02:00-03:00
- L'ultima Domenica di Ottobre, il tempo viene spostato indietro dalle 03:00 alle 02:00 a.m.

Una volta che il cambio automatico è stato fatto, l'unità visualizzerà una notifica.

#### **20.2 Modalità risparmio energetico**

Quando tale modalità è attivata il PoolManager ® riduce la luminosità dello schermo ed entra in una modalità di risparmio energetico dopo un periodo di tempo configurato. Un semplice tocco termina la modalità di risparmio energetico e permette di aumentare aumentare nuovamente la luminosità dello schermo.

Questa impostazione può essere configurata nel menù *Risparmio energetico*

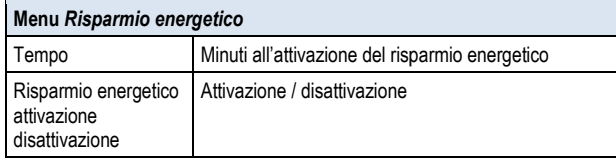

### **21 Funzioni di servizio**

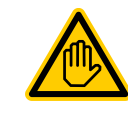

### **Richiede personale qualificato**

**Personale addestrato**

In questo menu deve accedere solamente personale specializzato e addestrato *.*

Il menu Funzioni di servizio viene richiamato come segue:

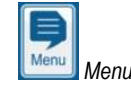

 *Menù di servizio*

Questo menu dispone di funzioni speciali per il personale di servizio, ad esempio, per la configurazione di base del sistema (volume del lotto, la configurazione di pompe di dosaggio, ecc.)

Inoltre, è possibile effettuare un aggiornamento del software o modificare il trattamento di dosaggio (Cl / Br / O2). Specificamente, il menu offre le seguenti funzioni:

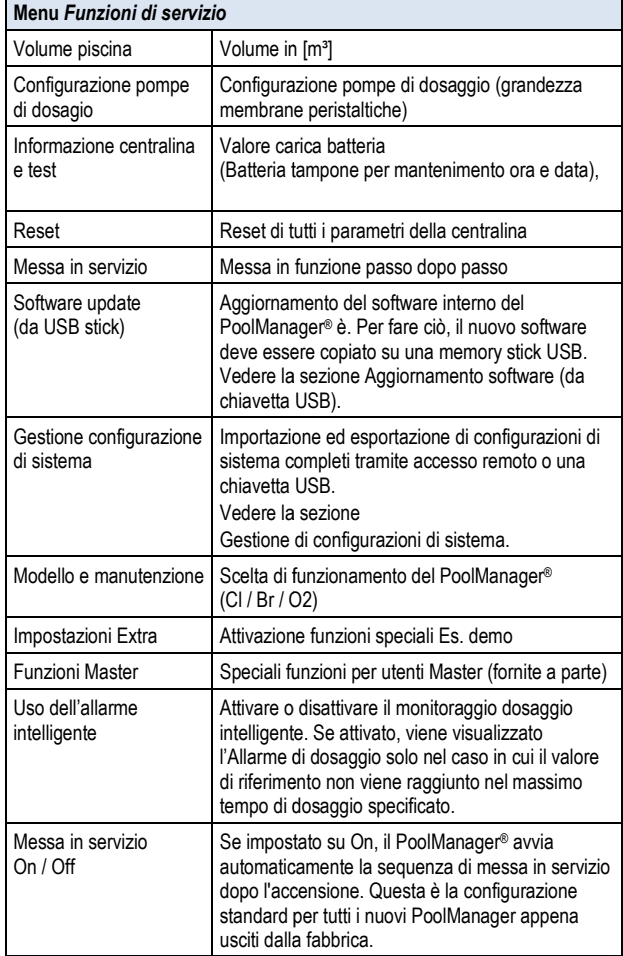

#### **21.1 Gestione delle configurazioni di sistema**

Questo menu vi offre una vasta gamma di opzioni per caricare o salvare le configurazioni dell'intero sistema. L'origine o la destinazione può essere un PC in accesso remoto o una chiavetta di memoria USB. Inoltre,il PoolManager® può memorizzare anche internamente quattro configurazioni oltre alla configurazione attiva.

configurazioni oltre alla configurazione attiva.<br>È possibile selezionare una configurazione di sistema principale (fonte) e trasferirla in un'altra configurazione di sistema (destinazione). L'attuale configurazione di sistema attiva è utilizzabile come fonte o destinazione.

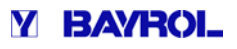

La configurazione di un sistema include tutte le impostazioni dei parametri PoolManager®. Le uniche esclusioni sono:

- Dati di accesso (nomi utente, codici di accesso, password)
- Trattamento di dosaggio
- Impostazioni Network (IP)

Un nome personalizzato può essere assegnato ad ogni configurazione copiata per distinguere tra di loro le varie configurazioni.

### **22 Gestione utenti**

copiata per distinguere tra di loro le varie configurazioni.<br>**22 Gestione utenti**<br>Il PoolManager® offre una gestione utenti completa, flessibile e potente. Questo rende possibile definire i diritti di accesso individuali per ognuno degli utenti del sistema. Inoltre, i diritti per l'accesso remoto possono anche essere configurati in modo molto flessibile per remoto possono anche essere configurati in modo molto flessibile per<br>ogni singolo utente. In tal modo, è anche possibile fare una distinzione tra accesso remoto dalla rete locale e da Internet, ovvero è possibile tra accesso remoto dalla rete locale e da Internet, ovvero è possibile<br>rilasciare ulteriori funzioni per l'accesso remoto da rete locale che per l'accesso remoto da Internet come strettamente necessario.

#### **22.1 Menu gestione degli Utenti**

Il menu gestione Utenti viene richiamato come segue:

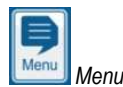

 *Gestione Utenti*

Il menu contiene più Sotto/menu con le seguenti opzioni di configurazione:

**Menu** *Amministrazione utente Untente standard (menu di solo accesso)*  Questo sotto-menu può essere usato per configurare i codici di accesso per gli utenti standard Vedi Utente Standard*. Utente individuale (menu & accesso remoto)*  Questo sotto-menu può essere utilizzato per creare singoli utenti e configurare i loro diritti. L'accesso remoto dalla rete locale o da Internet può essere rilasciato per i singoli utenti. Vedi Utente individuale*. Abilitare l'accesso remoto per diverse funzioni*  Questo sotto-menu può essere utilizzato per sbloccare o bloccare alcune funzioni per l'accesso remoto. Vedere la sezione Abilitare l'accesso remoto per le varie funzioni. *Abilitare l'accesso remoto per funzioni aggiuntive* Questo sotto-menu può essere utilizzato per sbloccare o bloccare l'accesso remoto per tutte le funzioni aggiuntive Vedere la sezione Abilitare l'accesso remoto per le varie funzioni aggiuntive. *Regolare i livelli utente per varie funzioni*  Questo sottomenu può essere utilizzato per impostare il livello utente necessario per determinate funzioni. re utilizzato per creare singoli utenti e<br>esso remoto dalla rete locale o da Internet può<br>utenti.<br>**per diverse funzioni**<br>re utilizzato per sbloccare o bloccare alcune<br>accesso remoto per le varie funzioni.<br>**per funzioni agg** 

Vedi livello utente regolazione per le funzioni.

I singoli menu e le funzioni sono descritte in dettaglio nelle sezioni sequenti.

#### **22.2 Utenti**

È necessario effettuare il login come utente al fine di ricevere l'accesso ai diritti per alcune funzioni su PoolManager ®. Per accedere al menu, selezionare un nome utente e inserire il codice di accesso corretto per il nome utente selezionato (cifre max. 6). Durante l'accesso remoto, è necessario l'accesso con un nome utente l'accesso remoto, è necessario l'accesso con un nome utente<br>separato (solo per l'accesso remoto) e una password. Ci sono due diversi tipi di utenti sul PoolManager®:

#### **22.2.1 Utenti Standard**

Gli utenti standard sono utenti predefiniti che sono sempre disponibili.

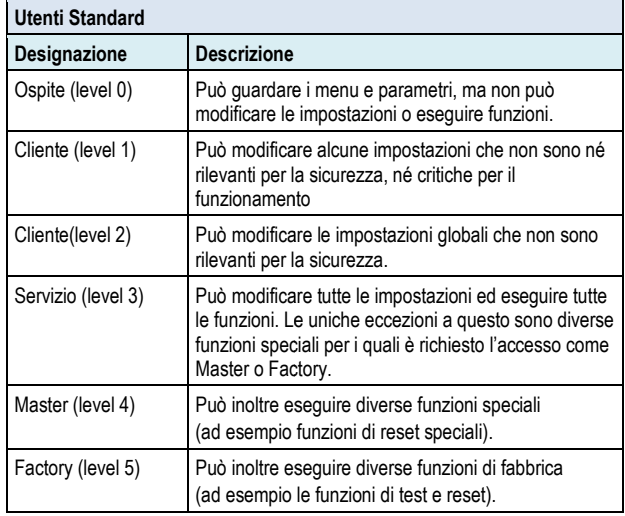

Potete trovare una panoramica dettagliata dei diritti dell'utente nella Potete trovare una panoramica dettagliata dei diritti dell'utente nella<br>sezione: "Panoramica dei diritti dell'utente". Per ciascuno dei livelli utente disponibile (livello 1 al livello 5), un utente standard è già definito. Inoltre, un codice di accesso modificabile è assegnato a ciascun utente standard, che deve essere inserito correttamente per accedere ai parametri protetti.

### **22.2.2 Utenti Singoli**

In aggiunta agli utenti standard predefiniti, fino a 5 singoli utenti possono essere creati. Per ogni singolo utente, c'è un menu di configurazione separato in cui sono disponibili le seguenti impostazioni: iascun utente<br>ccedere ai par<br>**2.2.2 Ute**n<br>aggiunta agossono essen<br>onfigurazione

#### **Utente sequenza x Menu di configurazione (x = 1 .. 5)**

#### *Fase 1: Menu di configurazione di accesso*

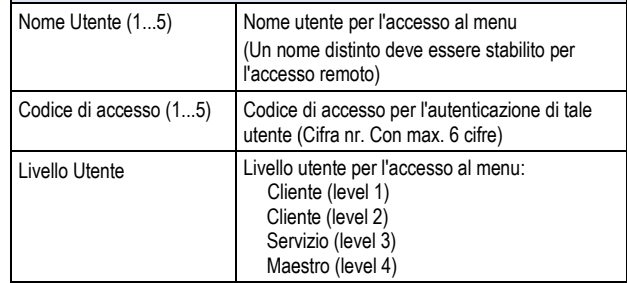

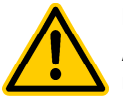

### **PERICOLO!**

**Accesso non autorizzato con i codici di accesso ccesso noti!** 

I codici di accesso standard garantiscono l'accesso alle aree critiche del sistema. L'accesso non autorizzato può portare a configurazioni pericolose **.** 

#### **Potenziale conseguenza: morte o il più grave grado di lesioni, danni materiali pesanti.**

- Configurare i codici di accesso individuali. In nessun caso i codici di accesso standard preconfigurati devono essere utilizzati.
- Tenere i codici di accesso strettamente confidenziali**.**

#### **AVVISO IMPORTANTE! SO**

#### **Disponibilità dei codici di accesso**

Conservare tutti I codici di accesso, anche dopo lunghi periodi di tempo. I codici di accesso sono assolutamente necessari per le numerose funzioni e impostazioni!

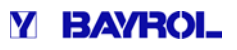

#### **22.2.2.1 Accesso remoto**

L'accesso remoto può essere abilitato solo in relazione a un singolo utente. L'accesso remoto può essere abilitato e configurato individualmente per ogni singolo utente. Può essere definito un livello utente. L'accesso remoto può essere abilitato e configurato<br>individualmente per ogni singolo utente. Può essere definito un livello<br>utente separato per l'accesso remoto che può disporre di funzioni limitate.

Le seguenti impostazioni sono disponibili per l'accesso remoto nella configurazione di accesso remoto nel corrispondente sottomenu

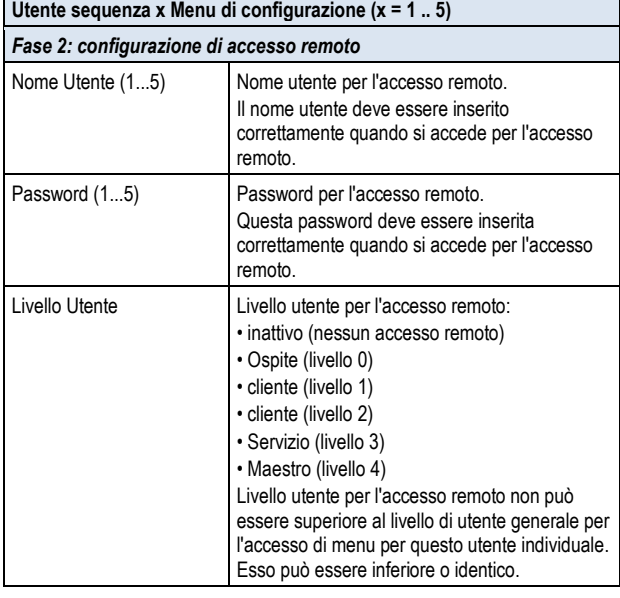

- Il Livello standard per l'accesso remoto è ospite (livello 0), cioè le impostazioni non possono essere modificate.
- Le impostazioni possono essere modificate solo in accesso Le impostazioni possono essere n<br>remoto se il livello utente è superiore.

### **PERICOLO!**

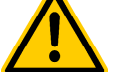

#### **L'accesso non autorizzato**

L'accesso non autorizzato tramite Accesso Remoto è un potenziale rischio. L'accesso non autorizzato può portare a configurazioni perico pericolose.

**Potenziale conseguenza: morte o il più grave grado di lesioni, danni materiali pesanti.**

- Non utilizzare password banali.
- Tenere i nomi utente e, in particolare, le password con la massima riservatezza.
- Limitare i diritti utente per l'accesso remoto in base alla sicurezza dell' individuo.
- Rilasciare l'accesso remoto solo per il livello utente effettivamente necessario.
- Se possibile, utilizzare l'accesso remoto sulla rete locale e proteggere la rete locale da accessi non autorizzati tramite le norme di p protezione disponibili.
- Se necessario, utilizzare gli standard di sicurezza supplementari per l'accesso remoto a Internet, ad esempio VPN (virtual private network).

### **22.3 Panoramica dei diritti utente**

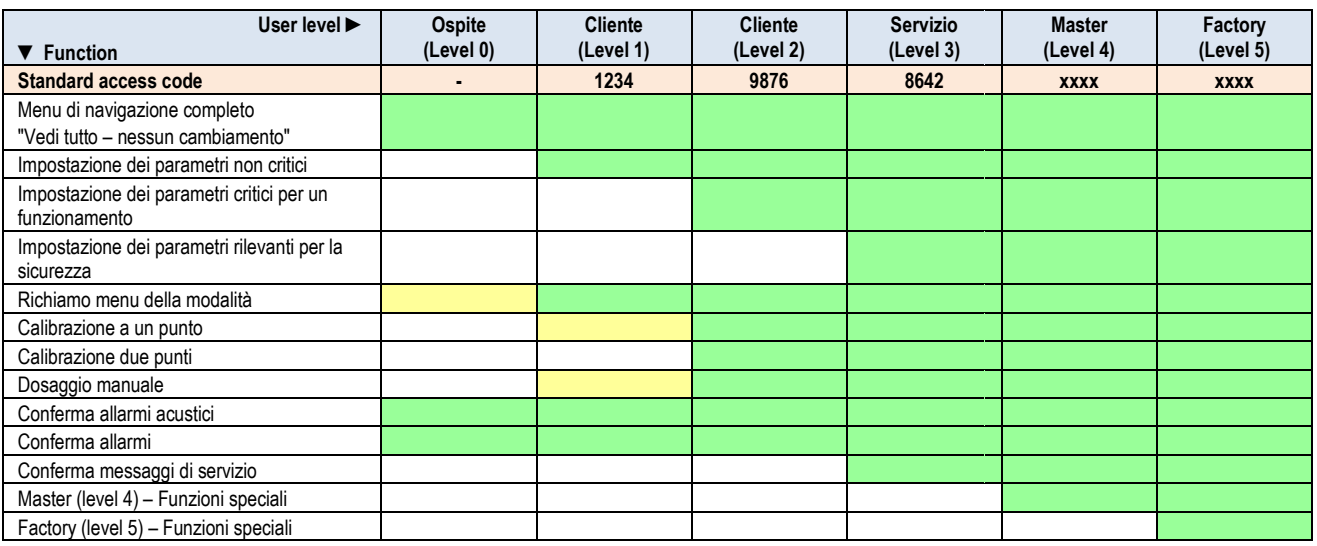

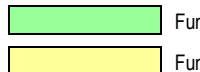

Funzione consentita per il livello di utente corrispondente

Funzione non consentita per il livello utente corrispondente, ma può essere rilasciato nel menu dal gestore del sistema.

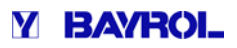

#### **22.4 Abilitare l'accesso remoto per varie funzioni**

Nel menu: "Abilita l'accesso remoto per varie funzioni", è possibile definire se è consentito l'accesso remoto o meno per varie funzioni. È possibile configurare le seguenti impostazioni:

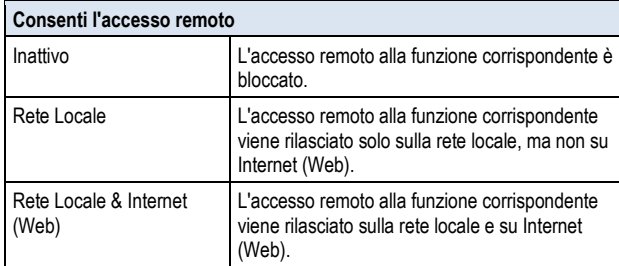

L'accesso remoto può essere rilasciato o bloccato per le seguenti funzioni:

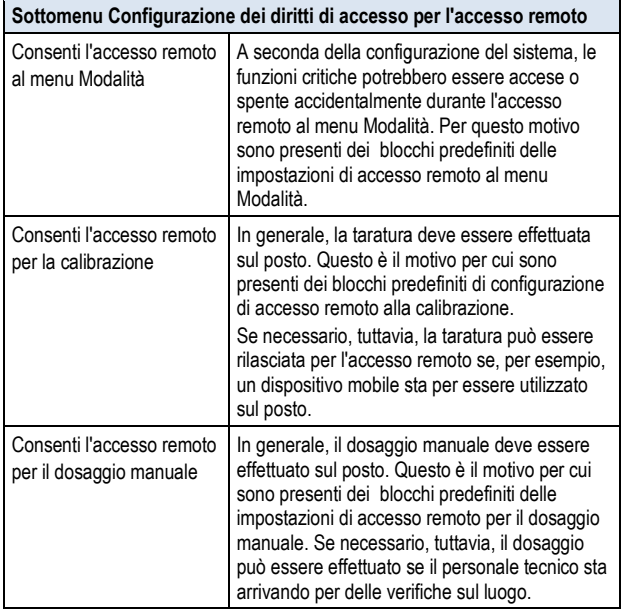

### **22.5 Regolazioni del livello utente per varie funzioni**

Il livello utente richiesto per l'accesso alle varie funzioni può essere regolato in base alle esigenze:

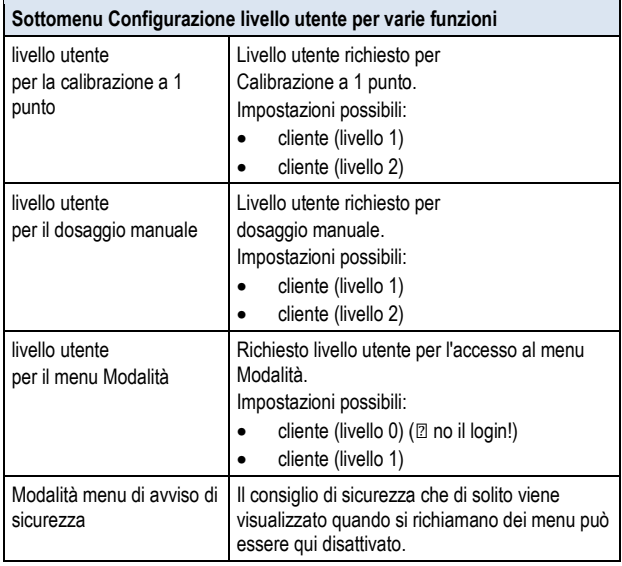

#### **22.6 Login utente con codice di accesso**

La maggior parte delle modifiche dei parametri e l'accesso ad alcuni menu richiedono l'autenticazione con un certo livello utente. Se è necessaria l'autenticazione, l'accesso dell'utente dal menu verrà visualizzato automaticamente. In questo menu, selezionare l'utente che si desidera utilizzare per il login, quindi immettere il corretto codice di accesso per l'utente selezionato. Se il codice inser inserito è corretto, allora si potrà ottenere l'accesso al parametro desiderato o a un determinato menu.

- Dopo la corretta autenticazione, il corrispondente livello utente rimarrà valido fino a quando non si torna alla schermata schermata iniziale.
- Nessun nuovo account di accesso è necessario fintanto che il livello utente è ancora valido. Il "Menu login utente" apparirà solo di nuovo per l'accesso alle funzioni che richiedono un maggiore livello utente.

Il login dal menu utente è impostato come segue:

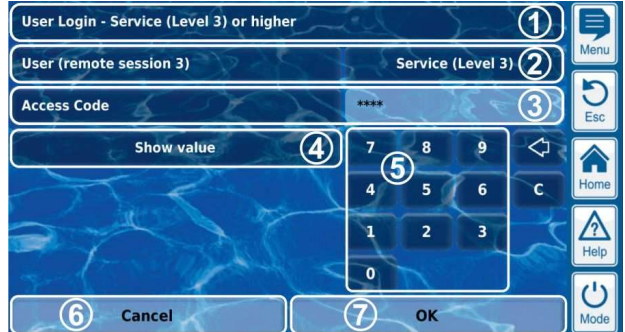

- 1 Menu del titolo che indica il requisito
- 2 Utente di livello minimo per la funzione desiderata
- 3 Selezione dell'utente desiderato.
- 4 L'impostazione predefinita è che l'ultimo utente selezionato viene visualizzato solo se il livello di tale utente sia sufficientemente elevato.
- 5 In caso contrario, l'utente standard è visualizzato con il livello richiesto per l'uso minimo.
- 6 Inserisci il codice di accesso per l'utente selezionato.
- 7 Inserimento codice di accesso (\*\*\*\*). Questo pulsante può essere utilizzato per visualizzare il codice effettivo.
- Cancella l'ultimo numero ◁

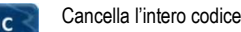

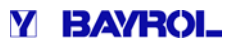

### **22.6.1 Selezione Utente**

Se la schermata di selezione utente viene aperta nel menu login utente(2), verrà visualizzata come segue:

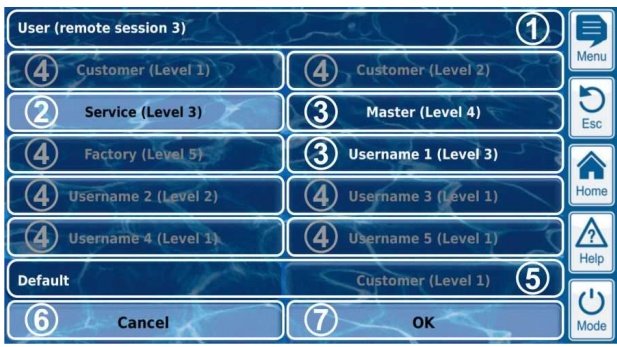

- 1 Menu del titolo, con l'indicazione della sessione (Accesso locale o remoto)
- 2 Utente attualmente selezionato (sfondo bianco)
- 3 Ulteriore utente potenziale per la funzione desiderata (scritta bianca)
- 4 Gli utenti ai quali l'accesso alla funzione desiderata non è concesso (lettering grigio)
- 5 Utente Default
- 6 Annulla chiude la schermata di selezione.
- 7 OK confermare la selezione e tornare al menu Login utente.

Ci possono essere varie cause se un utente non è selezionabile e quindi viene visualizzato in grigio:

- Il livello utente è troppo basso per la funzione desiderata desiderata;
- Consentito solo per l'accesso Il livello utente richiesto per la funzione desiderata è superiore a quello dell'utente corrente in accesso remoto. remoto;

### **23 Interfacce di comunicazione nterfacce**

Il menu comunicazione interfacce è richiamato come segue:

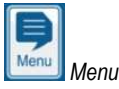

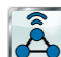

*Interfacce di Comunicazione* Il menu contiene le seguenti opzioni di configurazione:

#### **Menu** *Interfacce di Comunicazione Configurazione Network (IP)*

In questo sottomenu, le impostazioni di rete (impostazioni IP, IP=Protocollo Internet) valgono per l'accesso remoto dalla rete locale.

Vedere la sezione "Accesso remoto dalla rete locale".

### *Configurazione E-mail*

Questo sottomenu consente di configurare le opzioni per l'invio di e-mail tramite PoolManager®.

Vedere la sezione" E-mail funzioni".

#### *Data import & export*

Questo sottomenu fornisce funzioni di importazione ed esportazione per i vari dati: Questo sottomenu fornisce funzioni di importazione ed esport<br>dati:<br>• Misura grafico (esportazione)<br>• Registro eventi (esportazione)<br>• immagini di sfondo individuali (importazione)<br>Vedere la sezione di importazione e di esp

- Misura grafico (esportazione)
- Registro eventi (esportazione)
- immagini di sfondo individuali (importazione)
- 

#### *Interfaccia CAN bus*

Questo sottomenu consente di configurare il bus CAN per il collegamento di futuri add-on box (scatole funzione). Si prega di consultare la documentazione separata per la casella di funzione corrispondente per ulteriori informazioni. Questo sottomenu consente di configurare il bus CAN per il collegamento<br>futuri add-on box (scatole funzione). Si prega di consultare la<br>documentazione separata per la casella di funzione corrispondente per<br>ulteriori inform

#### *0/4-20mA Uscite corrente*

20mA. Queste uscite sono disponibili come optional in un modulo aggiuntivo (modulo interno plug-in con 4 uscite 0/4-20mA):

PM5-SA4 CONVERTITORE 0/4-20mA (art. n. 127011)

Le uscite loop di corrente possono essere utilizzate per le seguenti funzioni: PM5-SA4 CONVERTITORE 0/4-20mA (art. n. 127011)<br>Le uscite loop di corrente possono essere utilizzate per le seguenti funzioni:<br>• Trasmissione dei valori misurati (pH, mV, Cl / Br, temp.): segnale del loop di corrente 0/4-20 mA (per registratori di dati, display remoti, sistemi di gestione) corrente 0/4-20 mA (per registratori di dati, display remoti, sis<br>gestione)<br>• Controllo di sistemi estemi<br>(ad esempio: pompe a portata variabile, sistemi di elettrolisi)

• Controllo di sistemi esterni

Per ulteriori informazioni, si prega di consultare la la documentazione separata per il PM5-SA4 CONVERTITORE 0/4-20mA (art. n. 127011).

### **23.1 Importazione ed esportazione Dati**

Il menu: "importazione ed esportazione dati" fornisce le seguenti funzioni:

- esportare i grafici di misurazione salvandoli su una chiavetta USB;
- trasmissione automatica tramite e-mail del grafico di misurazione (ogni 1... 7 giorni fino a 3 destinatari diversi). Per poter utilizzare le funzioni di esportazione per il grafico di misurazione, l'archiviazione automatica dei grafici di misurazione deve essere attivata in anticipo. Questo consente di salvare automaticamente i grafici di misurazione giornaliera del PoolManager® per poterli poi esportare in un secondo momento;
- Esportare il registro eventi su una chiavetta USB;
- caricare immagini di sfondo sul PoolManager® da una chiavetta USB.

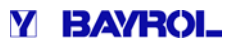

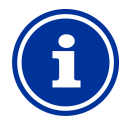

## **INFO**

### **Misura grafico esportazione**

Per esportare i grafici di misurazione, deve essere selezionata una data di inizio e una data di fine. Sarà quindi possibile esportare i grafici di misurazione disponibili per il lasso di tempo indicato.

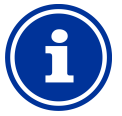

## **INFO**

**Requisiti per le singole immagini di sfondo**

- Dimensione immagine 800x480 pixel
- JPEG, max. 300kB

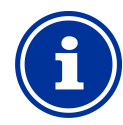

# **INFO**

#### **Carica le immagini di background individuali da chiavetta USB**

Le immagini sullo stick USB devono essere in una sotto-directory \ pm5\_image e soddisfare i requisiti sopra indicati.

I grafici di misurazione vengono memorizzati su una

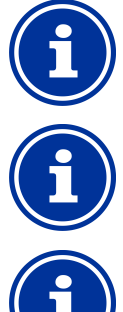

# chiavetta USB nella directory \ pm5\_graph

**INFO** 

**INFO** 

I Registri degli eventi vengono memorizzati su una chiavetta USB nella directory \ pm5\_log

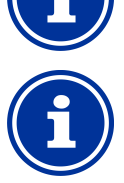

### **INFO**

Inserimento e rimozione di una memory stick USB Vedere il capitolo" interfaccia USB".

### **23.2 Funzioni E-mail**

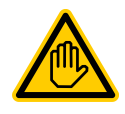

### **Utente qualifica richiesto: Specialista informatico**

Le impostazioni di funzioni e-mail, in particolare i dati per l'invio di e-mail (SMTP), possono essere configurate solo da uno specialista del campo informatico.

Se il PoolManager® dispone di una connessione a Internet (vedere sezione: "remoto accesso da Internet"), esso è in grado di inviare messaggi di posta elettronica. Quindi è possono realizzare le seguenti funzioni:

- Invio di e-mail per segnalazione allarmi;
- trasmissione automatica dei grafici di misurazione.

Le funzioni di posta elettronica sono configurate nel Menu Le funzioni di posta elettronica sono configurate nel<br>Configurazione E-mail. Qui, sono disponibili le seguenti opzioni:

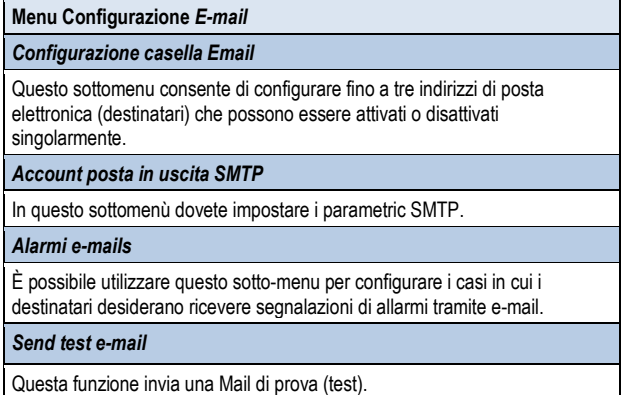

**24 Funzioni aggiuntive**

Il PoolManager® fornisce una serie di funzioni aggiuntive per il controllo intelligente di numerosi sistemi nell'ambiente della vostra piscina. È possibile richiamare tali funzioni premendo le seguenti icone:

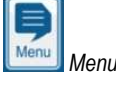

### пπ

ŧ  *Funzioni aggiuntive*

Le funzioni dei componenti aggiuntivi sono rappresentate con delle icone:

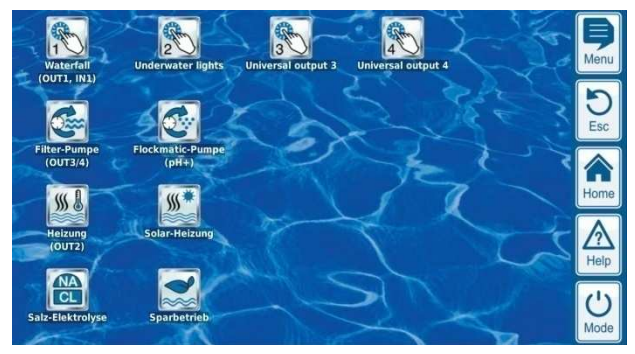

Le funzioni dei componenti aggiuntivi sono descritte in dettaglio nelle sezioni seguenti.

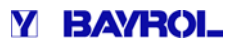

### **25 Uscite di commutazione universale universale (4x)**

#### **25.1 Informazioni di sicurezza**

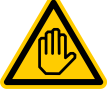

**Qualifica Utente richiesto:** 

#### **Qualificato o SPECIALISTA ELETTRICO**

Le connessioni e le configurazioni delle uscite di commutazione universale possono essere eseguite solo da un tecnico o da un elettricista specializzato come definito nel capitolo Qualifica dell'utilizzatore. commutazione universale possono essere eseguite<br>solo da un tecnico o da un elettricista specializzato<br>come definito nel capitolo Qualifica dell'utilizzatore.<br>PERICOLO!<br>Applicazioni Pericolose<br>Le Uscite di commutazione univ

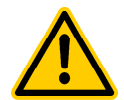

### **PERICOLO!**

#### **Applicazioni Pericolose**

utilizzate per la più ampia varietà di funzioni. A seconda dell'applicazione, i processi di commutazione o le funzioni inserite potrebbero produrre pericoli. utilizzate per la più ampia varietà di funzioni. A second<br>dell'applicazione, i processi di commutazione o le<br>funzioni inserite potrebbero produrre pericoli.<br>Potenziale conseguenza: morte o il più grave grado di ferite.

- L'uso di uscite di commutazione universale è espressamente vietato per tutte le applicazioni in espressamente vietato per tutte le applicazioni in<br>cui la sicurezza delle persone, degli animali, e della proprietà non è completamente garantita in ogni momento e in ogni circostanza.
- • È particolarmente vietato collegare stufe senza le misure di sicurezza corrispondenti (pericolo di incendio!). misure di sicurezza corrispondenti (pericolo di<br>incendio!).<br>• È particolarmente vietato aprire e chiudere la
- copertura della piscina senza le misure di sicurezza corrispondenti (pericolo di affogare!).
- Le responsabilità di sicurezza sono a carico del gestore dell'impianto.
- Il gestore dell'impianto deve effettuare un'analisi dei rischi per tutte le applicazioni previste.
- Il costruttore declina ogni responsabilità derivante da questo apparecchio. ■ Il gestore dell'impianto deve effettuare un'analisi<br>
dei rischi per tutte le applicazioni previste.<br>
■ Il costruttore declina ogni responsabilità derivante<br>
da questo apparecchio.<br>
<br> **25.2 Panoramica**<br>
Il PoolManage® fo

### **25.2 Panoramica**

che facilitano il controllo intelligente e altamente flessibile per che facilitano il controllo intelligente e altamente flessibile per<br>attrazioni acquatiche e altre funzioni disponibili nell'ambiente della vostra piscina.

È presente un interruttore-relè con il corrispondente morsetto di connessione assegnato ad ogni uscita di commu commutazione. Le particolari caratteristiche delle uscite universali sono:

- Funzionamento a scelta come potenziale zero o uscita da 230V ~
- nomi liberamente personalizzabili
- timer programmabili per ogni uscita
- Intervallo di funzionamento (accensione e spegniment spegnimento a periodi)
- Blocco potenziali in caso di flusso mancante
- Blocco potenziali dipendenti dal funzionamento della pompa filtro
- Blocco potenziali attraverso un ingresso
- Blocco potenziali tramite un'altra uscita
- Collegamento con un interruttore esterno o pulsante
- L'accesso remoto può rilasciare o bloccare ogni singola uscita

I menu di configurazione per ogni singolo interruttore sono rappresentati in modo identico e richiamati tramite le seguenti icone:

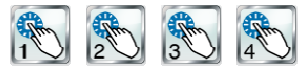

**INFO** 

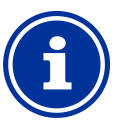

#### Designazione delle uscite di commutazione **universale**

Ognuno dei menu delle uscite di commutazione universale possiede una propria denominazione, a seconda del tipo di sensore inserito.

Le impostazioni disponibili sono:

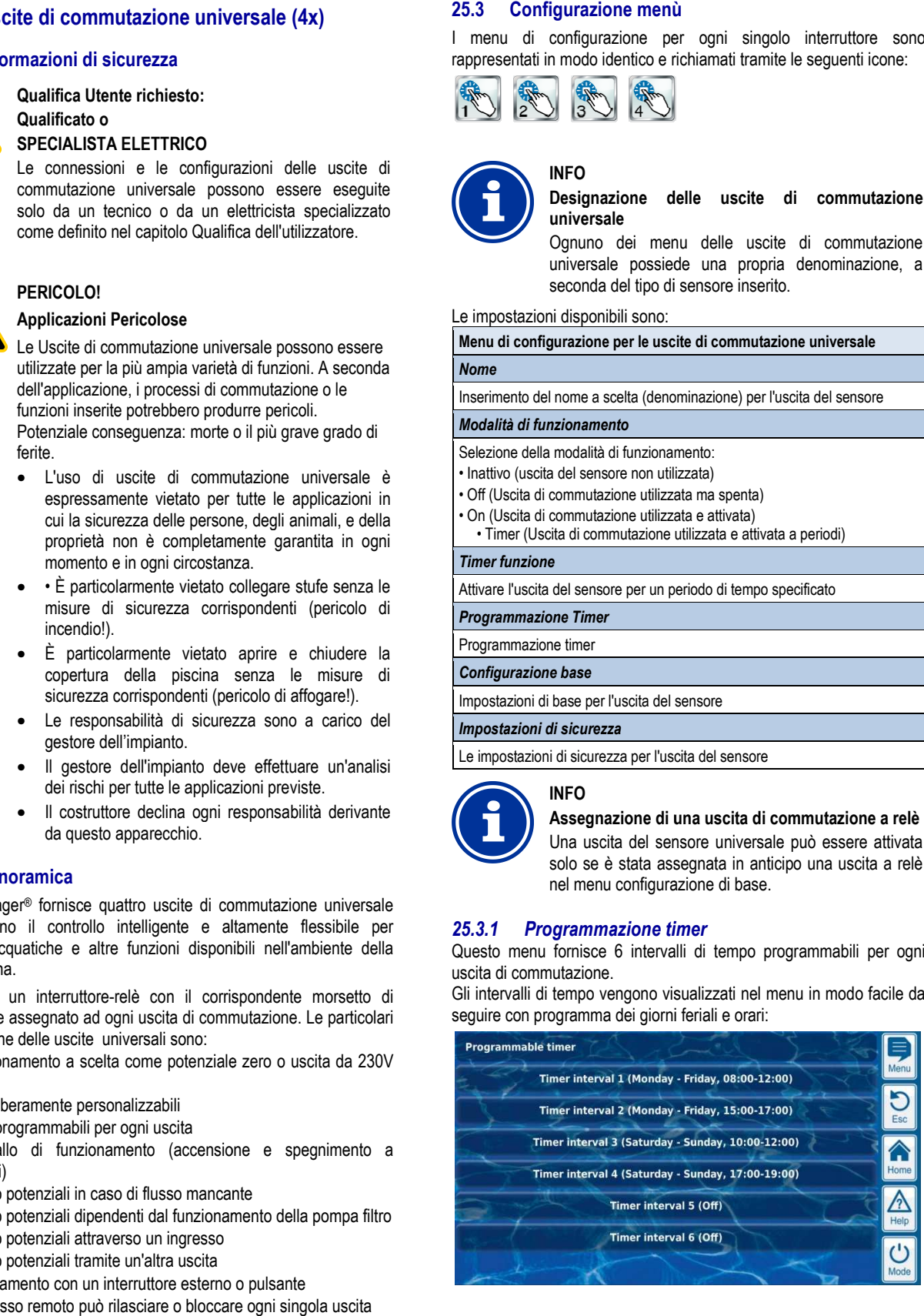

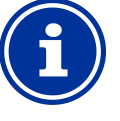

**Assegnazione di una uscita di commutazione a relè** Una uscita del sensore universale può essere attivata solo se è stata assegnata in anticipo una uscita a relè nel menu configurazione di base.

#### *25.3.1 Programmazione timer*

Questo menu fornisce 6 intervalli di tempo programmabili per ogni uscita di commutazione.

Gli intervalli di tempo vengono visualizzati nel menu in modo facile da seguire con programma dei giorni feriali e orari:

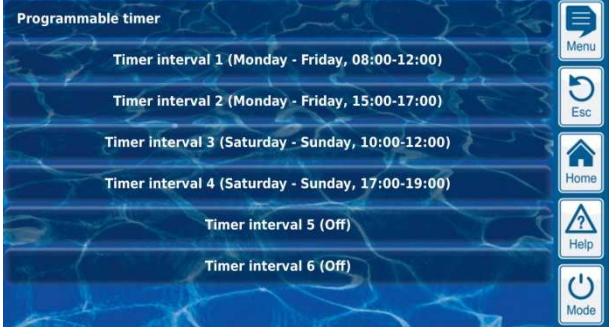

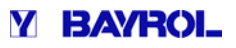

Le impostazioni seguenti sono possibili per ognuno dei 6 intervalli di tempo:

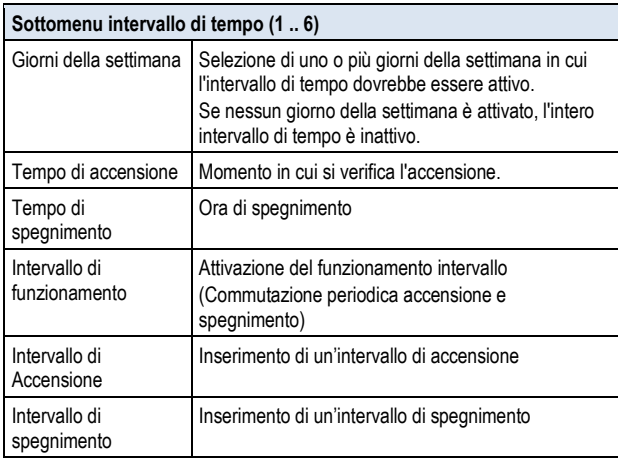

### *25.3.2 Configurazione base*

La configurazione base del menu viene utilizzata per configurare le impostazioni di base per un'uscita di commutazione. Sono disponibili le impostazioni seguenti:

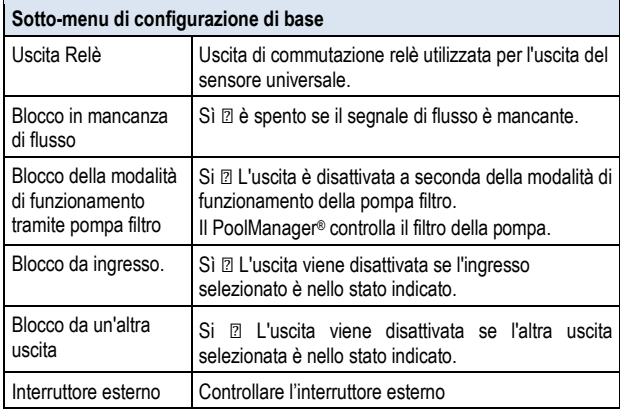

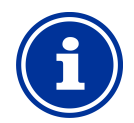

#### **INFORMAZIONE Indicazione morsetti**

Il numero di morsetto (per le uscite dalla OUT1 alla OUT4) è indicato tra parentesi direttamente nel menu, ad esempio [26] per OUT1.

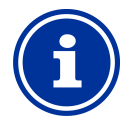

### **INFORMAZIONE INTERRUTTORE OUT4**

Il relè OUT4 è progettato come un commutatore. Quando è attivo (acceso), il contatto [31] sulla morsettiera è APERTO. Quando è inattivo (spento), il contatto [32] sulla morsettiera è APERTO. Tutte le altre uscite di commutazione sono concepite come semplici interruttori on / off.

#### *25.3.2.1 Interruttore esterno o pulsante*

Ad ogni uscita di commutazione può essere collegato un interruttore esterno o pulsante.

Possono essere configurate le seguenti impostazioni:

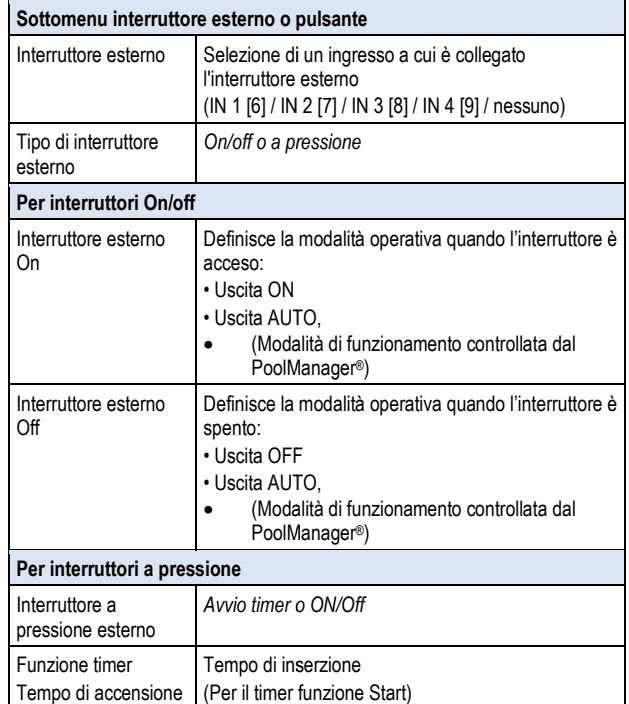

### **25.3.3 Informazioni di sicurezza**

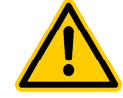

### **Pericolo! Pericolo in accesso Remoto**

A seconda dell'installazione, i pericoli possono essere prodotti da uscite di commutazione universale, in particolare attraverso l'accesso remoto.

#### **Potenziale conseguenza: morte o il più grave grado di lesioni, danni materiali pesanti.**

- Fornire le credenziali di accesso remoto alle uscite di commutazione universale è espressamente vietato per tutte le applicazioni in cui la sicurezza delle persone, degli animali, e della proprietà non è completamente garantita in ogni momento e in ogni circostanza.
- La responsabilità della sicurezza è a carico del gestore dell'impianto amente garan<br>nza.<br>onsabilità del<br>dell'impianto.
- Il costruttore declina ogni responsabilità derivante da questo apparecchio. apparecchio.

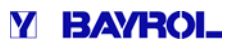

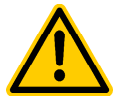

### **PERICOLO!**

**Pericolo dovuto ad errori di comando nel menu Modalità** 

Le Uscite di commutazione possono essere attivate rapidamente e facilmente nel menu Modalità. Questo produce anche il rischio di una operazione errata (commutazione accidentalmente) **Potenziale conseguenza: morte o il più grave grado di le lesioni, danni materiali pesanti.** 

- La visualizzazione delle uscite di commutazione universale nel menu Modalità è espressamente vietata per tutte le applicazioni in cui la sicurezza delle persone, degli animali, e della proprietà non è completamente garantita in ogni momento e in ogni circostanza.
- La Sicurezza è a carico esclusivamente del gestore del sistema.
- Il costruttore declina ogni responsabilità derivante da questo apparecchio.

#### Sono disponibili le seguenti impostazioni di sicurezza:

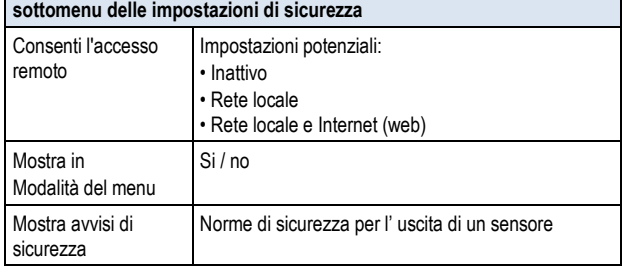

### **25.4 Collegamenti elettrici**

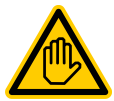

#### **Qualifica utente richiesta: SPECIALISTA ELETTRICO**

I collegamenti elettrici delle uscite di commutazione universale possono essere eseguiti solo da un elettricista come definito nel capitolo Qualifica dell'utilizzatore.

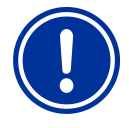

## **AVVISO IMPORTANTE!**

**Non superare le correnti massime**

Non superare le correnti elettriche massime ammesse per ogni singola uscita di relè (max. 4A); per la somma di tutte le uscite di relè viene utilizzata in configurazione la tensione di 230V ~ (max. 4A) gola uscita di relè (max. 4.<br>e uscite di relè viene utilizza<br>sione di 230V ~ (max. 4A)

Si prega di fare riferimento anche al capitolo 230V ~ Alimentazione. Si prega di fare riferimento anche al capitolo 230V ~<br>Alimentazione.<br>Nella figura seguente viene illustrato il cablaggio interno delle uscite

relè OUT1...OUT4, che possono essere utilizzate come uscite di commutazione universale. Tutti i collegamenti indicati vengono eseguiti internamente.

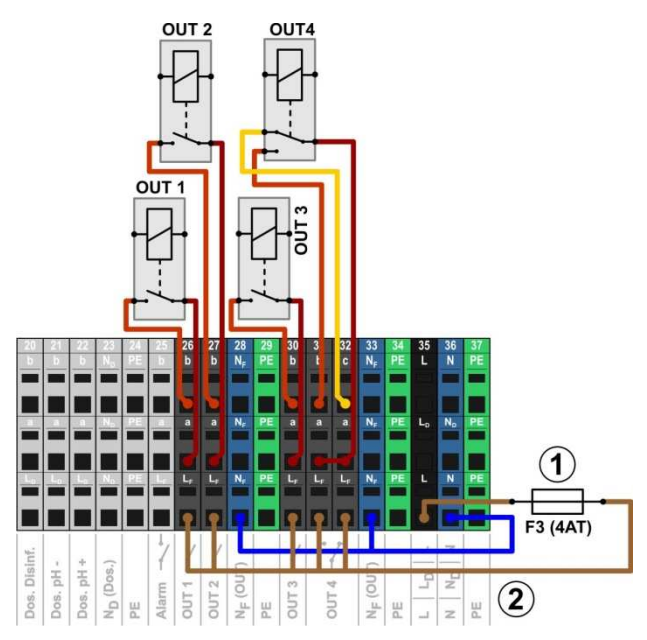

1 Fusibile 4AT

2 230V~ Fase per funzioni aggiuntive aggiuntive (4A)

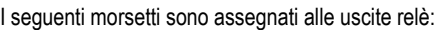

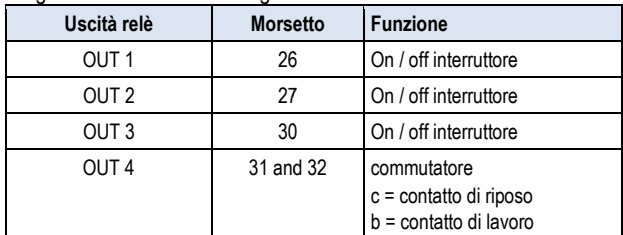

#### Ogni morsettiera è impostata come segue:

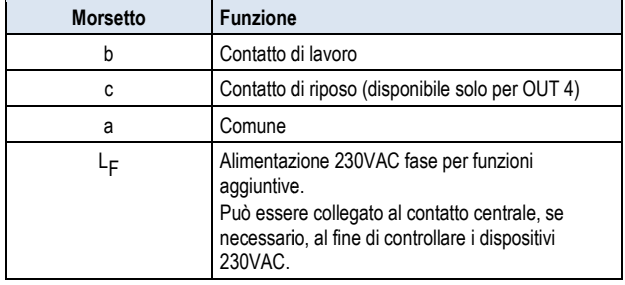

### **25.4.1 Collegamenti elettrici opzionali**

#### **PERICOLO!**

#### **Massima corrente 230V**

Per tutte le uscite di commutazione 230V~ la corrente totale non deve superare 4A.

La fase sul morsetto LF è protetta dal fusibile 4A(OUT F3).

#### **Possibili conseguenze conseguenze:**

#### **Bruciatura dei circuiti stampati del PoolManager** ®

- Assicurarsi che la corrente totale ammessa non venga mai superata.
- Se sono necessarie correnti elevate, la tensione di alimentazione deve essere esterna (usare un relè aggiuntivo!).
- Si prega di fare riferimento anche al capitolo 230V ~ Alimentazione.

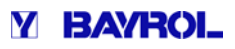

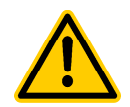

#### **Pericolo!**

#### **Superamento della commutazione ammessa**

#### **o della tensione di contatto ammissibile la ammissibile.**

La corrente elettrica non deve superare 4A per l'uscita del sensore. Le massime tensioni ammissibili per i contatti di commutazione sono 230V AC AC o 30V DC.

#### **Potenziale Conseguenza:**

**Bruciatura dei circuiti stampati del cuiti PoolManager®.** 

- Assicurarsi che le correnti e le tensioni ammissibili non vengano mai superate.
- Se sono necessarie correnti o tensioni più elevate utilizzare un interruttore di alimentazione elettrica esterno.

#### **25.4.1.1 Controllo di un sistema esterno attraverso l'alimetazione 230V~**

Un sistema esterno può essere collegato al PoolManager ® attraverso l'utilizzo di tre conduttori: fase L (marrone), neutro N (blu), messa a terra PE (giallo/verde) come indicato nello schema seguente:

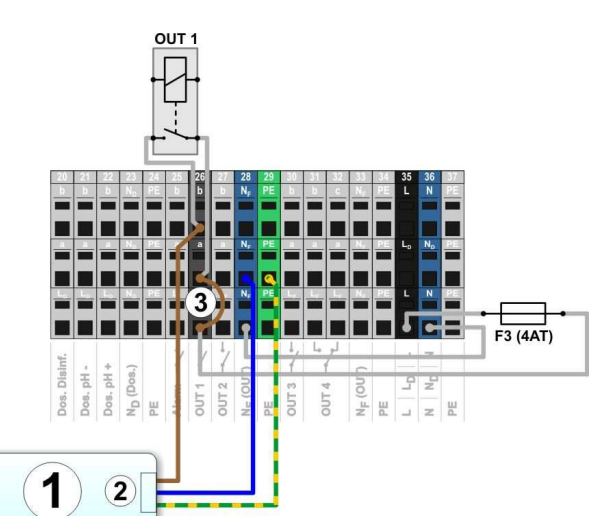

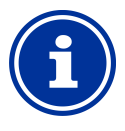

#### **INFORMAZIONE**

**Collegamento dei conduttori di di N (neutro) e PE (messa a terra).** 

I conduttori di N (neutro) e PE (messa a terra) del sistema esterno devono essere collegati rispettivamente ai morsetti NF(neutro) e PE(messa a terra) come illustrato nella figura figura sopra riportata**.** 

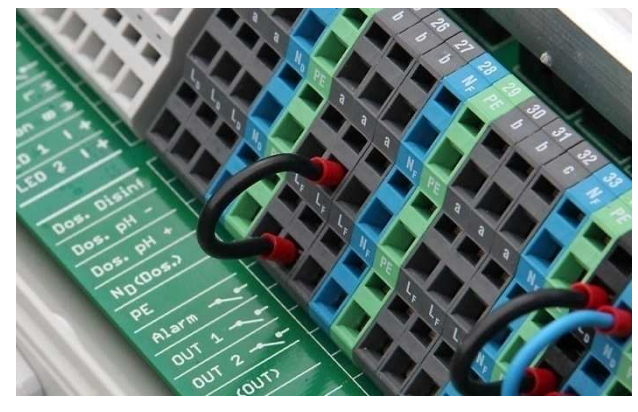

Cavallotto tra il morsetto LF e il centro di contatto del relè OUT 1

#### **25.4.1.2 Controllo di un sistema esterno esterno dotato di un ingresso libero di controllo.**

Alcuni sistemi hanno un ingresso libero di controllo. Questo può essere collegato direttamente a una delle uscite di commutazione universale del PoolManager®.

Se è presente un ingresso libero di controllo, questo dovrebbe essere usato ogni volta che è possibile (invece di togliere e mettere l'alimentazione del sistema esterno). Nella figura seguente viene illustrato il collegamento di un sistema esterno con controllo libero, all'interruttore di uscita OUT 1:

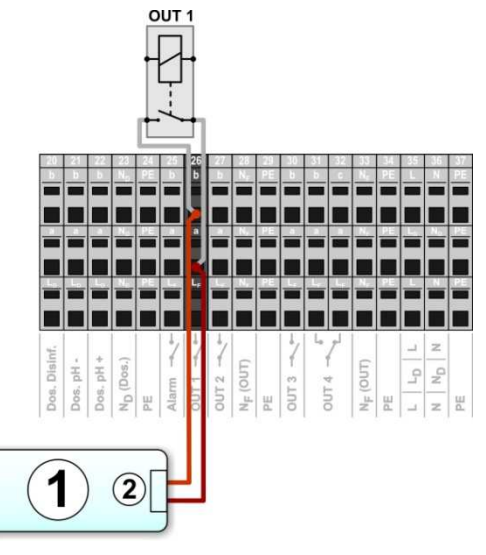

1 Sistema esterno da controllare

2 Uscita del sistema esterno

#### **25.4.1.3 Controllo di un sistema esterno dotato di alimentatore**

Per sistemi esterni che possiedono una alimentazione propria (AC o DC), tale alimentazione può essere attivata e disattivata tramite una uscita di commutazione universale del PoolManager®. Nella figura seguente viene illustrato il collegamento di un sistema esterno dotato di alimentazione propria, all'interruttore di uscita OUT 1: ,

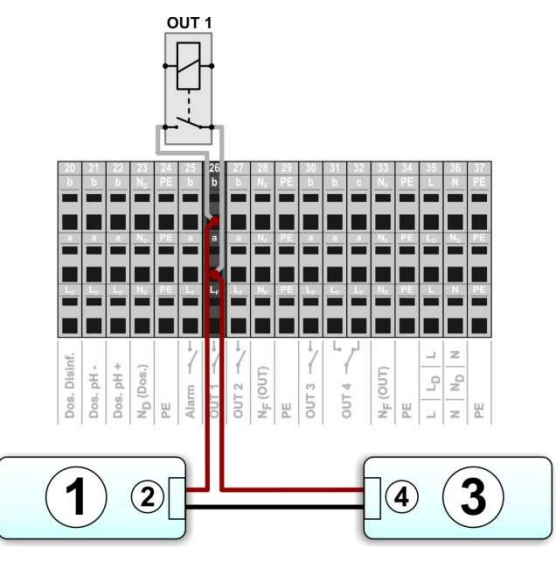

- 1 Sistema esterno da controllare
- 2 Uscita del sistema esterno
- 3 Alimentatore del sistema esterno
- 4 Uscita dell'alimentatore

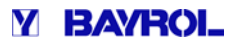

#### **25.4.1.4 Durata della vita di un relè (contatti di commutazione contatti commutazione)**

A seconda dell'applicazione, la durata della vita di un relè (contatto di commutazione) può essere limitata. In generale, la durata della vita di un contatto relè è ridotta da alte correnti di commutazione. I seguenti valori indicativi possono essere utilizzati per l'orientamento:

- $\bullet$  230V ~, 0,5 A, carico resistivo $\textcircled{2}$  durata della vita> 1.000.000 contatti
- 230V ~, 4A, carico resistivo⇨ durata della vita> 300.000 contatti

### **26 Controllo pompa di circolazione circolazione (filtrazione)**

#### **26.1 Informazioni di sicurezza**

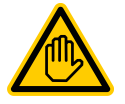

**Qualifica utente richiesta: Utente Qualificato o SPECIALISTA ELETTRICO** 

Le connessioni, la configurazione e lo start-up di controllo della pompa filtro possono essere eseguiti solo da un tecnico o da un elettricista specializzato come definito nel capitolo Qualifica dell'utilizzatore.

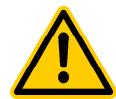

### **Pericolo!**

#### **Pericolo di accensione pompa filtro**

L'attivazione di una pompa filtro può produrre pericoli per i bagnanti (ad esempio, a causa degli effetti attuati dall'aspirazione).

**Potenziale conseguenza: morte o il più grave grado di lesioni, danni materiali pesanti.**

- L'attivazione di una pompa filtro è espressamente vietata per tutte le applicazioni in cui la sicurezza delle persone, degli animali, e della proprietà non è completamente garantita in ogni momento e in ogni circostanza.
- La sicurezza è esclusivamente a carico del gestore dell'impianto.
- Il costruttore declina ogni responsabilità derivante da questo apparecchio.

#### **26.2 Panoramica**

- Il PoolManager® offre un'opzione di controllo per pompe filtro. Le normali Pompe filtro possono essere semplicemente attivate e disattivate. Per le Pompe filtro a velocità variabile possono essere impostate tre diverse modalità operative: icurezza è esclusivamente a carico del gestore<br>impianto.<br>struttore declina ogni responsabilità derivante<br>uesto apparecchio.<br>fre un'opzione di controllo per pompe filtro. Le<br>o possono essere semplicemente attivate e<br>Pompe f
- Normal mode (Filtrazione normale)
- Eco mode (Risparmio energetico: modalità con uscita di funzionamento della pompa ridotta,ad esempio: riduzione notturna)
- Increased mode (Aumentare l'uscita di funzionamento della pompa, ad esempio per controlavaggi o attrazioni acquatiche)

IL Controllo della pompa filtro atraverso il PoolManager ® offre inoltre le seguenti opzioni:

- timer multipli programmabili in modo flessibile
- blocchi di dosaggio (pH e disinfezione) liberamente configurabili a seconda della modalità di funzionamento della pompa filtro
- Collegamento di ciascuna modalità di funzionamento della pompa filtro con un interruttore esterno o pulsante
- Disposizione di un massimo di tre uscite a relè per varie modalità di funzionamento della pompa filtro
- Il funzionamento degli interruttori (uscite a relè) può essere configurato a scelta con uscita a potenziale libero o uscita a  $230V -$
- Controllo alternativo della pompa filtro attraverso una corrente di uscita ad anello 0/4-20mA (opzionale).

### **26.3 Menu pompa filtro**

Il menu di configurazione per il controllo della pompa filtro è indicato con la seguente icona:

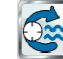

*Pompa Filtro*

Sono disponibili le seguenti impostazioni:

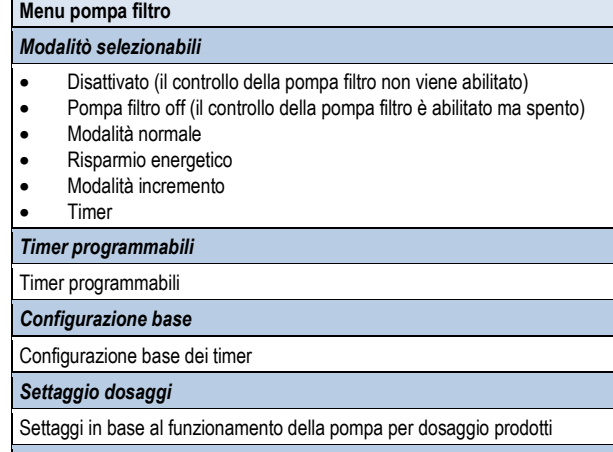

#### *Impostazioni di sicurezza*

Impostazioni di sicurezza per il controllo dell'impianto di filtrazione

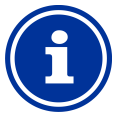

### **Posizionamento dei relè di uscita ento**

Una modalità di funzionamento può essere attivata solo se gli è stata assegnata in anticipo, una uscita a relè nel menu configurazione di base.

#### *26.3.1 Programmazione timer*

**INFORMAZIONE**

Questo menu fornisce 6 intervalli di tempo liberamente programmabili per il controllo della pompa filtro.

Gli intervalli di tempo vengono visualizzati nel menu, con modalità di funzionamento della pompa filtro e tempi programmati nei giorni feriali:

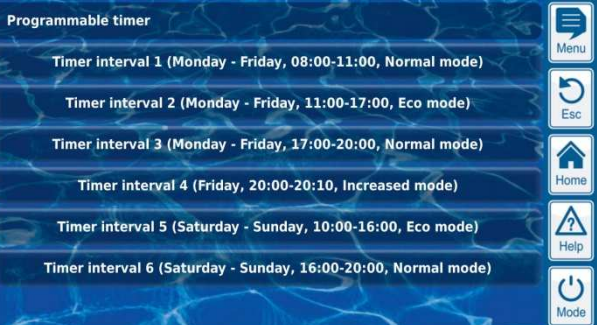

#### **Sotto menu intervalli temporali:**

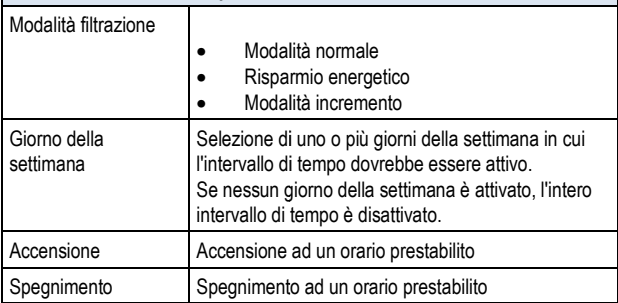

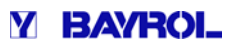

### *26.3.2 Configurazione Base*

La config*urazione base* viene utilizzata per configurare le impostazioni di base per un'uscita di commutazione. Questo viene generalmente fatto solo una volta durante la messa in servizio.

#### **Solo per controllo Relè:**

Questo menu dispone le uscite a relè per il controllo della pompa filtro:

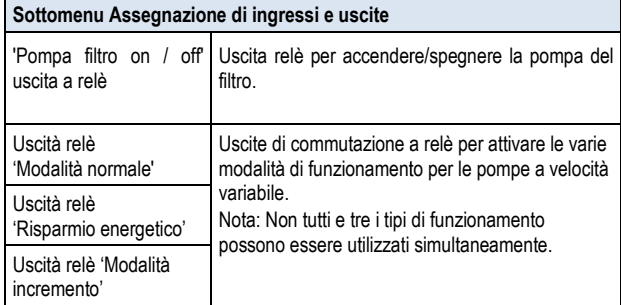

Per ogni uscita di commutazione sono disponibili le impostazioni seguenti:

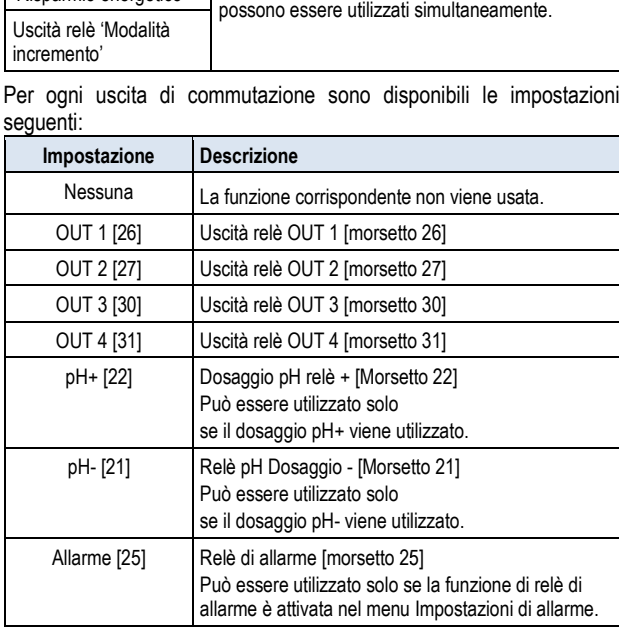

#### *26.3.2.1 Configurazione uscite 0/4-20mA*

**INFORMAZIONI** 

#### **Solo per uscita di corrente 0***/4-20mA***:**

Questo menu consente di configurare l'uscita di corrente 0/4-20mA per il controllo della pompa filtro.

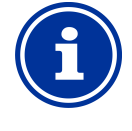

#### **Modulo plug-in PM5-SA4 necessario**

Per attivare la pompa filtro tramite l'uscita di corrente 4-20mA è necessario il seguente modulo opzionale: PM5-SA4 CONVERTITORE 4-20mA (art. n. 127011)

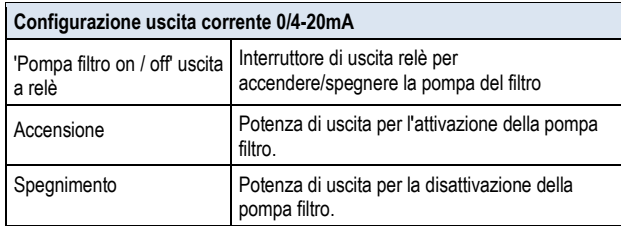

#### *26.3.2.2 Interruttori Esterni*

Il controllo della pompa filtro può essere effettuato con tre interruttori esterni o pulsanti che facilitano l'accensione o lo spegnimento manuale o per attivare una certa modalità di funzionamento. Possono essere configurate le seguenti impostazioni:

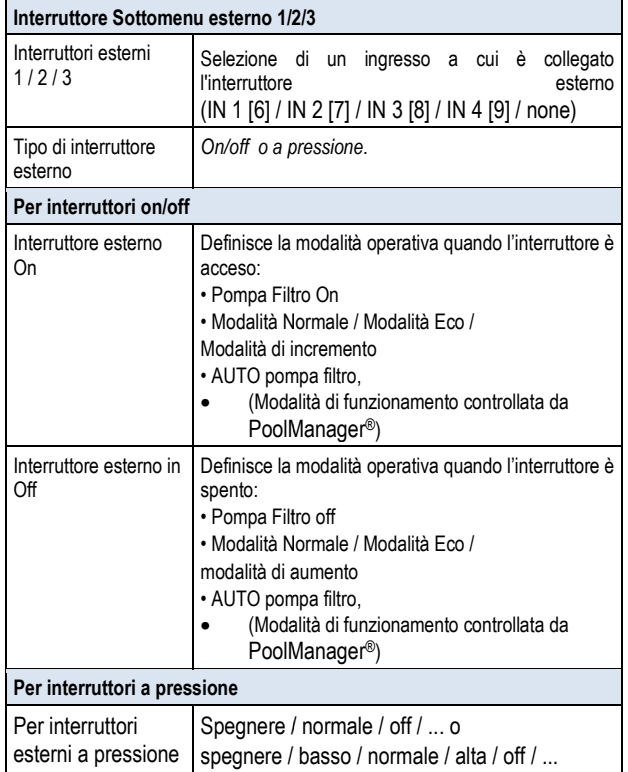

#### *26.3.2.3 Impostazioni di dosaggio*

Qui è possibile definire le modalità di funzionamento quando il dosaggio per la disinfezione e per il controllo del pH sono bloccati:

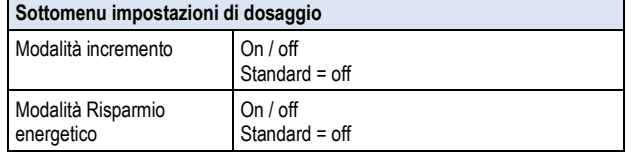

### **Pericolo!**

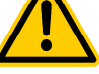

**Cloro gassoso prodotto dal dosaggio con o circolazione d'acqua insufficiente**

Quando avviene un dosaggio con una scarsa circolazione d'acqua, ciò può provocare la creazione di gas di cloro gassoso sopratutto se viene a contatto con il pH minus!

#### **Potenziale conseguenza: morte o il più grave grado di lesioni, danni materiali pesanti.**

Attivare il dosaggio solo in modalità risparmio energetico.

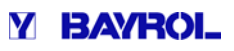

#### **26.3.3 Informazioni di sicurezza**

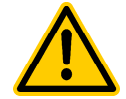

# **Pericolo!**

#### **Pericolo tramite accesso remoto remoto al controllo pompa**

L'attivazione di una pompa tramite accesso remoto può produrre pericoli per i bagnanti.

Potenziale conseguenza: morte o il più grave grado di lesioni, danni materiali pesanti.

- L'accesso remoto al controllo della pompa filtro è espressamente vietato per tutte le applicazioni in cui la sicurezza delle persone, degli animali, e la supervisione non sono completamente garantiti in ogni momento e in ogni circostanza.
- La sicurezza è esclusivamente a carico del gestore del sistema.
- Il costruttore declina ogni responsabilità di gni controllo derivante da questo apparecchio.

Sono disponibili le seguenti impostazioni di sicurezza:

#### **Sottomenu** *Impostazioni di sicurezza*

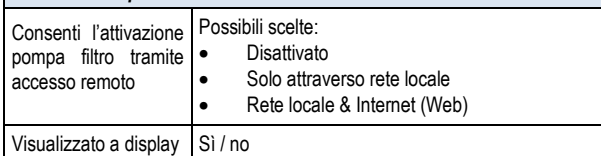

#### **26.4 Collegamenti elettrici**

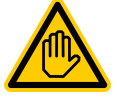

### **Qualifica utente richiesta: SPECIALISTA ELETTRICO**

Il collegamento elettrico per il comando della pompa filtro può essere eseguito solo da un elettricista come definito nel capitolo Qualifica dell'utilizzatore.

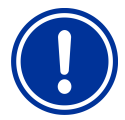

### **AVVISO IMPORTANTE!**

#### **Non superare le correnti massime**

Non superare le correnti elettriche massime ammesse per ogni singola uscita di relè (max. 4A); per la somma di tutte le uscite di relè viene utilizzata in configurazione la tensione di  $230V \sim$  (max. 4A)

Si prega di fare riferimento anche al capitolo 230V ~ Alimentazione.

Le opzioni di connessione già descritte per le uscite di commutazione universale possono essere utilizzate anche per il collegamento di  *una pompa filtro convenzionale; vedere: "uscite uscite di commutazione* universale".

Il seguente schema mostra il collegamento di una pompa filtro:

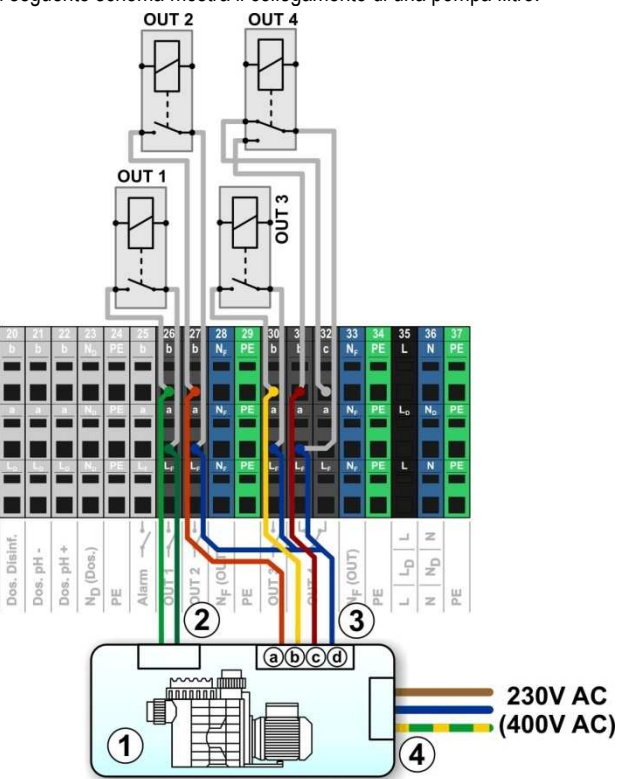

- 1 Pompa filtro
- 2 Uscita senza potenziale: ingresso per on / off ( (opzionale)
- 3 Uscita senza potenziale: ingresso per modo operativo
- 3a Uscita senza potenziale: ingresso per modalità normale
- 3b Uscita senza potenziale: ingresso per modalità risparmio energetico
- 3c Uscita senza potenziale: ingresso per modalità incremento
- 3d Uscita Comune senza potenziale per il consenso delle uscite sopra indicate
- 4 Alimentatore esterno della pompa di circolazione 230V~ (o 400V~)

Ripartizione degli ingressi e delle uscite:

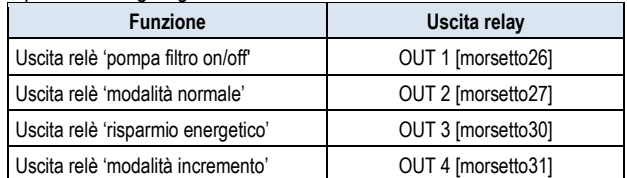

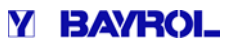

### **27 Pompa Flockmatic**

#### **27.1 Informazioni di sicurezza**

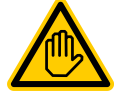

**Qualifica utente richiesto: Utente qualificato o** 

**SPECIALISTA ELETTRICO** 

Le connessioni, la configurazione e lo start-up di controllo delle pompe Flockmatic possono essere eseguiti solo da un tecnico o da un elettricista specializzato come definito nel capitolo Qualifica dell'utilizzatore.

#### **27.2 Panoramica**

Il PoolManager® offre la possibilità di collegare e controllare una pompa Flockmatic. Sono inoltre disponibili le seguenti opzioni:

- Riduzione del tasso di dosaggio Flockmatic
- Blocco dosaggio in caso di flusso mancante
- Timer multipli programmabili
- Controllo del livello opzionale

#### **27.3 Menu** *Flockmatic*

Il menu di configurazione del tasso di dosaggio Flockmatic<br>
Il menu di controllo del livello opzionale<br> **El menu di configurazione per controllo Flockmatic**<br>
Il menu di configurazione per controllo Flockmatic è indicato co seguente icona:

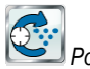

*Pompa Flockmatic*

Sono disponibili le seguenti impostazioni:

#### **Menu Pompa** *Flockmatic Modalità operative Flockmatic*

Selezione della modalità operativa:

• Disattivata (il Flockmatic non è in uso)

**INFO** 

- Off (il Flockmatic è installato ma è spento)
- On
- Timer

### *Timer Programmabili*

*Timer Programmabili*

*Configurazione base* 

Configurazioni base

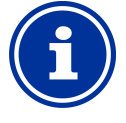

#### **Assegnazione di una uscita di commutazione. e**

Il controllo Flockmatic può essere attivato solo se è stata assegnata in anticipo una uscita a relè nel menu di configurazione di base.

### *27.3.1 Timer*

Questo menu fornisce 3 intervallidi tempo programmabili liberamente per il controllo del Flockmatic. Qui, la programmazione è ide identica alla programmazione del timer per le uscite di commutazione  *universale. Vedere il capitolo:"uscite di commutazione universale (* timer programmabile)".

#### *27.3.2 Configurazione base*

La config*urazione base del m*enu viene utilizzata per configurare le impostazioni di base per il controllo Flockmatic. Questo Questo viene generalmente fatto solo una volta durante la prima messa in servizio.

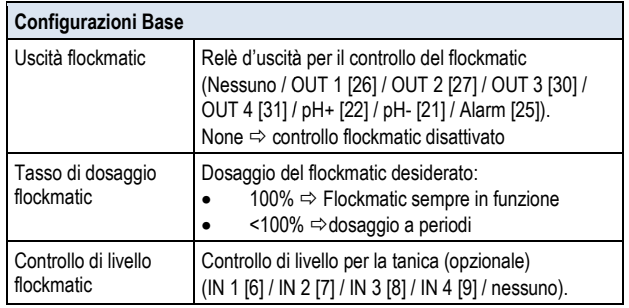

### **27.4 Collegamenti elettrici**

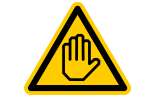

**Qualifica utente richie richiesta: SPECIALISTA ELETTRICO**

Il collegamento elettrico per il comando pompa filtro può essere eseguito solo da un elettricista come definito nel capitolo Qualifica dell'utilizzatore.

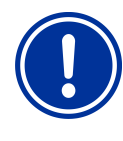

### **AVVISO IMPORTANTE!**

**Non superare le correnti massime massime.** 

Non superare le correnti elettriche massime ammesse per ogni singola uscita di relè (max. 4A); per la somma di tutte le uscite di relè viene utilizzata in configurazione la tensione di 230V ~ (max. 4A)

Si prega di fare riferimento anche al capitolo 230V ~ Alimentazione.

La seguente figura mostra la connessione di una pompa Flockmatic al relè di uscita OUT1.

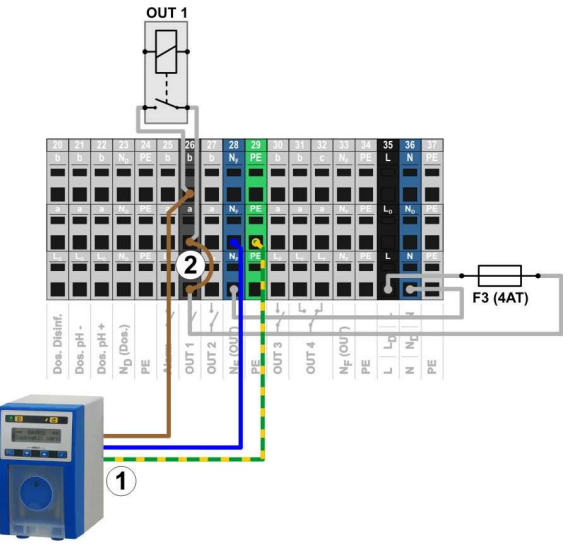

- 1 Flockmatic collegato all'alimentazione 230V~
- 2 Collegamento tramite relè esterno

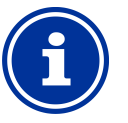

## **INFORMAZIONE**

**Collegamento dei conduttori di di N (neutro) e PE (messa a terra).** 

I conduttori di N (neutro) e PE (messa a terra) del sistema esterno devono essere collegati rispettivamente ai morsetti NF(neutro) e PE(messa a terra) come illustrato nella figura sopra riportata.

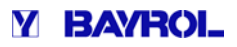

### **28 Riscaldamento**

#### **28.1 Panoramica**

Il PoolManager® offre la possibilità di controllare un sistema di riscaldamento tramite una delle uscite di commutazione universale disponibili.

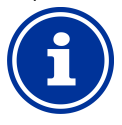

### **INFORMAZIONE**

#### **Commutatore OUT 4 [31/32]**

Se avete bisogno di un commutatore per il controllo del riscaldamento, è possibile utilizzare l' l'uscita a relè OUT 4:

- [31b] posizione di lavoro
- [32c] posizione di riposo

#### **28.2 Misurazione della temperatura**

Il controllo del riscaldamento richiede la misurazione della temperatura dell'acqua. Il PoolManager® dispone di tre ingressi di temperatura. Troverete una descrizione dettagliata nel capitolo: "misurazione della temperatura".

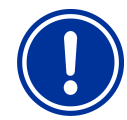

### **Importante!**

**Precisione di misura del sensore di temperatura standard nella cella d'analisi.**

Il sensore di temperatura standard nella cella d'analisi del PoolManager® può essere fondamentalmente utilizzato per la misurazione della temperatura dell'acqua. Esso rappresenta una soluzione molto semplice, in quanto non vi è alcuna necessità di ulteriori interventi di installazione. dell'acqua. Esso rappresenta una soluzione molto<br>semplice, in quanto non vi è alcuna necessità di<br>ulteriori interventi di installazione.<br>Tuttavia, si noti che la temperatura dell'acqua misurata

nella cella d'analisi può discostarsi dalla reale temperatura dell'acqua nella piscina. Attraverso temperatura dell'acqua nella piscina. Attraverso<br>variazioni di temperatura dell'aria, della luce del sole, o da altri fattori, l'acqua può riscaldarsi o raffreddarsi lungo il suo percorso attraverso il circuito di misura.

La calibrazione non può pienamente compensare questi effetti. ente compensare<br>della misura del<br>d è generalmente

Per questo motivo, la precisione della misura del sensore di temperatura standard è generalmente troppo bassa e non permette quindi un controllo affidabile.

Per gestire correttamente il sistema di riscaldamento, si dovrebbe quindi installare un ulteriore sensore di temperatura direttamente nel circuito di circolazione principale. Il segnale di misura di questo sensore deve essere indipendente da effetti esterni in modo da rappresentare la reale temperatura dell'acqua nella piscina.

#### **28.3 Operazione**

Il valore di riferimento della temperatura desiderata e di isteresi possono essere configurati come parametri.

La temperatura nominale è configurabile in un range tra 10,0 ° C e  $40.0 °C$ .

L'Isteresi assicura che il controllo del riscaldamento non si accenda e non si spenga per variazioni di temperatura marginali, piuttosto solo quando vi è una certa deviazione dal valore di setpoint.

L'Isteresi è configurabile in un intervallo compreso tra 0,1 °C e 5,0 °C. Il setpoint di temperatura e la temperatura di isteresi gestiscono il controllo di riscaldamento nel modo seguente:

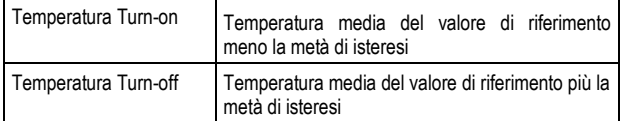

#### **Esempio 1**

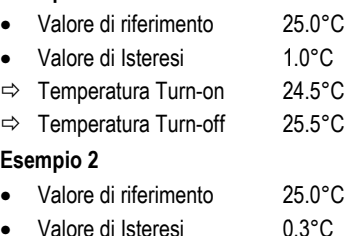

- $\Rightarrow$  Temperatura Turn-on 24.9°C (valore approssimato)
- $\Rightarrow$  Temperatura Turn-off 25.2°C (valore approssimato)

#### **28.4 Visualizzazione nella schermata Home**

Lo stato di funzionamento del sistema di riscaldamento o riscaldamento solare vengono visualizzati con la seguente schermata:

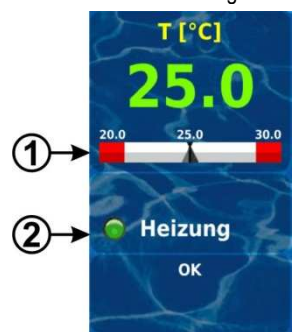

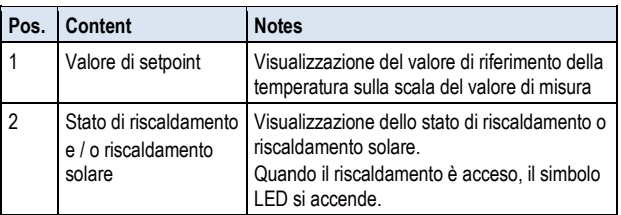

#### **28.5 Menu riscaldamento**

Il menu di configurazione per il controllo del riscaldamento viene indicato con la seguente icona:

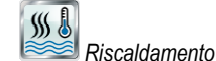

Sono disponibili le seguenti impostazioni:

#### **Menu** *riscaldamento:*

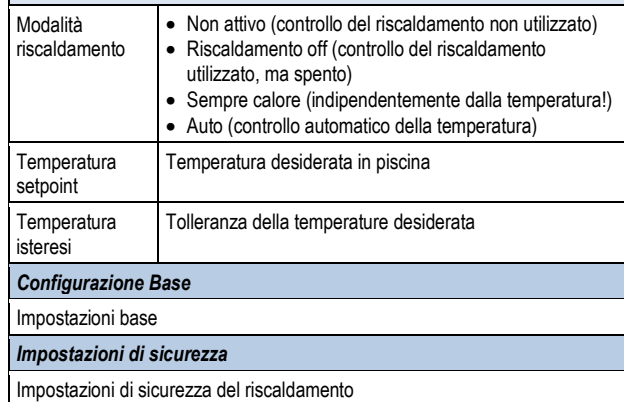

#### **INFORMAZIONE**

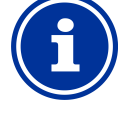

**Assegnazione di una uscita di commutazione a relè azione** Il controllo del riscaldamento può essere attivato solo se è stata assegnata in anticipo una uscita a relè nel menu: "configurazione base".

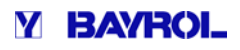

### **29 Riscaldamento solare**

#### **29.1 Panoramica**

Il PoolManager® offre la possibilità di controllare un sistema di riscaldamento solare tramite una delle uscite di commutazione universale disponibili.

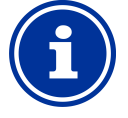

#### **INFORMAZIONE Commutatore OUT 4 [31/32]**

Se avete bisogno di un commutatore per il controllo del riscaldamento solare, è possibile utilizzare l'uscita a relè OUT 4:

- [31b] posizione di lavoro
- [32c] posizione di riposo

#### **29.2 Misurazione temperatura**

Il controllo solare richiede la misurazione della temperatura dell'acqua. Per ulteriori informazioni, vedere <sup>2</sup> "misurazione della temperatura di riscaldamento". Il controllo solare richiede la misurazione della temperatura dell'acqua.<br>Per ulteriori informazioni, vedere ⊠ "misurazione della temperatura di<br>riscaldamento".<br>Misurazione della temperatura solare è anche necessario. Uno

ingressi di temperatura del PoolManager® può essere utilizzato per collegare un sensore solare.

Troverete una descrizione dettagliata nel capitolo: "misurazione della temperatura".

### **29.3 Funzioni**

La funzione di controllo solare si basa sul controllo di riscaldamento convenzionale.

È possibile inserire come parametro aggiuntivo, la differenza di<br>temperatura minima necessaria tra la piscina e la temperatura solare. temperatura minima necessaria tra la piscina e la temperatura solare. Il sistema di controllo solare si attiverà solo se verrà superato il valore indicato.

### **29.4 Visualizzazione nella schermata Home**

Vedere paragrafo precedente 28.3

#### **29.5 Menu riscaldamento solare**

Il menu di configurazione per il controllo solare è indicato con la seguente icona:

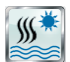

 *Riscaldamento solare* Sono disponibili le seguenti impostazioni:

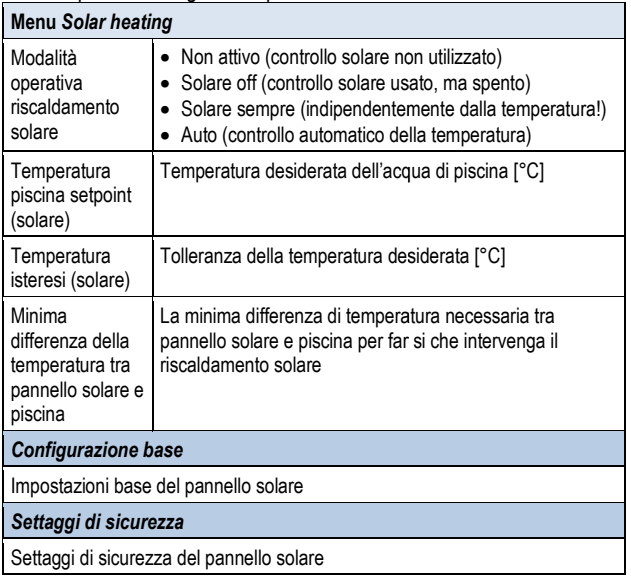

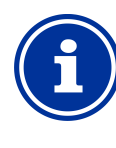

### **INFORMAZIONE**

**Assegnazione di una uscita di commutazione a relè** Il controllo del riscaldamento solare può essere attivato solo se è stata assegnata in anticipo una uscita a relè nel menu: "configurazione base".

### *29.5.1 Configurazione base*

nel menu: "configurazione base".<br>**29.5.1 Configurazione base**<br>Il seguente menu viene utilizzato per le impostazioni di base. Solitamente viene chiesto di configurarlo una sola volta durante la prima messa in funzione.

Sono disponibili le seguenti impostazioni:

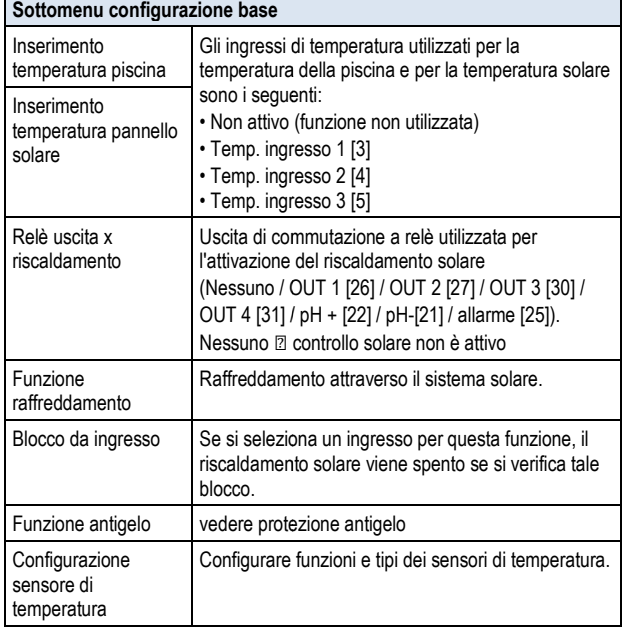

### *29.5.1.1 Antigelo*

La protezione antigelo è già stata descritta per il controllo del riscaldamento solare.

Per ulteriori informazioni, vedere "Protezione Riscaldamento ⇒ Antigelo".

### **29.5.2 Informazioni di sicurezza**

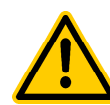

## **PERICOLO!**

**Pericolo tramite accesso remoto**

In alcuni casi, possono verificarsi pericoli dovuti al controllo tramite accesso remoto del sistema di riscaldamento solare, ad esempio, scottature.

#### **Potenziale conseguenze conseguenze: lesioni, danni materiali.**

- Il rilascio delle chiavi di accesso remoto al ilascio riscaldamento solare è espressamente vietato per tutte le applicazioni in cui la sicurezza delle persone, degli animali, e la supervisione non sono completamente garantiti in ogni momento e in ogni circostanza.
- La sicurezza è esclusivamente a carico del gestore dell'impianto.
- Il costruttore declina ogni responsabilità di controllo derivante da questo apparecchio.

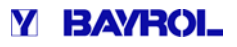

#### Le impostazioni di sicurezza sono le seguenti:

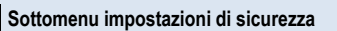

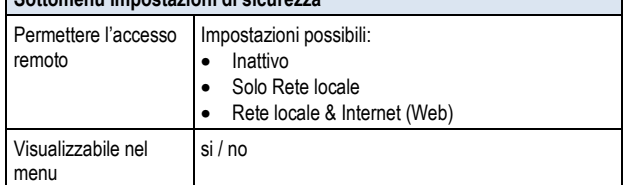

#### **29.6 Collegamenti elettrici**

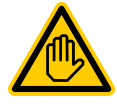

#### **Qualifica utente richiesto: SPECIALISTA ELETTRICO**

Il collegamento elettrico del sistema di controllo solare può essere eseguito solo da un elettricista come definito nel capitolo Qualifica dell'utilizzatore.

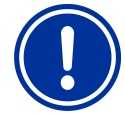

#### **AVVISO IMPORTANTE!**

#### **Non superare le correnti massime massime.**

Non superare le correnti elettriche massime ammesse per ogni singola uscita di relè (max. 4A); per la somma di tutte le uscite di relè viene utilizzata in configurazione la tensione di 230V ~ (max. 4A) la uscita di relè (max. 4A); per la somma<br>e di relè viene utilizzata in configurazione<br>230V ~ (max. 4A)<br>re riferimento anche al capitolo 230V ~<br>odello del sistema solare, ci sono varie

Si prega di fare riferimento anche al capitolo 230V ~ Alimentazione.

A seconda del tipo e del modello del sistema solare, ci sono varie opzioni per stabilire la connessione elettrica (potenziale libero, 230V ~, ...). In generale, le opzioni di connessione già descritte per le uscite uscite di commutazione universale sono valide per il controllo del riscaldamento solare, vedere capitolo: "uscite di commutazione universale di comando⇒ opzioni di connessione"

### **30 Elettrolisi**

Il PoolManager® offre la possibilità di controllare un sistema esterno di elettrolisi del sale.

Per PoolManager® Cl o PoolManager® PRO, l'attuale tasso di dosaggio calcolato per la disinfezione viene convertito in un segnale di controllo per il sistema di elettrolisi del sale. L'interfaccia di controllo può essere eventualmente realizzata con impulsi di scatto o tramite un'uscita di corrente 0/4-20mA (opzionale).

Il tasso attuale di dosaggio calcolato per la disinfezione viene convertito in un segnale di controllo per il sistema di elettrolisi del sale. L'interfaccia di controllo può essere eventualmente realizzata con impulsi di scatto o tramite un'uscita di corrente 0/4-20mA (opzionale).

Il sistema di controllo regola la produzione del sistema di elettrolisi del sale come necessario. Maggiore è la percentuale di dosaggio del PoolManager®, maggiore sarà la produzione da parte del sistema di elettrolisi del sale.

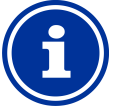

#### **INFORMAZIONE**

#### **Sistemi di elettrolisi del sale idonei.**

Affinché questa funzione si possa utilizzare, il sistema di elettrolisi del sale utilizzato deve avere un corrispondente ingresso di controllo esterno, gestito con impulsi di innesco o tramite un'uscita di corrente 0/4-20mA**.** 

### **30.1 Menu elettrolisi**

Il menu di configurazione per il controllo di un sistema di elettrolisi del sale viene richiamato con la seguente icona:

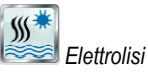

Le seguenti impostazioni sono disponibili:

#### **Menu elettrolisi**

Elettrolisi Attiva/inattiva

### *Configurazione base*

Configurazione base dell'elettrolisi

#### *30.1.1 Configurazione base*

Il menu di configurazione di base viene utilizzato per configurare le impostazioni di base per l'attivazione dell'elettrolisi del sale. Solitamente viene chiesto di configurarlo una sola volta durante la prima messa in funzione.Le seguenti impostazioni sono disponibili: Le

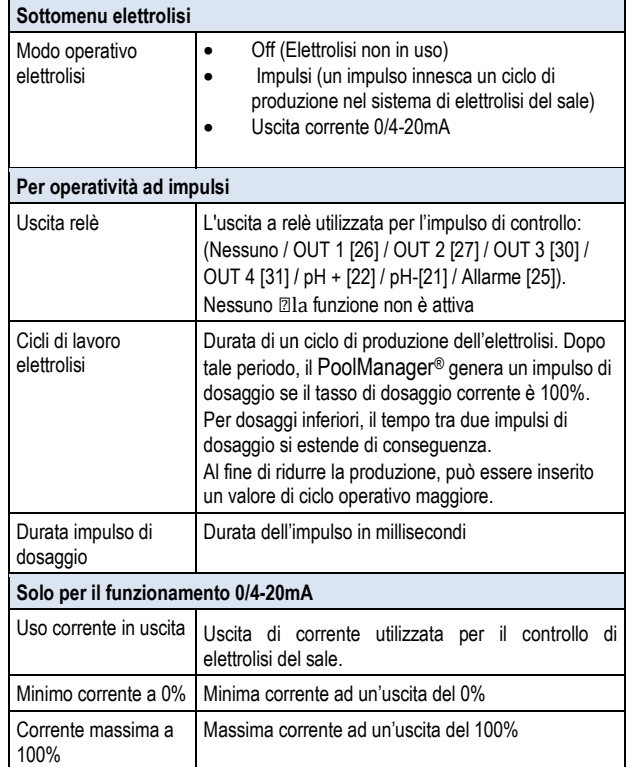

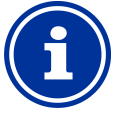

#### **INFORMAZIONE**

**Assegnazione di una uscita di commutazi commutazione a relè** Il controllo dell'elettrolisi può essere attivato solo se è stata assegnata in anticipo una uscita a relè nel menu: "configurazione base".

#### **INFORMAZIONE**

#### **La durata degli impulsi dipende a dalla percentuale di dosaggio**

Quando si utilizza la modalità operativa ad impulsi, l'intervallo tra due impulsi in sequenza dipende dalla percentuale di dosaggio attuale. Con una percentuale di dosaggio in uscita pari al 100%, l'intervallo corrisponde ad un intero ciclo di lavoro. Per percentuali di dosaggio più basse, l'intervallo si regola di conseguenza, esempio: per una percentuale di dosaggio pari al 50% l'intervalllo viene raddoppiato.

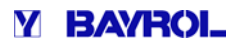

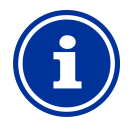

#### **INFORMAZIONE**

#### **La corrente in uscita dipende dalla percentuale di dosaggio**

Quando si utilizza la modalità operativa con un'uscita di corrente 4-20mA, la corrente emessa in uscita è corrente 4-20mA, la corrente emessa in uscita è<br>determinata dai valori minimi e massimi indicati e basandosi sulla percentuale di dosaggio.

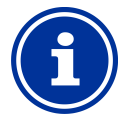

## **INFORMAZIONE**

#### **Plug-in module PM5-SA4 needed SA4**

Per utilizzare la modalità operativa con un'uscita di corrente 0/4-20mA per il controlllo dell'elettrolisi tramite PoolManager®, è necessario aggiungere il seguente modulo opzionale: 0/4-20mA per il controlllo<br>ager®, è necessario ag<br>pzionale:<br>I CONVERTER 4-20MA<br>i elettrici<br>utente richiesto:<br>LISTA ELETTRICO<br>mento elettrico del siste

PM5-SA4 CONVERTER 4-20MA (Art. no. 127011)

#### **30.2 Collegamenti elettrici**

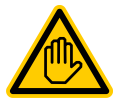

#### **Qualifica utente richiesto: SPECIALISTA ELETTRICO**

Il collegamento elettrico del sistema di controllo solare può essere eseguito solo da un elettricista come definito nel capitolo Qualifica dell'utilizzatore.

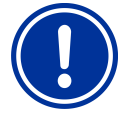

### **AVVISO IMPORTANTE!**

#### **Non superare le correnti massime massime.**

Non superare le correnti elettriche massime ammesse per ogni singola uscita di relè (max. 4A); per la somma di tutte le uscite di relè viene utilizzata in configurazione la tensione di 230V ~ (max. 4A)

Si prega di fare riferimento anche al capitolo 230V ~ Alimentazione.

Quando si utilizza la modalità operativa ad impulsi il sistema di elettrolisi deve ssere collegato ad una delle uscite di commutazione universale.Fare riferimento al diagramma presente nel capitolo: "*Uscite di commutazione universale* - *opzioni di connessione* - Controllo di un sistema esterno con un ingresso libero di controllo".

Quando si utilizza la modalità operativa con un'uscita di corrente 4- 20mA, il modulo aggiuntivo opzionale PM5-SA4 deve essere collegato al sistema dell'elettrolisi. Per ulteriori dettagli, fare riferimento alla documentazione allegata a tale modulo aggiuntivo.

Tale modalità permette il passaggio da un funzionamento normale ad un funzionamento a risparmio energetico. Il passaggio tra le due modalità (normale e risparmio energetico) avviene in maniera flessibile.

#### **esempio (per piscine a sfioro):**

- $\bullet$  modalità normale  $\Rightarrow$  Circulation a sfioro
- modalità risparmio energetico⇒ circolazione attraverso la presa di fondo (riduzione delle dispersioni termiche)

Le seguenti opzioni sono disponibili per la modalità a risparmio energetico:

- timer di tempo multipli programmabili,
- connessione alle uscite di commutazione universale per le due modalità operative, ciò può avvenire a potenziale zero o 230V, collegamento di un interruttore esterno o di un pulsante pe per determinare il passaggio tra le due modalità.

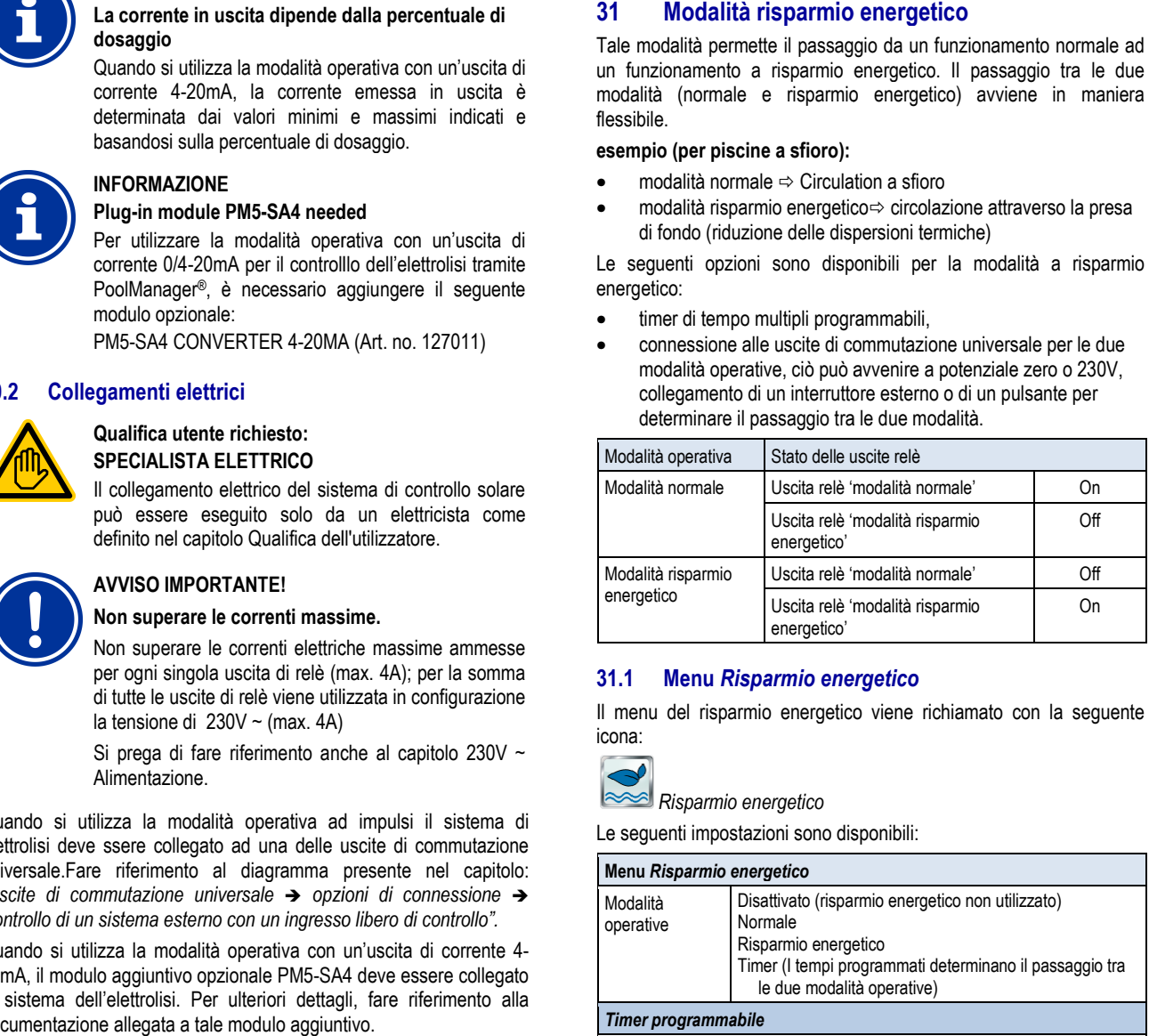

### **31.1 Menu** *Risparmio energetico*

Il menu del risparmio energetico viene richiamato con la seguente icona:

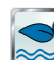

 *Risparmio energetico*

Le seguenti impostazioni sono disponibili:

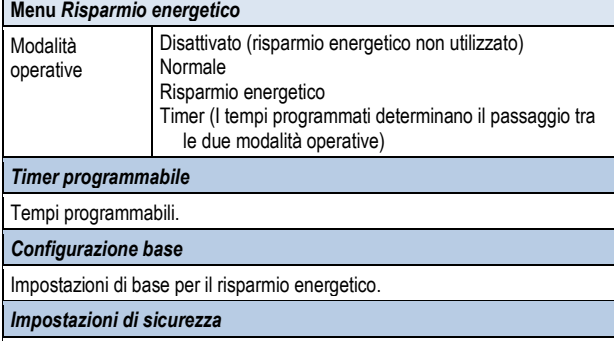

Impostazioni di sicurezza per il risparmio energetico.

#### **INFORMAZIONE**

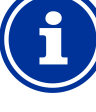

**Assegnazione di una uscita di commutazione a relè**

La modalità risparmio energetico può essere attivata solo se è stata assegnata in anticipo una uscita a relè nel menu: "configurazione base".

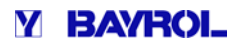

#### *31.1.1 Timer*

Questo menù consente di programmare liberamente 6 intervalli di tempo per la modalità risparmio energetico.

Il risparmio energetico viene attivato per gli intervalli di tempo stabiliti; la modalità normale viene attivata al di fuori di questi intervelli di tempo.

La programmazione è identica a quella prevista per le uscite di commutazione universale, a tal fine vedere il capitolo:"Uscite di *commutazione universale*- *Tempi programma programmabili".*

#### *31.1.2 Configurazione base*

Il menu configurazione di base viene utilizzato per configurare le impostazioni di base per l'attivazione della modalità risparmio<br>energetico. Solitamente viene chiesto di configurarlo una sola volta energetico. Solitamente viene chiesto di configurarlo una sola volta durante la prima messa in funzione.Le seguenti impostazioni sono disponibili:

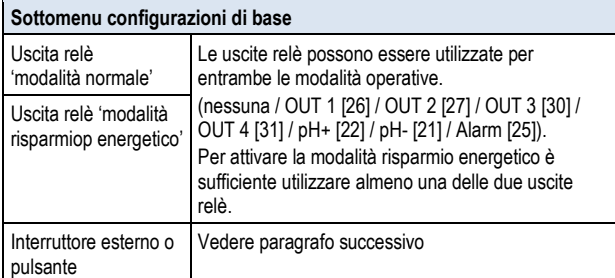

#### *31.1.2.1 Interruttore esterno o pulsante*

La modalità risparmio energetico può anche essere comandata da un interruttore esterno o da un pulsante, entrambi facilitano l'accensione e lo spegnimento manuale.

Le seguenti impostazioni sono disponibili:

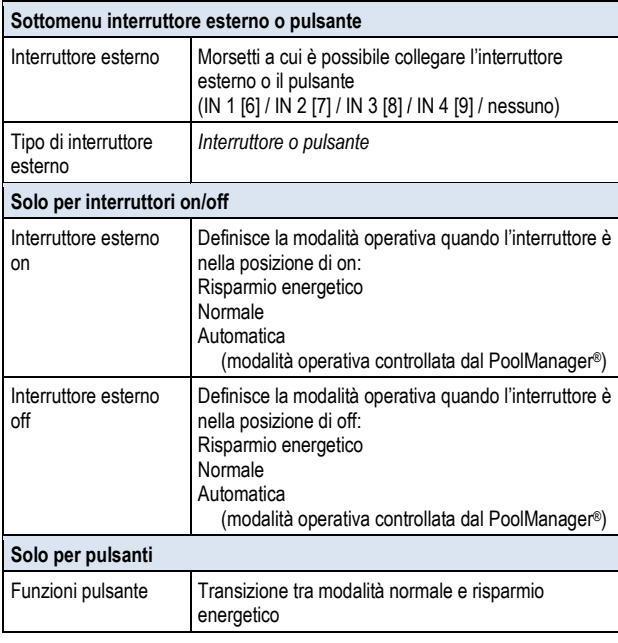

#### **31.1.3 Impostazioni di sicurezza**

#### **PERICOLO!**

#### **Pericolo tramite accesso remoto**

In alcuni casi, possono verificarsi pericoli dovuti al controllo tramite accesso remoto della modalità risparmio energetico.

#### **Potenziale conseguenze conseguenze: lesioni, danni materiali.**

- Il rilascio de ilascio delle chiavi di accesso remoto alla modalità risparmio energetico è espressamente vietato per tutte le applicazioni in cui la sicurezza delle persone, degli animali, e la supervisione non sono completamente garantiti in ogni momento e in ogni circostanza.
- La sicurezza è esclusivame esclusivamente a carico del gestore dell'impianto.
- Il costruttore declina ogni responsabilità di controllo derivante da questo apparecchio.

#### Le seguenti impostazioni sono disponibili:

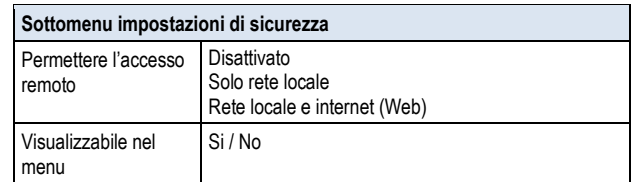

#### **31.2 Collegamenti elettrici**

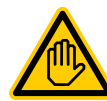

**Qualifica utente richiesto: SPECIALISTA ELETTRICO**

Il collegamento elettrico può essere eseguito solo da un elettricista come definito nel capitolo Qualifica dell'utilizzatore.

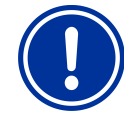

#### **AVVISO IMPORTANTE!**

**Non superare le correnti massime massime.** 

Non superare le correnti elettriche massime ammesse per ogni singola uscita di relè (max. 4A); per la somma di tutte le uscite di relè viene utilizzata in configurazione la tensione di 230V ~ (max. 4A)

Si prega di fare riferimento anche al capitolo 230V ~ Alimentazione.

A seconda di come si intende utilizzare la modalità risparmio energetico, ci sono varie opzioni per stabilire la connessione elettrica (potenziale libero, 230V ~ (max. 4A)<br>
Si prega di fare riferimento anche al capitolo 230V ~<br>
Alimentazione.<br>
A seconda di come si intende utilizzare la modalità risparmio<br>
energetico, ci sono varie opzioni per stabilire l già descritte per le uscite di commutazione universale sono valide per il controllo del riscaldamento solare, vedere capitolo: "uscite di commutazione universale di comando<sup>m</sup> opzioni di connessione

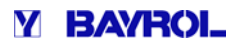

### **32 Ingressi universali IN 1 ... IN 4**

Il PoolManager® possiede 4 ingressi universali liberi a cui è possibile collegare interruttori esterni a potenziale libero oppure interruttori di contatto.

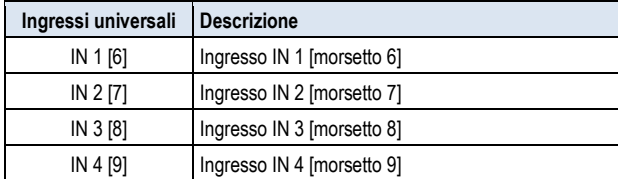

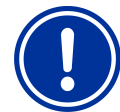

#### **AVVISO IMPORTANTE! Potenziale libero!**

Gli interruttori esterni o i pulsanti collegati agli ingressi sopra citati, devono essere a potenziale libero (privi di potenziale elettrico), altrimenti eventuali correnti Gli interruttori esterni o i pulsanti collegati agli ingressi<br>sopra citati, devono essere a potenziale libero (privi di<br>potenziale elettrico), altrimenti eventuali correnti<br>residue potrebbero provocare gravi danni ai componenti elettronici.

La figura che segue mostra il cablaggio interno dell'ingresso IN 1. Gli altri ingressi IN 2 ... IN 4 sono impostati in modo identico.

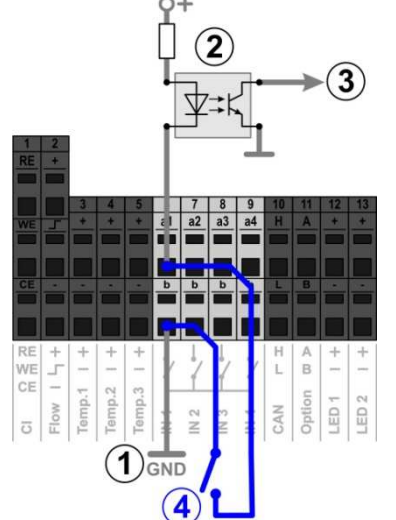

- 1 Colegamento messa a terra
- 2 Accoppiatore ottico per isolamento galvanico
- 3 Segnale in uscita per processo interno
- 4 Connessione esterna senza potenziale

### **33 Risorse hardware (ingressi e uscite) isorse**

L'uso contemporaneo di numerose funzioni aggiuntive è limitato dalle risorse hardware disponibili. Gli ingressi e le uscite disponibili sono:

- Interruttore Uscite relè OUT 1 ... OUT 4
- Ingressi per interruttori universali IN 1 ... IN 4 • Interruttore Uscite relè OUT 1 ... OUT 4<br>• Ingressi per interruttori universali IN 1 ... IN<br>• Ingressi di temperatura Temp.1 ... Temp.3
- 

• Uscite di corrente (modulo aggiuntivo opzionale PM5-SA4)

Le funzioni aggiuntive possono essere attivate solo se le risorse hardware necessarie sono ancora disponibili.

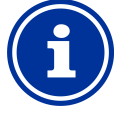

#### **Ingressi e uscite supplementari**

Un box esterno aggiuntivo con ingressi e uscite supplementari è in fase di sviluppo per superare queste limitazioni.

Il menu "funzioni aggiuntive" mostra tutte le risorse che sono attualmente in uso:

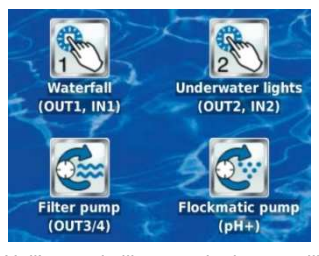

**INFO** 

Nell'esempio illustrato, le risorse utilizzate sono le seguenti:

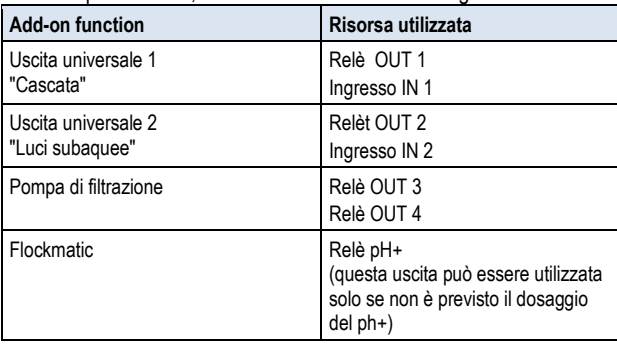

Quando gli ingressi e le uscite sono assegnati a una determinata funzione, queste risorse sono disattivate (in grigio), nei menu di selezione corrispondenti.

Essi vengono indicati in grigio e non possono essere selezionati. La figura seguente mostra un esempio: igura

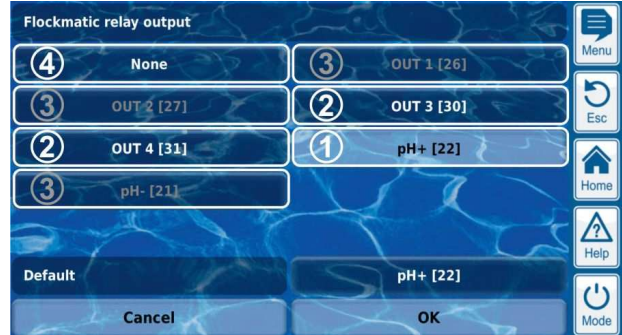

- 1 Selezione corrente (sfondo bianco)
- 2 Selezioni aggiuntive (con scritte in bianco)
- 3 Funzioni disattivate (con scritta in grigio
- 4 Selezione "none"
- Funzioni disattivate (con scritta in grigio<br>Selezione "none"<br>La funzione corrispondente non è più legata a una risorsa e, pertanto, non può essere attivata.

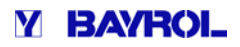

## **Parte C: Installazione, Avvio, Manutenzione ione,**

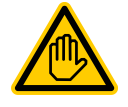

#### **Qualifica utente richiesta: Persona qualificata**

Tutte le attività descritte nella parte C devono essere eseguite esclusivamente da personale specializzato, come definito nel Capitolo Qualifica utente.

# **34 Norme di sicurezza per effettuare l'installazione, l'avvio e la manutenzione. Pericolo!** iome definito nel Capitolo Qualifica utente.<br> **Il Pool Sicurezza per effettuare<br>
allazione, l'avvio e la manutenzione.**<br>
Pericolo da corrente elettrica<br>
Il PoolManager® comincia a funzionare non appena

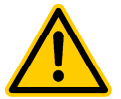

#### **Pericolo da corrente elettrica**

c'è tensione sulla linea di alimentazione in ingresso. E 'possibile un avviamento delle pompe dosatrici. Il contatto con i componenti sotto carico può causare una scossa elettrica.

Potenziale conseguenza: Grave pericolo per la **salute,morte, danni materiali.**

- l'installazione e la manutenzione dell'unità devono essere sempre eseguiti senza tensione.
- L'unità deve essere assicurata re assicurata contro l'accensione durante l'esecuzione del lavoro!
- Gruppi di componenti supplementari devono essere montati / smontati senza tensione.
- I cavi devono essere collegati senza tensione.
- Deve essere sempre presente un salvavita.
- La password di protezione deve essere attivata in base alle esigenze. uppi di componenti supplementari devono<br>sere montati / smontati senza tensione.<br>avi devono essere collegati senza tensione.<br>ve essere sempre presente un salvavita.<br>password di protezione deve essere attivata<br>base alle esig
- Le norme di sicurezza locali del paese devono essere rispettate.

### **35 Montaggio su parete**

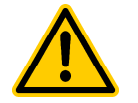

#### **PERICOLO!**

L'apparecchio non è idoneo per l'installazione in aree esposte a pericolo di esplosione.

### **35.1 Scelta del luogo di installazione**

- Installazione su una superficie piana.
- Lo spazio libero che circonda l'unità deve essere abbastanza grande per un funzionamento senza problemi e per agevolare la manutenzione. Assicurarsi che gli elettrodi siano liberamente accessibili al fine di garantire la loro gestione. manutenzione. Assicurarsi che gli elettrodi siano liberamente<br>accessibili al fine di garantire la loro gestione.<br>• L'involucro dell'unità di controllo si apre verso sinistra.<br>• Il display dell'unità di controllo deve trova
- L'involucro dell'unità di controllo si apre verso sinistra.
- occhi.
- Sono necessari almeno 20 cm di spazio sotto l'unità per l'installazione dei tubi flessibili.
- Non ci devono essere parti sensibili all'umidità sotto l'unità l'unità.
- Posizionare la presa di corrente a non più di 1,5 m di distanza.
- Tutti i tubi e i cavi devono essere installati privi di p pieghe e abrasioni.
- Nessuna tubazione flessibile deve essere più lunga di 5 m.
- Le tubazioni non devono essere a contatto con tubi o sistemi che trasmettono calore.
- Evitare la luce diretta del sole, le radiazioni termiche, il gelo e l'umidità.
- Garantire una ventilazione sufficiente.
- Non ci devono essere sotto carico linee, relè, motori elettrici, ecc…nelle immediate vicinanze.

### **35.2 Installazione**

La piastra di base può essere utilizzata come modello (tenendola sulla posizione desiderata) per la marcatura dei fori col trapano sulla parete.

Dopo che la piastra di base è saldamente ancorata alla parete, (compresi unità di controllo e sensori) i coperchi possono essere inseriti nella scanalatura di collegamento fornita.

### **36 Collegamenti elettrici**

Il PoolManager® è progettato e costruito secondo le linee guida applicabili. Prima di lasciare la fabbrica, è stato accuratamente ispezionato. nalatura di collegamento fornita.<br>**Imenti elettrici**<br>è è progettato e costruito secondo le linee guida<br>a di lasciare la fabbrica, è stato accuratamente

La corrente di alimentazione per l'unità non deve superare 240V/50 Hz. La temperatura di esercizio ammessa è da 0 a 50 ° C, l'umidità dell'aria consentito è 0-90%.

Assicurarsi che tutti gli attacchi per i collegamenti elettrici siano protetti contro l'acqua.

### **36.1 Messa a terra**

Ci deve essere una messa a terra (conduttore di terra) per l'estrazione dell'acqua di misura e di ritorno. I collegamenti di messa a terra devono essere collegati con un terreno sicuro per facilitare la conduzione del potenziale nell'acqua della piscina.

### **37 Installazione nel sistema di filtrazione**

A seconda del metodo di manutenzione scelto, installare il PoolManager® nel sistema di filtrazione come segue.

### **37.1 Schema di installazione PoolManager ® Cloro**

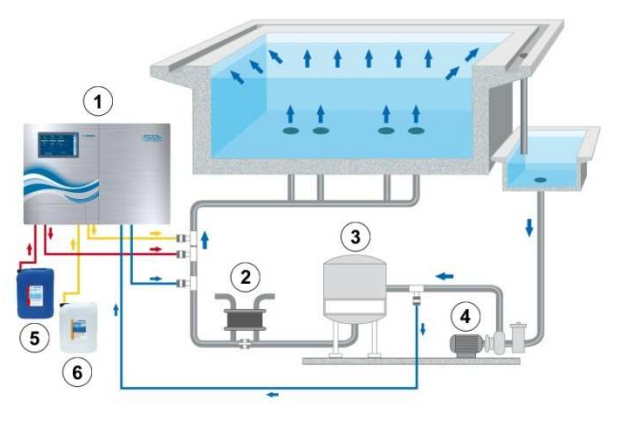

- 1. PoolManager® Cloro
- 2. Scambiatore di calore / Riscaldamento<br>3. Filtro a sabbia
- 3. Filtro a sabbia
- 4. Pompa di filtrazione
- 5. ChloriLiquid
- 6.  $pH / pH +$

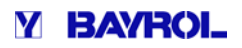

### **37.2 Schema di installazione PoolManager ® Ossigeno**

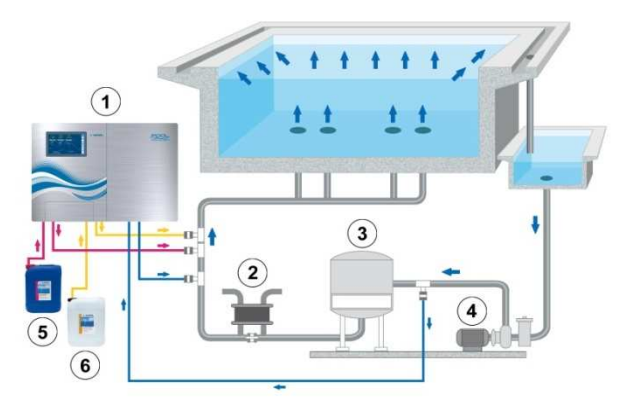

- 1. PoolManager® Ossigeno
- 2. Scambiatore di calore / Riscaldamento
- 3. Filtro a sabbia
- 4. Pompa di filtrazione<br>5. BayroSoft
- BayroSoft
- 6.  $pH / pH +$

### **37.3 Schema di installazione PoolManager ® Bromo**

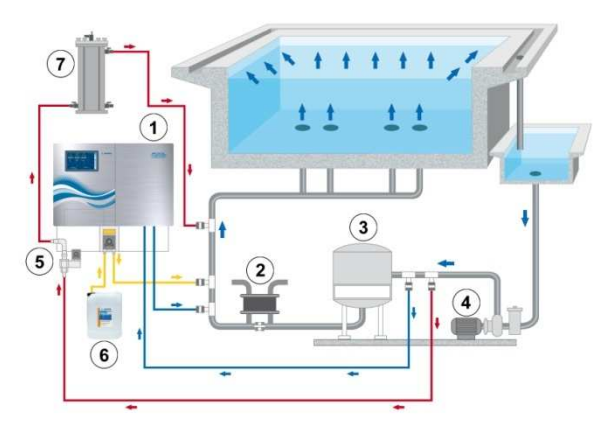

- 1. PoolManager® Bromo<br>2. Scambiatore di calore
- Scambiatore di calore / Riscaldamento
- 3. Filtro a sabbia
- 4. Pompa di filtrazione<br>5. Elettrovalvola
- 5. Elettrovalvola<br>6. pH / pH +
- pH / pH +
- 7. Brominator

### **37.4 Schema di installazione PoolManager ® PRO**

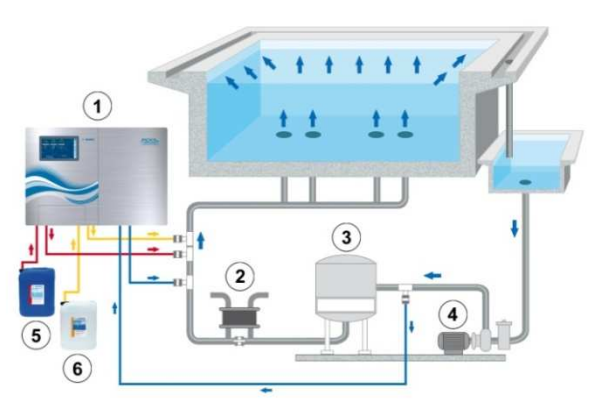

- 1. PoolManager® PRO
- 2. Scambiatore di calore / Riscaldamento
- 3. Filtro a sabbia
- 4. Pompa di filtrazione<br>5. ChloriLiquid ChloriLiquid
- 
- 
- 6.  $pH / pH +$

### **37.5 Installazione PoolManager ®**

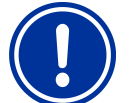

#### **AVVISO IMPORTANTE**

Verificare che tutte le connessioni siano sigillate ermeticamente. Nessuna responsabilità da parte del costruttore per eventuali perdite!

#### **37.5.1 Collegamenti al sistema di filtrazione**

- Installare le selle autofilettanti per gli iniettori e per gli aghi di aspirazione come indicato negli schemi.
- Utilizzare il nastro Teflon a corredo per installare gli iniettori e per gli aghi di aspirazione.

#### **Solo PoolManager ® Bromo**

Br

#### • Installare le selle autofilettanti per il misuratore dell'acqua di estrazione e il ritorno per il dell'acqua di estrazione e il ritorno<br>Brominator come indicato nello schema.

- Collegare il Brominator con l'elettrovalvola e il sistema di filtrazione come indicato nello schema.
- Collegare l'estrazione di misura dell'acqua con il pre-filtro del PoolManager® tramite un pezzo di tubo dell'acqua di misura che risulti sufficientemente lungo.
- Collegare l'uscita della cella d'analisi ulti d'analisi con il ritorno dell'acqua di misura utilizzando un pezzo di tubo dell'acqua di misura sufficientemente lungo. L'acqua di misura può anche essere alimentata dalla vasca di compenso dell'a dell'acqua, se presente.
- Collegare il tubo di mandata previsto per il pH con il lato mandata della pompa peristaltica a destra. Collegare l'altra estremità con l'iniettore sulla linea di filtrazione.

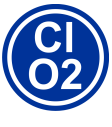

#### **Solo PoolManager ® Cloro e Ossigeno**

Collegare la linea di mandata prevista per l'ipoclorito di sodio o BayroSoft con il lato della mandata (collegamento a destra) della pompa peristaltica per la disinfezione. Collegare l'altra estremità con l'iniettore sulla linea di filtrazione filtrazione.

- Collegare il tubo della lancia di aspirazione per il pH con il lato di aspirazione (collegamento sinistro) della pompa dosatrice del pH.
- Inserire la spina della lancia di aspirazione nella presa corrispondente sull'apparecchio (vedi sull'unità).

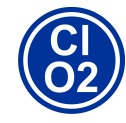

#### **Solo PoolManager ® Cloro e Ossigeno**

- Collegare il tubo della lancia di aspirazione per Collegare il tubo della lancia di aspirazione p<br>l'ipoclorito di sodio o BayroSoft con il lato di aspirazione (collegamento sinistro) della pompa di dosaggio per la disinfezione disinfezione.
- Inserire la spina della lancia di aspirazione nella presa corrispondente sull'apparecchio (vedi sull'unità).
- Aprire il pacchetto con i prodotti liquidi per la manutenzione dell'acqua e inserire le lance di aspirazione verticalmente verso il pavimento.

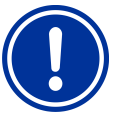

### **AVVISO IMPORTANTE**

Buttare l'imballo dei prodotti liquidi per la manutenzione dell'acqua (pH+/pH-, ipoclorito di sodio, BayroSoft) negli appositi contenitori.

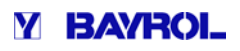

#### **37.5.2 Sistema di misura**

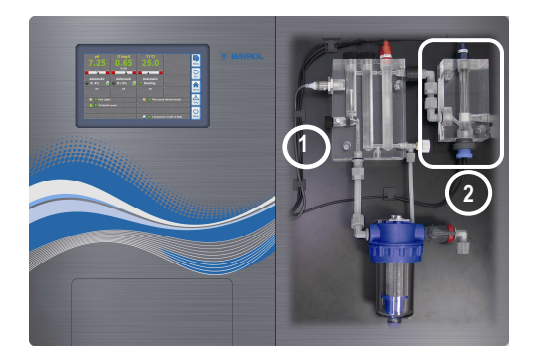

#### **37.5.2.1 Cella di misura del Cloro (solo PoolManager ® PRO)**

Il contenuto di Cloro nell'acqua della piscina viene misurato da una cella per Cloro potenziostatica (2). Questo sistema a 3 elettrodi, utilizza un elettrodo standard redox (2 elettrodi) e un elettrodo d'oro come terzo elettrodo.

La parte in oro nella cella del Cloro deve essere coperta coperta con perle di vetro blu per garantire una pulizia continua.

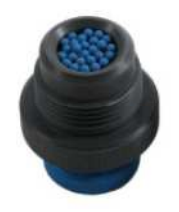

Assicurarsi che l'elettrodo d'oro venga coperto con la giusta quantità di perle di vetro blu (1 strato di perle per la copertura dell'elettrodo).

#### **37.5.2.2 Regolazione dell'acqua di misura**

Utilizzare la vite di regolazione nera a sinistra della cella di misura solo per regolare in modo preciso la portata. Possono essere effettuate grandi modifiche utilizzando il rubinetto di estrazione dell'acqua di misura.

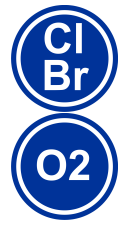

#### **Solo PoolManager**® **Cloro, Bromo e Ossigeno**

Configurare il flusso di acqua attraverso la cella in modo tale che non vi sia ca. 1 1-2 mm di spazio tra il galleggiante e il bordo superiore del sensore di prossimità.

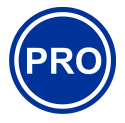

#### **Solo PoolManager® PRO**

Configurare il flusso dell'acqua attraverso la cella di Configurare il flusso dell'acqua attraverso la cella di<br>misura in modo tale che le perle di pulizia siano sufficienti e ruotino in maniera uniforme sulla parte in oro. Evitare portate troppo alte , questo si verifica nel momento in cui le perle di pulizia balzano fuori dalla loro sede.

#### **Formazione di bolle nella cella di misura:**

Se si dovessero formare delle bolle nella cella di misura, bisogna ispezionere il circuito dell'acqua di misura per verificare la presenza di perdite.

Se il circuito dell'acqua di misura è sigillato ermeticamente ma ci sono ancora bolle, si prega di aprire la vite di regolazione nera sul lato sinistro della cella di misura e stringere ulteriormente, riducendo la portata dell'acqua tramite il rubinetto di estrazione dell'acqua di misura. Piccoli aggiustamenti possono essere effettuati tramite la vite di regolazione nera.

### **38 Manutenzione**

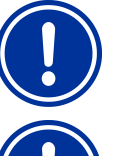

Utilizzare solo parti di ricambio e sensori originali. In caso contrario, la garanzia non potrà essere valida. Utilizzare solo parti di ricambio e sensori originali. In caso contrario, la garanzia non potrà essere valida.<br>
AVVISO IMPORTANTE<br>
Gli elettrodi sono parti soggette a usura e pertanto<br>
non soggetti a garanzia.<br>
Alcune part

#### **AVVISO IMPORTANTE**

**AVVISO IMPORTANTE**

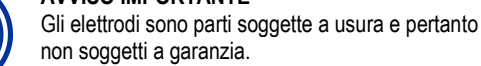

agenti chimici e a sollecitazioni meccaniche. Pertanto, il controllo regolare è necessario per un funzionamento sicuro a lungo termine. Una regolare manutenzione preventiva del sistema lo proteggerà dalle interruzioni di funzionamento impreviste.

#### **38.1 Manutenzione mensile**

- Controllo visivo di tutte le linee di dosaggio e dei tubi flessibili
- Controllare lo schermo e pulire se necessario
- Controllare i valori dell'acqua utilizzando un fotometro e, se necessario, regolare le impostazioni di calibrazione degli elettrodi

#### **38.2 Manutenzione quadrimestrale**

- Controllo visivo di tutte le linee di dosaggio e dei tubi flessibili
- Controllare lo schermo del filtro e pulire se necessario
- Controllare i valori dell'acqua utilizzando il test kit fornito e, se necessario, regolare le impostazioni di calibrazione degli elettrodi
- Calibrazione degli elettrodi del pH e del redox utilizzando le soluzioni tampone fornite
- Calibrazione degli elettrodi del Cloro (solo PoolManager ® PRO)
- Manutenzione dei punti di iniezione

#### **38.3 Manutenzione annuale**

- Controllo visivo di tutte le linee di dosaggio e dei tubi flessibili
- Controllare lo schermo del filtro e pulire se necessario
- Controllare i valori dell'acqua utilizzando il test kit fornito e, se necessario, regolare le impostazioni di calibrazione degli elettrodi
- Calibrazione degli elettrodi del pH e del redox utilizzando le soluzioni tampone fornite
- Sostituire l'elettrodo di vetro della cella di misura misura del cloro e calibrare la cella di misura del cloro (solo PoolManager® PRO)
- Manutenzione dei punti di iniezione
- Sostituzione dei tubi flessibili del ti delle pompe di dosaggio

#### **PoolManager® PRO**

La durata degli elettrodi d'oro nella cella di misura del cloro è di circa 5 anni. A seconda del grado di utilizzo, può essere necessario sostituire prima o dopo un elettrodo d'oro.

#### **NOTA**

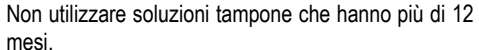

### **NOTA**

La durata degli elettrodi dipende dalle condizioni operative e dalle proprietà le dell'acqua. Normalmente è circa 12 mesi, per il tempo di conservazione si applica il 50%.

#### **NOTA**

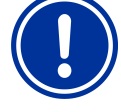

La frequenza della manutenzione dipende parzialmente dall'intensità dell'utilizzo. Lo sforzo chimico, per esempio, su parti plastiche è immediato dopo il primo contatto e non dipende dal tipo di utilizzo.

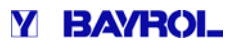

#### **38.4 Pulizia**

Pulire la superficie dell'unità, se necessario utilizzare un panno morbido. Utilizzare solo una piccola quantità di acqua, se necessario.

### **38.5** Sostituzione dei tubi flessibili delle pompe di **dosaggio**

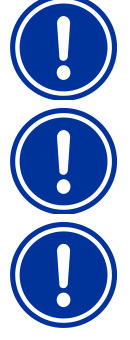

#### **NOTA**

I tubi flessibili devono essere sempre sgrassati!

### **NOTA**

Devono essere utilizzati solo tubi flessibili originali!

### **NOTA**

I tubi flessibili sono parti soggette a usura e pertanto non soggetti a garanzia.

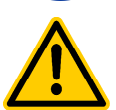

#### **PERICOLO! Pericolo chimico**

Durante la sostituzione possono uscire dal tubo flessibile dei residui di prodotto corrosivo Potenziali conseguenze: Grave pericolo per la **salute (ustioni chimiche) e danni materiali** izzati solo tubi flessibili<br>b parti soggette a usur<br>anzia.<br>one possono uscire da<br>i di prodotto corrosivo.

- Assicurarsi sempre che i tubi flessibili e le linee siano sempre svuotati.
- Se necessario, utilizzare occhiali di protezione e guanti e proteggere la zona circostante dalla fuoriuscita di residui di prodotto con un asciugamano.

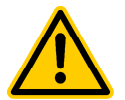

### **PERICOLO!**

**Pericololo a causa delle parti rotanti**

Il rotore della pompa di dosaggio potrebbe partire immediatamente.

**Potenziale conseguenza: Schiacciamento delle dita!** 

Assicurarsi che la pompa di dosaggio rimanga separata dall'alimentazione elettrica (staccando la spina) quando si sostituisce un tubo!

Il tubo flessibile della pompa dosatrice si può sostituire senza rimuovere il rotore.

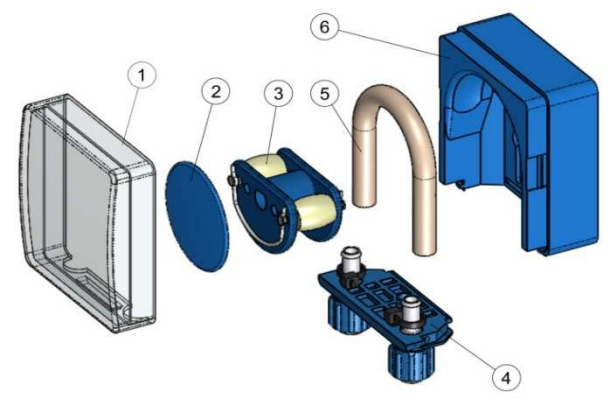

- Rimuovere i tubi flessibili di aspirazione vuoto e di pressione dal dispositivo di fissaggio dei tubi. Per fare ciò, allentare le viti di fissaggio blu.
- Togliere il coperchio trasparente 1 dalla pompa.
- Togliere il coperchio trasparente 2 dal rotore.
- Ruotare il rotore 3 in modo tale che le facce laterali piane siano verticali.
- Tirare il fissaggio 4 dal suo supporto e la staffa di sollevamento sul lato sinistro.
- Girare in senso orario il rotore 3 e rimuovere la membrana.

• Per l'installazione, eseguire la procedura in ordine inverso.

Il tubo flessibile può essere sostituito singolarmente oppure insieme al suo fissaggio.

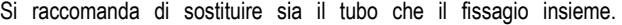

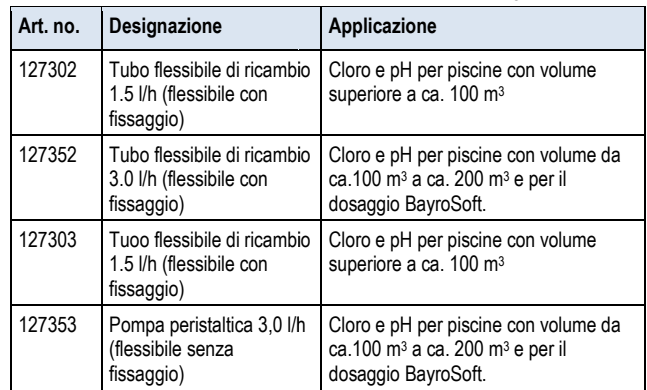

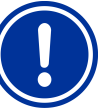

## **NOTA**

Se è stato sostituito solo il t tubo, allora bisogna osservare quanto segue durante l'installazione:

- Fissarlo tramite fascette.
- In nessun caso dovrà essere attorcigliato.
- Assicurarsi che le fascette siano salde.

### **39 Pausa Invernale**

Non sono necessarie misure speciali per l'utilizzo durante soggiorni brevi (es.: alcuni giorni).

Per pause operative più lunghe di alcune settimane, come i mesi invernali, dovranno essere eseguite le seguenti operazioni:

- Rimuovere le lance di aspirazione dai contenitori e sciacquare con acqua.
- Sciacquare con acqua le pompe peristaltiche. A tale scopo, azionare le pompe in modalità manuale. • Sciacquare con acqua le pompe peristaltiche. A tale<br>
azionare le pompe in modalità manuale.<br>
• Rimuovere i tubi flessibili di dosaggio dalle pompe.
- Rimuovere l'unità dalla rete elettrica.
- 
- Spegnere l'alimentazione della misurazione dell'acqua.
- Svuotare comletamente il circuito dell'acqua di misurazione e i tubi delle pompe.
- Rimuovere gli elettrodi di vetro (elettrodo pH e Rx) dalla camera di misura e sigillarla con la vite di tenuta.
- Conservare gli elettrodi nei contenitori originali con la soluzione contenuta (KCl).
- Conservare gli elettrodi in un luogo fresco e asciutto lontano dal gelo e dai raggi UV.

Passato l'inverno, seguire le istruzioni per la prima messa in servizio per rendere il sistema operativo nuovo.

A tal proposito, verificare che tutti i componenti funzionino correttamente.

Tutte le parti smontate (elettrodi, tubi di dosaggio) vanno rimontati nella loro posizione corretta.

Controllare le impostazioni del PoolManager ®. Seguire la procedura per il primo avviamento e calibrare gli elettrodi come descritto.

### **40 Smaltimento**

Durante lo smaltimento del dispositivo, bisogna essere sicuri di risciacquare a fondo e drenare tutta l'acqua. Questo dispositivo è stato costruito in conformità alla direttiva ROHS e alle leggi tedesche in materia di smaltimento delle apparecchiature elettroniche. Non buttare questo dispositivo insieme ad altri rifiuti.

Consegnare il dispositivo a un centro di raccolta. Fare riferimento alle regole e le leggi della tua zona.

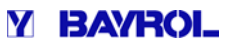

### **41 Avviamento (prima messa in funzione)**

Il PoolManager® ha un menù per la prima messa in servizio. Questo Il PoolManager® ha un menù per la prima messa in servizio. Quest<br>menù comprende tutti i parametri relativi alla configurazione e può essere richiamato in qualsiasi momento come segue:

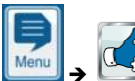

 *Funzioni di servizio*- *Avviamento Avviamento passo dopo* 

#### *passo*

**Eseguire le seguenti operazioni:** 

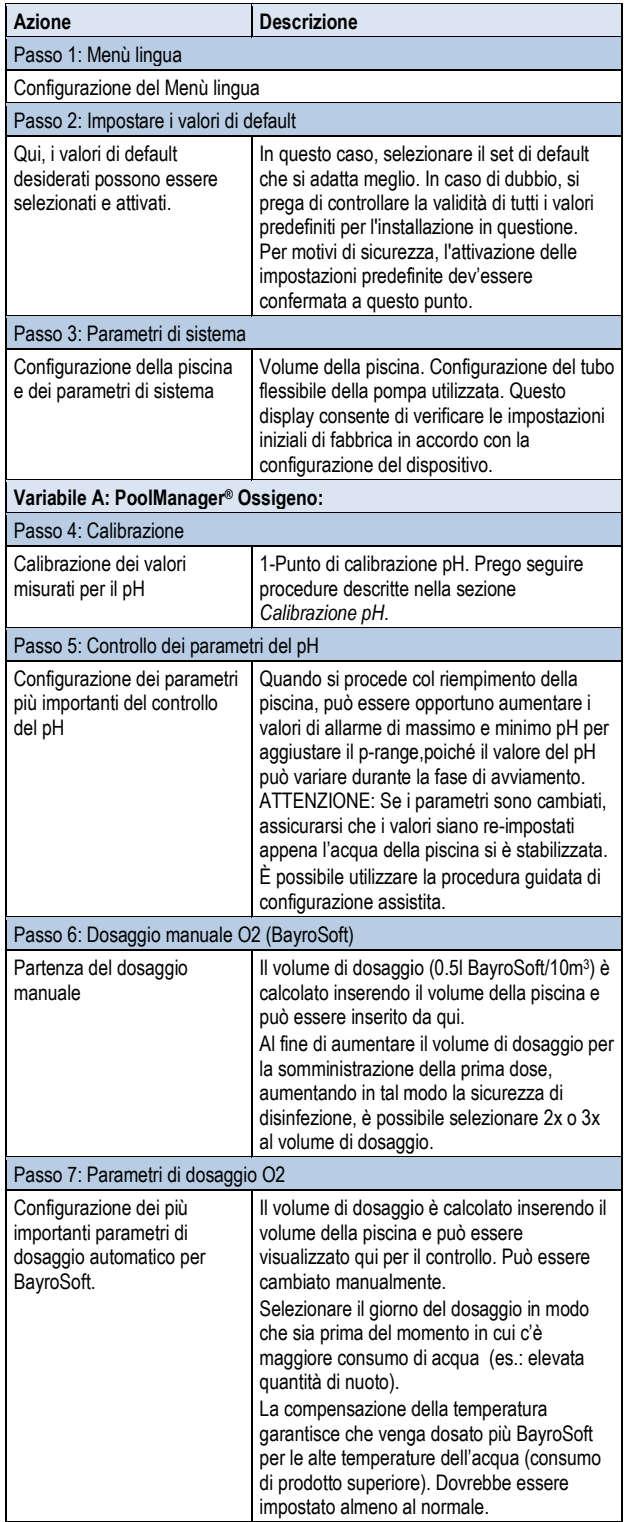

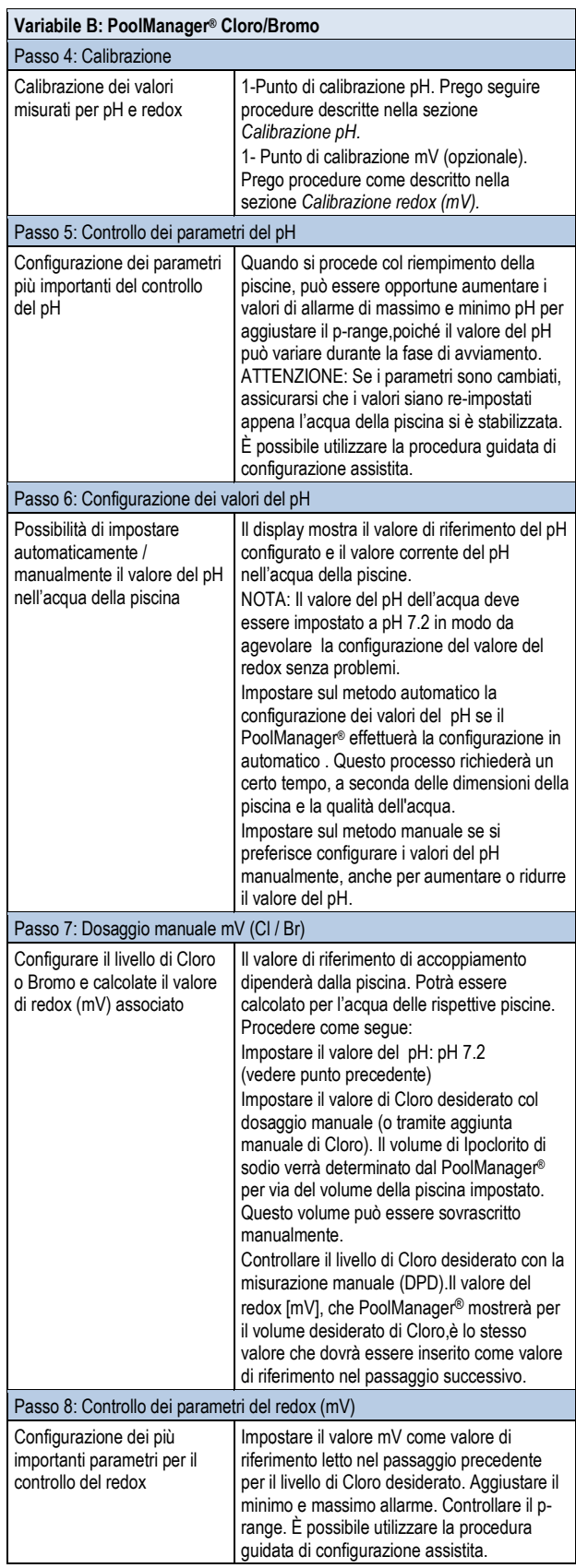

Nelle pagine singole dei menù, è possibile scorrere avanti e indietro in qualsiasi momento.

Per ulteriori informazioni, si prega di fare riferimento ai capitoli corrispondenti in questo manuale o alla funzione guidata del dispositivo. , è possibile scorrere avanti e indietro in<br>prega di fare riferimento ai capitoli<br>anuale o alla funzione guidata del

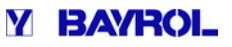

### **42 Pompe di dosaggio**

#### **42.1 Pompe peristaltiche**

Le pompe standard di dosaggio del PoolManager® sono nominate pompe peristaltiche (pompe tubo). I rulli spremono in continuo il tubo di dosaggio provvedendo così al dosaggio dei prodotti di manutenzione. mpe peristaltiche (pompe tubo). I rulli spremono in continuo il tubo dosaggio provvedendo così al dosaggio dei prodotti di<br>nutenzione.<br>ubo della pompa dosatrice è sostituibile. L'uscita della pompa

Il tubo della pompa dosatrice è sostituibile. L'uscita della pompa dosatrice può essere regolata tramite vari diametri di tubo.

La tabella seguente mostra le uscite di dosaggio standard delle pompe di dosaggio del PoolManager®.

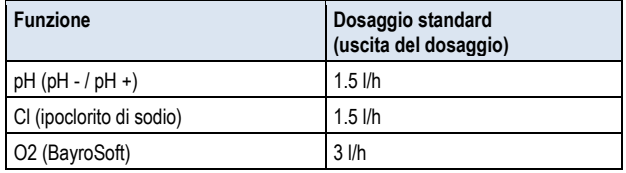

Le pompe utilizzate sono alimentate a ~230V. Periodicamente il sistema di controllo del PoolManager® attiva e disattiva le pompe di dosaggio con un ciclo di dosaggio fisso (tipicamente 60s), al fine di realizzare il dosaggio calcolato in uscita. Un uscita di dosaggio superiore porterà a un tempo di accensione più lungo.

#### **42.1.1 Collegamenti elettrici**

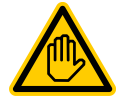

### **Qualifica utente richiesta:**

### **ELETTRICISTA SPECIALIZZATO**

La configurazione dell'accesso remoto alla rete locale dovrà essere eseguita da un ELETTRICISTA<br>SPECIALIZZATO come descritto nella sezione<br>Qualifica-utente.<br>segue-mostra il cablaggio interno delle-tre-uscite di SPECIALIZZATO come descritto nella sezione *Qualifica utente*.

La figura che seque mostra il cablaggio interno delle tre uscite di dosaggio per la disinfezione, il pH - e pH +. Tutte le connessioni indicate sono gestite internamente come percorsi conduttori.

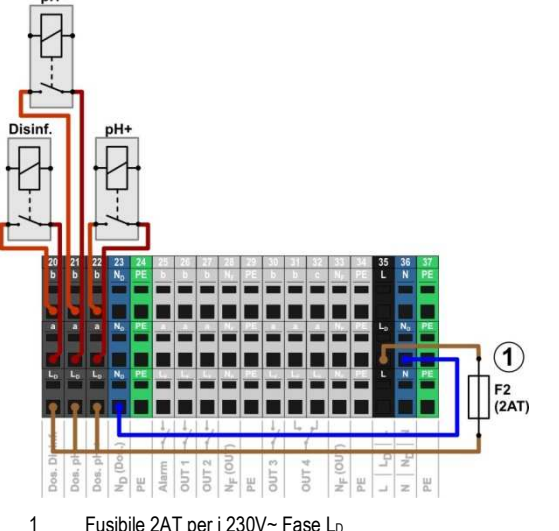

per l'alimentazione delle uscite di dosaggio

Le morsettiere seguenti sono assegnate alle uscite di dosaggio:

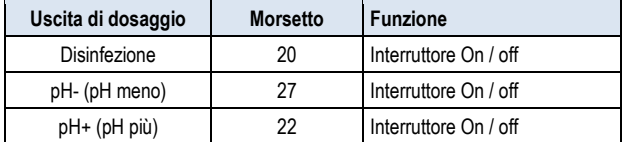

Ogn morsettiera è impostata come segue:

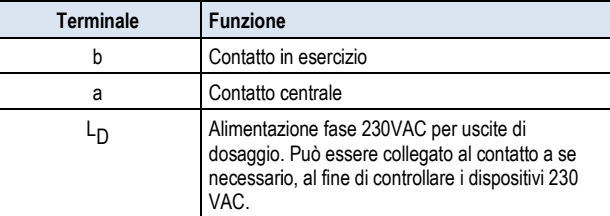

La figura sottostante mostra schematicamente il collegamento tra la pompa dosatrice standard per i 230V 230V~. La pompa è collegata all'uscita di dosaggio della disinfezione. Per pH- e pH+, i collegamenti sono rispettivamente i morsetti [21] e [22] [22].

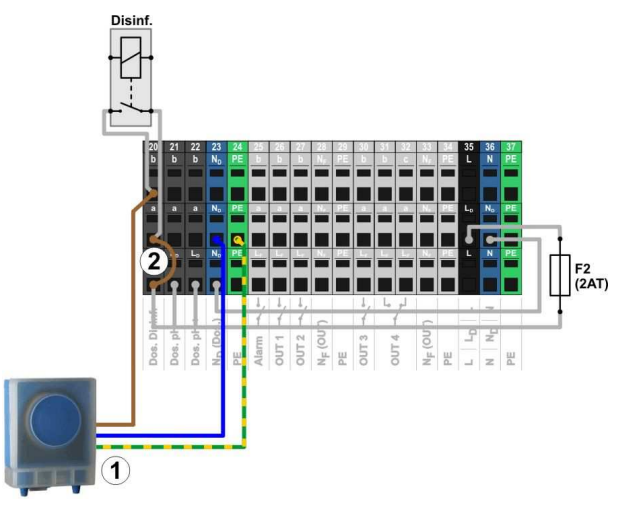

1 Pompa di dosaggio standard 230V~ (Pompa peristaltica)

**INFO** 

2 Ponte nella morsettiera tra la fase L <sup>D</sup> e il relè del contatto a

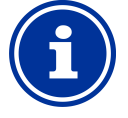

#### **Collegamento del conduttore neutro N e del PE**

Il conduttore neutro N e la protezione PE possono essere collegati alla morsettiera N <sup>D</sup> e PE come indicato nella figura.

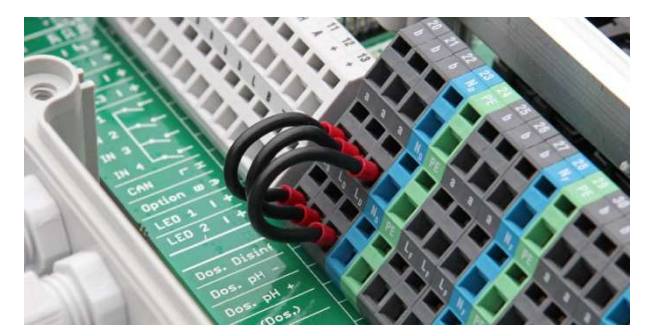

Ponte nella morsettiera tra la fase L D e le uscite di dosaggio del relè del contatto a.
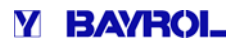

## **42.1.2 Configurazione**

Troverete tutte le impostazioni pertinenti nel menù

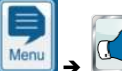

- *Funzioni di servizio* - *Configurazione pompe di dosaggio*

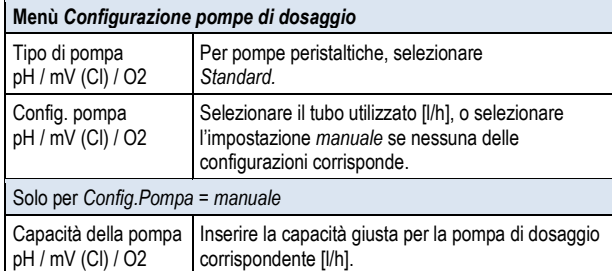

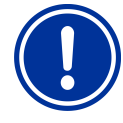

## **AVVISO IMPORTANTE!**

**Configurazione Errata della ca capacità della pompa** 

Se l'uscita del dosaggio di una pompa non è configurata correttamente, sorgeranno i seguenti problemi: o di una pompa non è<br>e, sorgeranno i seguenti<br>a del·dosaggio-manuale-non

- · Il calcolo per la durata del dosaggio manuale non è corretto.
- L'assistente di configurazione per la L'assistente di configurazione per la<br>configurazione dei parametri di controllo calcola le impostazioni errate.
- Le quantità di dosaggio O2 (BayroSoft) non sono corrette (sovradosaggio o sottodosaggio!)

## **42.2 Pompe di dosaggio a membrana**

E' possibile utilizzare le pompe dosatrici a membrana (pompe dosatrici E' possibile utilizzare le pompe dosatrici a membrana (pompe dosatrici<br>magnetiche), in particolare per le uscite di dosaggio superiori nelle grandi piscine. Il PoolManager® supporta anche questo tipo di pompa con attivazione speciale a impulsi di dosaggio.

Una pompa di dosaggio a membrana generalmente ha una propria connessione di potenza ed è permanentemente collegata collegata alla rete elettrica. Quando la pompa è impostata sulla modalità di funzionamento esterno, pompate individuali possono essere attivate tramite un contatto libero esterno. A seconda del tipo di pompa e delle tramite un contatto libero esterno. A seconda del tipo di pompa e del<br>impostazioni, una certa quantità di liquido viene dosato dalla pompa.

Il PoolManager® supporta l'attivazione di pompate singole. Possono essere emessi un massimo di 240 impulsi al minuto. Questa modalità essere emessi un massimo di 240 impulsi al minuto. Questa modalità<br>di funzionamento può essere attivata e configurata nel menu: "*Funzioni di servizio* - *Configuratione pompe di dosaggio e* ".

#### **42.2.1 Compatibilità delle pompe di dosaggio a membrana**

In linea di principio, tutti i tipi di pompe sono idonee per l'attivazione di pompate individuali tramite un contatto libero nella modalità di funzionamento *Esterno*. Il PoolManager® può innescare un massimo di 240 colpi / min. La durata di un impulso di dosaggio è fissata a 125 ms.

Per molti tipi di pompa, il produttore offre un cavo speciale di collegamento per esterno, che può essere utilizzato per il collegamento a PoolManager®.

**PERICOLO!** 

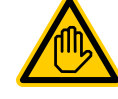

## **Qualifica utente richiesta richiesta:**

## **ELETTRICISTA SPECIALIZZATO**

La configurazione dell'accesso remoto alla rete locale dovrà essere eseguita da un ELETTRICISTA<br>SPECIALIZZATO come descritto nella sezione SPECIALIZZATO come descritto nella sezione *Qualifica utente*.

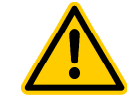

#### **Distruzione di controllo tramite ingresso 230V ~**

La pompa può essere distrutta se l'ingresso di controllo di una pompa dosatrice a membrana viene accidentalmente posto sotto i 230V ~.

#### Potenziale conseguenza: Distruzione della pompa **dosatrice a membrana**

- Essere assolutamente sicuri di collegare l'uscita di dosaggio come un interruttore libero.
- Se necessario, rimuovere il cablaggio a ponte tra i terminali L<sub>F</sub> e a utilizzato per l'uscita del dosaggio.

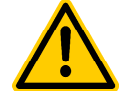

## **PERICOLO!**

#### **Relè di alimentazione inceppati**

Non utilizzare il controller per alimentare l'accensione e lo spegnimento delle pompe a membrana con l'uscita 240V. Le pompe dosatrici a membrana a volte 240V. Le pompe dosatrici a membrana a volte<br>emettono correnti di avviamento estremamente elevate, che possono causare inceppamenti dei relè con conseguente sovradosaggio.

#### **Potenziali conseguenze: Decesso o gravi danni a persone o cose.**

L'ingresso di controllo delle pompe dosatrici a membrana deve essere sempre a potenziale libero (privo di potenziale elettrico)!

La figura sottostante mostra schematicamente il collegamento tra la pompa dosatrice a membrana membrana e l'uscita di dosaggio del PoolManager®. La pompa è collegata all'uscita di dosaggio della disinfezione. Per pH- e pH+, i collegamenti sono rispettivamente i morsetti [21] e [22].

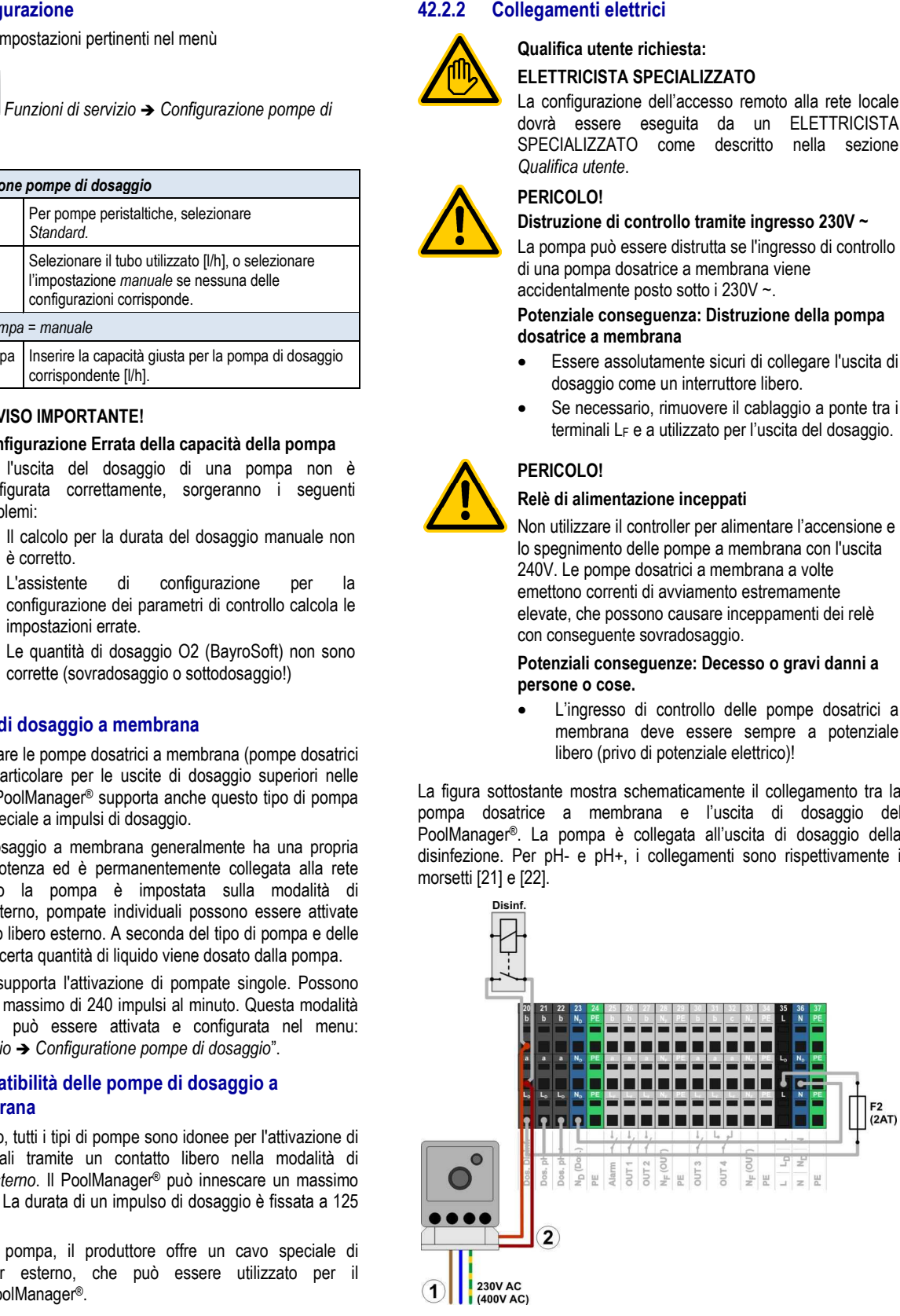

Alimentazione esterna della pompa di dosaggio a membrana 230V~.

2 Ingresso di controllo della pompa di dosaggio a membrana collegato con l'uscita di dosaggio (contatti liberi).

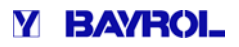

#### **42.2.3 Configurazione**

Dopo aver collegato una o più pompe di dosaggio a membrana, il corretto funzionamento dovrà essere attivato e configurato nel relativo menù del PoolManager®.

Troverete tutte le impostazioni pertinenti nel menù

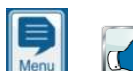

- *Funzioni di servizio* - *Configur Configurazione pompe di* 

*dosaggio*

Selezionando il tipo di pompa: "Pompa a membrana" si attiveranno i dosaggi individuali tramite PoolManager®.

L'impostazione predefinita è "*Standard"* per ogni tipo di pompa. Questo metodo operativo è previsto per le pompe peristaltiche convenzionali.

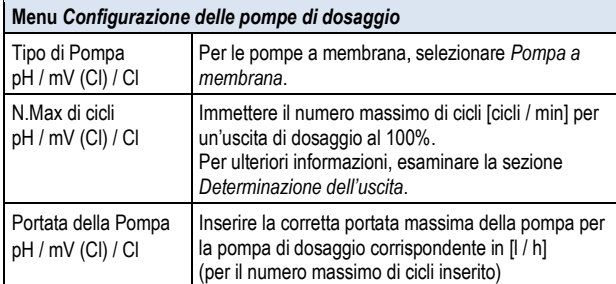

## **AVVISO IMPORTANTE!**

#### **Errata configurazione della portata della pompa**

Se l'uscita del dosaggio di una pompa non è configurata correttamente, sorgeranno i seguenti problemi:

• Il calcolo per il dosaggio manuale non è corretto. L'assistente di configurazione per la

configurazione dei parametri di controllo controllo, calcola le impostazioni errate.

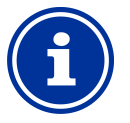

#### **INFORMAZIONE**

**Pompe a membrane per il dosaggio per O2 (BayroSoft)** 

Per il dosaggio dell'O2 (BayroSoft), il tipo di pompa *"Pompa a membrana"* non può essere selezionato. Per il dosaggio BayroSoft, tuttavia, una pompa a il dosaggio BayroSoft, tuttavia, una pompa a<br>membrana può essere attivata con una semplice accensione e spegnimento, come una pompa peristaltica. L'uscita desiderata può essere configurata direttamente sulla pompa. Questa variazione è sufficiente, sia che il PoolManager® dosi sempre 100% o niente. Pertanto, non sono necessari cicli variabili.

#### **42.2.3.1 Determinazione della portata della pompa**

Il numero massimo di cicli al minuto deve essere configurato in modo tale che l'uscita massima desiderata in l / h venga prodotta all'uscita di dosaggio del 100%.

L'uscita può essere determinata con la scheda tecnica della pompa in uso, come ad esempio per 60 cicli / min, 120 cicli / min, o 180 cicli / min.

Per molte pompe, la lunghezza della corsa può essere configurata anche sulla pompa stessa. Questo rende possibile regolare le portate richieste.

#### **Esempio:**

Per un sistema è prevista un'uscita massima della pompa di 2,0 l / h. Per un sistema è prevista un'uscita massima della pompa di 2,0 l / h.<br>La frequenza massima dei cicli della pompa è di 180 cicli / min. Utilizzare la scheda tecnica della pompa: l'uscita desiderata di 2,0 l / h Utilizzare la scheda tecnica della pompa: l'uscita desiderata di 2,0 l / h<br>viene prodotta con la massima lunghezza della corsa (100%) e una frequenza di cicli del 40%, ossia 72 cicli / min.

Pertanto in questo caso, il numero massimo di cicli dovrà essere impostato in 72/min. Poi il PoolManager ® genererà 72 impulsi di dosaggio al minuto alla massima uscita di dosaggio (100%). Questo porterà alla portata massima di dosaggio desiderata di 2,0 l / h.

## **43 Modifica del metodo di trattamento**

Il programma di manutenzione (Ossigeno (02 / BayroSoft) / Cloro (Cl) / Bromo (Br)) viene modificato nel Menù:

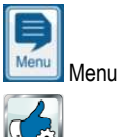

 Funzioni di servizio - Tipo di dispositivo e Metodo di cura Selezionare il metodo di cura (Cl / Br / O2)

Se si desidera un nuovo programma si deve inserire un numero di codice. Il numero di codice dipende dal metodo di cura attuale e dal nuovo metodo di cura scelto:

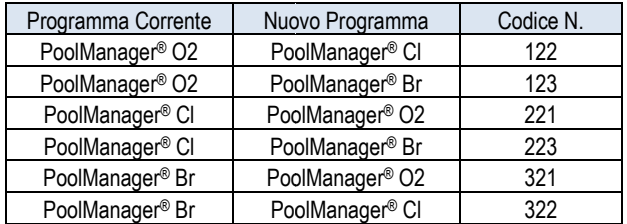

## **Y BAYROL**

## **44 Aggiornamento del Software**

Il software interno PoolManager® (firmware) può essere aggiornato in qualsiasi momento, utilizzando una normale chiavetta USB. La versione più aggiornata del software sarà disponibile per il download nella sezione Rivenditori sul sito BAYROL. Tutto il software è confezionato in un unico file (dimensione del file ca. 25 MB). Il file cambia nome con ogni versione e ha il seguente Il software interno PoolManager® (firmware) può essere aggiornato in qualsiasi momento, utilizzando una normale chiavetta USB.<br>La versione più aggiornata del software sarà disponibile per il download nella sezione Rivendit esempio, 2.2.3 indica il numero di versione del software.

#### **44.1 Configurazione guidata**

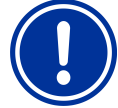

## **AVVISO IMPORTANTE!**

**Interruzione dell'alimentazione durante l'aggiornamento del software**

Assicurarsi che il PoolManager ® sia continuamente alimentato durante l'aggiornamento del software. Se vi è una mancanza di corrente durante il processo di aggiornamento, l'aggiornamento fallirà e dovrà essere ripetuto.

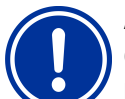

## **AVVISO IMPORTANTE!**

#### **Collegando la chiavetta USB**

L'interfaccia USB del PoolManager ® supporta la funzione "plug & play", cioè la chiavetta può essere inserita durante il funzionamento.

Tuttavia, cio è espressamente sconsigliato, perché quando la collegate durante il funzionamento, è possibile che i componenti elettronici sensibili del PoolManager® possano danneggiarsi a causa di cariche elettrostatiche con cui entrano in contatto.

- 1. Copiare il file con il software attuale nella directory principale Copiare il file con il software attuale nella directory principale<br>(root ) sulla scheda di memoria USB (ad es M: \). Non, in nessun caso, copiare il file in una sotto-directory, il PoolManager® ricerca eventuali aggiornamenti solo nella directory principale.
- 2. Spegnere l' alimentazione del PoolManager ®.
- 3. Aprire la parte anteriore della copertura del PoolManager® come mostrato nelle figure seguenti.

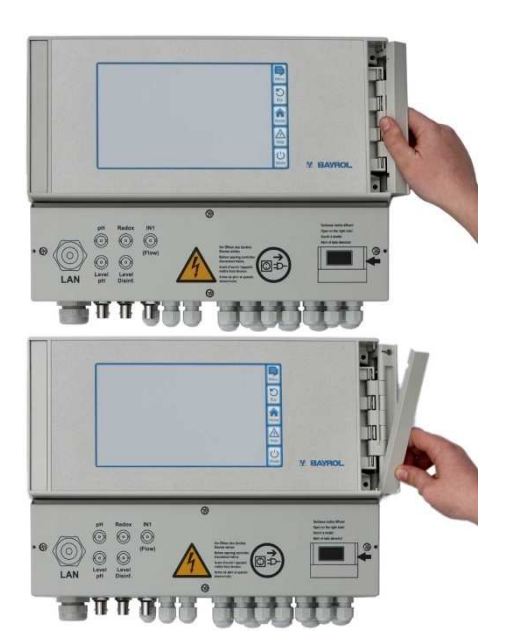

4. Prego inserire la chiavetta USB con il software aggiornato nello slot interno USB del PoolManager®.

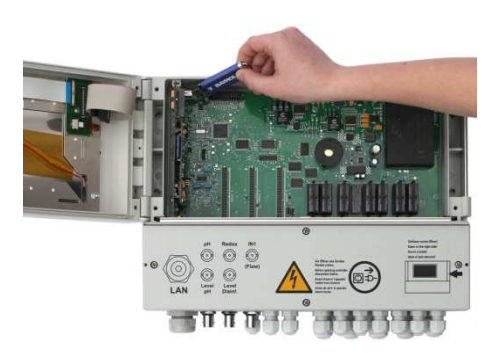

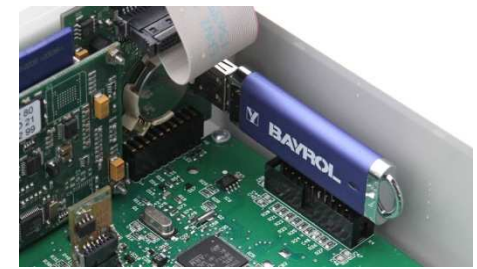

- 5. Chiudere la copertura e dare alimentazione.
- 6. Attendere fino a quando la procedura di avvio è completa. Questo dura ca. 1 - 2 minuti.
- 7. Selezionare la funzione di aggiornamento del software nel menu come segue:

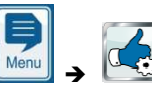

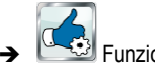

 Funzioni di servizio → Aggiornamento Software (dalla chiavetta USB)

- 8. Premere il pulsante *Start aggiornamento software*
- 9. Il PoolManager® esegue automaticamente un riavvio, al fine di avviare l'aggiornamento del software.
- 10. Lo sfondo dello schermo è nero mento durante tutto l'aggiornamento. Ci sono varie icone e messaggi di testo per informarvi sullo stato di avanzamento dell'aggiornamento software.

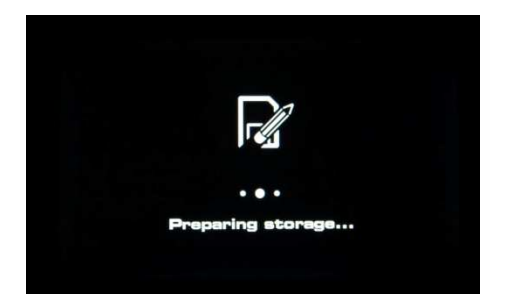

- 11. Il processo di aggiornamento dura circa 5 minuti. Una volta effettuato, il PoolManager ® eseguirà un riavvio automatico e si avvierà con il software aggiornato.
- 12. È quindi possibile rimuovere la chiavetta USB. Per fare ciò, togliere prima l'alimentazione del PoolManager®.

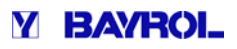

## **45 Connessioni di rete**

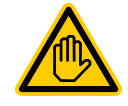

**Qualifica utente richiesta: SPECIALISTA IT** 

La configurazione dell'accesso remoto alla rete locale dovrà essere eseguita da uno SPECIALISTA IT come descritto nella sezione *Qualifica utente* .

Il PoolManager® offre opportunità complete e molto facili facili per l'accesso remoto da una rete locale o da Internet.

Per utilizzare queste opportunità, il PoolManager ® deve essere collegato a una rete TCP / IP (TCP / IP è il protocollo di trasmissione utilizzato su reti e Internet).

Nella morsettiera del PoolManager®, c'è uno slot standard Ethernet (RJ45). Un cavo di rete standard (Cat5 o Cat6) può essere inserito in quello slot.

Il cavo di rete è inserito attraverso un raccordo speciale nella morsettiera che garantisce la protezione IP65.

#### **45.1 Configurazione guidata**

- 1. Togliere l'alimentazione al PoolManager® .
- 2. Allentare le quattro viti sul coperchio della scatola morsettiera e rimuoverlo.

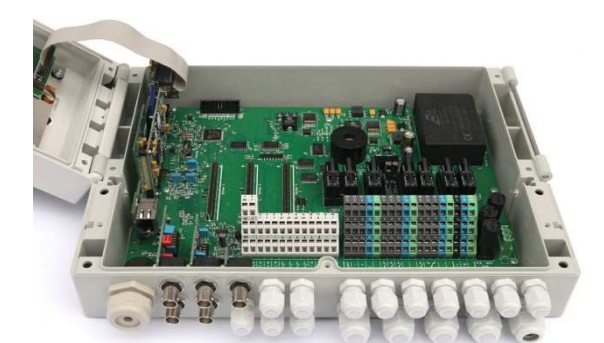

- 3. Allentare il raccordo del cavo di grandi dimensioni in fondo a sinistra.
- 4. Inserire un cavo di rete standard con una spina RJ45 nella morsettiera come mostrato nelle figure seguenti.

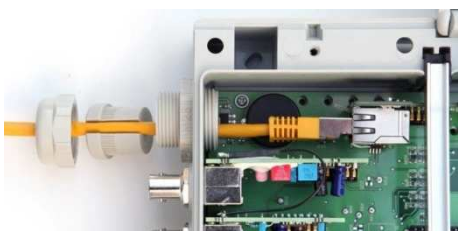

- 5. Quindi, far passare il cavo attraverso la copertura del raccordo del cavo, attraverso il raccordo stesso.
- 6. Inserire il cavo nella fessura RJ45. Assicurarsi che il connettore scatti.
- 7. Tirare la guarnizione di gomma scanalata sopra il cavo come mostrato in figura.

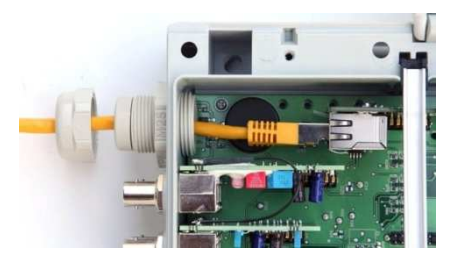

8. Premere la guarnizione in gomma nel raccordo del cavo.

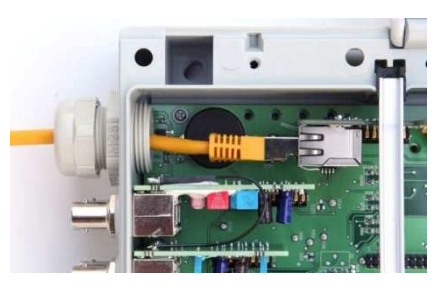

- 9. Stringere il raccordo del cavo nuovo per ottenere una tenuta affidabile.
- 10. Chiudere nuovamente l'involucro. Avvitare le viti del coperchio della scatola morsetti a mano per ottenere una tenuta affidabile.
- 11. Dare la tensione di alimentazione al PoolManager®.

## **45.2 Opzioni**

#### **45.2.1 Rete Wireless (WLAN / WiFi)**

#### **45.2.1.1 Connessioni wireless PoolManager ®**

Una rete wireless esistente è facile da integrare al PoolManager®. Per fare ciò, avrete bisogno di un adattatore di rete wireless (noto anche come adattatore WLAN o scheda di rete WiFi). Questi tipi di adattatori si possono trovare a prezzi ragionevoli in negozi specializzati. Un esempio di un modello attuale sarebbe l'adattatore Internet wireless (WNCE2011) del produttore Netgear. l i un adattatore di rete wireless (noto anche<br>scheda di rete WiFi). Questi tipi di adattatori<br>izzi ragionevoli in negozi specializzati. Un<br>ttuale sarebbe l'adattatore Internet wireless

L'adattatore è collegato al PoolManager ® utilizzando un cavo di rete standard e stabilisce una connessione trasparente dei dati dal PoolManager® alla rete wireless esistente.

L'adattatore wireless deve essere configurato in anticipo una sola volta in modo da poter stabilire la connessione alla rete wireless desiderata automaticamente. Tale configurazione di base di solito è fatto con l'aiuto di un PC. Si prega di consultare la documentazione della scheda di rete wireless in u uso per maggiori dettagli. La figura seguente mostra schematicamente una connessione tra il PoolManager® e una rete wireless.

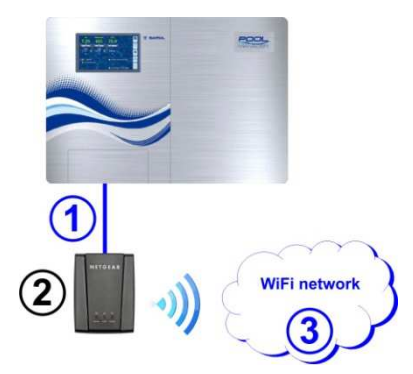

- 1 Cavo standard di rete (Ethernet)
- 2 Adattatore di rete Wireless (adattatore WLAN / WiFi)
- 3 Rete Wireless

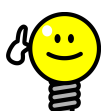

## **CONSIGLIO**

**Cattive condizioni di ricezione ive** 

Se ci sono cattive condizioni di ricezione sul luogo in cui è installato il PoolManager ® , è possibile utilizzare una prolunga del cavo di rete standard tra PoolManager® la scheda di rete wireless per installare l'adattatore wireless in un luogo con una buona ricezione.

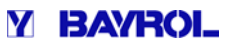

#### **45.2.1.2 Accesso tramite rete wireless**

Se non è presente una rete senza fili in cui il PoolManager® può essere integrato, è comunque facile per voi p poter creare una rete, al fine di, per esempio, accedere al PoolManager ® in modalità wireless utilizzando i dispositivi mobili.

Per fare ciò, è necessario un router di rete standard con una rete wireless integrata (WLAN / WiFi). Il PoolManager ® si collega al router di attraverso un cavo di rete, scheda di rete wireless, o PowerLAN. PC e dispositivi mobili si possono anche collegare con il router di rete tramite cavo di rete o wireless, acquisendo in tal modo l'accesso remoto al PoolManager®.

Il router di rete deve essere configurato da un esperto prima di essere utilizzato per la prima volta. Si prega di fare riferimento alla documentazione del router di rete in uso per maggiori dettagli. La figura seguente mostra schematicamente il set-up per questo tipo di rete.

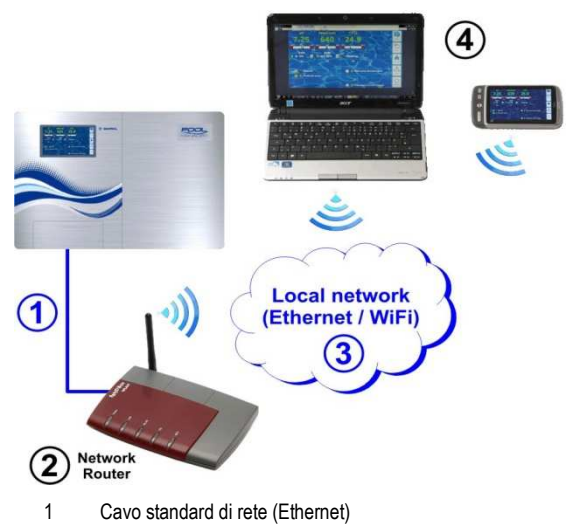

- 2 Router di rete con connessione di rete (WLAN)
- 3 Rete locale (wireless e / o Ethernet)
- 4 PC e dispositivi mobili della rete locale dispongono di accesso remoto al PoolManager®

#### **45.2.2 Collegamento LAN (dLAN)**

La tecnologia PowerLAN (detta anche dLAN (direct LAN) o Powerline Communication (PLC)) utilizza il sistema elettrico ( (230V~) dell'edificio per la creazione di connessioni di rete. I dati sono trasmessi utilizzando le linee elettriche esistenti.

Con gli adattatori corrispondenti PowerLAN, che sono disponibili nei negozi specializzati, una connessione di rete può essere impostata tra due prese normali.

In molti casi, la tecnologia PowerLAN rappresenta un'opzione interessante per l'integrazione del PoolManager ® in una rete esistente.

La figura seguente mostra schematicamente un esempio di questo tipo di sistema:

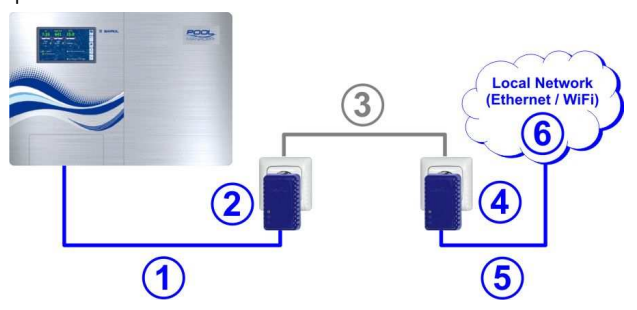

- 1 Cavo standard di rete (Ethernet)
- 2 Presa di corrente con adattatore PowerLAN
- 3 Potenza di rete esistente 230V~
- 4 Presa di corrente con adattatore PowerLAN
- 5 Cavo standard di rete (Ethernet) come una connessione alla rete locale (ad esempio al router di rete)
- 6 Rete locale (wireless e / o Ethernet)

#### **46 Accesso remoto alla rete locale**

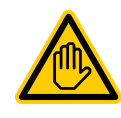

**Qualifica utente richiesta: SPECIALISTA IT** 

La configurazione dell'accesso remoto alla rete locale dovrà essere eseguita da uno SPECIALISTA IT come descritto nella sezione *Qualifica utente*.

#### **46.1 Panoramica**

Questa sezione descrive la procedura di configurazione necessaria per facilitare l'accesso remoto al PoolManager® da una rete locale  $(TCP / IP)$ .

#### **46.2 Indirizzo di rete locale locale (IP)**

In una rete locale TCP / IP (Ethernet e / o wireless), ciascun dispositivo deve ricevere un indirizzo IP univoco per poter accedere ad essa.

TCP / IP è la designazione del protocollo di trasmissione

standardizzato su Internet e su reti locali. (= TCP Transmission Control Protocol, IP = Internet Protocol).

Un indirizzo IP è composto da due parti:

**INFO** 

- 1. La prima parte è l'ID di rete, che è identico per tutti i dispositivi all'interno della rete stessa.
- 2. La seconda parte è l'ID host, che viene rilasciato a un dispositivo specifico solo una volta quando accede all'interno di una rete.

Un indirizzo IP è sempre costituito da una serie di quattro numeri separati da un punto. Ogni numero può avere un valore compreso tra 0 e 255 (es: 192.168.1.100).

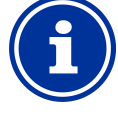

#### **ID di rete e ID host host per gli indirizzi IP**

Nella maggior parte delle reti, l'indirizzo IP viene ripartito come segue segue:

- I primi tre numeri sono l'ID di rete
- Il quarto numero è l'ID host

Ci sono casi eccezionali, con ripartizioni diverse, ad esempio due numeri per l'ID di rete e due per l'ID host.

La ripartizione corrispondente è determinata dalla subnet mask della rete, che si compone anche di una serie di quattro numeri. Ogni numero di una subnet mask ha generalmente il valore di 0 o 255. 255 indica le posizioni corrispondenti come parte della ID di rete. Per questo motivo motivo la subnet mask ha il valore 255.255.255.0 sulla maggior parte delle delle reti.

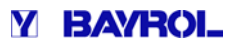

**Esempio:** 

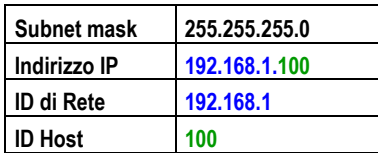

Gli ID di rete più comuni per le reti domestiche sono 192.168.x (x = 0, 1, 2, ...). L'ID Host può essere nel range da 1 ... 254. Gli ID Host 0 e 255 sono riservati per scopi speciali. L'ID Host 1 viene spesso utilizzato per il router di rete.

#### **Esempio:**

In una rete con l'ID di rete 192.168.0, la gamma di indirizzi IP disponibili è

• 192.168.0.1…192.168.1.254

Al fine di integrare il PoolManager® in una rete locale locale, il suo indirizzo IP dovrà essere configurato correttamente per la rete.

- L'indirizzo IP del PoolManager® dovrà essere compreso entro il range ammissibile per la rete in questione. Il PoolManager® dovrà utilizzare l'indirizzo IP assegnatogli dalla rete.
- Ad esempio: se l'indirizzo IP del router di rete è 192.168.1.1 il PoolManager® dovrà quindi ottenere un indirizzo libero libero di rete nel range 192.168.1.2 ... 192.168.1.254.
- L'indirizzo IP che utilizzerà il PoolManager ® dovrà essere ancora disponibile in rete, vale a dire che non potrà essere utilizzato da un altro dispositivo di rete. Un elenco di indirizzi IP già occupati può essere trovato nella configurazione del router (vedere la documentazione del router).

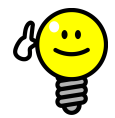

## **CONSIGLIO**

#### **Determinazione dell'ID di rete**

È possibile trovare l'ID di rete nella configurazione del router (vedere la documentazione del router). In alternativa, è anche possibile utilizzare un PC (Windows) in rete per determinare l' l'ID di rete:

- Vai al *campo di ricerca* (ingrandimento simbolo della lente) nel menu di avvio di Windows, digitare *cmd* e premere *invio*
- Si aprirà una finestra di immissione
- Immettere il comando *ipconfig*
- Verranno visualizzate le impostazioni di rete del PC:
	- L'indirizzo IP (o l'indirizzo IPv4)
	- Subnet mask
	- Gateway standard
- È possibile determinare l'ID di rete utilizzando l'indirizzo IP del PC e della subnet mask. • L'indirizzo IP (o l'indirizzo IPv4)<br>• Subnet mask<br>• Gateway standard<br>• È possibile determinare l'ID di rete utilizzando<br>l'indirizzo IP del PC e della subnet mask.<br>**CONSIGLIO**<br>**Controllo di un indirizzo IP tramite ping**<br>•

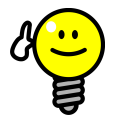

#### **CONSIGLIO**

#### **Controllo di un indirizzo IP tramite ping**

- della lente) nel menu di avvio di Windows, digitare *cmd* e premere *invio*
- Si aprirà una finestra di immissione
- Inserendo il comando *ping* , è possibile verificare se un indirizzo IP specifico è già in uso sulla rete. Ad esempio, *ping 192.168.1.88* verifica se c'è un dispositivo che risponderà al l'indirizzo IP indicato.
- Se non vi è alcuna risposta, l'indirizzo IP è ancora disponibile.

## **46.3 Configurazione del m menù di rete (IP)**

E' possible raggiungere la configurazione del PoolManager® - rete (IP) configurazione (IP = Internet Protocol) - come segue:

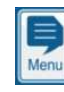

*Menù di scelta rapida*

 *Comunicazione e interfacce* **→** Configurazione di rete (IP)

I seguenti parametri possono essere configurati nella *Configurazione di rete (IP):*

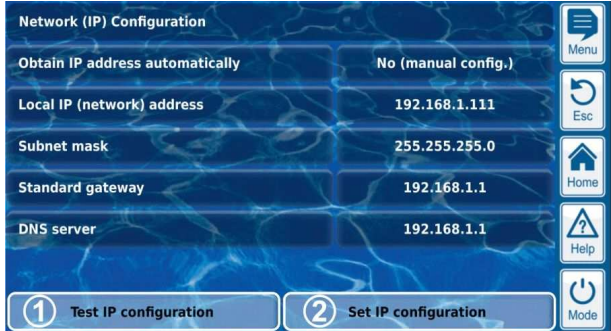

#### 1 **Test configurazione IP P**

Questa funzione verifica la configurazione di rete corrente in base a vari criteri e quindi genera genera un report di errore o successo.

#### 2 **Attivazione della configurazione IP**

Questa funzione attiva le impostazioni di rete correnti. Se la funzione non è attiva, le impostazioni di rete saranno attivate durante il successivo avvio del sistema sistema.

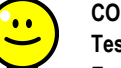

## **CONSIGLIO**

**Test configurazione IP nfigurazione** 

Eseguire sempre la funzione di test prima di attivare la configurazione IP IP. Questo aiuta a riconoscere e risolvere potenziali problemi.

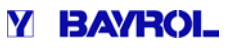

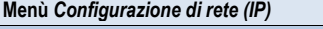

#### *Assistente alla configurazione automatica di rete (IP)*

Questo assistente determina automaticamente una configurazione adatta di rete, che è possibile memorizzare in modo permanente. Seguire le istruzioni sullo schermo.

#### *Ottenere l'indirizzo IP automaticamente*

Fisso su No (*configurazione manuale*).

Per la ricerca automatica degli indirizzi IP tramite protocollo DHCP DHCP, potrebbe risultare un problema il non riconoscimento iniziale, poiché potrebbe cambiare di nuovo. Tuttavia, l'indirizzo IP deve essere conosciuto per l'accesso remoto al PoolManager®. Pertanto, l'indirizzo IP deve essere inserito manualmente e così verrà riconosciuto.

#### *IP locale (rete)*

In questo caso, immettere l'indirizzo IP desiderato per il vostro PoolManager® come descritto nella sezione precedente *rete locale ( (IP).*

#### *Subnet mask*

La subnet mask mantiene in generale il valore standard 255.255.255.0. La subnet mask deve solo essere regolata se la rete utilizza una diversa ripartizione tra l'ID di rete e l'ID host.

#### *Gateway standard*

In generale, l'indirizzo IP viene immesso qui per il router di rete a cui è collegato il PoolManager®. In molte reti, il router dispone di host-ID 1, ma non sempre è così.

#### *Server DNS*

Il server DNS (Domain Name Server) traduce gli URL ( (ad esempio www.bayrol.de) nei rispettivi indirizzi IP su Internet.

#### **47 Accesso remoto da Internet**

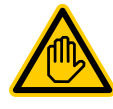

#### **Qualifica utente richiesta: SPECIALISTA IT**

La configurazione dell'accesso remoto da internet dovrà essere eseguita da uno SPECIALISTA IT come descritto nella sezione *Qualifica utente* .

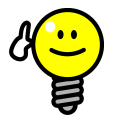

#### **CONSIGLIO**

#### **Configurazione eseguita da uno specialist specialista IT**

La configurazione dell'accesso remoto via Internet non rappresenta una sfida per uno specialista IT. Tuttavia, senza competenze IT, il set-up potrebbe durare molto a lungo o addirittura risultare un completo fallimento fallimento. Inoltre, la protezione contro l'accesso non autorizzato accesso compromessa. può essere compromessa Questo è il motivo per cui l'accesso remoto via Internet deve essere sempre impostato da da uno specialista.

Per accedere al PoolManager® da Internet, dovete prima integrarlo nella vostra rete locale, come descritto nel capitolo precedente *accesso remoto dalla rete locale*.

Se la rete locale ha una connessione a Internet, potrà essere impostato l'accesso remoto al PoolManager ® da Internet. La connessione a Internet della rete locale viene di solito realizzata tramite il router di rete, ad esempio tramite una connessione DSL a un provider di servizi Internet.

Tuttavia, per facilitare l'accesso remoto da Internet, ci sono diversi step da effettuare.

Inizialmente, il PoolManager® non è connesso a Internet, solo il router di rete. Il router dispone di un proprio indirizzo IP univoco su Internet. Tale indirizzo IP non è identico all'indirizzo IP del router s sulla rete locale. Così, il router ha due diversi indirizzo IP, uno sulla rete locale (ad esempio 192.168.1.1) e uno su Internet (ad esempio 84.59.41.24). Al contrario, il PoolManager® e altri dispositivi sulla rete locale sono in possesso di un solo indirizzo IP locale. Non hanno il proprio indirizzo IP su Internet.

La figura seguente mostra schematicamente una rete locale con una connessione a Internet tramite il router.

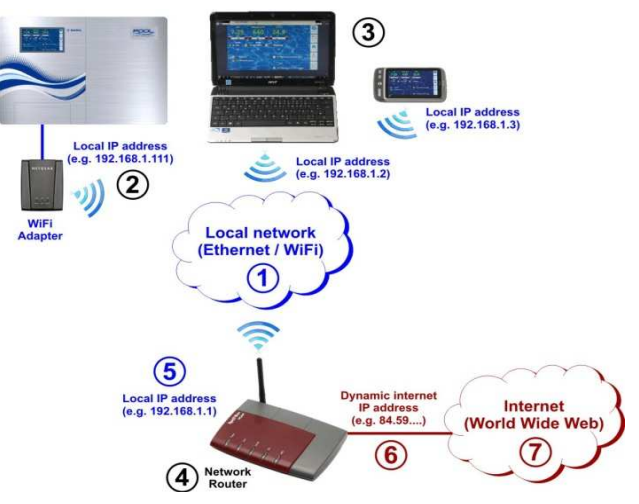

- 1 Rete locale (Ethernet / o rete wireless)
- 2 PoolManager<sup>®</sup> con connessione wireless al router (o, in alternativa, via cavo di rete)
- 3 Ulteriori dispositivi sulla rete locale (PC e dispositivi mobili)
- 4 Router di rete
- 5 Indirizzo IP del router sulla rete locale
- 6 Connessione Router Internet (con indirizzo IP su Internet)
- 7 Internet (World Wide Web)

Il router di rete riceve l'indirizzo IP su Internet dal fornitore di servizi Internet. Nella maggior parte dei casi, questo indirizzo è dinamico, cioè può cambiare in qualsiasi momento, ad esempio a causa di un riavvio della connessione a Internet. Questo è indicato come un *indirizzo IP dinamico.*

I fornitori di servizi Internet rilasciano anche indirizzi IP statici, che non rimangono gli stessi. Tuttavia, per farlo, i pacchetti di servizi speciali rimangono gli stessi. Tuttavia, per farlo, i pacchetti di servizi speciali<br>con indirizzi IP statici devono essere prenotati. La maggior parte dei pacchetti standard DSL lavorano con indirizzi IP dinamici.

#### **47.1 Assegnazione dell'indirizzo IP dinamico**

Per l'accesso remoto al PoolManager ® da Internet, è necessario l'attuale indirizzo IP del router su Internet. Se viene utilizzato un indirizzo IP dinamico, allora non sarà inizialmente noto.

Il sistema di DynDNS (o DDNS (Dynamic Domain Name System Nome voce)) risolve questo problema. Si tratta di servizi su Internet (servizi Web) a cui il router trasmette regolarmente il proprio attuale indirizzo IP. Il servizio DynDNS fornisce un URL (ad esempio, *http://myPoolManager.dyndns.org* ). Quando si richiama l'URL da un browser, il servizio DynDNS inoltra automaticamente la query per l'attuale indirizzo IP del router di rete. In questo modo, si ha accesso al vostro router di rete in qualsiasi momento, anche se si utilizza un indirizzo IP dinamico.

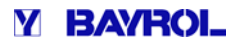

## **47.2 Configurazione guidata INFO**

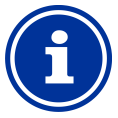

#### **Indirizzo IP statico**

Se il router di rete dispone di un indirizzo IP statico su Internet, non vi è alcuna necessità di istituire un servizio DDNS.

#### **47.2.1 Configurazione account DynDNS**

Selezionare un provider di DynDNS e impostare un account. Questo viene fatto tramite il sito web fornitori di DNS.

In generale devono essere inseriti I seguenti dati:

- Username
- Password
- Indirizzo E-mail per confermare l'account
- Nome Host

Il nome host determina l'URL utilizzato per accedere al tuo PoolManager®: Si compone generalmente di due sezioni:

- 1. Un nome a scelta, ad esempio *myPoolManager* (*il nome scelto deve essere ancora disponibile* nseriti I seguenti dati:<br>nfermare l'account<br>L utilizzato per accedere<br>generalmente di due sez<br>ssempio myPoolManager<br>ssere ancora disponibile)
- 2. Un'estensione fissa emessa dal provider DynDNS, come dyndns.org, dtdns.net, no-ip.com, ... Alcuni fornitori hanno varie estensioni disponibili.

Un esempio di un URL completo per l'accesso remote potrebbe essere:

#### *http://myPoolManager.dtdns.net*

I Provider DynDNS con servizi gratuiti includono, ad esempio, dtdns.net o no-ip.com. Per una descrizione dettagliata su come configurare un account DynDNS, si prega di fare riferimento alla documentazione del fornitore in questione. disponibili.<br>disponibili.<br>un URL completo per l'accesso remote potrebbe<br>nager.dtdns.net<br>DNS con servizi gratuiti includono, ad esempio,<br>ip.com. Per una descrizione dettagliata su come<br>account DynDNS, si prega di fare rifer

#### **47.2.2 Configurazione DynDNS su un router di rete**

Ora si dovrà attivare la funzione DynDNS del router di rete. Questo assicura che il router trasmetta periodicamente l'attuale indirizzo IP al servizio DynDNS.

La maggior parte dei router di rete moderni supportano la funzione DynDNS. Nel caso il router non supporti questa funzione, si consiglia di sostituire il router.

La funzione DynDNS generalmente si configura inserendo le informazioni relative al vostro account DynDNS:

- Username
- Password
- Nome Host

La procedura di configurazione esatta dipende molto dal router utilizzato. In generale, il router ha un'interfaccia Web per la configurazione o un programma di configurazione speciale.

Hai bisogno dei dati di accesso (username e password) per accedere alla configurazione del router. il router ha un'interfaccia Web per la<br>amma di configurazione speciale.<br>cesso (username e password) per accedere<br>ter.<br>ttagliata, si prega di fare riferimento alla<br>ter in uso.<br>**ing sul router di rete**<br>| PoolManager®, è comu

Per una descrizione dettagliata, si prega di fare riferimento alla documentazione per il router in uso.

#### **47.2.3 Port forwarding sul router di rete**

Per l'accesso remoto al PoolManager®, è comunque necessario configurare la "port-forwarding" sul router di rete. La "Port forwarding" assicura che il router inoltri le query rispettive da Internet al PoolManager®.

L'accesso remoto al PoolManager® avviene tramite la porta standard HTTP 80: la porta di accesso del destinatario dei dati, che in questo caso è il server web del PoolManager®.

- La porta 80 trasmette al PoolManager ® l'indirizzo IP sulla rete locale.
- Se è il caso, la porta 80 deve essere inserita come la porta di destinazione.

Quasi tutti i router di rete moderni offrono la capacità di configurare il port forwarding.

Per una descrizione dettagliata, si prega di fare riferimento alla documentazione per il router in uso.

#### **47.3 Prerequisiti e potenziali problemi**

**Requisiti per il browser web utilizzato**

- Supporto per lo standard attuale HTM5
- JavaScript attivato (di solito)

#### **Requisiti per il router di rete**

- Port forwarding
- Funzione DynDNS (sol con indirizzo IP dinamico)
- L'accesso esterno alla porta 80 non deve essere bloccato
- Il router deve essere configurato in modo tale che sia sempre connesso a Internet. Se non è collegato, allora l'accesso remoto non sarà possibile. • L'accesso esterno alla porta 80 non deve essere bloccato<br>• Il router deve essere configurato in modo tale che sia sempre<br>connesso a Internet. Se non è collegato, allora l'accesso remoto<br>non sarà possibile.<br>**Requisiti per**

#### **Requisiti per Internet Service Provider**

- funzionamento di un server web
- ione guidata<br>
Secretaries and the state of the state of the state in port of the state of the state of the state of the state of the state of the state of the state of the state of the state of the state of the state of • È necessario un indirizzo IP pubblico, vale a dire l'indirizzo IP del router di rete dev'essere visibile su Internet. Per alcuni contratti senza fili (es:LTE senza telefonia), non viene rilasciato un router di rete dev'essere visibile su Internet. Per alcuni contratti<br>senza fili (es:LTE senza telefonia), non viene rilasciato un<br>indirizzo IP pubblico. La gestione di un server web non è possibile con questo tipo di contratto. Un indirizzo IP pubblico è generalmente un indirizzo IP dinamico che può cambiare in qualsiasi momento. Gli indirizzi IP non modificabili sono designati come statici o fissi.
	- Il provider di servizi Internet deve consentire l'accesso alla porta 80.

#### **CONSIGLIO**

#### **Porta alternativa 55555**

Alcuni provider di servizi Internet bloccano l'accesso alla porta 80 HTTP standard. In questo caso, si può utilizzare la porta 55. 55.555, che il PoolManager® offre come alternativa.

Il Port forwarding deve essere impostato di conseguenza per la porta 55555.

Nel browser, è sufficiente aggiungere la porta per l'indirizzo IP o URL. La porta è separata da una virgola, come ad esempio:

*http://myPoolManager.dtdns.net:55555* oppure *http://192.168.1.99:55555*

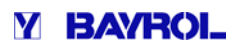

## **47.4 PoolManager® multipli su una rete**

Se ci sono più PoolManager® in esecuzione su una rete, ad ogni dispositivo verrà dato il suo indirizzo IP. L'accesso remoto dalla rete locale si realizza tramite l'indirizzo IP corrispondente.

Per l'accesso remoto da Internet, l'accesso diretto dei diversi indirizzi IP non è possibile.

Invece, l'accesso esterno può essere realizzato tramite diverse porte, che il router inoltra agli indirizzi IP dei dispositivi singoli.

#### **Esempio:**

#### **PoolManager® 1**

- Indirizzo IP 192.168.1.88
- Accesso esterno via porta 80 (porta standard), ad esempio: *http://myPoolManager.dtdns.net* (la porta standard 80 non dev'essere indicate nel URL)
- Port-forwarding sul router: Porta 80 → 192.168.1.88:80

#### **PoolManager® 2**

- Indirizzo IP 192.168.1.99
- Accesso esterno via porta 81, ad esempio: *http://myPoolManager.dtdns.net:81*
- Port-forwarding sul router: Porta 81 → 192.168.1.99:80

## **48 Sicurezza per l'accesso remoto**

Al fine di garantire la massima sicurezza, l'accesso remoto è dotato di meccanismi di sicurezza:

- La trasmissione dei dati per l'accesso remoto è crittografato (Crittografia SSL) • La trasmissione dei dati per l'accesso remoto è crittografato<br>
(Crittografia SSL)<br>
• Login con username e password<br>
• Codice di accesso supplementare necessario<br>
• I'impostazione predefinita è per l'accesso remoto da dis
- Login con username e password
- Codice di accesso supplementare necessario al fine di modificare le impostazioni dei parametri
- 
- I diritti dell'utente per l'accesso remoto possono essere configurati individualmente
- È possibile assegnare diritti diversi per l'accesso a Internet e per l'accesso dalla rete locale

Quando i requisiti di sicurezza sono particolarmente elevati, consolidati concetti IT possono essere applicati, come ad esempio VPN (virtual private network).

Consultare uno specialista IT in base alle esigenze.

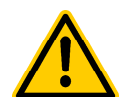

## **PERICOLO!**

## **Accesso non autorizzato**

Nonostante i più elevati standard di sicurezza, resta comunque il rischio di un potenziale accesso non autorizzato, quando si rilascia l'accesso remoto. L'accesso non autorizzato può portare a configurazioni pericolose.

**Conseguenze: morte o danni molto gravi a persone o cose.** 

- Non utilizzare nomi banali per usernames o passwords
- Proteggere usernames e in particolare le passwords mantenendo la massima riservatezza
- Limitare i diritti utente per l'accesso remoto secondo le vostre esigenze per la sicurezza, in maniera sensata
- rilasciare l'accesso remoto per il livello utente effettivamente necessario
- Dove possibile, utilizzare solo l'accesso remoto

alla rete locale ed verificare attraverso le misure standard, l'accesso non autorizzato

• Dove possibile, utilizzare gli standard di sicurezza supplementari per l'accesso remoto a Internet, ad esempio VPN VPN (virtual private network)

## **49 Descrizione hardware**

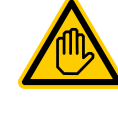

#### **Qualifica utente richiesta: ELETTRICISTA SPECIALIZZATO**

I collegamenti elettrici e tutte le attività descritte in questo capitolo, dovranno essere eseguiti solo da un ELETTRICISTA SPECIALI SPECIALIZZATO come definito nel capitolo *Qualifica dell'utilizzatore* .

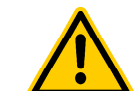

## **PERICOLO!**

**Cariche elettrostatich elettrostatiche** 

Quando si lavora lavora su un'unità scoperta, le cariche elettrostatiche possono danneggiare danneggiare i componenti elettronici sensibili del PoolManager®.

#### **Conseguenze: Funz Funzioni difettose o errate del PoolManager®.**

- Ogni volta che si sta lavorando su una unità scoperta, collegare la messa a terra.
- Evitare di toccare i componenti elettronici inutilmente.

#### **49.1 Rappresentazione del circuito stampato stampato del sistema**

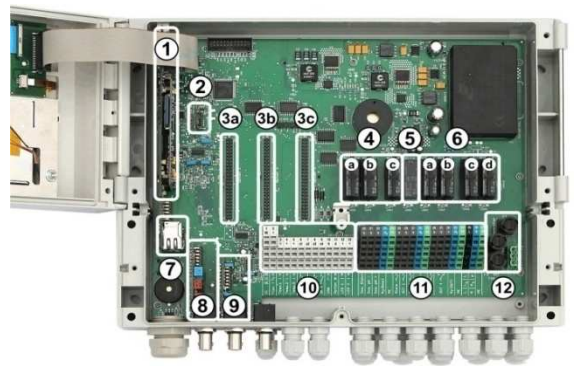

- 1 Circuito stampato CPU
- 2 Configurazione del modulo (configurazione del modello di controllo, memorizzazione della configurazione dei dispositivi)
- 3 Tre tasselli per i moduli aggiuntivi interni
- 4 Tre relè di dosaggio (collegati)
	- a Disinfezione<br>b pH-
	- pH-
	- c pH+
- 5 Allarme relè
- 6 Quattro relè per le funzioni aggiuntive (collegati)
	- a OUT 1 (contatto normalmente aperto)
	- b OUT 2 (contatto normalmente aperto)
	- c OUT 3 (contatto normalmente aperto) d OUT 4 (contatto a scambio: commutatore)
- 7 Presa rete Ethernet / RJ45
- 8 Modulo pH (misurazione e monitoraggio del livello)
- 9 Modulo Redox (misurazione e monitoraggio del livello)
- 10 Morsetti di collegamento per il basso voltaggio
- 11 Morsetti di collegamento per 230V~
- 12 Fusibili

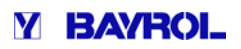

## **49.2 Rappresentazione del circuito stampato ircuito della CPU**

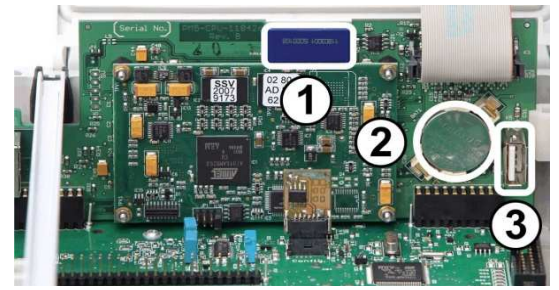

1 Memory card SD (dev'essere sempre collegata!)

- 2 Batteria al litio CR2032 (memoria tampone per l'orario)
- 3 Porta USB per il collegamento della chiavetta USB.

#### **49.3 Morsetti di collegamento con contatti a molla**

#### **49.3.1 Informazioni tecniche**

Tutti i morsetti di collegamento hanno i contatti a molla.

I morsetti di collegamento sono progettati per le seguenti sezioni sezioni:

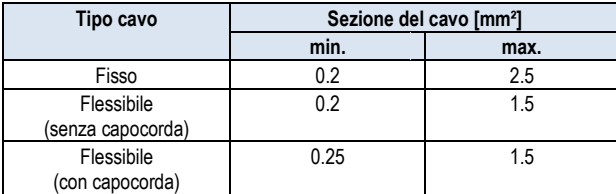

#### **49.3.1.1 Colloegamento cavo**

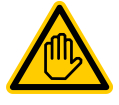

#### **Qualifica utente richiesta: ELETTRICISTA SPECIALIZZATO**

I collegamenti elettrici dovranno essere eseguiti solo da un elettricista come definito nel capitolo *Qualifica dell'utilizzatore*.

Il contatto a molla può essere aperto con un semplice cacciavite cacciavite, per collegare un cavo:

- 1. Inserire un cacciavite nell'apertura corrispondente corrispondente sopra il morsetto per quanto possibile.
- 2. Tirare delicatamente verso l'alto il manico del cacciavite. Questo effetto leva spinge la punta del cacciavite verso il basso, aprendo il contatto a molla.
- 3. Una volta che il contatto a molla è aperto, , inserire il cavo nel morsetto.
- 4. Estrarre il cacciavite.
- 5. Controllare che il cavo sia collocato correttamente tirando leggermente.

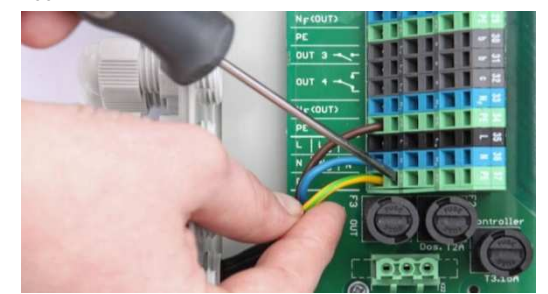

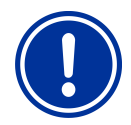

## **AVVISO IMPORTANTE!**

**Forzatura sui morsetti di collegamento**

Per evitare danni, non applicare una forza eccessiva con il cacciavite sul morsetto.

- **49.4 Collegamenti elettrici**
- **49.4.1 Connessioni esterne**

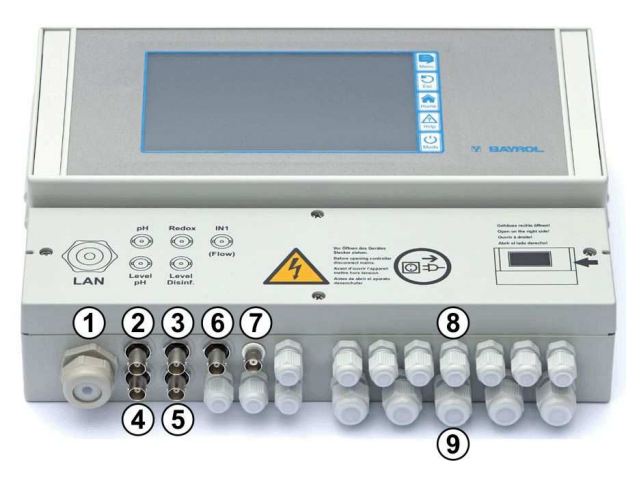

- 1 Porta per il cavo di rete
- 2 Elettrodo pH
- 3 Elettrodo Redox (mV)
- 4 Monitoraggio livello pH (lancia di aspirazione)
- 5 Monitoraggio livello Redox (mV) / Cl (lancia di aspirazione)
- 6 Ingresso IN 1 o flusso del monitor
- 5 Monitoraggio livello Redox (mV) / Cl (lancia di<br>6 Ingresso IN 1 o flusso del monitor<br>7 Connettore BNC per la misura del cloro libero (Analyt e PoolManager® PRO)

## **49.4.1.1 Raccordi cavi**

- 8 11 pressacavi piccoli (per cavi con diametri 3 mm - 6.5 mm)
- 9 5 pressacavi grandi (per cavi con diametri 5mm - 10mm)

Tutti i cavi sono inseriti nella morsettiera tramite pressacavi. Procedere nel modo seguente:

- 1. Allentare il dado del raccordo in modo tale da appoggiarlo al filetto. Si può anche togliere completamente.
- 2. Rimuovere il tappo.
- 3. Inserire il cavo attraverso il dado, il pressacavo e poi nella morsettiera.
- 4. Collegare il cavo.
- 5. Stringere il dado (senza forzare troppo) in modo da garantire una perfetta tenuta.

## **49.4.2 Morsettiera**

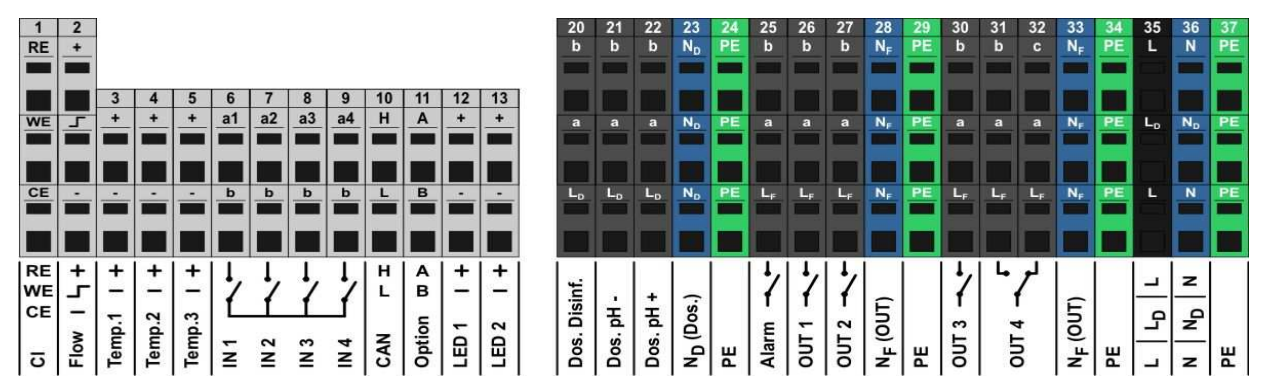

#### **49.4.2.1 Terminali di contatto a basso volt voltaggio**

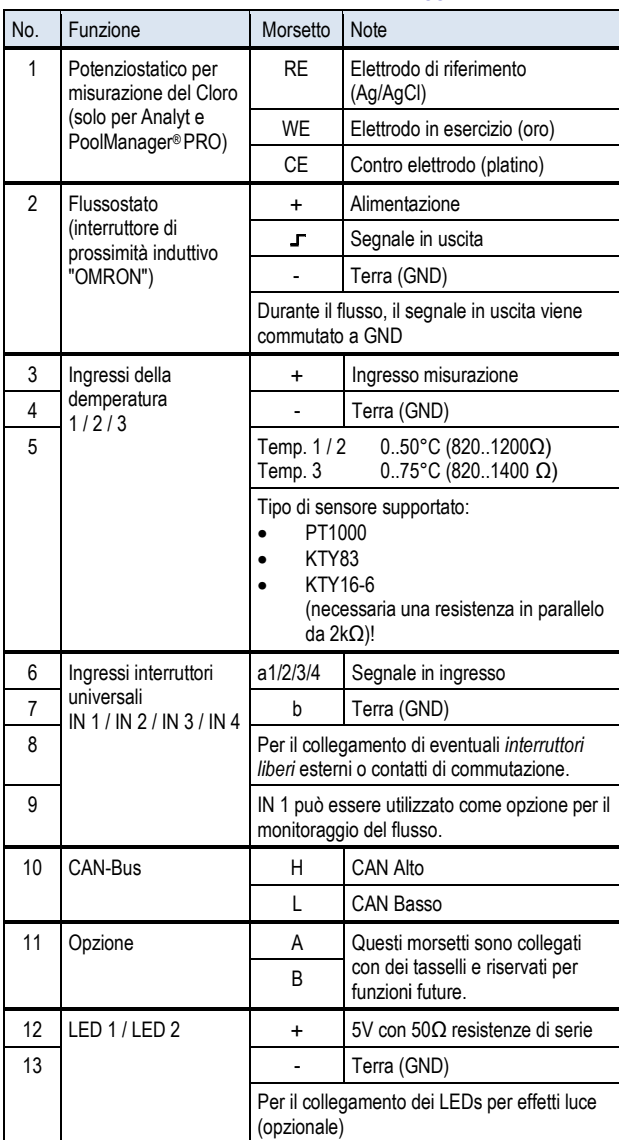

## **49.4.2.2 Terminali di contatto a 230VAC**

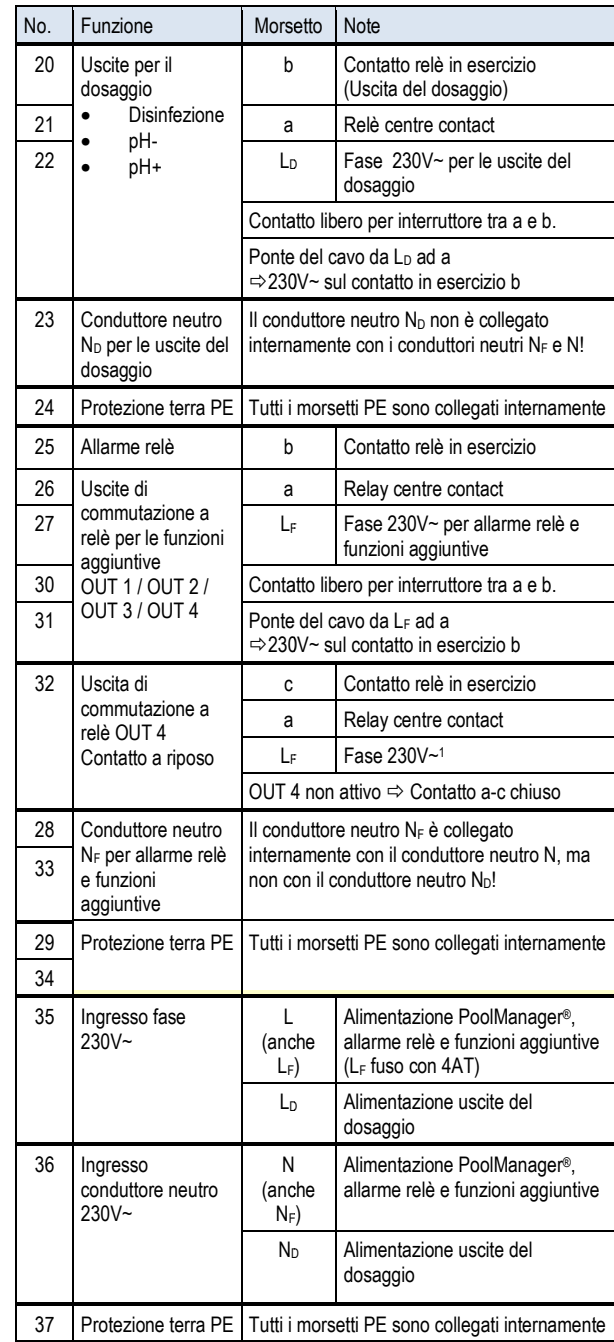

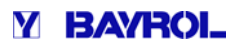

#### **49.5 Alimentazione elettrica 230V~**

Il PoolManager® ha tre differenti rami per l'alimentazione a 230V~:

- 230V~ alimentazione per l'unità PoolManager<sup>®</sup> (L / N / PE, fusibile F1 3.15AT)
- 230V~ alimentazione per le uscite del dosaggio (LF / NF / PE, fusibile F2 2AT)
- 230V~ alimentazione per l'allarme del relè e funzioni supplementari
	- (LF / NF / PE, fusibile F2 2AT)

L'immagine sottostante mostra schematicamente i collegamenti presenti sul circuito stampato:

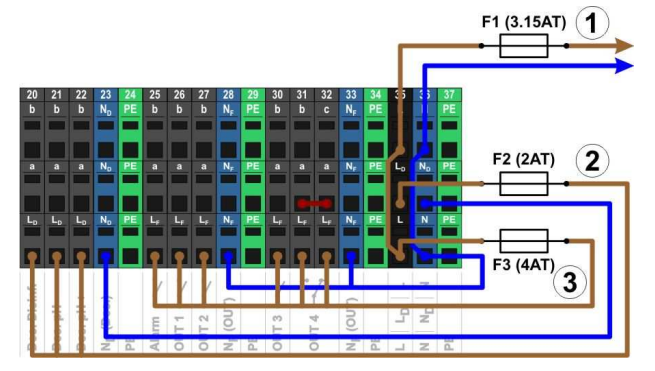

L'alimentazione dell'unità PoolManager® come per l'allarme del relè e le funzioni aggiuntive, ha un unico ingresso di potenza (L/N). La Fase L per PoolManager® è gestita dall'ingresso tramite fusibile F1. La Fase L<sub>F</sub> per l'allarme del relè e le funzioni aggiuntive, è gestita dall'ingresso tramite fusibile F3. I conduttori neutri N e NF sono collegati tra loro internamente.

Alimentare le uscite di dosaggio con un ingresso separato (L<sub>D</sub> / N<sub>D</sub>). Questo ingresso è collegato con F2 e non ha un collegamento interno con L /  $L_F$  or N / N<sub>F</sub>.

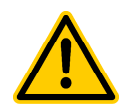

#### **PERICOLO!**

Rischo formazione di cloro gassoso prodotto dal dosaggio nell'acqua stagnante se le uscite di dosaggio non sono bloccate.

Se il flussostato è bloccato o indica altri tipi di errore, c'è il rischio di dosaggio nell'acqua stagnante.

Può prodursi Cloro tossico allo stato gassoso nel momento in cui l'ipoclorito di sodio e il pH minus si fondono insieme.

#### **Conseguenze: morte o danni molto gravi a persone o cose.**

- Dare alimentazione all'ingresso L<sub>D</sub> / N<sub>D</sub> per le uscite del dosaggio se il circuito è in tensione (dosare le uscite bloccate tramite il filtro della pompa).
- Collegare l'ingresso  $L_D / N_D$  al timer che controlla il filtro della pompa, o utilizzare la corrispondente presa sul filtro della pompa.
- Se il PoolManager<sup>®</sup> controlla il filtro della pompa<br>direttamente. il blocco si verificherà direttamente. automaticamente all'interno. si verificherà

#### **49.6 Cablaggio standard (Senza funzioni aggiuntive)**

L'immagine sottostante mostra schematicamente la configurazione dei collegamenti del PoolManager®.

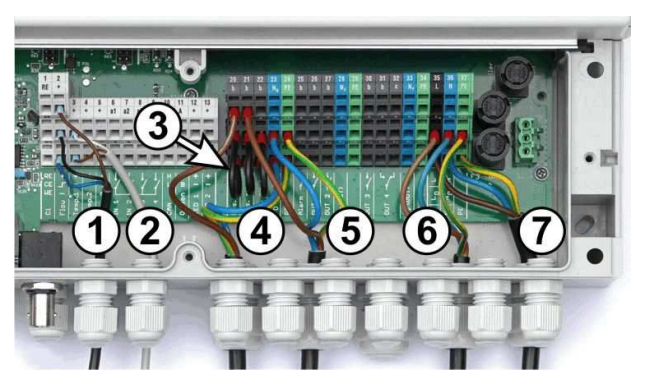

- 1 Flussostato [morsettiera 2]
- 2 Sensore di temperatura [ [3]
- 3 Ponti del cavo da  $L<sub>D</sub>$  ad (a) 230V~ pompe di dosaggio
- 4 Disinfezione pompa di dosaggio [20]
- 5 Dosaggio pH minus [21]
- 6 230 V~ alimentazione pompe di dosaggio [L<sub>D</sub> / N<sub>D</sub> / PE], chiuse dal filtro pompa!
- 7 230 V~ alimentazione del PoolManager ®, allarme relè e funzioni aggiuntive [L / N / PE]

## **49.6.1 Collegamento del sensore di temperatura**

Vedere anche la sezione *Misurazione della temperatura temperatura.*

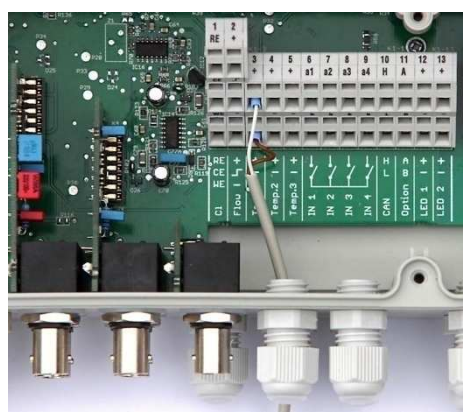

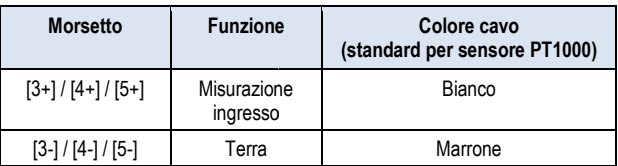

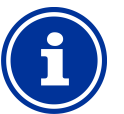

**INFO** 

#### Campo di misurazione della temperatura per **l'ingresso Temp. 3**

L'ingresso della temperatura Temp. 3 è progettato per L'ingresso della temperatura Temp. 3 è progettato per<br>temperature che vanno da 0...75°C ed è quindi particolarmente adatto per il collegamento con un sensore solare.

Temp. 1 e Temp. 2 sono progettati per 0...50°C.

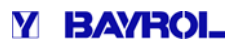

## **49.6.2 Collegamento del sensore di flusso**

Leggere anche la sezione *Monitoraggio del flusso* .

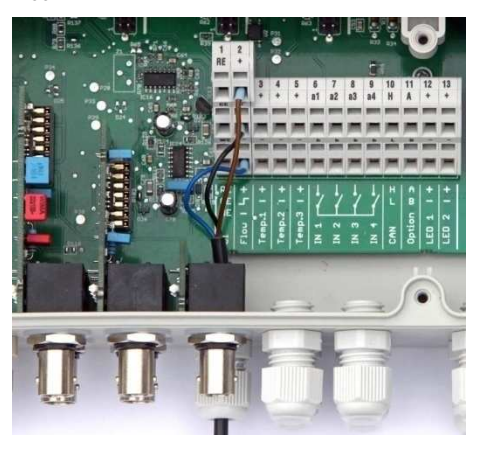

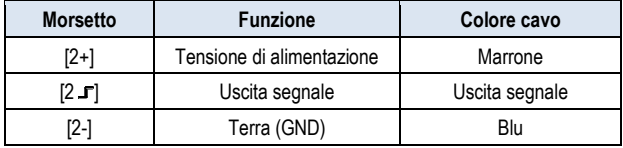

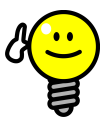

## **CONSIGLIO**

**INFO** 

#### **Collegamento di un contatto reed**

Se si utilizza un semplice contatto reed o un altro contatto libero al posto di un interruttore di prossimità induttivo, si possono collegare i morsetti [2 J] e [2-].

#### **49.6.3 Collegamento della cella di misurazione Cloro**

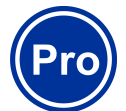

Questa sezione è applicabile solo per il modello PoolManager® O2.

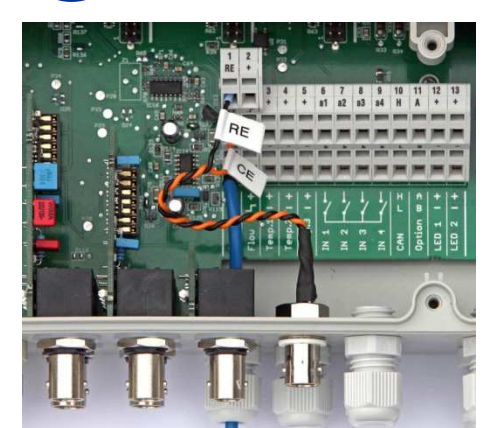

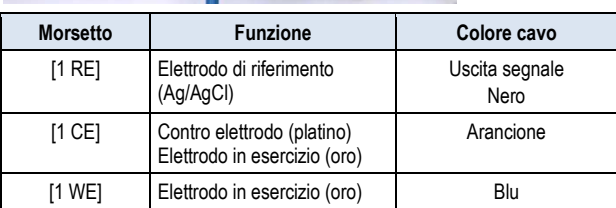

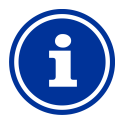

## **INFO**

## **Connessione elettrodo**

RE e CE sono collegati alla presa BNC tramite cavo adattatore. L'elettrodo di vetro della cella di misura del adattatore. L'elettrodo di vetro della cella di misura del<br>cloro è collegato ad esso. Questo è un elettrodo standard redox contenente l'elettrodo di riferimento (RE) e il contro elettrodo (con l'estremità arrotondata in platino,CE). standard redox contenente l'elettrodo di riferimento<br>(RE) e il contro elettrodo (con l'estremità arrotondata in<br>platino,CE).<br>Il cavo di collegamento blu per l'elettrodo in esercizio

(WE) è collegato direttamente con l'elettrodo oro della cella di misura del cloro.

## **50 Manovre di servizio sull'unità**

#### **50.1 Apertura del pannello**

#### **AVVISO IMPORTANTE!**

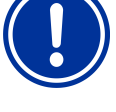

**Aprire a destra** 

Non aprire mai la custodia dal lato sinistro, questo potrebbe causare danni.

Aprire sempre dal lato destro!

Premere saldamente la cerniera sul lato destro e aprirla verso destra.

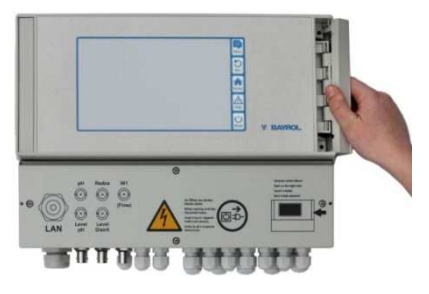

Rimuovere la copertura e sganciare la cerniera sul fondo.

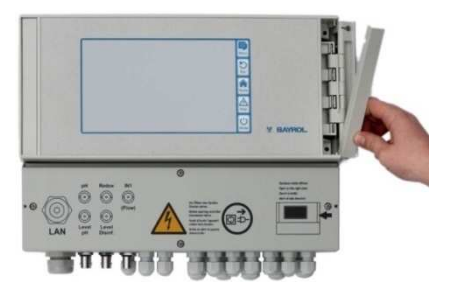

Aprire la copertura verso sinistra.

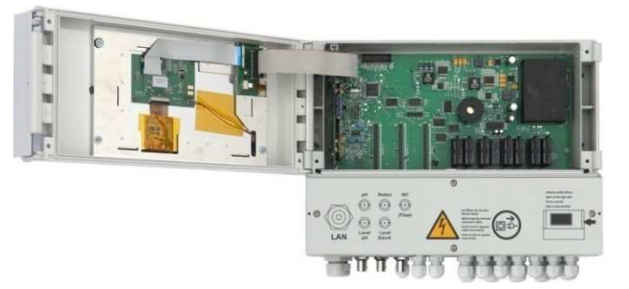

Per chiudere la custodia invertire il procedimento.

#### **50.2 Apertura della morsettiera**

Il coperchio della morsettiera è ancorato con quattro viti. Allentare le viti e rimuovere il coperchio.

In chiusura, assicurarsi che le viti abbiano una perfetta tenuta. ,

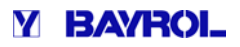

## **50.3 Fusibili**

L'elettrodo in esercizio (oro) del PoolManager® ha tre fusibili di piombo sui rami di alimentazione 230V~; vedi anche *Aliment Alimentazione 230V~.*

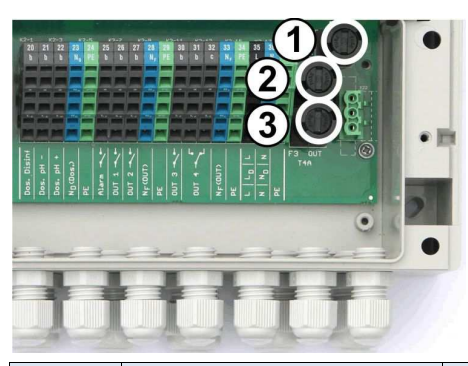

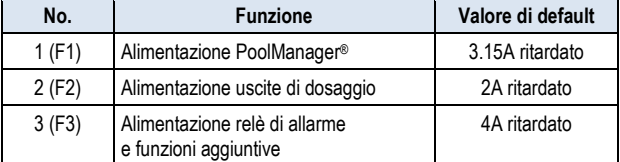

#### **50.3.1 Sostituzione fusibili**

- I fusibili sono alloggiati in un supporto speciale e possono essere facilmente sostituiti. • I fusibili sono alloggiati in un supporto speciale e possono essere<br>facilmente sostituiti.<br>• Utilizzare il corrispondente cacciavite, premere delicatamente
- verso il basso il coperchio del porta fusibile e ruotare verso sinistra.
- Dopo aver tolto il coperchio sarà possible rimuovere il fusibile.
- Per chiudere, posizionare il coperchio con il fusibile nel supporto. Utilizzare il corrispondente cacciavite, premere delicatamente verso il basso il coperchio del porta fusibile e ruotare verso destra fino a far scattare la chiusura.

#### **50.4 Sostituzione di un relè**

Tutti i relè (eccetto il relè di allarme che viene usato poco) sono collegati singolarmente e possono essere sostituiti facilmente in qualsiasi momento.

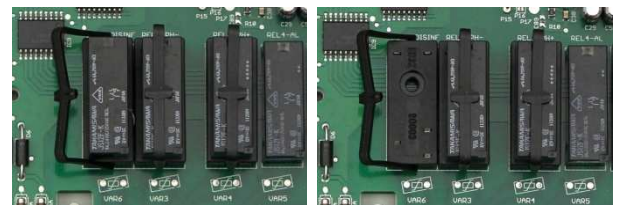

- L'esatta posizione del relè corrispondente si trova nella sezione *Sistema circuito stampato* o tramite le lettere sul circuito stampato.
- In primo luogo, aprire ruotando la staffa di plastica di fissaggio a lato.
- Estrarre con cautela il vecchio relè.
- Premere con attenzione il nuovo relè nella presa. presa.
- Successivamente, riposizionare la staffa di plastica di fissaggio alla sua posizione originale. Il Puccessivamente, riposizionare la staffa di plastica di fissaggio<br>
Il PoolManager® ha una batteria al litio mod. CR-2032, che viene<br>
Il PoolManager® ha una batteria al litio mod. CR-2032, che viene

#### **50.5 Sostituzione della batteria tampone**

utilizzata per mantenere in memoria l'orologio in tempo reale mentre il sistema è spento.

Questa batteria ha una durata che va da 5 a 10 anni. Il PoolManager® segnala un allarme batteria quando la tensione della batteria scende al di sotto di 2.7V.

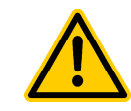

#### **PERICOLO!**

**Malfunzionamento a seguito dell'allarme batteria**

A seguito di un allarme batteria, è possible che il PoolManager® perda l'orario, quando l'alimentazione è spenta.

#### **Conseguenza: Malfunzionamento del PoolManager®**

**(es.: dosaggio sbagliato sbagliato e tempo di commutazione)**

- Se il PoolManager ® segnala allarme batteria, sostituire la batteria tampone entro 4 settimane max.
- Potrebbe risultare necessario alimentare costantemente il PoolManager® con 230V~ così non verrà perso perso l'orario.

La batteria può essere sostituita così come segue:

- 1. Spegnere l'alimentazione del PoolManager ®.
- 2. Aprire la custodia.
- 3. In primo luogo allentare il cavo piatto per accedere facilmente alla batteria. Il tappo ha una serratura che si deve premere a lato per sbloccare.

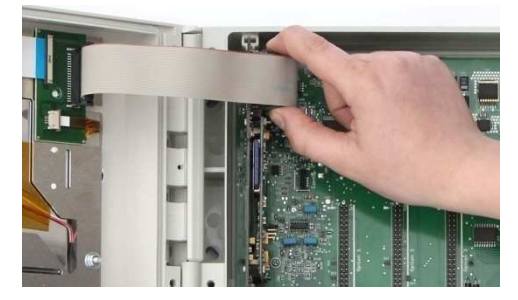

- 4. Premere con cautela un cacciavite piatto tra il supporto batteria e la batteria.
- 5. Sollevare delicatamente la batteria.

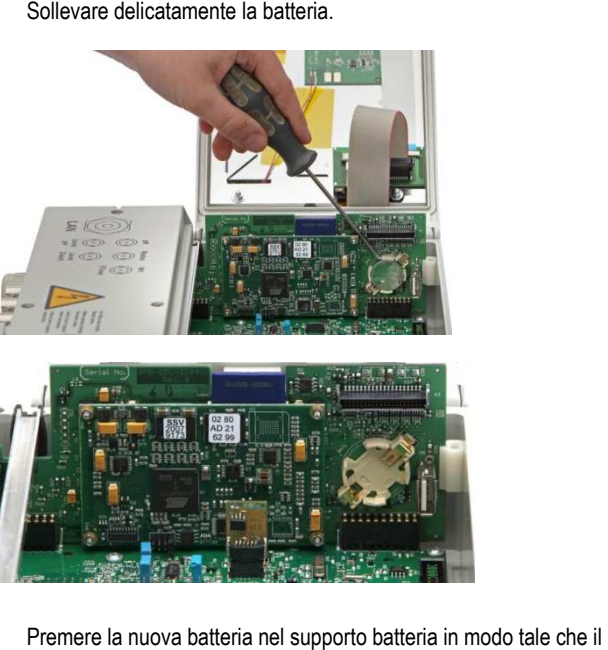

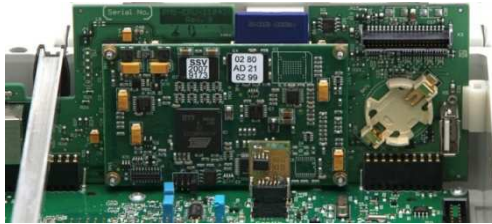

- 6. Premere la nuova batteria nel supporto batteria in modo tale che il lato piatto (+) sia rivolto verso l'alto.
- 7. Ricollegare il cavo piatto.
- 8. Chiudere la copertura e alimentare nuovamente.

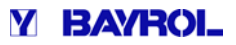

#### **50.6 Sostituzione del modulo di configurazione**

I negozi di configurazione del modulo PoolManager ® configurano il dispositivo: programmazione della manutenzione, funzioni aggiuntive opzionali, etc.

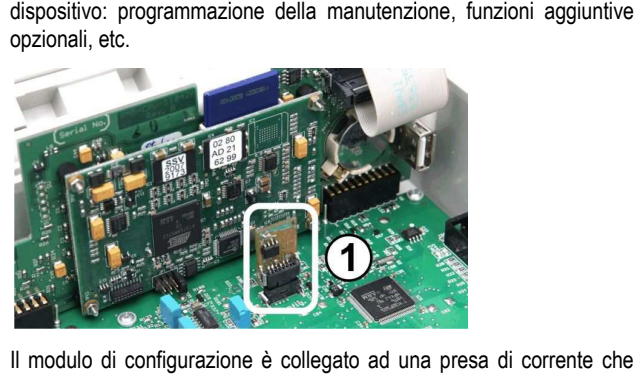

Il modulo di configurazione è collegato ad una presa di corrente che rende facile la sostituzione o il collegamento in un'altra unità.

#### **51 Installazione di moduli opzionali supplementari i**

#### **51.1 4x uscite di potenza 4...20mA: PM5-SA4 CONVERTER 4-20MA (Art. no. 127011)**

Il modulo supplementare *PM5-SA4 CONVERTER 4-20MA* (Art. no. 127011) fornisce 4 uscite a 4-20mA. Può essere aggiunto un secondo modulo, se necessario, in modo tale da poter ottenere un totale di 4 uscite disponibili.

Il modulo viene semplicemente collegato ad una delle tre prese del PoolManager® e quindi configurato nel menu.

Le uscite possono essere utilizzate per le seguenti funzioni:

- Le uscite possono essere utilizzate per le seguenti funzioni:<br>● Trasmettere i valori misurati (pH, mV, temp.) con segnale di potenza 4-20mA (per videocamere, displays remoti, sistemi gestionali)
- Attivazione sistemi esterni
	- (es: pompe filtri, sistemi di elettrolisi del sale sale)

Per maggiori dettagli, fare riferimento alla documentazione dedicata per *PM5-SA4 CONVERTER 4-20MA* (Art. no. 127011).

## **52 Risoluzione dei problemi**

La seguente tabella mostra i problemi che possono sorgere durante il funzionamento del PoolManager ®. Le potenziali cause e le soluzioni sono indicate per ciascuno dei problemi.

La tabella è suddivisa per: pH, Redox (mV), Cl, O2 (BayroSoft) e temperatura.

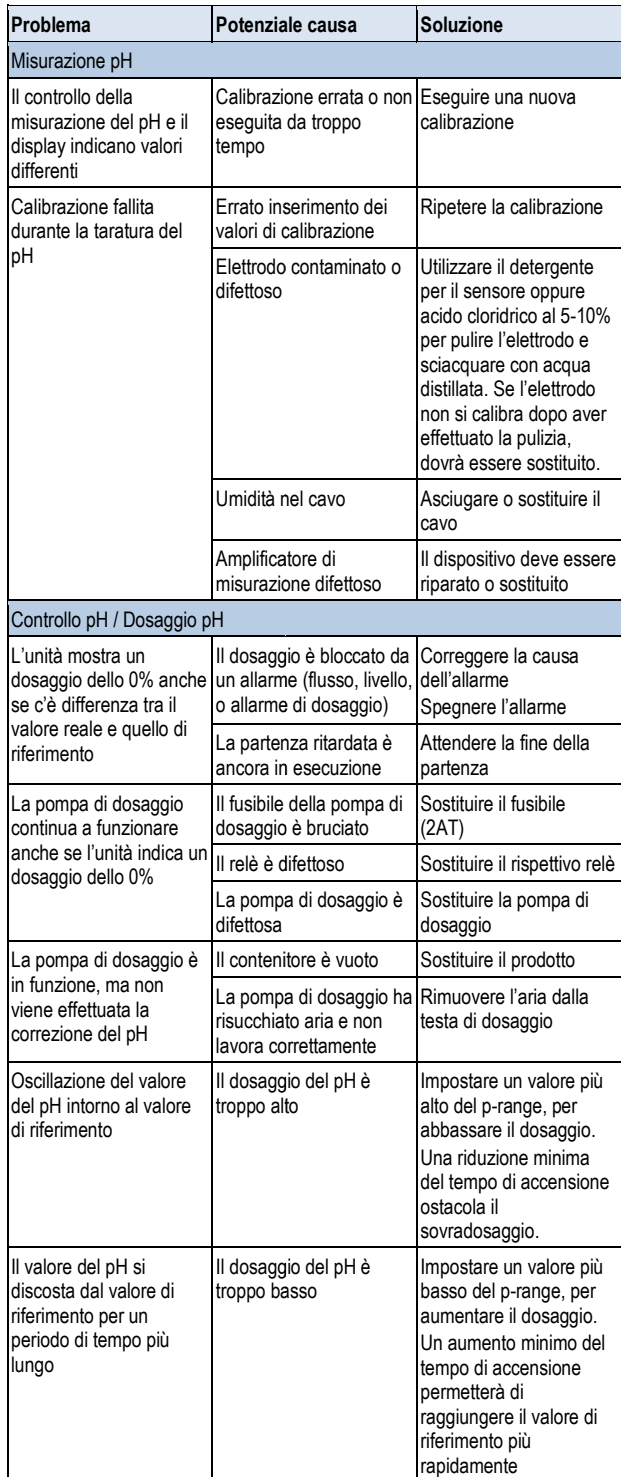

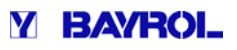

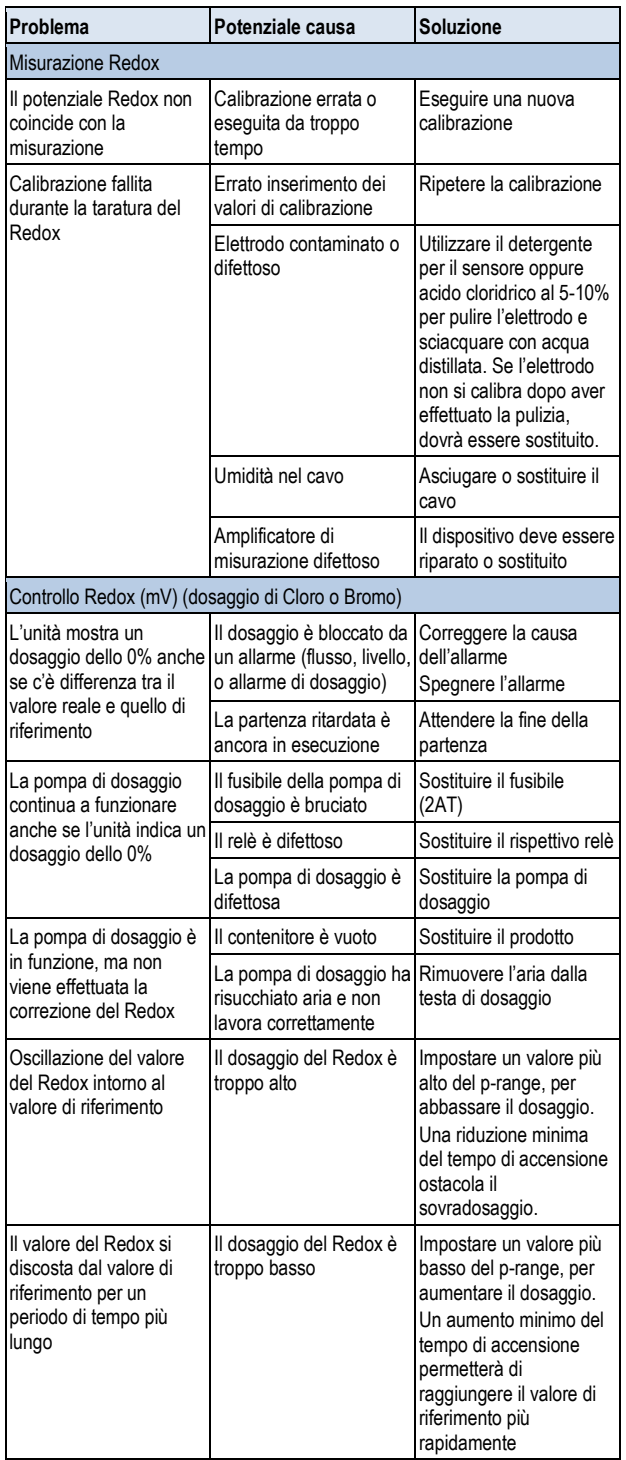

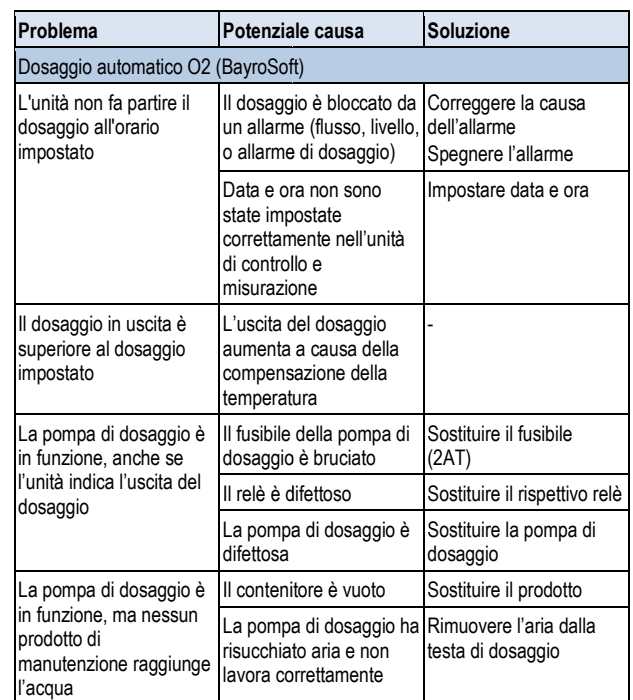

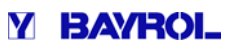

## **53 Dati tecnici**

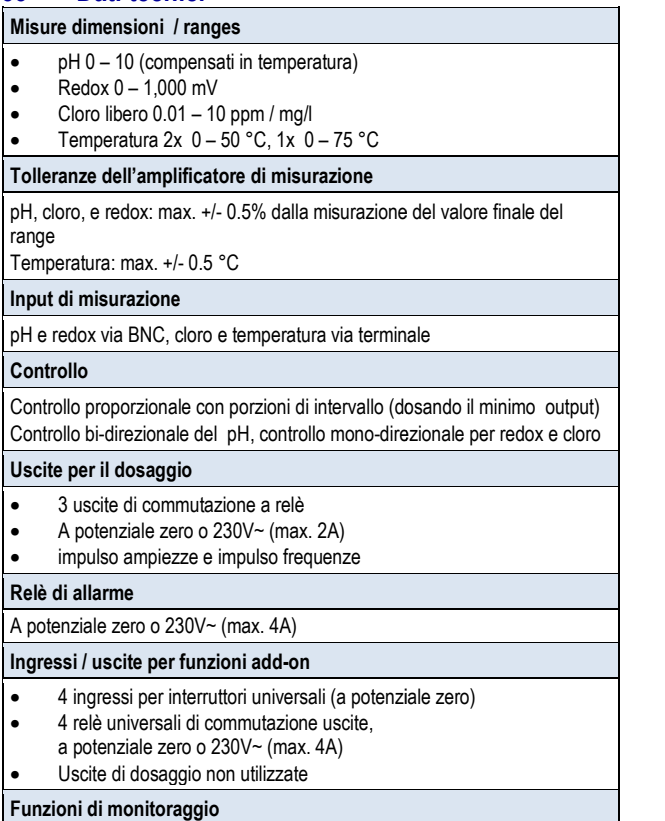

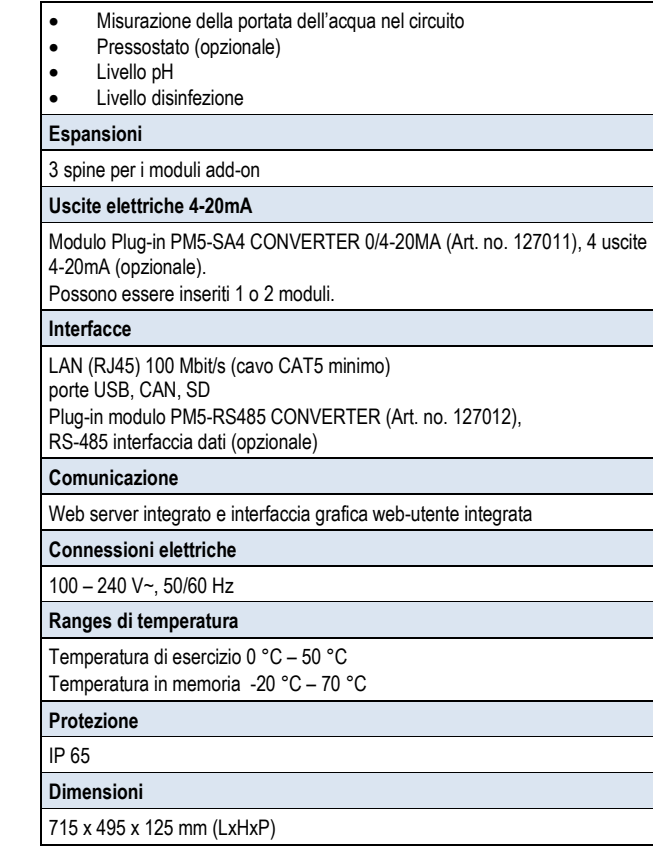

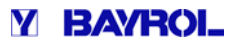

# **Dichiarazione di conformità CE**

**Noi,** 

## **Bayrol Deutschland GmbH Robert-Koch-Str. 4 82152 Planegg/Steinkirchen Germany**

dichiariamo che i modelli del prodotto di seguito elencati che mettiamo in circolazione, soddisfano i<br>requisiti di conformità previsti dalle direttive CE.<br>Designazione del prodotto: Sistema di misurazione, controllo **requisiti di conformità previsti dalle direttive CE.**

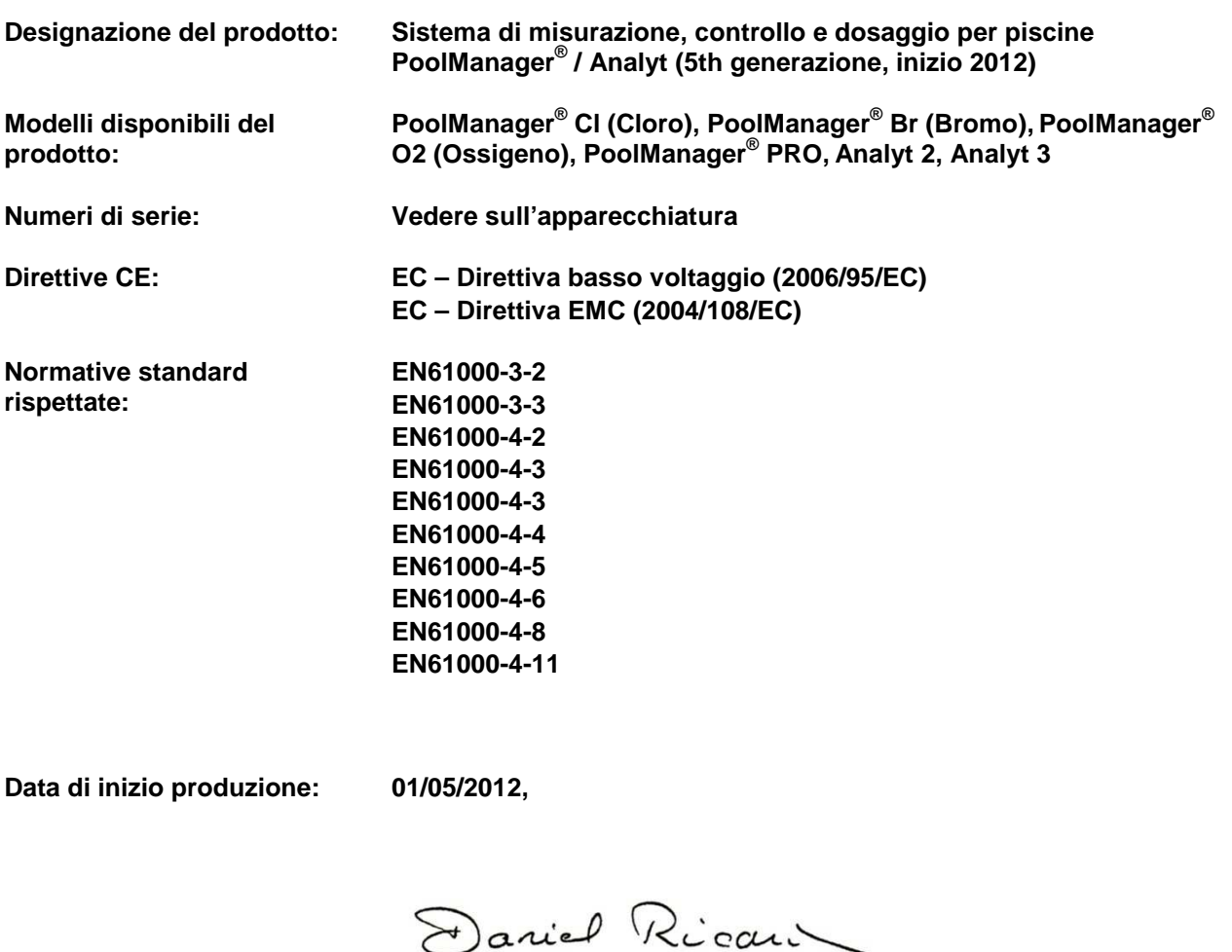

**Dettagli del firmatario:** 

**Managing Director Bayrol Group**